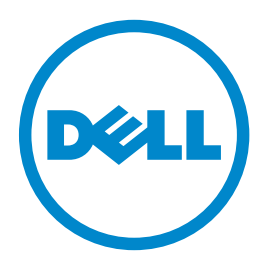

## **Dell B3460dn laserprinter**

## **Brugervejledning**

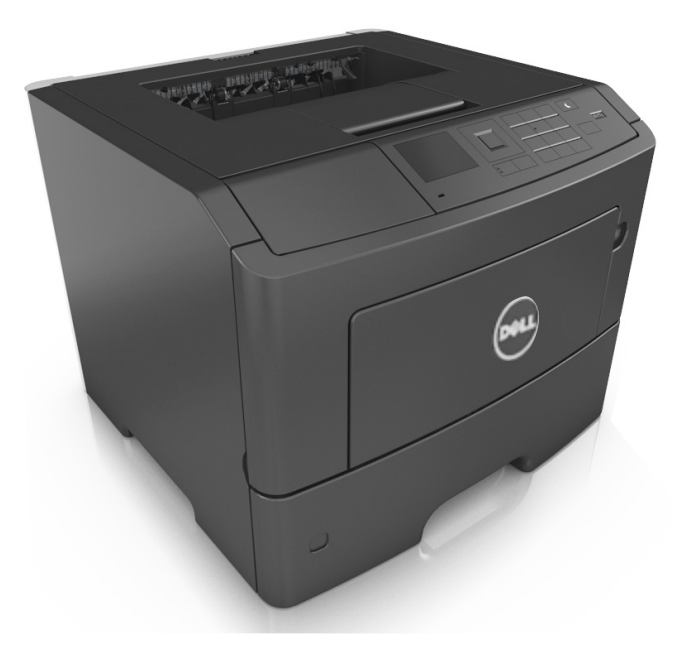

### **Juni 2012 [www.dell.com](http://www.dell.com) | [support.dell.com](http://support.dell.com)**

#### **Varemærker**

#### **Oplysningerne i dette dokument kan ændres uden forudgående varsel.**

#### **© 2012 Dell, Inc. Alle rettigheder forbeholdes.**

Enhver form for kopiering af dette materiale uden skriftlig tilladelse fra Dell Inc. er strengt forbudt.

Der anvendes varemærker i denne tekst: Dell, DELL-logoet, Inspiron, Dell Precision, Dimension, OptiPlex, Latitude, PowerEdge, PowerVault, PowerApp og Dell OpenManage er varemærker, som tilhører Dell Inc. *Intel*, *Pentium* og *Celeron* er registrerede varemærker, som tilhører Intel Corporation. *Microsoft* og *Windows* er registrerede varemærker, som tilhører Microsoft Corporation.

Andre varemærker og varenavne bruges muligvis i dette dokument til at henvise til de enheder, der påberåber sig rettighederne til mærkerne og navnene, eller til deres produkter. Dell Inc. fralægger sig ejerskabsmæssige interesser i varemærker og varenavne, der ikke tilhører Dell Inc..

# Indhold

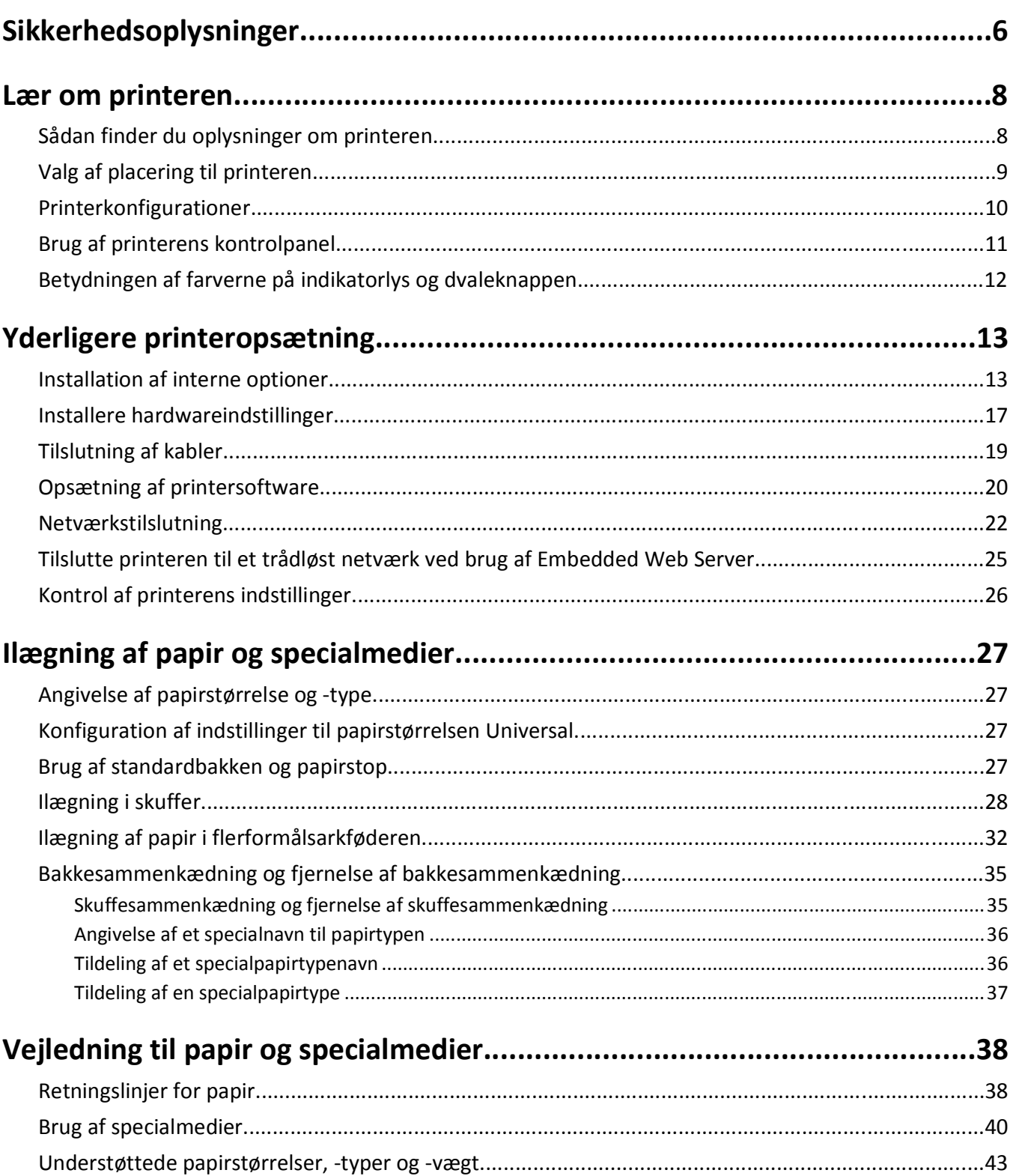

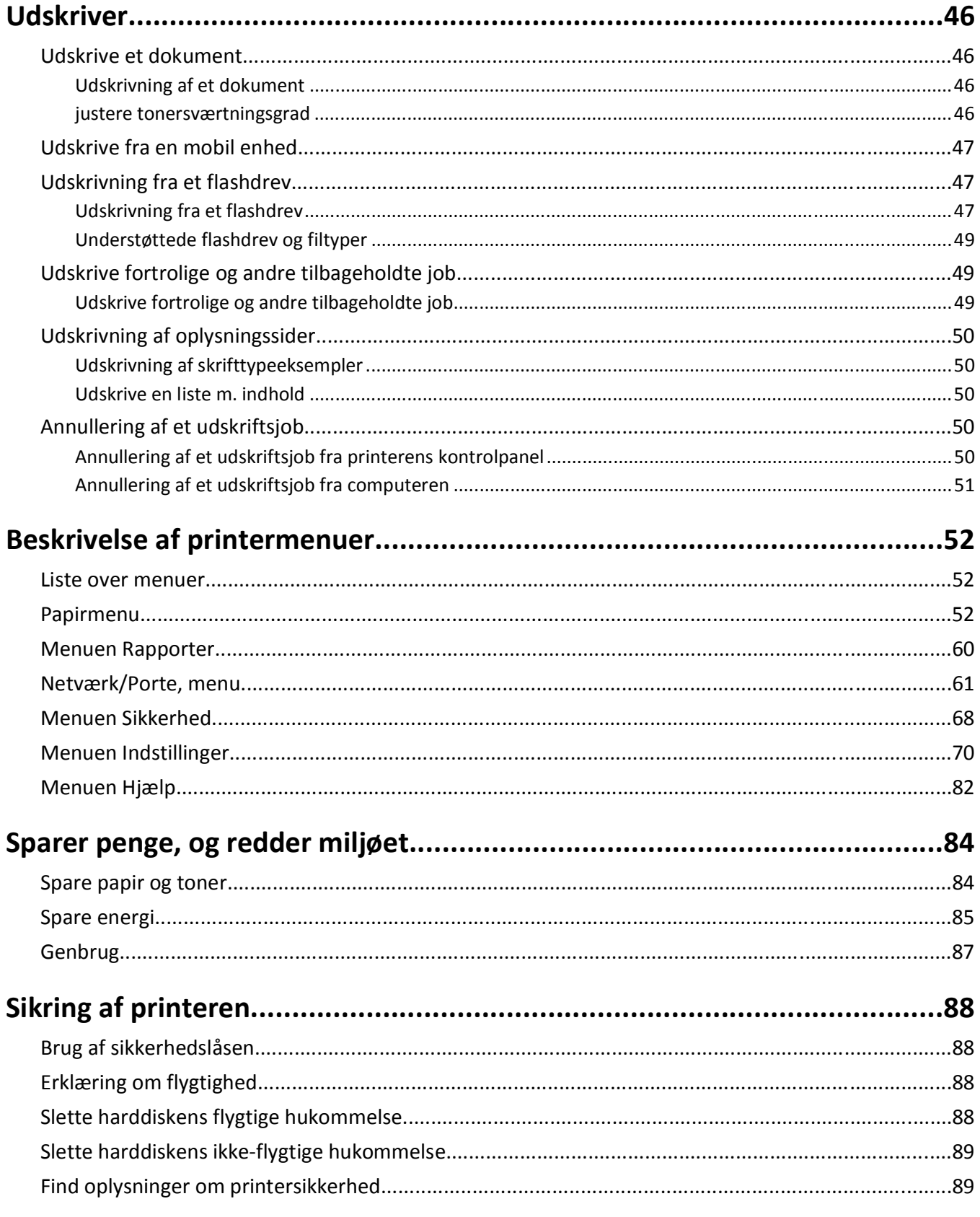

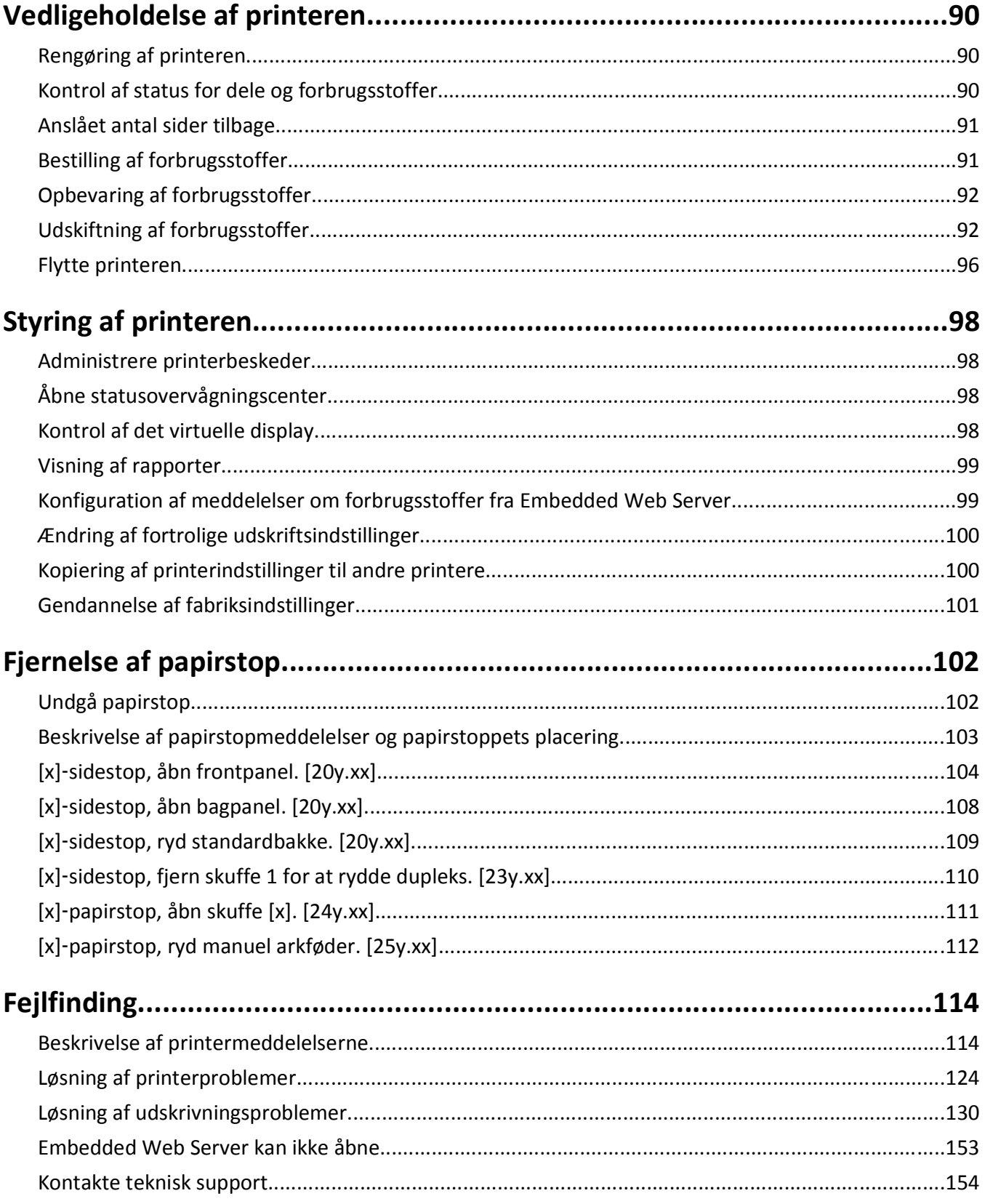

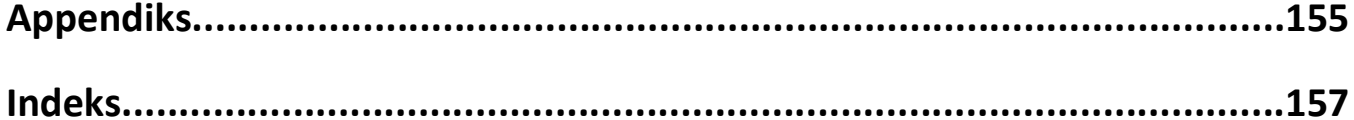

## <span id="page-5-0"></span>**Sikkerhedsoplysninger**

Tilslut netledningen til en lettilgængelig stikkontakt med korrekt jordforbindelse i nærheden af produktet.

Placer og brug ikke dette produkt i nærheden af vand eller i våde omgivelser.

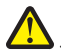

**FORSIGTIG! RISIKO FOR SKADE:** Dette produkt indeholder en laserenhed. Det kan medføre farlig eksponering for laserstråler, hvis man bruger andre knapper eller laver andre justeringer eller benytter andre fremgangsmåder end de, der er specificeret i Brugerhåndbogen.

I produktet anvendes en udskriftprocedure, hvorved udskriftsmediet opvarmes, og varmen kan medføre, at mediet udsender dampe. Læs afsnittet i brugervejledningen, der beskriver retningslinjerne for valg af udskriftsmedie, så du undgår skadelige dampe.

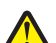

**FORSIGTIG! RISIKO FOR SKADE:** Litiumbatteriet i dette produkt er ikke beregnet til at blive udskiftet. Der er fare for eksplosion, hvis et litiumbatteri udskiftes forkert. Forsøg ikke at genoplade, destruere eller skille et litiumbatteri ad. Brugte litiumbatterier skal bortskaffes i overensstemmelse med producentens instruktioner og lokale retningslinjer.

**FORSIGTIG! RISIKO FOR SKADE:** Før du flytter printeren, skal du følge disse retningslinjer for at forebygge personskader eller skader på printeren:

- **•** Sluk printeren med afbryderknappen, og tag netledningen ud af stikkontakten.
- **•** Tag alle ledninger og kabler ud af printeren, inden du flytter den.
- **•** Hvis der er installeret en valgfri skuffe, skal den fjernes fra printeren. For at fjerne den valgfri skuffe skal du skubbe låsemekanismen på skuffens højre side ind mod skuffens forside, indtil den *klikker* på plads.
- **•** Brug håndtagene på begge sider af printeren til at løfte den med.
- **•** Undgå at holde fingrene under printeren, når du sætter den ned.
- **•** Før du stiller printeren op, skal du sørge for, at der er tilstrækkeligt frirum omkring den.

Brug kun den netledning, der leveres sammen med dette produkt, eller en erstatningsnetledning, som er godkendt af producenten.

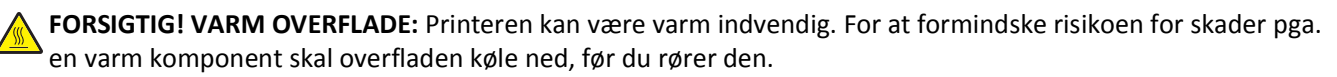

**FORSIGTIG! RISIKO FOR ELEKTRISK STØD:** Hvis du åbner styreenheden eller installerer ekstra valgfri hardwareeller hukommelsesenheder, efter at du har installeret printeren, skal du slukke printeren og tage netledningen ud af stikkontakten, før du fortsætter. Hvis du har andre enheder tilsluttet printeren, skal du også slukke for dem og frakoble alle kabler til printeren.

**FORSIGTIG! RISIKO FOR ELEKTRISK STØD:** Kontroller, at alle eksterne tilslutninger, f.eks. Ethernet-tilslutninger og tilslutninger til telefonsystemer, er sat korrekt i de markerede plug-in-porte.

Dette produkt er udviklet, testet og godkendt til at opfylde strenge, globale sikkerhedsstandarder under brug af bestemte producenters komponenter. Nogle af delenes sikkerhedsfunktioner er ikke altid tydelige. Producenten er ikke ansvarlig for brugen af andre erstatningsdele.

**FORSIGTIG! RISIKO FOR SKADE:** Du må ikke skære netledningen, sno den, binde den sammen, mase den eller sætte tunge genstande på den. Der må ikke fjernes noget fra netledningen, og den må ikke udsættes for tryk. Netledningen må ikke sidde i klemme mellem genstande, f.eks. møbler og vægge. Hvis en af disse ting sker, er der risiko for fare eller elektriske stød. Kontroller jævnligt, om der er tegn på disse problemer med netledningen. Fjern netledningen fra stikkontakten, før du undersøger den.

Service og reparationer, som ikke er beskrevet i brugerdokumentationen, skal udføres af en servicemedarbejder.

**FORSIGTIG! RISIKO FOR ELEKTRISK STØD:** Tag netledningen ud af stikkontakten, og fjern alle kabler fra printeren, før du går videre, for at reducere risikoen for elektrisk stød, når du skal rengøre printerens ydre.

**FORSIGTIG! RISIKO FOR SKADE:** Isæt hver enkelt bakke separat for at reducere risikoen for, at udstyret bliver ustabilt. Sørg for, at alle andre bakker er lukkede.

**FORSIGTIG! RISIKO FOR ELEKTRISK STØD:** Undlad at installere dette produkt eller foretage tilslutninger af kabler eller af elektriske tilslutninger af nogen art, f.eks. af faxfunktionen, netledningen eller telefonen, når det lyner.

#### **GEM DISSE INSTRUKTIONER.**

## <span id="page-7-0"></span>**Lær om printeren**

## **Sådan finder du oplysninger om printeren**

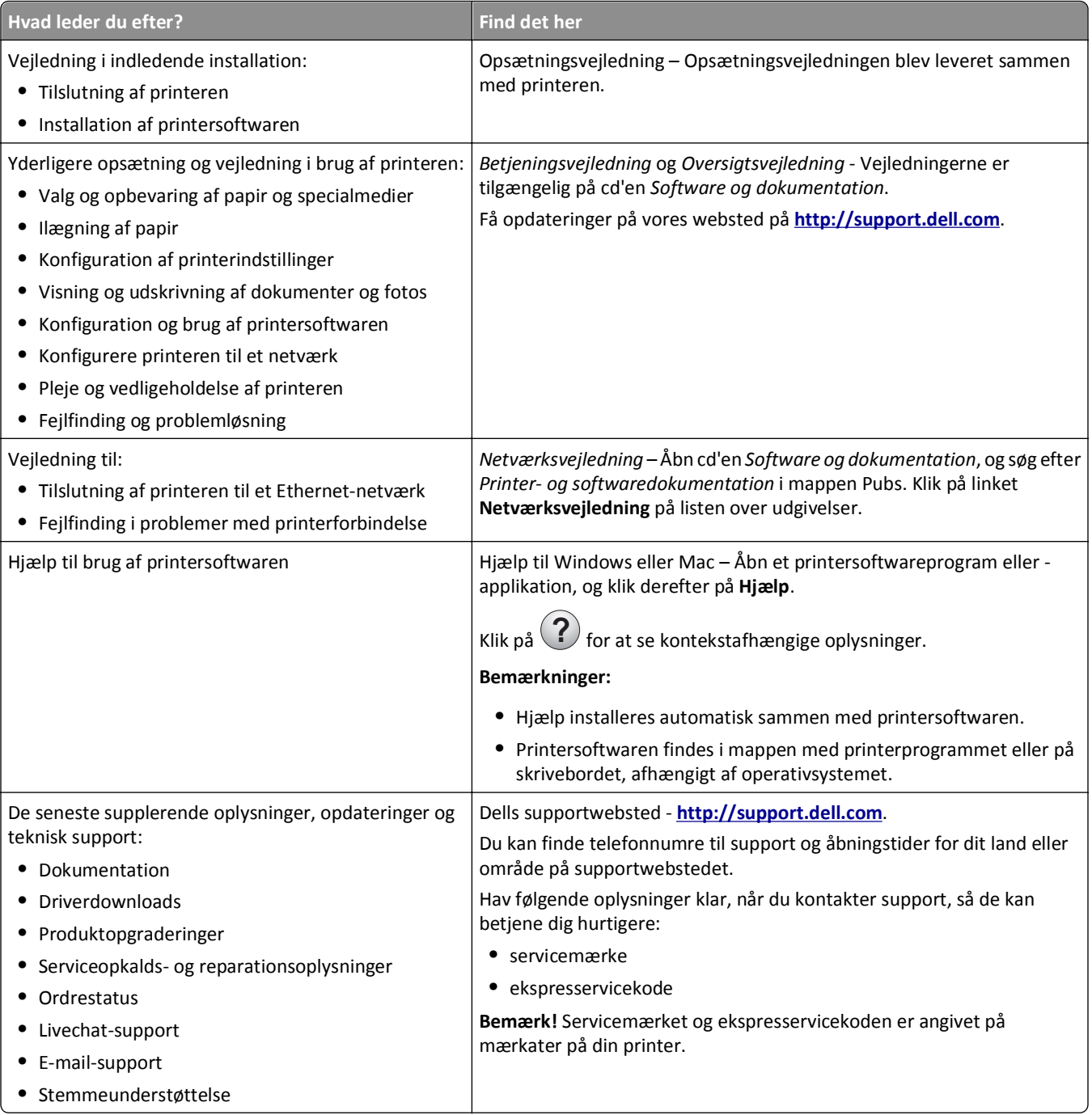

<span id="page-8-0"></span>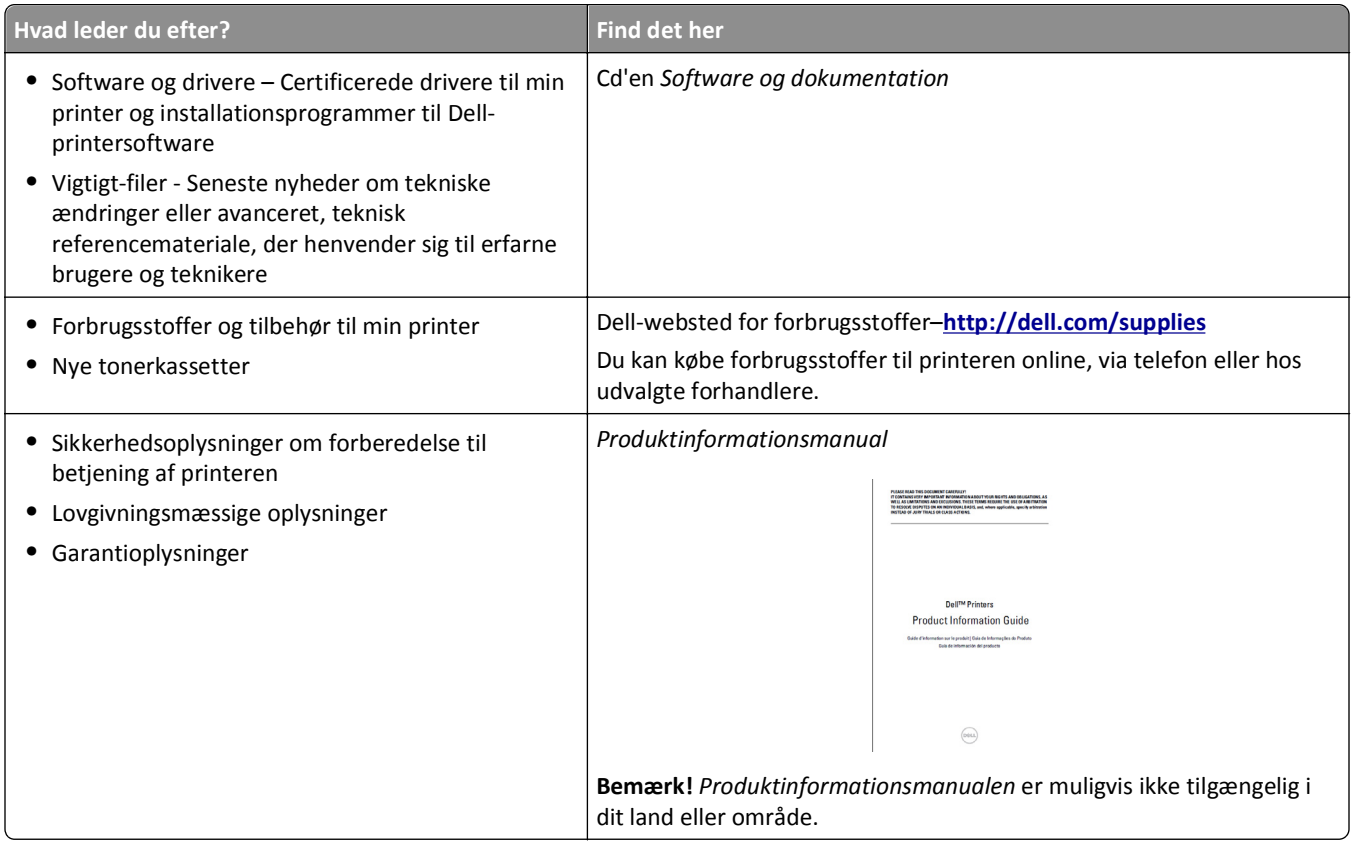

## **Valg af placering til printeren**

Når du vælger en plads til printeren, skal du sørge for, at der er tilstrækkeligt med plads til at kunne åbne skuffer, paneler og døre. Hvis du regner med at installere hardwareekstraudstyr, så skal du også sørge for rigelig plads til dette. Det er vigtigt at:

- **•** Placer printeren nær en lettilgængelig stikkontakt med korrekt jordforbindelse.
- **•** Sørg for, at luftcirkulationen i rummet opfylder de seneste ASHRAE 62-standarder eller CEN Technical Commitee 156-standarden.
- **•** Det er en flad, solid og stabil overflade.
- **•** Hold printeren:
	- **–** Ren, tør og støvfri.
	- **–** Væk fra løse hæfteklammer og papirclips.
	- **–** Væk fra direkte luftstrøm fra klimaanlæg, varmeapparater og ventilatorer.
	- **–** Væk fra direkte sollys og ekstrem fugtighed.
- **•** Hold øje med de anbefalede temperaturer og undgå temperaturudsving.

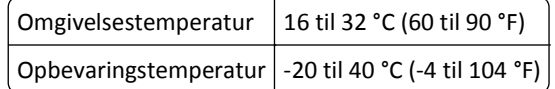

**•** Af hensyn til passende ventilation anbefales følgende plads omkring printeren:

<span id="page-9-0"></span>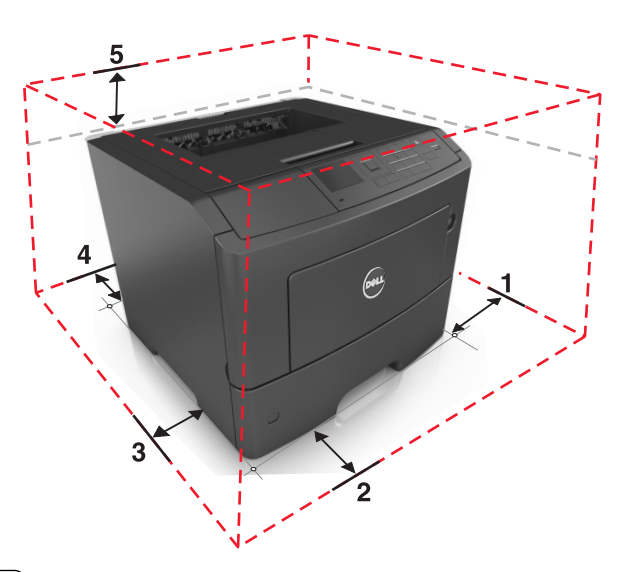

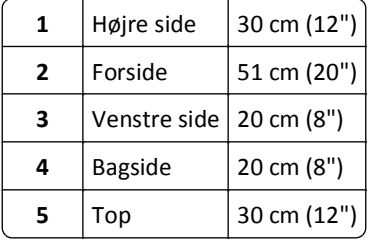

## **Printerkonfigurationer**

**FORSIGTIG! RISIKO FOR SKADE:** Isæt hver enkelt bakke separat for at reducere risikoen for, at udstyret bliver ustabilt. Sørg for, at alle andre bakker er lukkede, indtil de skal bruges.

Du kan konfigurere din printer ved at tilføje op til to valgfri bakker med 550 ark. Se ["Installation af valgfrie skuffer" på](#page-16-0) [side 17](#page-16-0) for at få vejledning omkring installation af de valgfri bakker.

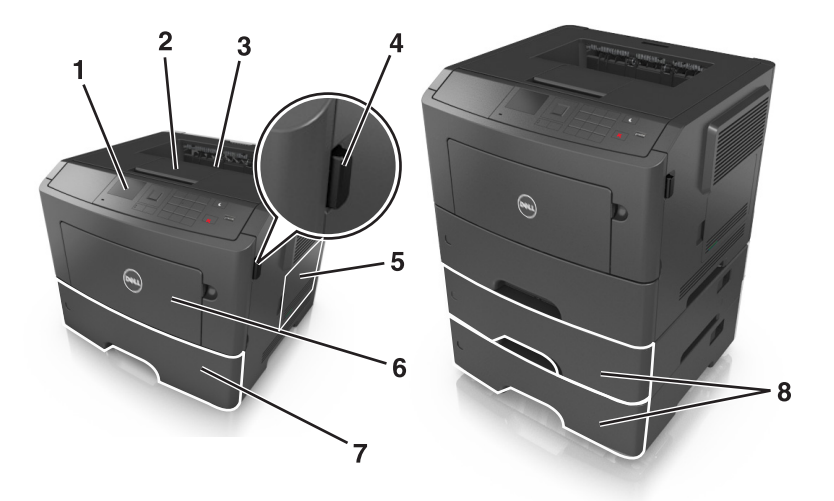

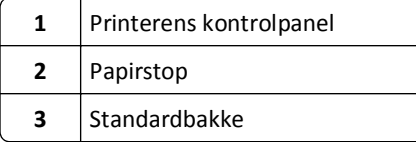

<span id="page-10-0"></span>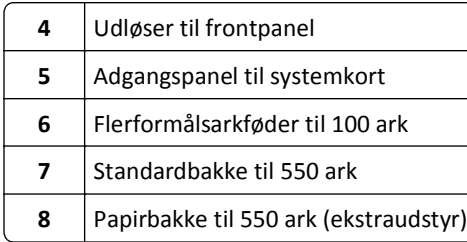

## **Brug af printerens kontrolpanel**

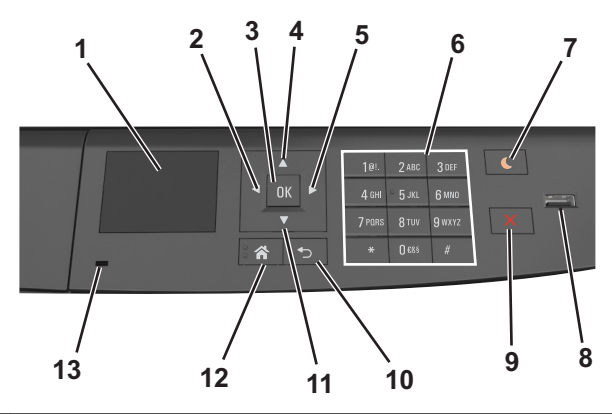

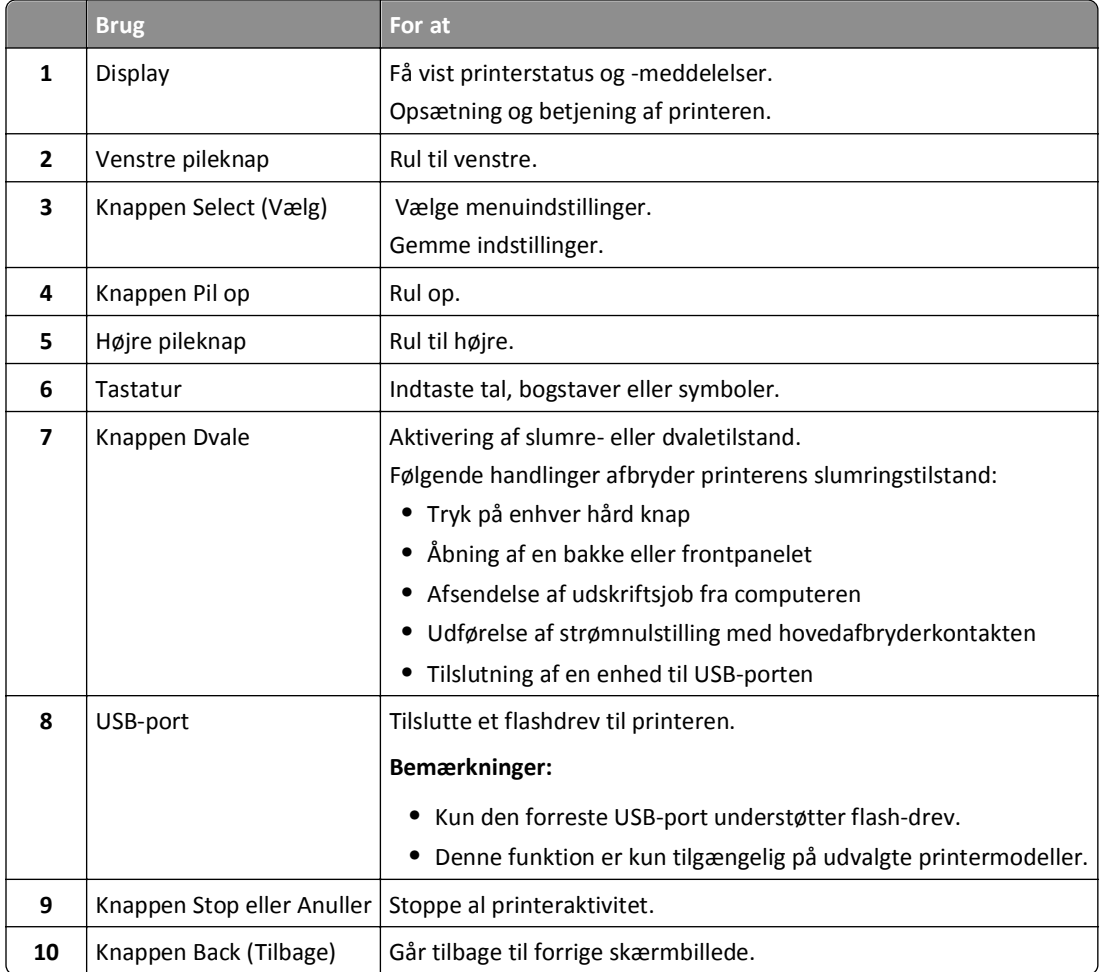

<span id="page-11-0"></span>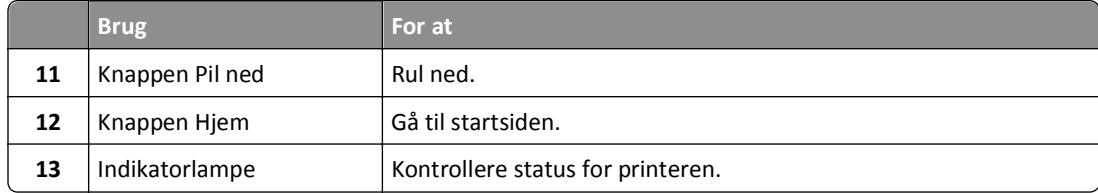

## **Betydningen af farverne på indikatorlys og dvaleknappen**

Farverne på indikatorlys og dvaleknappen på printerens kontrolpanel afspejler en bestemt printerstatus eller situation.

#### **Farven på indikatorlys og den tilsvarende printerstatus**

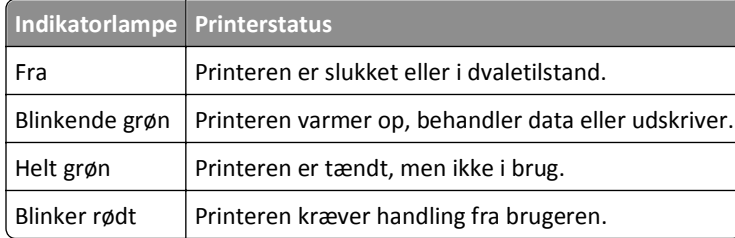

#### **Farven på dvaleknaplys og den tilsvarende printerstatus**

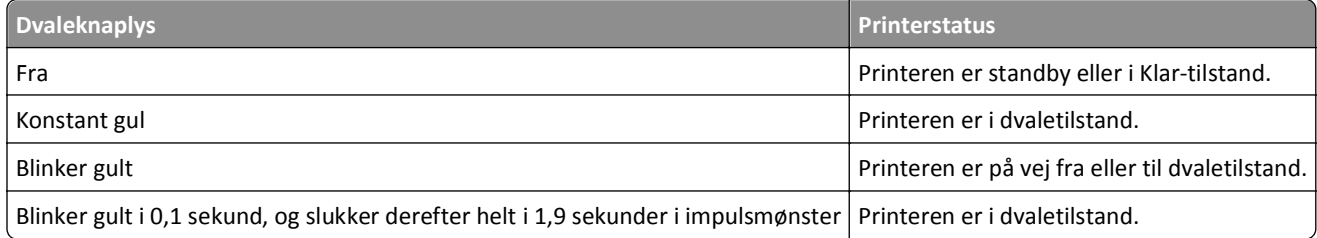

## <span id="page-12-0"></span>**Yderligere printeropsætning**

### **Installation af interne optioner**

#### **Bemærkninger:**

**•** En Service Set Identifier (SSID) er et navn, der er tildelt til et trådløst netværk. Wired Equivalent Privacy (WEP), Wi-Fi Protected Access (WPA), WPA2 og 802.1X - RADIUS er sikkerhedstyper, der bruges på et netværk.

#### **Tilgængelige interne optioner**

#### **Hukommelseskort**

- **•** DDR3 DIMM
- **•** Flashhukommelse
	- **–** Skrifttyper
	- **–** Firmware
		- **•** Formularstregkode
		- **•** Foreskriv
		- **•** IPDS
		- **•** Udskriftskryptering

#### **Adgang til systemkortet**

**FORSIGTIG! RISIKO FOR ELEKTRISK STØD:** Hvis du åbner styreenheden eller installerer ekstra valgfri hardwareeller hukommelsesenheder, efter at du har installeret printeren, skal du slukke printeren og tage netledningen ud af stikkontakten, før du fortsætter. Hvis du har andre enheder tilsluttet printeren, skal du også slukke for dem og tage alle kabler til printeren ud.

**1** Åbn adgangspanelet til systemkortet.

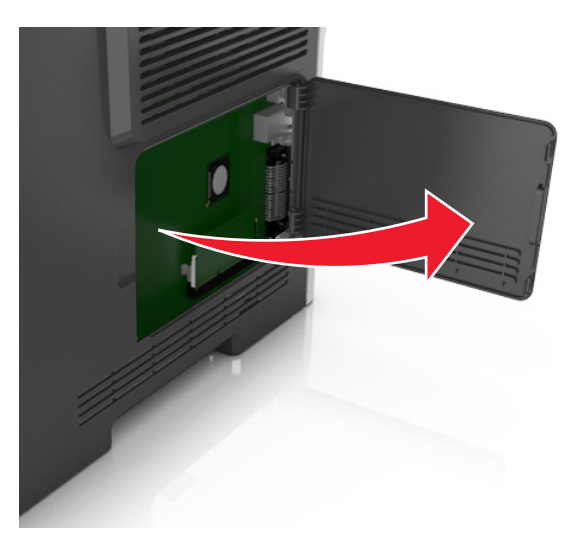

**2** Brug følgende illustration til at lokalisere det passende stik.

**Advarsel! Potentiel skade:** Systemkortets elektriske komponenter beskadiges let af statisk elektricitet. Rør ved en metaloverflade på printeren, før du rører ved systemkortets elektroniske komponenter eller stik.

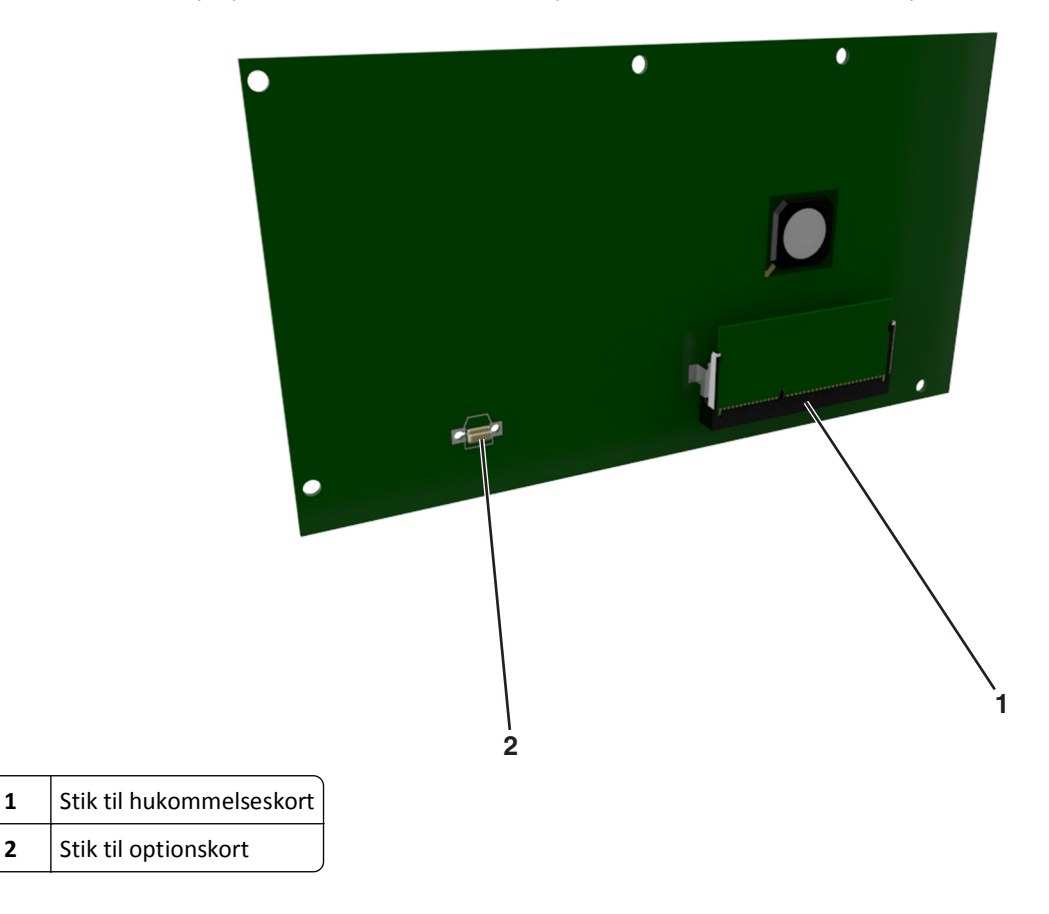

#### **Installation af et hukommelseskort**

**FORSIGTIG! RISIKO FOR ELEKTRISK STØD:** Hvis du skal have adgang til systemkortet eller installere hardwareeller hukommelsesenhedsoptioner, efter at du har installeret printeren, skal du slukke printeren og tage netledningen ud af stikkontakten, før du fortsætter. Hvis du har andre enheder tilsluttet printeren, skal du også slukke for dem og tage alle kabler til printeren ud.

**Advarsel! Potentiel skade:** Systemkortets elektroniske komponenter beskadiges let af statisk elektricitet. Rør ved en metaloverflade på printeren, før du rører ved systemkortets elektroniske komponenter eller stik.

Et hukommelseskort (option) kan købes separat og sluttes til systemkortet.

**1** Åbn systemkortet.

Der er flere oplysninger i ["Adgang til systemkortet" på side 13.](#page-12-0)

**2** Pak hukommelseskortet ud.

**Advarsel! Potentiel skade:** Rør ikke ved tilslutningspunkterne langs kortets kant. Dette kan forårsage skade.

**3** Juster indhakket (1) på hukommelseskortet i forhold til kanten (2) på stikket.

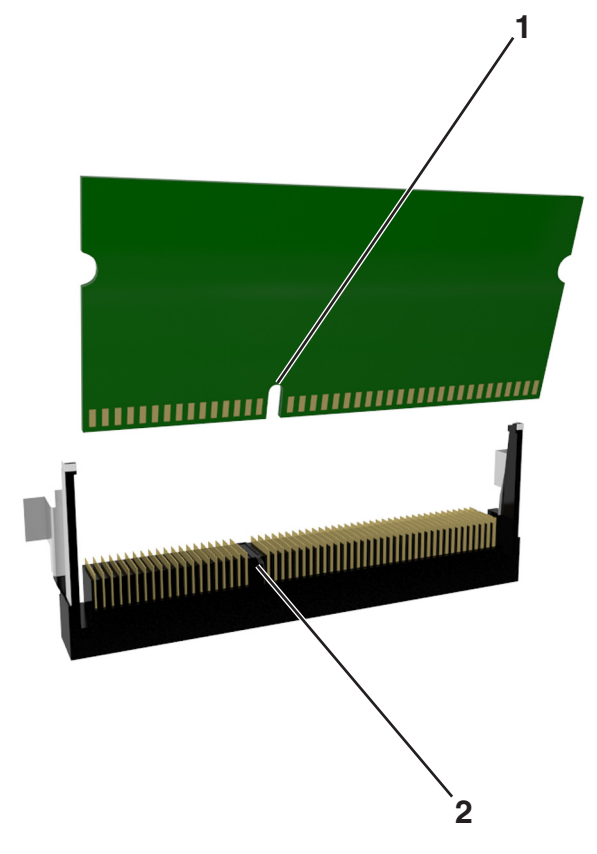

**4** Skub hukommelseskortet lige ind i stikket, og skub derefter kortet mod systemkortets væg, indtil det *klikker* på plads.

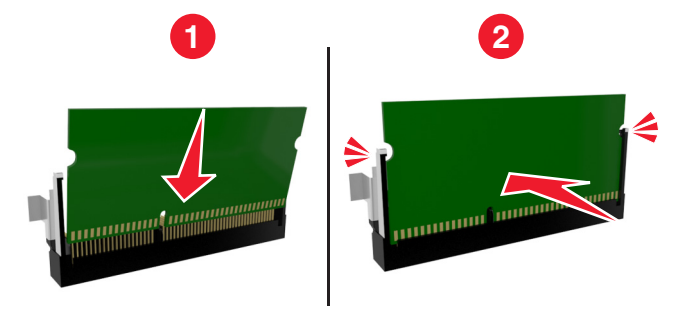

**5** Luk adgangspanelet til systemkortet.

**Bemærk!** Når først printersoftwaren og eventuelle hardwareindstillinger er installeret, kan det være nødvendigt manuelt at tilføje indstillingerne i printerdriveren, for at gøre dem tilgængelige for udskriftsjob. Se ["Opdater](#page-20-0) [tilgængelige optioner i printerdriveren" på side 21](#page-20-0) for at få yderligere oplysninger.

#### **Installere et optionskort**

**FORSIGTIG! RISIKO FOR ELEKTRISK STØD:** Hvis du åbner styreenheden eller installerer ekstra valgfri hardwareeller hukommelsesenheder, efter at du har installeret printeren, skal du slukke printeren og tage netledningen ud af stikkontakten, før du fortsætter. Hvis du har andre enheder tilsluttet printeren, skal du også slukke for dem samt tage alle kabler til printeren ud.

**Advarsel! Potentiel skade:** Systemkortets elektroniske komponenter beskadiges let af statisk elektricitet. Rør ved en metaloverflade på printeren, før du rører ved systemkortets elektroniske komponenter eller stik.

**1** Åbn systemkortet.

Der er flere oplysninger i ["Adgang til systemkortet" på side 13.](#page-12-0)

**2** Pak optionskortet ud.

**Advarsel! Potentiel skade:** Rør ikke ved tilslutningspunkterne langs kortets kant.

**3** Hold ved kanten af kortet, og juster plastikbenene (1) på kortet i forhold til hullerne (2) på systemkortet.

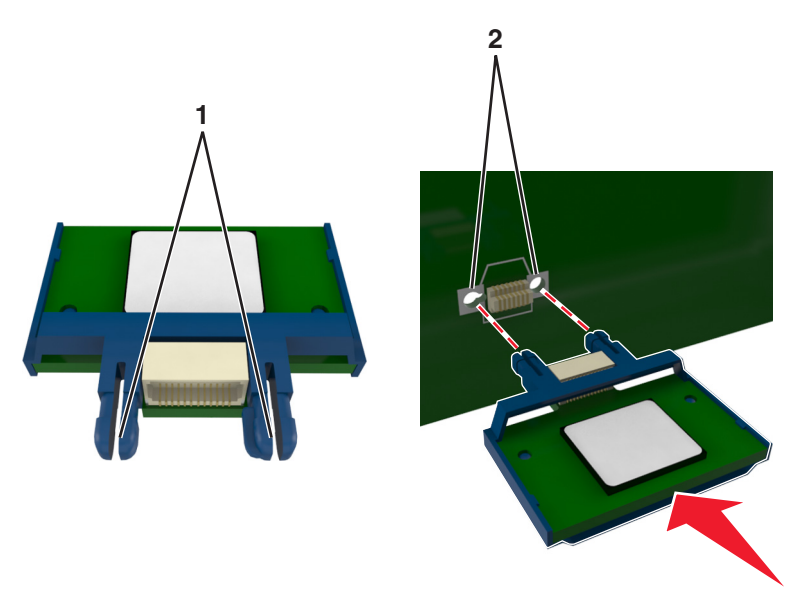

<span id="page-16-0"></span>**4** Skub kortet på plads som vist på billedet.

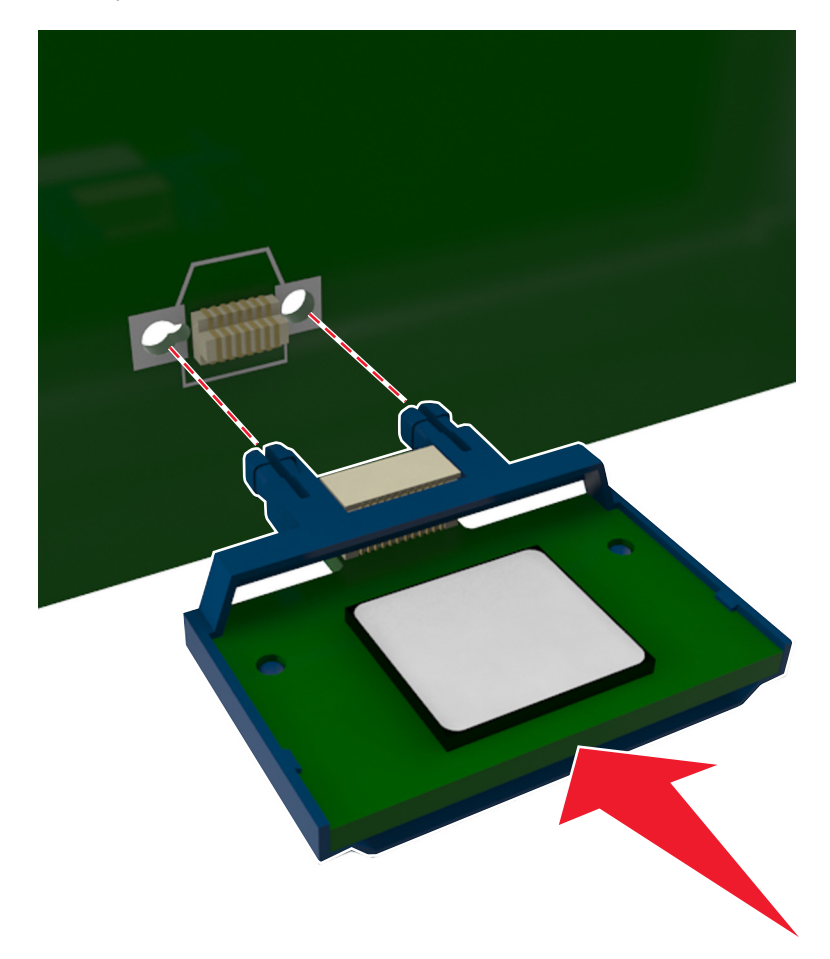

**Advarsel! Potentiel skade:** Forkert installation af kortet kan forårsage skade på kortet og systemkortet.

**Bemærk!** Hele kortets stik skal berøre og flugte helt med systemkortet.

**5** Luk adgangspanelet til systemkortet.

**Bemærk!** Når først printersoftwaren og eventuelle hardwareindstillinger er installeret, kan det være nødvendigt manuelt at tilføje indstillingerne i printerdriveren, for at gøre dem tilgængelige for udskriftsjob. Der er flere oplysninger i ["Opdater tilgængelige optioner i printerdriveren" på side 21.](#page-20-0)

## **Installere hardwareindstillinger**

#### **Installation af valgfrie skuffer**

**FORSIGTIG! RISIKO FOR ELEKTRISK STØD:** Hvis du åbner styreenheden eller installerer ekstra valgfri hardwareeller hukommelsesenheder, efter at du har installeret printeren, skal du slukke printeren og tage netledningen ud af stikkontakten, før du fortsætter. Hvis du har andre enheder tilsluttet printeren, skal du også slukke for dem og tage alle kabler til printeren ud.

Sluk for printeren ved hjælp af strømstikket, og tag netledningen ud af stikkontakten.

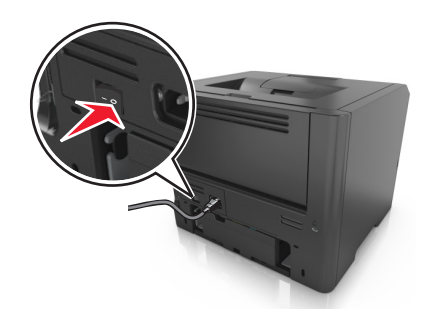

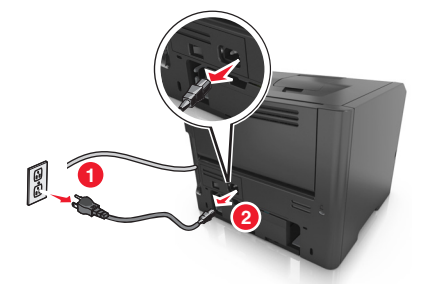

- Pak bakken ud, og fjern al emballagen.
- Træk bakken helt ud af basen.

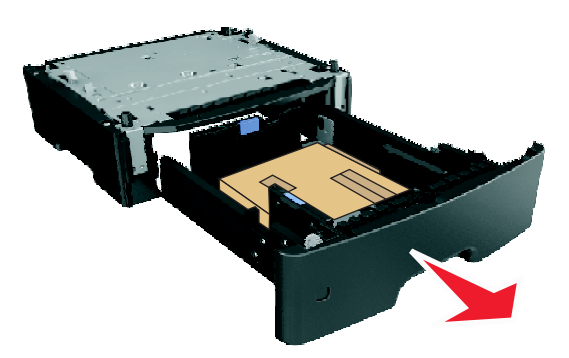

- Fjern al emballage fra skuffens indvendige del.
- Indsæt skuffen i basen.
- Placer skuffen i nærheden af printeren.
- Juster printeren med skuffen, og sænk printeren på plads.

**Bemærk!** Skuffeoptionerne låses sammen, når de stables.

<span id="page-18-0"></span>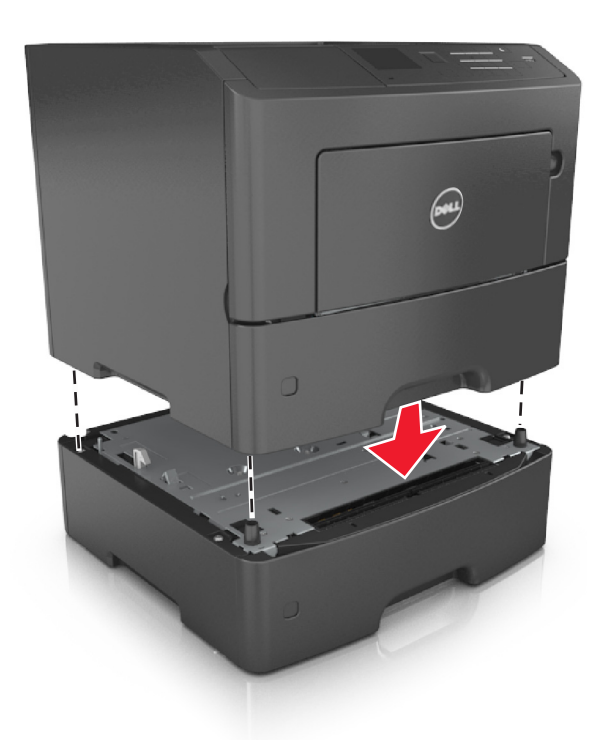

**8** Tilslut strømkablet til printeren og derefter til en stikkontakt med jordforbindelse, og tænd derefter for printeren.

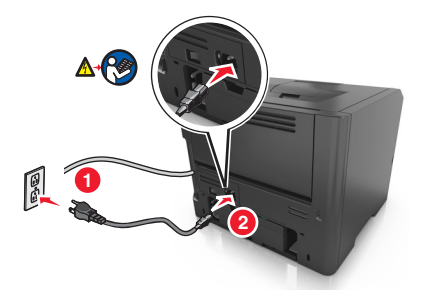

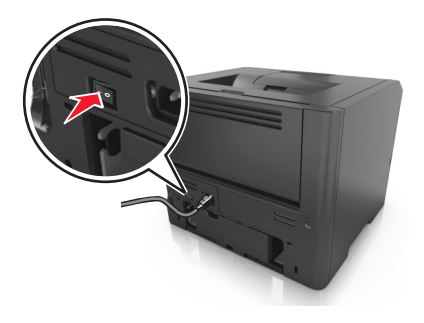

**Bemærk!** Når først printersoftwaren og eventuelle hardwareoptioner er installeret, kan det være nødvendigt manuelt at tilføje indstillingerne i printerdriveren, for at gøre dem tilgængelige for udskriftsjob. Der er flere oplysninger i ["Opdater tilgængelige optioner i printerdriveren" på side 21.](#page-20-0)

For at fjerne de valgfri bakker, skal du skubbe låsemekanismen på printerens højre side ind mod printerens forside, indtil den *klikker* på plads, og derefter fjerne de stablede bakker en ad gangen oppefra og ned.

## **Tilslutning af kabler**

Slut printeren til computeren med et USB-kabel eller et parallelkabel eller til netværket med et Ethernet-kabel.

Sørg for, at følgende passer til hinanden:

- **•** USB-symbolet på kablet i forhold til USB-symbolet på printeren
- **•** Det korrekte parallelkabel med den parallelle port

<span id="page-19-0"></span>**•** Det korrekte Ethernet-kabel med Ethernet-porten

**Advarsel! Potentiel skade:** Undlad at berøre USB-kablet, nogen netværksadapter eller printeren i det viste område under selve udskrivningsprocessen. Det kan medføre tab af data eller funktionsfejl.

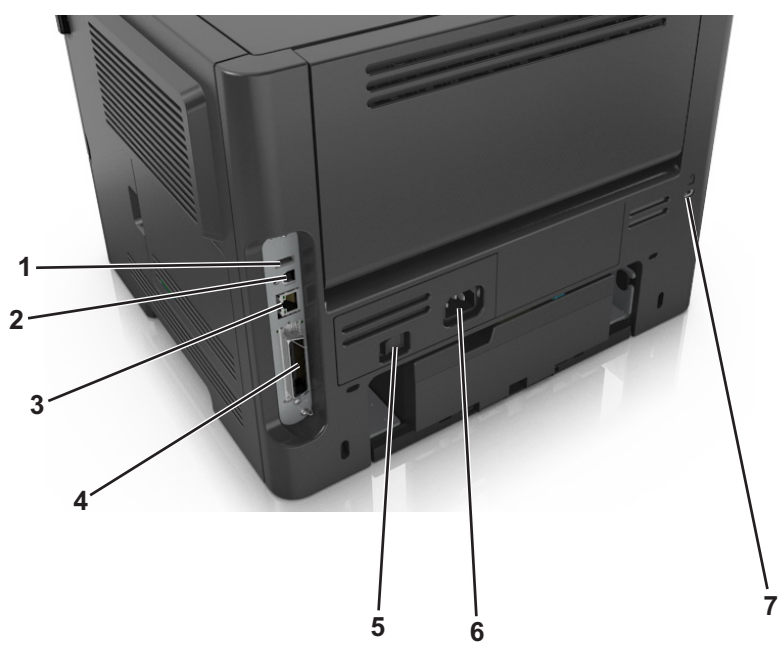

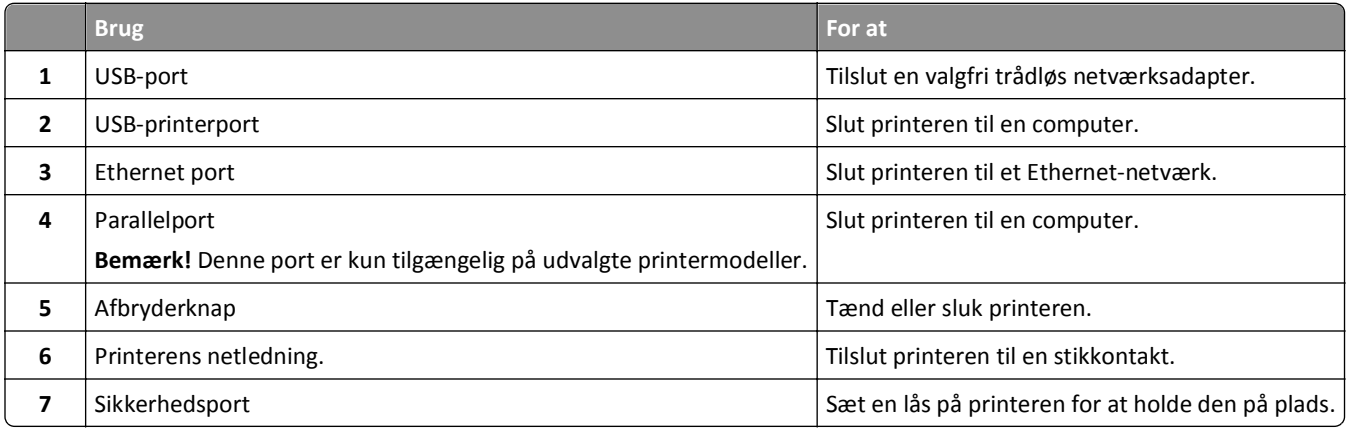

## **Opsætning af printersoftware**

### **Installation af printersoftwaren**

**Bemærk!** Hvis du har installeret printersoftwaren før på denne computer, men skal geninstallere den, skal du først afinstallere den aktuelle software.

#### **Til Windows-brugere**

- **1** Luk alle åbne programmer.
- **2** Indsæt cd'en *Software og dokumentation* i cd-drevet.

<span id="page-20-0"></span>Hvis installationsdialogskærmen ikke vises efter et øjeblik, skal du starte cd'en manuelt:

- **a** Klik på , eller klik på **Start**, og klik derefter på **Kør**.
- **b** I boksen Start søgning eller Kør skal du taste **D:\setup.exe**, hvor **D** er bogstavet for dit cd- eller dvd-drev.
- **c** Tryk på **Enter**, eller klik på **OK**.
- **3** Klik på **Installation**, og følg derefter vejledningen på computerskærmen.

#### **Til Macintosh-brugere**

- **1** Luk alle åbne programmer.
- **2** Indsæt cd'en *Software og dokumentation* i cd-drevet.

Hvis installationsdialogboksen ikke vises efter et øjeblik, skal du klikke på cd-ikonet på skrivebordet.

**3** Dobbeltklik på softwareinstallationspakken og følg instruktionerne på computerskærmen.

**Bemærk!** For at få fordel af alle printerens funktioner, skal du vælge den brugerdefinerede installationsindstilling og derefter vælge alle de angivne pakker.

#### **Brug af internet**

Opdateret printersoftware er muligvis tilgængelig på **<http://support.dell.com>**.

#### **Opdater tilgængelige optioner i printerdriveren**

Når printersoftwaren og eventuelle hardwareoptioner er installeret, kan det være nødvendigt at tilføje optionerne manuelt i printerdriveren for at gøre dem tilgængelige for udskriftsjob.

#### **Til Windows-brugere**

- **1** Åben mappen Printere.
	- **a** Klik på eller klik på **Start**, og klik derefter på **Kør**.
	- **b** I boksen Start søgning eller Kør skal du indtaste **kontroller printere**.
	- **c** Tryk på **Enter** eller klik på **OK**.
- **2** Vælg printeren.
- **3** Højre klik på printeren og vælg **Properties (Egenskaber)**.
- **4** Klik på fanen **Konfiguration**.
- **5** Foretag en af følgende handlinger:
	- **•** Klik på **Opdater nu** ‑ **Spørg printer**.
	- **•** Tilføj de installerede hardwareoptioner manuelt under Konfigurationsindstillinger.
- **6** Klik på **Anvend**.

#### **Til Macintosh-brugere**

- **1** I Apple-menuen skal du bruge en af følgende stier:
	- **• Systemindstillinger** >**Udskriv & scan** > vælg din printer >**Indstillinger og forsyninger** >**Driver**
	- **• Systemindstillinger** >**Udskriv & fax** > vælg din printer >**Indstillinger og forsyninger** >**Driver**

<span id="page-21-0"></span>**2** Tilføj installerede hardwareindstillinger og klik på **OK**.

### **Netværkstilslutning**

#### **Bemærkninger:**

- **•** Køb en trådløs netværksadapter, før du konfigurerer printeren på et trådløst netværk. Du finder oplysninger om, hvordan du installerer den trådløse netværksadapter, i det instruktionsark, der fulgte med adapteren.
- **•** Et SSID (Service Set Identifier) er et navn, der er tildelt til et trådløst netværk. WEP (Wireless Equivalent Privacy), WPA (Wi-Fi Protected Access), WPA2 og 802.1X - RADIUS er sikkerhedstyper, der bruges på et netværk.

#### **Gør printeren klar til opsætning på et Ethernet-netværk**

Inden du begynder at konfigurere printeren til tilslutning til et Ethernet-netværk, skal du indsamle følgende oplysninger:

**Bemærk!** Hvis netværket automatisk tildeler IP-adresser til computere og printere, skal du fortsætte til installationen af printeren.

- **•** En gyldig, entydig IP-adresse, som printeren kan bruge på netværket
- **•** Netværksgatewayen
- **•** Netværksmasken
- **•** Et kaldenavn til printeren (valgfrit)

**Bemærk!** En printers kaldenavn kan gøre det lettere for dig at identificere printeren på netværket. Du kan vælge at bruge printerens standardkaldenavn eller tildele et navn, der er lettere for dig at huske.

Du skal bruge et Ethernet-kabel til at slutte printeren til netværket og en tilgængelig port, hvor printeren fysisk kan sluttes til netværket. Brug om muligt et nyt netværkskabel for at undgå potentielle problemer, der opstår som følge af et beskadiget kabel.

#### **Installation af printeren på et Ethernet-netværk**

#### **Til Windows-brugere**

**1** Indsæt cd'en *Software og dokumentation* i cd-drevet.

Hvis installationsdialogboksen ikke vises efter et øjeblik, skal du starte cd'en manuelt:

- **a** Klik på eller klik på **Start**, og klik derefter på **Kør**.
- **b** Skriv **D:\setup.exe** i feltet Start søgning eller Kør, hvor **D** er bogstavet for dit cd- eller dvd-drev.
- **c** Tryk på **Enter** eller klik på **OK**.
- **2** Klik på **Installation**, og følg derefter vejledningen på computerskærmen.
- **3** Vælg **Ethernet-forbindelse**, og klik derefter på **Fortsæt**.
- **4** Tilslut Ethernet-kablet, når du bliver anmodet om det.
- **5** Vælg printeren på listen, og klik derefter på **Fortsæt**.

**Bemærk!** Hvis den konfigurerede printer ikke findes på listen, skal du klikke på **Rediger søgning**.

**6** Følg vejledningen på computerskærmen.

#### **Til Macintosh-brugere**

- **1** Lad netværkets DHCP-server tildele en IP-adresse til printeren.
- **2** Hent printerens IP-adresse på en af følgende måder:
	- **•** Fra printerens kontrolpanel
	- **•** Fra afsnittet TCP/IP i menuen Netværk/porte
	- **•** Ved at udskrive en netværksinstallationsside eller menuindstillingsside og derefter finde afsnittet TCP/IP

**Bemærk!** Du skal bruge IP-adressen, hvis du konfigurerer adgang for computere på et andet undernet end printeren.

- **3** Installer printerdriveren på computeren.
	- **a** Indsæt cd'en *Software og dokumentation*, og dobbeltklik derefter på installationspakken for printeren.
	- **b** Følg vejledningen på computerskærmen.
	- **c** Vælg en destination, og klik derefter på **Fortsæt**.
	- **d** Klik på **Installer** på skærmen Nem installation.
	- **e** Indtast brugeradgangskoden, og klik derefter på **OK**. Alle de nødvendige programmer er installeret på computeren.
	- **f** Klik på **Luk**, når installationen er fuldført.
- **4** Tilføj printeren.
	- **•** Til IP-udskrivning:
		- **a** I Apple-menuen skal du bruge en af følgende stier:
			- **– Systemindstillinger** >**Udskriv & scan**
			- **– Systemindstillinger** >**Udskriv & fax**
		- **b** Klik på **+**.
		- **c** Klik på fanen **IP**.
		- **d** Skriv IP-adressen på printeren i adressefeltet, og klik derefter på **Tilføj**.
	- **•** Til AppleTalk-udskrivning:

#### **Bemærkninger:**

- **–** Sørg for, at AppleTalk er aktiveret på printeren.
- **–** Denne funktion understøttes kun i Mac OS X version 10.5.
- **a** I Apple-menuen skal du navigere til: **Systemindstillinger** >**Udskriv & fax**
- **b** Klik på **+**, og naviger derefter til: **AppleTalk** > vælg din printer >**Tilføj**

#### **Gør printeren klar til opsætning på et trådløst netværk**

#### **Bemærkninger:**

- **•** Kontroller, at der er sat en trådløs netværksadapter i printeren, og at den fungerer.
- **•** Kontroller, at adgangspunktet (trådløs router) er tændt og fungerer korrekt.

Kontroller, at du har følgende oplysninger, før du sætter printeren op til et trådløst netværk:

- **• SSID**—SSID'en kaldes også netværksnavnet.
- **• Trådløs modus (eller netværksmodus)** Modus er enten infrastruktur eller ad hoc.
- **• Kanal (til ad hoc netværk)** Kanalen vælger automatisk standardindstilling til infrastrukturnetværk.

Nogle ad hoc netværk kræver også automatisk indstilling. Spørg din systemadministrator, hvis du er i tvivl om, hvilken kanal du skal vælge.

- **• Sikkerhedsmetode**—Der er tre grundlæggende sikkerhedsmetoder at vælge imellem:
	- **–** WEP-nøgle

Hvis dit netværk bruger mere end én WEP-nøgle, indtastes op til fire i de dertil beregnede felter. Vælg den nøgle, der nu er i brug i netværket ved at vælge Standard WEP transmissionsnøglen. *eller*

**–** Forhåndsdelt WPA-/WPA2-nøgle eller -adgangskode

WPA omfatter kryptering som en ekstra sikkerhed. Der kan vælges mellem AES og TKIP. Kryptering skal indstilles til samme type på routeren og på printeren, ellers kan printeren ikke kommunikere på netværket.

**–** 802.1X–RADIUS

Hvis du installerer printeren på et 802.1X-netværk, kan du få brug for følgende:

- **•** Godkendelsestype
- **•** Indre godkendelsestype
- **•** 802.1X brugernavn og adgangskode
- **•** Certifikater
- **–** Ingen sikkerhed

Hvis dit trådløse netværk ikke bruger nogen form for sikkerhed, får du ikke sikkerhedsoplysninger.

**Bemærk!** Det anbefales ikke at bruge et usikkert trådløst netværk.

#### **Bemærkninger:**

- **–** Hvis du ikke kender SSID'et for det netværk, som computeren er sluttet til, skal du starte det trådløse værktøj til computerens netværksadapter og derefter finde netværksnavnet. Hvis du ikke kan finde SSID'et eller sikkerhedsoplysningerne til netværket, skal du se i dokumentationen, som fulgte med adgangspunktet, eller du kan kontakte den ansvarlige for systemsupport.
- **–** Find den forhåndsdelte nøgle/adgangskoden til WPA/WPA2 ved at se dokumentationen, der fulgte med adgangspunktet, websiden, som er tilknyttet adgangspunktet, eller ved at kontakte din systemadministrator.

### **Tilslutning af printeren til et trådløst netværk ved brug af Wi-Fi Protected Setup (WPS)**

Inden du begynder, skal du kontrollere at:

- **•** Adgangspunktet (den trådløse router) er WPS-certificeret.
- **•** En trådløs netværksadapter er installeret i printeren og fungerer korrekt. For mere information, se det instruktionsark, der fulgte med den trådløse netværksadapter.

#### <span id="page-24-0"></span>**Brug af trykknapskonfigurationsmetoden (PBC)**

**1** Naviger til følgende via printerens kontrolpanel:

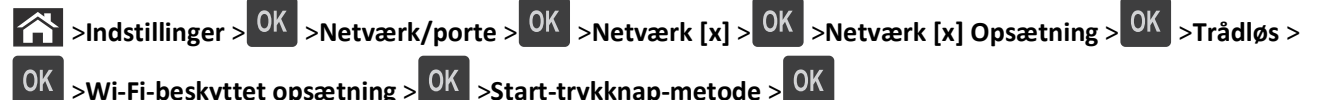

**2** Følg vejledningen i printerdisplayet.

#### **Brug af metoden Personlig identifikation (PIN)**

**1** Naviger til følgende via printerens kontrolpanel:

 >**Indstillinger** > >**Netværk/porte** > >**Netværk [x]** >**Trådløs** > >**Wi-Fi-beskyttet opsætning** > >**Start PIN-metode** >

- **2** Kopier den ottecifrede WPS PIN.
- **3** Åbn en webbrowser, og angiv derefter IP-adressen på dit adgangspunkt i adresselinjen.

#### **Bemærkninger:**

- **•** IP-adressen vises som fire sæt tal, adskilt af punktummer, f.eks. 123,123.123,123.
- **•** Hvis du bruger en proxyserver, skal du deaktivere den midlertidigt for at indlæse websiden korrekt.
- **4** Åbn WPS-indstillingerne.
- **5** Indtast den ottecifrede PIN-kode, og gem derefter indstillingen.

## **Tilslutte printeren til et trådløst netværk ved brug af Embedded Web Server**

Inden du begynder, skal du kontrollere at:

- **•** Printeren er sluttet midlertidigt til et Ethernet-netværk.
- **•** Der er sat en trådløs netværksadapter i printeren, og at den fungerer. Du kan finde flere oplysninger på det instruktionsark, der fulgte med den trådløse netværksadapter.
- **1** Åbn en webbrowser, og angiv derefter printerens IP-adresse i adressefeltet.

#### **Bemærkninger:**

- **•** Se printerens IP-adresse i TCP/IP-afsnittet i menuen Netværk/porte. IP-adressen vises som fire sæt tal, adskilt af punktummer, f.eks. 123,123.123,123.
- **•** Hvis du bruger en proxyserver, skal du deaktivere den midlertidigt for at indlæse websiden korrekt.
- **2** Klik på **Indstillinger** >**Netværk/Porte** >**Trådløs**.
- **3** Ret indstillingerne, så de svarer til indstillingerne i dit adgangspunkt (den trådløse router).

**Bemærk!** Sørg for at indtaste den rigtige værdi for SSID.

**4** Klik på **Send**.

- <span id="page-25-0"></span>**5** Sluk printeren, og tag Ethernet-kablet ud. Vent mindst fem sekunder, og tænd derefter printren igen.
- **6** Du kan kontrollere, om printeren er tilsluttet et netværk, ved at udskrive en netværksinstallationsside. Kontroller derefter under Netværkskort [x], om status er "Tilsluttet".

Læs mere i afsnittet "Kontrol af printerens indstillinger" i *brugervejledningen*.

## **Kontrol af printerens indstillinger**

### **Udskrivning af en side med menuindstillinger**

Udskriv en side med menuindstillinger for at få vist de aktuelle menuindstillinger og for at kontrollere, om printeroptionerne er installeret korrekt.

**Bemærk!** Hvis du ikke har lavet nogle ændringer i menuindstillingerne, vil menuindstillingerne vise fabriksindstillingerne. Når du vælger og gemmer andre indstillinger fra menuerne, erstatter de fabriksindstillingerne som *brugerstandardindstillinger*. En bruger standardindstilling forbliver aktiv indtil du bruger menuerne igen, vælger en anden værdi, og gemmer den.

Naviger til følgende via printerens kontrolpanel:

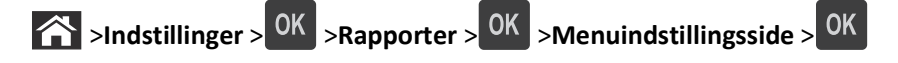

#### **Udskrive en netværksinstallationsside**

Hvis printeren er tilsluttet et netværk, skal du udskrive en netværksinstallationsside for at kontrollere netværksforbindelsen. Denne side indeholder også vigtige oplysninger, som du kan bruge til konfiguration af netværksudskrivning.

**1** Naviger til følgende via printerens kontrolpanel:

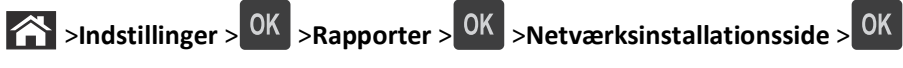

**2** Kontroller den første del af netværksinstallationssiden, og bekræft, at status er Tilsluttet.

Hvis status er Ikke tilsluttet, er LAN-drop måske ikke aktivt, eller netværkskablet fungerer måske ikke korrekt. Kontakt den systemansvarlige for at få en løsning, og udskriv derefter en ny netværksinstallationsside.

## <span id="page-26-0"></span>**Ilægning af papir og specialmedier**

Valg og håndtering af papir og specialmedier kan påvirke pålideligheden af udskrivningen. Se ["Undgå papirstop" på](#page-101-0) [side 102](#page-101-0) og ["Opbevaring af papir" på side 40](#page-39-0) for at få yderligere oplysninger.

## **Angivelse af papirstørrelse og -type**

- **1** Naviger til følgende via printerens kontrolpanel:
- **1** >**Indstillinger** > <sup>OK</sup> >Menuen papir > <sup>OK</sup> >Papirstørrelse/-type > <sup>OK</sup> **2** Tryk på pil op eller pil ned for at vælge bakke eller arkføder, og tryk derefter på  $\overline{OK}$ . **3** Tryk på pil op eller pil ned for at vælge papirstørrelse, og tryk derefter på <sup>OK</sup>
- **4** Tryk på pil op eller pil ned for at vælge papirtypen, og tryk derefter på <sup>OK</sup> for at ændre indstillingerne.

## **Konfiguration af indstillinger til papirstørrelsen Universal**

Papirstørrelsen Universal er en brugerdefineret indstilling, der giver dig mulighed for at udskrive på papirstørrelser, der ikke findes i printerens menuer.

#### **Bemærkninger:**

- **•** Den mindste Universal-papirstørrelse er 6 x 127 mm (3 x 5 tommer), og den understøttes kun af arkføderen.
- **•** Den største Universal-papirstørrelse er 216 x 355,6 mm (8,5 x 14 tommer), og den understøttes af alle papirkilder.
- **1** Naviger til følgende via printerens kontrolpanel:

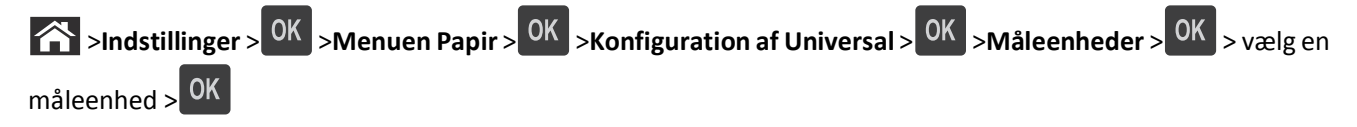

- **2** Vælg **Bredde stående** eller **Højde stående**, og tryk på .
- **3** Tryk på venstre eller højre piletast for at ændre indstillingen, og tryk på  $\boxed{OK}$ .

## **Brug af standardbakken og papirstop**

Standardbakken kan indeholde op til 150 ark med papir på 20 lb. Den opsamler udskrifter med udskriftssiden nedad. Standardbakken inkluderer et papirstop, der forhindrer papir i at glide ud af forkanten af bakken, når det stakkes.

<span id="page-27-0"></span>For at åbne papirstoppet skal du trække i den, så den kører ud.

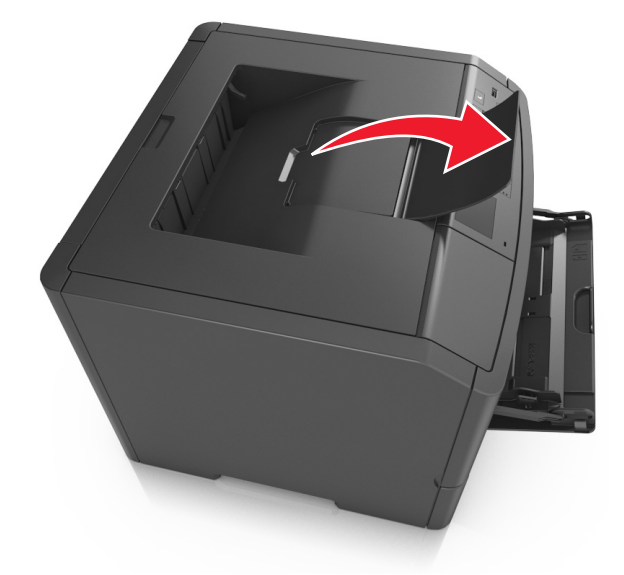

**Bemærk!** Luk papirstoppet, når du flytter printeren til en anden placering.

## **Ilægning i skuffer**

**FORSIGTIG! RISIKO FOR SKADE:** Isæt hver enkelt bakke separat for at reducere risikoen for, at udstyret bliver ustabilt. Sørg for, at alle andre bakker er lukkede, indtil de skal bruges.

**1** Træk skuffen helt ud.

**Bemærk!** Fjern aldrig skuffer, mens der udskrives et job, eller mens der står **I brug** på printerkontrolpanelet. Dette kan forårsage papirstop.

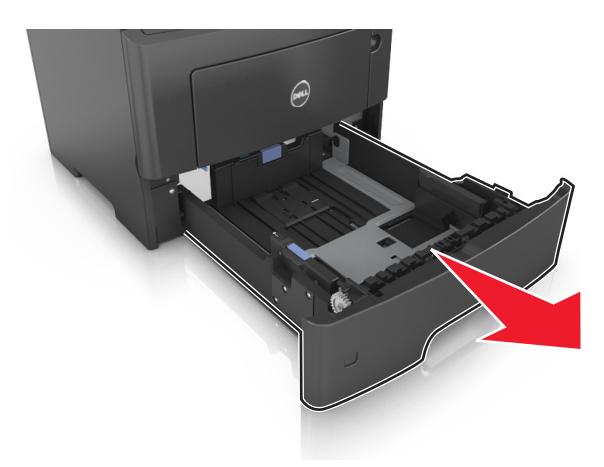

**2** Klem breddestyrtappen sammen, og flyt den til den position, der passer til størrelsen for det papir, du lægger i.

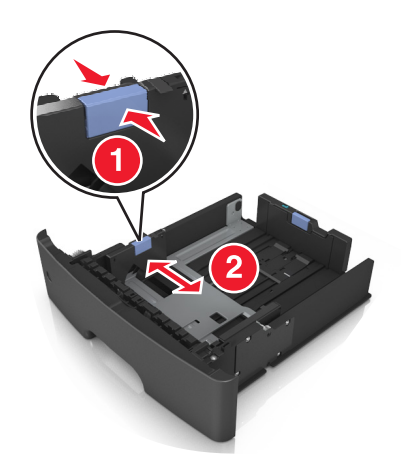

**3** Lås længdestyret op. Klem længdestyrtappen sammen, og flyt den til den position, der passer til størrelsen for det papir, du lægger i.

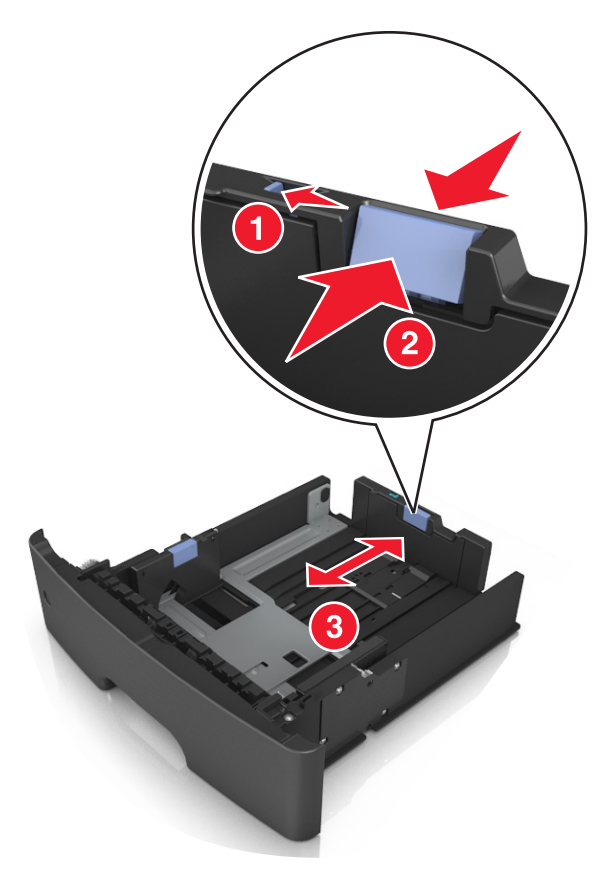

#### **Bemærkninger:**

- **•** Ved visse papirstørrelser, f.eks. Letter, Legal og A4, skal du klemme og skubbe længdestyrtappen bagud, således at der bliver plads til denne papirlængde.
- **•** Hvis du ilægger papir i A6-størrelse i standardbakken, skal du klemme på længdestyrtappen og derefter skubbe længdestyret mod midten af bakken til positionen for A6-størrelse.
- **•** Sørg for, at bredde- og længdestyrene flugter med indikatorerne for papirstørrelse i bunden af bakken.

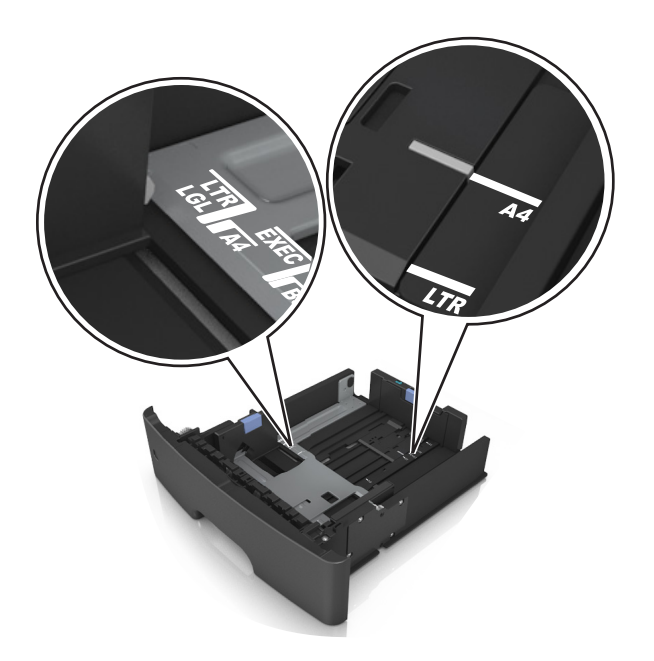

**4** Bøj arkene frem og tilbage for at løsne dem, og luft dem derefter. Undgå at folde eller krølle papiret. Ret kanterne ind på en plan overflade.

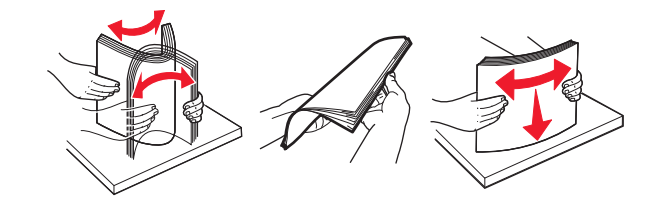

**5** Læg papirstakken i.

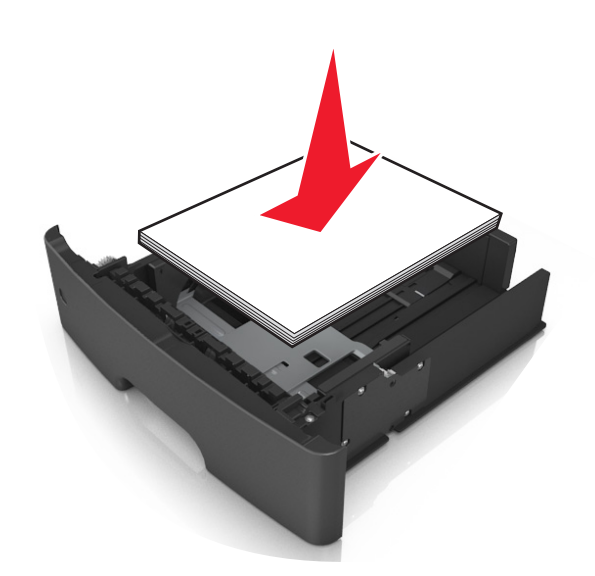

#### **Bemærkninger:**

- **•** Hvis du benytter genbrugspapir eller fortrykt papir, skal du lægge papiret med den udskriftsegnede side nedad.
- **•** Papir med huller lægges med hullerne vendende øverst mod forsiden af bakken.
- **•** Brevpapir lægges med forsiden nedad og med den øverste kant af arket mod forsiden af bakken. Ved tosidet udskrivning ilægges brevpapir med forsiden opad og med arkets nederste del mod forsiden af bakken.
- **•** Kontroller, at papiret ligger under indikatoren for maksimal papiropfyldning, der sidder på siden af breddestyret.

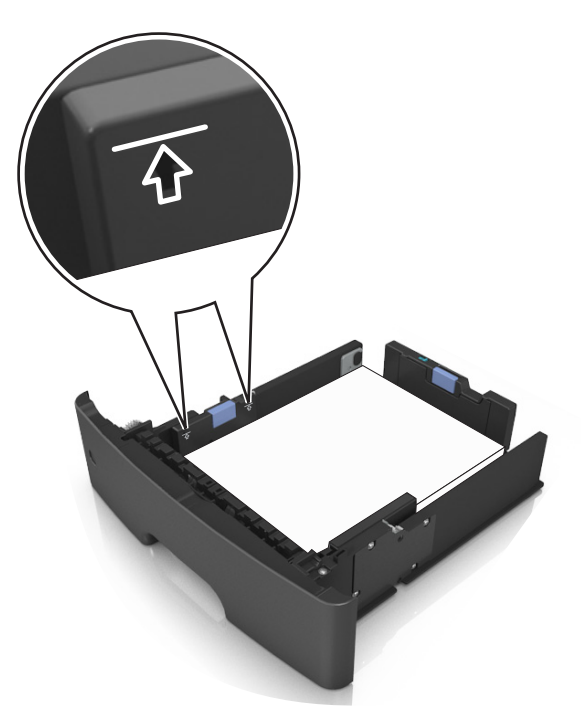

**6** Isæt skuffen.

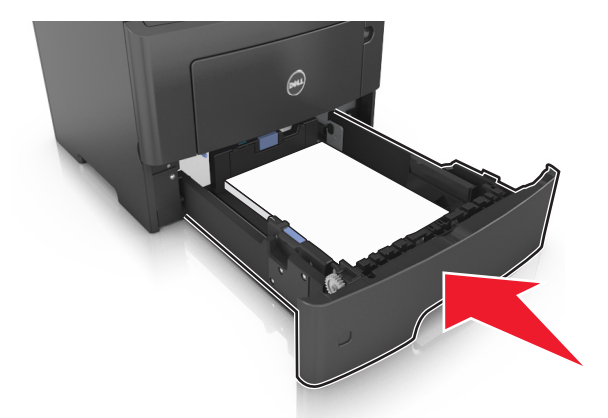

**7** Indstil papirstørrelse og -type, så det svarer til det papir, der er lagt i bakken, i papirmenuen på printerens kontrolpanel.

**Bemærk!** Angiv den korrekte papirstørrelse og -type for at undgå papirstop og problemer med udskriftskvaliteten.

## <span id="page-31-0"></span>**Ilægning af papir i flerformålsarkføderen**

Brug flerformålsarkføderen, når du udskriver på forskellige papirstørrelser eller specialmedier, som f.eks. kort, transparenter og konvolutter. Du kan også bruge den til en-sides-udskriftsjob på brevpapir.

**1** Åbn MP-arkføderen.

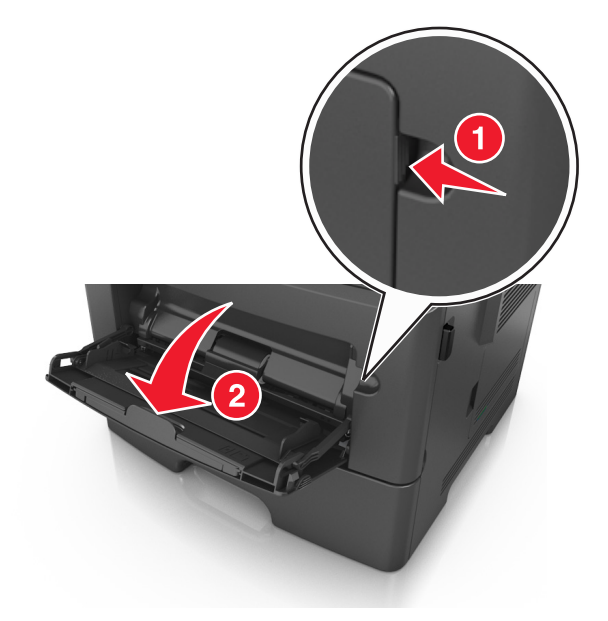

**a** Træk i flerformålsarkføderens forlænger.

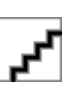

**b** Træk forsigtigt i forlængeren, så flerformålsarkføderen står helt åben.

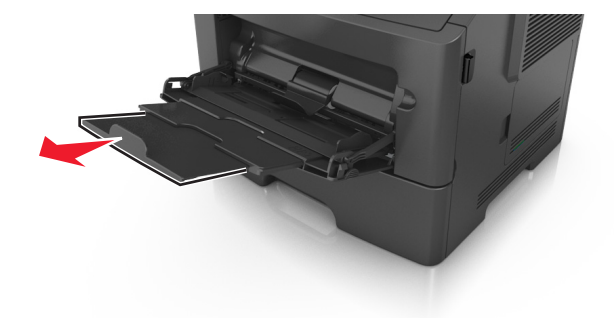

**2** Klem den venstre breddestyrstap, og flyt styrene for det papir, du ilægger.

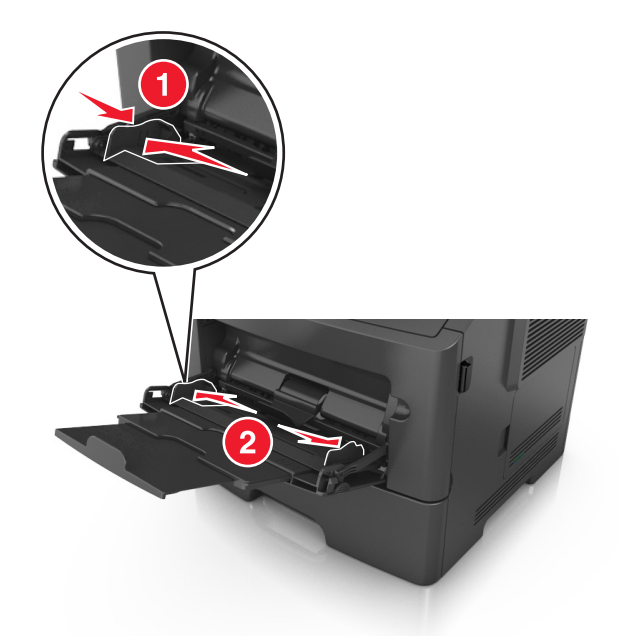

- **3** Klargør papir eller specialmedier til ilægning.
	- **•** Bøj papirarkene frem og tilbage for at løsne dem, og luft derefter papiret. Undgå at folde eller krølle papiret. Ret kanterne ind på en plan overflade.

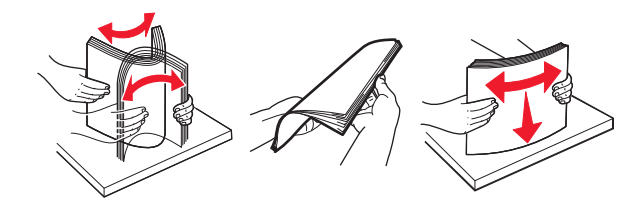

**•** Hold transparenter i kanterne. Bøj stakken af transparenter frem og tilbage, således at de enkelte ark løsnes, og luft dem derefter. Ret kanterne ind på en plan overflade.

**Bemærk!** Undgå at berøre transparenternes udskriftsside. Undgå at ridse dem.

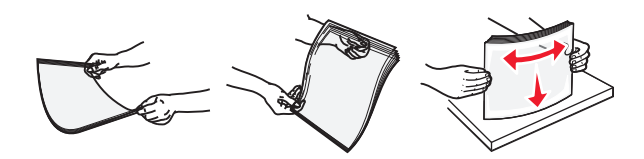

**•** Bøj stakken af konvolutter frem og tilbage for at løsne dem, og luft dem derefter. Ret kanterne ind på en plan overflade.

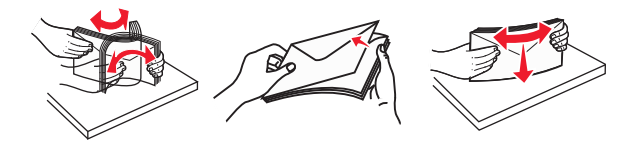

**4** Ilæg papiret eller specialmediet.

**Bemærk!** Kontroller, at papir og specialmedier ikke overstiger indikatoren for maksimal papiropfyldning på papirstyrene. Hvis skuffen overfyldes, kan der opstå papirstop.

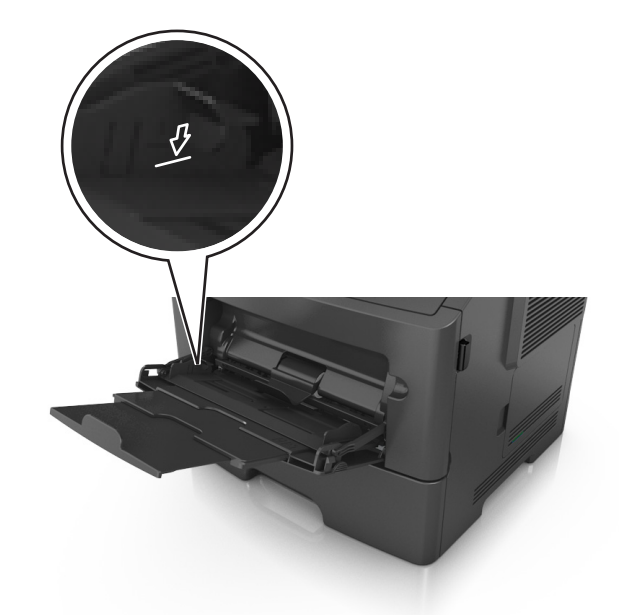

**•** Ilæg papir, transparenter og karton med den anbefalede udskriftsside opad, og så den øverste kant indføres først. Yderligere oplysninger om ilægning af transparenter findes på transparenternes emballage.

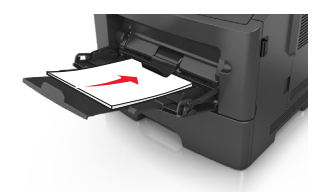

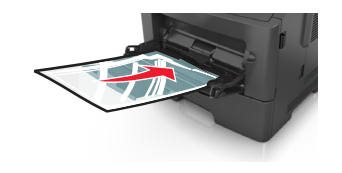

**•** Ilæg brevpapir med udskriftssiden op med kanten af arket først. Ved tosidet (dupleks) udskrivning ilægges brevpapir med forsiden nedad, således at den nederste del kommer først ind i printeren.

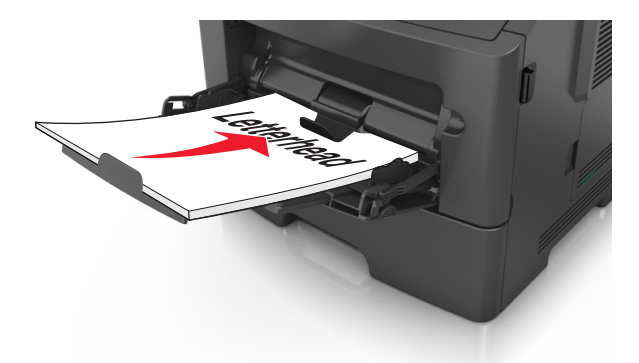

<span id="page-34-0"></span>**•** Ilæg konvolutter med flapsiden nedad og til venstre.

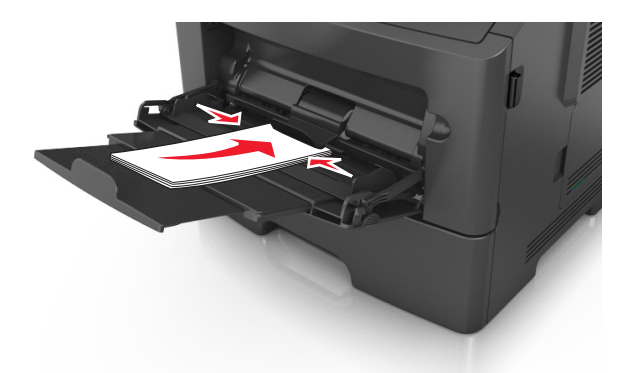

**Advarsel! Potentiel skade:** Brug aldrig konvolutter med frimærker, clips, snaplukning, ruder, coated indvendig beklædning eller selvklæbende lim. Disse former for konvolutter kan beskadige printeren alvorligt.

**5** Indstil papirstørrelse og -type, så det svarer til det papir eller specialmedie, der er lagt i flerformålsarkføderen, i papirmenuen på printerens kontrolpanel.

### **Bakkesammenkædning og fjernelse af bakkesammenkædning**

#### **Skuffesammenkædning og fjernelse af skuffesammenkædning**

**1** Åbn en webbrowser, og angiv derefter printerens IP-adresse i adressefeltet.

#### **Bemærkninger:**

- **•** Se printerens IP-adresse på printerens kontrolpanel under TCP/IP i menuen Netværk/porte. IP-adressen vises som fire sæt tal, adskilt af punktummer, f.eks. 123,123.123,123.
- **•** Hvis du bruger en proxyserver, skal du deaktivere den midlertidigt for at indlæse websiden korrekt.
- **2** Klik på **Indstillinger** >**Papirmenu**.
- **3** Skift indstillinger for papirstørrelse og -type for de skuffer, du sammenkæder.
	- **•** Hvis du vil sammenkæde skuffer, skal du sørge for, at begge skuffer har samme papirstørrelse og -type.
	- **•** Hvis du vil fjerne en skuffesammenkædning, skal du sørge for, at skufferne *ikke* har samme papirstørrelse og type.
- **4** Klik på **Send**.

**Bemærk!** Du kan også ændre indstillingerne for papirstørrelse og -type fra printerens kontrolpanel. Der er flere oplysninger i ["Angivelse af papirstørrelse og -type" på side 27](#page-26-0).

**Advarsel! Potentiel skade:** Papiret, der er ilagt i skuffen, skal passe til papirtypenavnet, der er tildelt i printeren. Temperaturen på fuseren varierer i forhold til den angivne papirtype. Udskrivningsproblemer kan forekomme, hvis indstillingerne ikke er rigtigt konfigureret.

### <span id="page-35-0"></span>**Angivelse af et specialnavn til papirtypen**

#### **Brug af Embedded Web Server**

**1** Åbn en webbrowser, og angiv derefter printerens IP-adresse i adressefeltet.

#### **Bemærkninger:**

- **•** Se printerens IP-adresse i TCP/IP-afsnittet i menuen Netværk/porte. IP-adressen vises som fire sæt tal, adskilt af punktummer, f.eks. 123,123.123,123.
- **•** Hvis du bruger en proxyserver, skal du deaktivere den midlertidigt for at indlæse websiden korrekt.
- **2** Klik på **Indstillinger** >**Menuen Papir** >**Brugerdefinerede navne**.
- **3** Vælg et brugerdefineret navn, og indtast derefter et nyt specialpapirtypenavn.
- **4** Klik på **Send**.
- **5** Klik på **Specialtyper**, og kontroller, at navnet på den nye specialpapirtype har erstattet det brugerdefinerede navn.

#### **Brug af printerens kontrolpanel**

**1** Naviger til følgende via printerens kontrolpanel:

>**Indstillinger** > >**Menuen Papir** > >**Brugerdefinerede navne**

- **2** Vælg et brugerdefineret navn, og indtast derefter et nyt specialpapirtypenavn.
- $3$  Tryk på  $0K$
- **4** Tryk på **Specialtyper**, og kontroller, at navnet på den nye specialpapirtype har erstattet det brugerdefinerede navn.

#### **Tildeling af et specialpapirtypenavn**

#### **Brug af Embedded Web Server**

**1** Åbn en webbrowser, og angiv derefter printerens IP-adresse i adressefeltet.

#### **Bemærkninger:**

- **•** Se printerens IP-adresse i TCP/IP-afsnittet i menuen Netværk/Porte. IP-adressen vises som fire sæt tal, adskilt af punktummer, f.eks. 123,123.123,123.
- **•** Hvis du bruger en proxyserver, skal du deaktivere den midlertidigt for at indlæse websiden korrekt.
- **2** Klik på **Indstillinger** >**Menuen Papir** >**Brugerdefinerede navne**.
- **3** Angiv et navn til papirtypen, og klik derefter på **Send**.
- **4** Vælg et specialnavn, og godkend, at den korrekte papirtype er tilkynttet specialnavnet.

**Bemærk!** Almindeligt papir er standardindstillingen for papirtype til alle brugerdefinerede specialnavne.
#### **Brug af printerens kontrolpanel**

**1** Naviger til følgende via printerens kontrolpanel:

>**Indstillinger** > >**Menuen Papir** > >**Brugerdefinerede navne**

2 Angiv et navn til papirtypen, og tryk derefter på <sup>OK</sup>.

## **Tildeling af en specialpapirtype**

#### **Brug af Embedded Web Server**

**1** Åbn en webbrowser, og angiv derefter printerens IP-adresse i adressefeltet.

#### **Bemærkninger:**

- **•** Se printerens IP-adresse i TCP/IP-afsnittet i menuen Netværk/porte. IP-adressen vises som fire sæt tal, adskilt af punktummer, f.eks. 123,123.123,123.
- **•** Hvis du bruger en proxyserver, skal du deaktivere den midlertidigt for at indlæse websiden korrekt.
- **2** Klik på **Indstillinger** >**Menuen Papir** >**Specialtyper**.
- **3** Vælg et specialpapirtypenavn, og vælg derefter en papirtype.

**Bemærk!** Papir er standardindstillingen for papirtype for alle brugerdefinerede specialnavne.

**4** Klik på **Send**.

#### **Brug af printerens kontrolpanel**

**1** Naviger til følgende via printerens kontrolpanel:

>**Indstillinger** > >**Menuen Papir** > >**Specialtyper**

**2** Vælg et specialpapirtypenavn, og vælg derefter en papirtype.

**Bemærk!** Papir er standardindstillingen for papirtype for alle brugerdefinerede specialnavne.

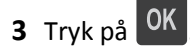

# **Vejledning til papir og specialmedier**

# **Retningslinjer for papir**

Valg af det korrekte papir eller andet specialmedie mindsker udskrivningsproblemer. Udskriv en prøve på det papir eller andet medie, som du overvejer at bruge, før du køber ind i store mængder – så opnår du den bedste udskriftskvalitet.

# **Papirkendetegn**

Følgende papirkendetegn har indflydelse på udskriftskvaliteten og -pålideligheden. Tag disse kendetegn i betragtning, når du vurderer nyt papir.

## **Vægt**

Printerens standardskuffer kan automatisk føde papir med langbanede fibre med papirvægte op til 90 g/m<sup>2</sup>. De valgfri skuffer kan automatisk føde papir med langbanede fibre med papirvægte op til 120 g/m<sup>2</sup>. Arkføderen kan automatisk føde papir med langbanede fibre med papirvægte op til 163 g/m<sup>2</sup>. Papir, der vejer mindre end 60 g/m<sup>2</sup> (16 lb), er muligvis ikke stift nok til, at det kan indføres korrekt, og der kan derfor opstå papirstop. For best performance, use 75‑g/m2 (20‑lb) papir med langbanede fibre. Ved papir, der er mindre end 182 x 257 mm (7,2 x 10,1 tommer) anbefaler vi 90 g/m<sup>2</sup> (24 lb) eller tungere papir.

Bemærk! To-sidet udskrivning understøttes kun for 60-90 g/m<sup>2</sup> tykt papir.

### **Rulning**

Rulning er papirets tendens til at rulle i hjørnerne. For meget rulning kan give problemer med indføringen af papiret. Rulning optræder som regel, når papiret har været igennem printeren, hvor det udsættes for høje temperaturer. Hvis papir opbevares uindpakket under varme, fugtige, kolde eller tørre forhold – dette gælder også i skuffen – kan det få papiret til at rulle inden udskrivningen og forårsage problemer under indføringen.

### **Glathed**

Papirets glathed påvirker direkte udskriftskvaliteten. Hvis papiret er for groft, brændes toneren ikke ordentligt fast på det. Hvis papiret er for glat, kan der opstå problemer med papirindføringen eller udskriftskvaliteten. Brug altid papir med mellem 100 og 300 Sheffield-punkter – den bedste udskriftskvalitet er med en glathed på mellem 150 og 250 Sheffield-punkter.

### **Fugtindhold**

Mængden af fugt i papiret har både indflydelse på udskriftskvaliteten og printerens evne til at indføre papiret korrekt. Lad papiret ligge i den originale indpakning, indtil det skal bruges. Det vil begrænse risikoen for, at papiret udsættes for fugtændringer, der kan nedsætte dets ydeevne.

Opbevar papiret i den originale indpakning i de samme omgivelser som printeren i 24-48 timer inden udskrivningen. Udvid tiden med flere dage, hvis lagrings- eller transportomgivelserne er meget forskellige fra printeromgivelserne. Tykt papir kan også kræve længere tid.

### **Baneretning**

Baneretningen er papirfibrenes retning i et ark papir. Papir kan være *langbanet*, hvilket vil sige, at fibrene løber på langs af papiret, eller *kortbanet*, hvilket vil sige, at de løber på tværs af papiret.

For 60–90-g/m<sup>2</sup> (16–24-lb) kraftigt papir, anbefales papir med langbanede fibre.

## **Fiberindhold**

Det meste kopipapir af god kvalitet er fremstillet af 100% kemisk behandlet pulptræ. Dette indhold giver papir med en høj grad af stabilitet, hvilket giver færre problemer med indføring og bedre udskriftskvalitet. Papir med f.eks. bomuldsfibre har egenskaber, der kan resultere i en forringet papirhåndtering.

## **Ikke brugbart papir**

Følgende papirtyper må ikke bruges i printeren:

- **•** Kemisk behandlet papir, der bruges til at lave kopier uden karbonpapir, også kaldet selvkopierende papir, CCP-papir (Carbonless Copy Paper) eller NCR-papir (No Carbon Required)
- **•** Fortrykt papir med kemikalier, der kan forurene printeren
- **•** Fortrykt papir, der kan påvirkes af temperaturen i printerens fuserenhed
- **•** Fortrykt papir, der kræver registrering (den præcise udskriftsplacering på siden), som er mindre end ±2,5 mm (±0,10 "), f.eks. OCR-blanketter (Optical Character Recognition).

I nogle tilfælde kan du justere registreringen ved hjælp af et program, så der kan udskrives på sådanne formularer:

- **•** Coated papir (raderbart tykt papir), syntetisk papir, termisk papir
- **•** Papir med grove kanter, grov eller meget ru overflade eller krøllet papir.
- **•** Genbrugspapir, der ikke overholder kravene i EN12281:2002 (europæisk)
- **•** Papir, der vejer mindre end 60 g/m2 (16 lb)
- **•** Formularer eller dokumenter, der består af flere dele

# **Valg af papir**

Brug af den rigtige slags papir forhindrer papirstop og hjælper med at sikre problemfri udskrivning.

Sådan undgås papirstop og dårlig udskriftskvalitet:

- **•** Brug *altid* nyt, ubeskadiget papir.
- **•** Før du lægger papir i, skal du kende den anbefalede udskriftsside på papiret. Denne oplysning findes som regel på pakken med udskriftsmateriale.
- **•** Anvend *ikke* papir, der er klippet eller beskåret manuelt.
- **•** *Bland ikke* papirstørrelser, -typer eller -vægte i den samme bakke, da det kan medføre papirstop.
- **•** *Anvend ikke* papir af typen coated, medmindre det er specielt udviklet til elektrofotografisk udskrivning.

## **Valg af fortrykte formularer og brevpapir**

Brug følgende retningslinjer, når du vælger fortrykte formularer og brevpapir:

- **•** Brug langfibret for 60 til 90 g/m<sup>2</sup> papirvægte.
- **•** Brug kun formularer og brevpapir, der er trykt vha. offsetlitografi eller graveringstrykningsproces.

<span id="page-39-0"></span>**•** Brug ikke papir med en ru eller meget struktureret overflade.

Brug papir, der er trykt med varmebestandigt blæk udviklet til brug i kopimaskiner. Blækket skal kunne holde til temperaturer på op til 230°C uden at smelte eller udsende sundhedsskadelige dampe. Brug blæk, der ikke påvirkes af harpiksen i toneren. Blæk, der er oliebaseret, skal opfylde disse krav. Latexblæk behøver ikke at overholde disse. Kontakt papirleverandøren, hvis du er i tvivl.

Fortrykte papirer, f.eks. brevpapir, skal kunne modstå temperaturer op til 230° C uden at smelte eller udsende farlige dampe.

## **Brug af genbrugspapir**

- **•** Lavt fugtighedsindhold (4 5 %)
- **•** Passende glathed (100–200 Sheffield enheder, eller 140–350 Bendtsen enheder, Europæisk)

**Bemærk!** Noget glat papir (såsom premium 24 lb laser papir, 50–90 Sheffield enheder) og meget ru papir (såsom premium bomuldspapir, 200–300 Sheffield enheder) er blevet fremstillet til at arbejde godt i laserprintere, på trods af overfladens struktur. Før du anvender denne type papir til (elektrofotografisk) laserudskrivning, skal du kontakte din papirleverandør.

- **•** Passende ark-til-ark friktionskoefficient (0,4 0,6)
- **•** Tilstrækkelig modstandsdygtighed over for bøjning i indføringsretningen

Genbrugspapir, papir med lav vægt (< 60 gm2/16 lb bond) og/eller mindre størrelse (<3,8 mils/0,1 mm) og papir, der har kortbanede fibre til printere, der får indført liggende (eller kortkantet) papir, kan muligvis ikke bøjes tilstrækkeligt til at opnå pålidelig indføring af papir. Før du anvender denne type papir til (elektrofotografisk) laserudskrivning, skal du kontakte din papirleverandør. Husk at dette kun er generelle retningslinjer og at papir der opfylder disse retningslinjer, stadig kan forårsage indføringsproblemer i nogle laserprintere (for eksempel, hvis papiret krøller meget under normale udskrivningsforhold).

# **Opbevaring af papir**

Brug denne vejledning til opbevaring af papir for at undgå papirstop og uens udskriftskvalitet:

- **•** Papir opbevares bedst et sted, hvor temperaturen er 21 °C, og luftfugtigheden er 40 %. De fleste producenter af etiketter anbefaler udskrivning ved 18 til 24 °C med en luftfugtighed mellem 40 og 60 %.
- **•** Papir bør opbevares i kasser på en palle eller hylde, ikke på gulvet.
- **•** Opbevar de enkelte pakker på en plan overflade.
- **•** Opbevar ikke noget oven på pakkerne med papir.
- **•** Tag først papiret ud af æsken eller emballagen, når det skal lægges i printeren. Æsken og emballagen er med til at holde papiret rent, tørt og fladt.

# **Brug af specialmedier**

## **Brug af karton**

Karton er et tungt, enkeltlags udskriftsmedie. Mange af de variable kendetegn, f.eks. fugtindhold, tykkelse og struktur, kan på virke udskriftskvaliteten meget. Udskriv eksempler på det karton, du overvejer at bruge, inden du køber større mængder af det.

Overhold følgende, når der udskrives på karton:

- **•** Forvis dig om, at papirtypen er karton.
- **•** Vælg den passende indstilling for papirtekstur.
- **•** Vær opmærksom på, at fortryk, perforering og krølning kan have stor indflydelse på udskriftskvaliteten og medføre papirstop eller andre problemer med papirhåndtering.
- **•** Spørg producenten eller forhandleren, om kartonet kan modstå temperaturer på op til 240° C uden at afgive sundhedsskadelige dampe.
- **•** Anvend ikke fortrykt karton, der er fremstillet ved brug af kemikalier, som kan forurene printeren. Fortrykning afsætter halvvæskeformige og flygtige komponenter i printeren.
- **•** Brug langbanet karton, når det er muligt.

## **Tip om brug af konvolutter**

Udskriv eksempler på de konvolutter, du overvejer at bruge, inden du køber større mængder af dem.

- **•** Brug konvolutter, der er beregnet til brug i laserprintere. Konsulter fabrikanten eller importøren for at sikre dig, at konvolutterne kan modstå temperaturer på op til 230 °C uden at klæbe, rynke, få folder, eller afgive farlige luftarter.
- Du opnår de bedste resultater ved at bruge konvolutter fremstillet af papir med en vægt på <sup>2</sup> (24 pund) eller med 25 % bomuldsindhold. Konvolutter fremstillet af 100 % bomuld må ikke overstige 70-g/m<sup>2</sup> (20 pund tykt papir).
- **•** Brug kun nye konvolutter fra ubeskadigede pakker.
- **•** For at øge ydelsen og reducere papirstop bør du ikke bruge konvolutter, som:
	- **–** Er meget krøllede eller bøjede
	- **–** Er klæbet sammen eller ødelagte på den ene eller anden måde
	- **–** Har vinduer, huller, perforeringer, udskæringer eller prægninger
	- **–** Har metalhægter, snorelukning eller metalfalsninger
	- **–** Har et interlock-design
	- **–** Har påsatte frimærker
	- **–** Har ikke-tildækket klæbestof, når konvolutlukkemekanismen er forseglet
	- **–** Har bøjede hjørner
	- **–** Ru eller bølget overflade eller vandmærker
- **•** Tilpas breddestyret, så det passer til bredden på konvolutterne.

**Bemærk!** En kombination af høj luftfugtighed (over 60 %) og de høje udskrivningstemperaturer kan krølle eller smelte konvolutterne.

# **Tip til brug af etiketter**

Udskriv eksempler på de etiketter, du overvejer at bruge, inden du køber større mængder af dem.

**Bemærk!** Brug kun papiretiketter. Vinyl-, apoteker- og tosidede etiketter understøttes ikke.

Overhold følgende, når du udskriver på etiketter:

- **•** Brug etiketter, der er beregnet til brug i laserprintere. Kontroller med fabrikanten eller leverandøren for at bekræfte at:
	- **–** Etiketterne kan tåle en temperatur på 240° C (464°F) uden at smelte, krølle, folde eller frigive sundhedsfarlige dampe.
	- **–** At etiketlimen, frontarket og topcoaten kan modstå et tryk på op til 25 psi (172 kPa) uden delaminering, krøllede kanter eller frigivelse af farlige dampe.
- **•** Anvend ikke etiketter med glat bagsidemateriale.
- **•** Der bruges hele etiketark. Ark, hvor nogle af etiketterne mangler, kan medføre, at etiketterne falder af under udskrivning og forårsager papirstop. Brug af ark, hvor nogle af etiketterne mangler, kan også medføre, at der afsættes klæbemiddel i printeren og på tonerpatronen, hvilket kan gøre printer- og tonerkassettegarantierne ugyldige.
- **•** Anvend ikke etiketter med ikke-tildækket klæbemiddel.
- **•** Udskriv ikke inden for 1 mm (0,04 tommer) fra etiketkanten, fra perforeringerne eller mellem etiketternes udstansninger.
- **•** Sørg for, at den klæbende bagside ikke går ud til kanten af arket. Klæbemidlet skal påføres i zoner mindst 1 mm (0,04 tommer) væk fra kanterne. Klæbemiddel kan "forurene" printeren og gøre din garanti ugyldig.
- **•** Hvis det ikke er muligt at påføre klæbemidlet i områder, skal der fjernes en strimmel på 2 mm (0,06 tommer) fra den forreste og bageste kant. Der skal desuden anvendes et klæbemiddel, der ikke siver igennem.
- **•** Stående retning anbefales, især ved udskrivning af stregkoder.

# **Tip om brug af brevpapir**

- **•** Brug brevpapir, der er beregnet til brug i laserprintere.
- **•** Udskriv eksempler på det brevpapir, du overvejer at bruge, inden du køber større mængder.
- **•** Inden du lægger brevpapir i, skal du bøje, lufte og rette arkene ud for at forhindre dem i at sidde sammen.
- **•** Papirretningen er vigtig ved udskrivning på brevpapir. Se Ilægning af brevpapir, for at få yderligere oplysninger.
	- **–** ["Ilægning i skuffer" på side 28](#page-27-0)
	- **–** ["Ilægning af papir i flerformålsarkføderen" på side 32](#page-31-0)

# **Tip til brug af transparenter**

- **•** Udskriv en testside på de transparenttyper, du overvejer at bruge, før du køber store mængder.
- **•** Indfør transparenter fra standardskuffen eller MP-arkføderen.
- **•** Brug transparenter, der er beregnet til brug i laserprintere. Transparenter skal kunne modstå temperaturer på op til 185° C uden at smelte, miste farve, forskydes eller afgive farlige stoffer.

**Bemærk!** Transparenter kan udskrives ved en temperatur på op til 195° C, hvis vægten af transparenten er sat til Tung, og transparentstruktur er sat til Groft i menuen Papir.

- **•** Undlad at sætte fingeraftryk på transparenterne, da det kan give problemer med udskriftskvaliteten.
- **•** Inden du lægger transparenter i, skal du bøje, lufte og rette arkene ud for at forhindre dem i at sidde sammen.

# **Understøttede papirstørrelser, -typer og -vægt**

## **Understøttede papirstørrelser**

**Bemærk!** Hvis du bruger en papirstørrelse, som ikke findes i tabellerne, skal du vælge den størrelse, som er den nærmeste *større* størrelse. Du kan læse mere om karton og etiketter i *Card Stock & Label Guide*.

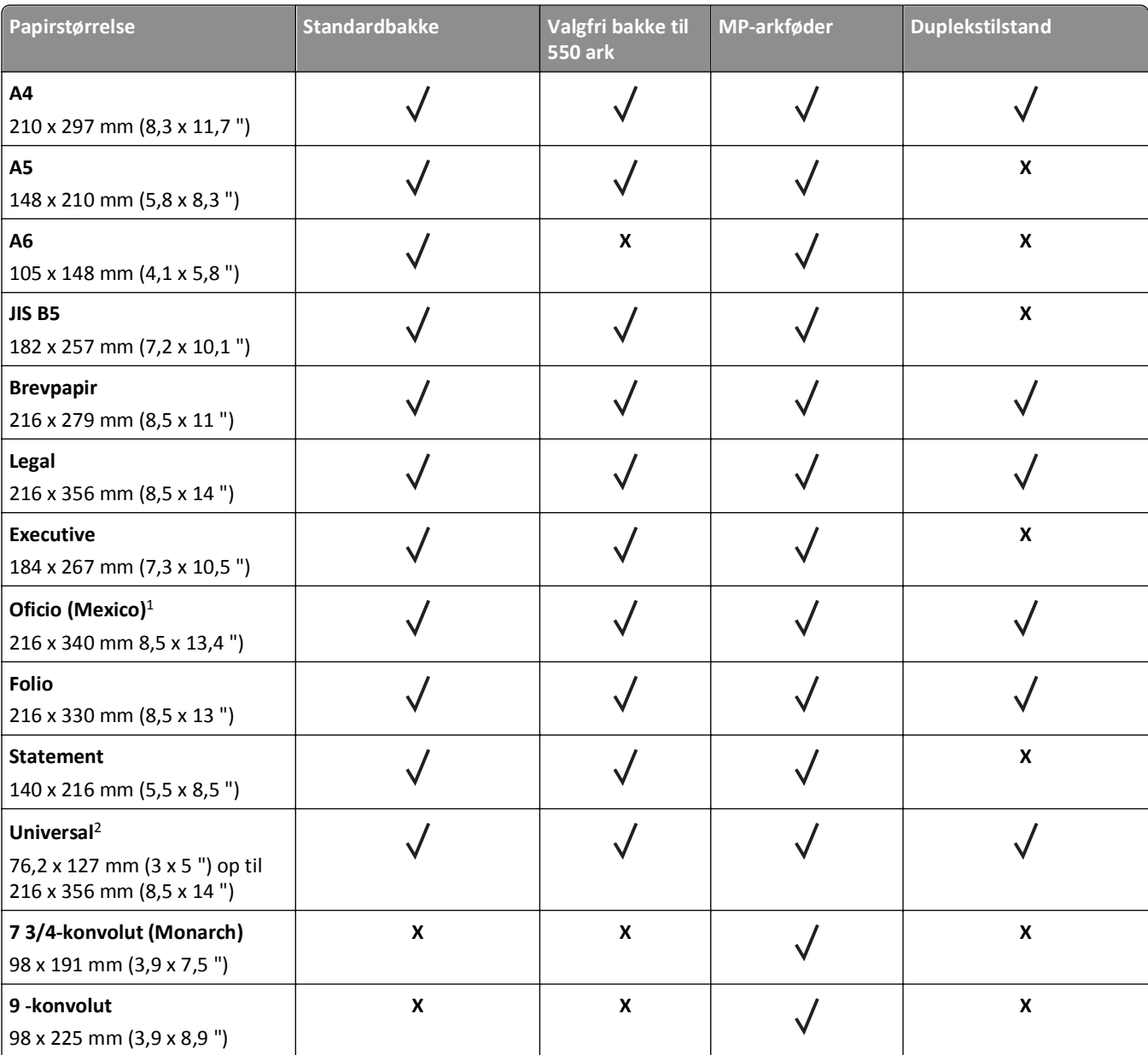

1 Denne størrelsesindstilling formaterer siden til 216 x 356 mm (8,5 x 14 "), medmindre størrelsen bestemmes af softwareprogrammet.

2 Universal understøttes kun i standardbakken, hvis papirstørrelsen mindst er 105 x 148 mm (4,1 x 5,8 "). Universal understøttes kun i den valgfri bakke til 550 ark, hvis papirstørrelsen mindst er 148 x 210 mm (5,8 x 8,3 "). Universal understøttes kun i duplekstilstand, hvis bredden mindst er 210 mm (8,3 "), og længden mindst er 279 mm (11 "). Den mindste understøttede Universalstørrelse understøttes kun i flerformålsarkføderen.

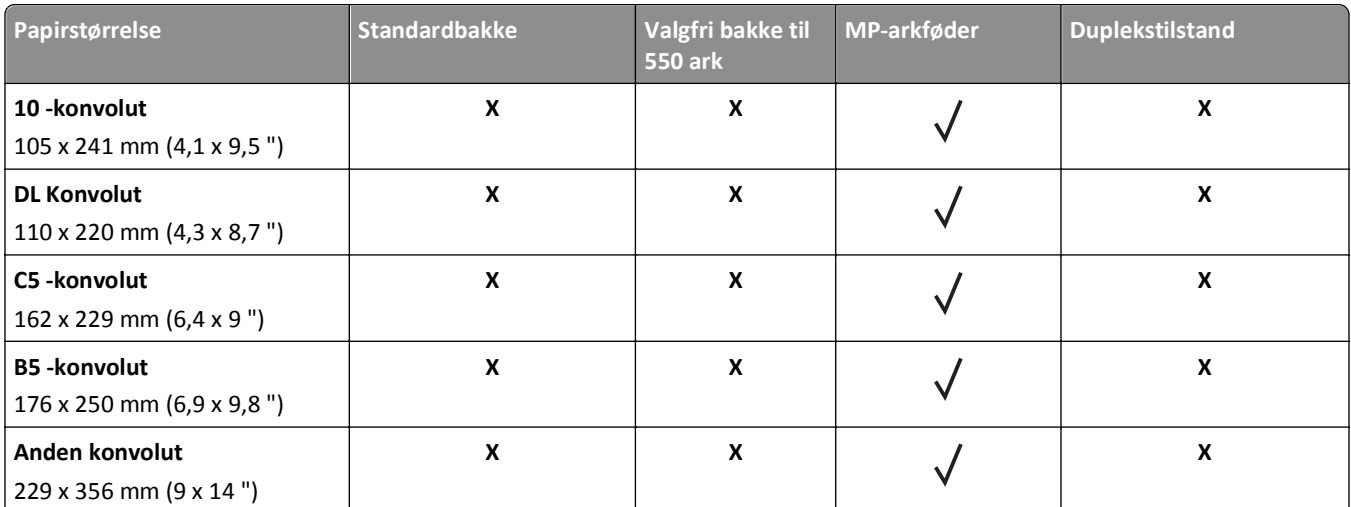

1 Denne størrelsesindstilling formaterer siden til 216 x 356 mm (8,5 x 14 "), medmindre størrelsen bestemmes af softwareprogrammet.

2 Universal understøttes kun i standardbakken, hvis papirstørrelsen mindst er 105 x 148 mm (4,1 x 5,8 "). Universal understøttes kun i den valgfri bakke til 550 ark, hvis papirstørrelsen mindst er 148 x 210 mm (5,8 x 8,3 "). Universal understøttes kun i duplekstilstand, hvis bredden mindst er 210 mm (8,3 "), og længden mindst er 279 mm (11 "). Den mindste understøttede Universalstørrelse understøttes kun i flerformålsarkføderen.

# **Understøttede papirtyper og -vægte**

Standardskuffen understøtter papirvægt på 60 - 90 g/m<sup>2</sup>. Den valgfri skuffe understøtter papirvægt på 60 - 120 g/m<sup>2</sup>. MP-arkføderen understøtter papirvægte på 60–163 g/m2 (16–43 lb).

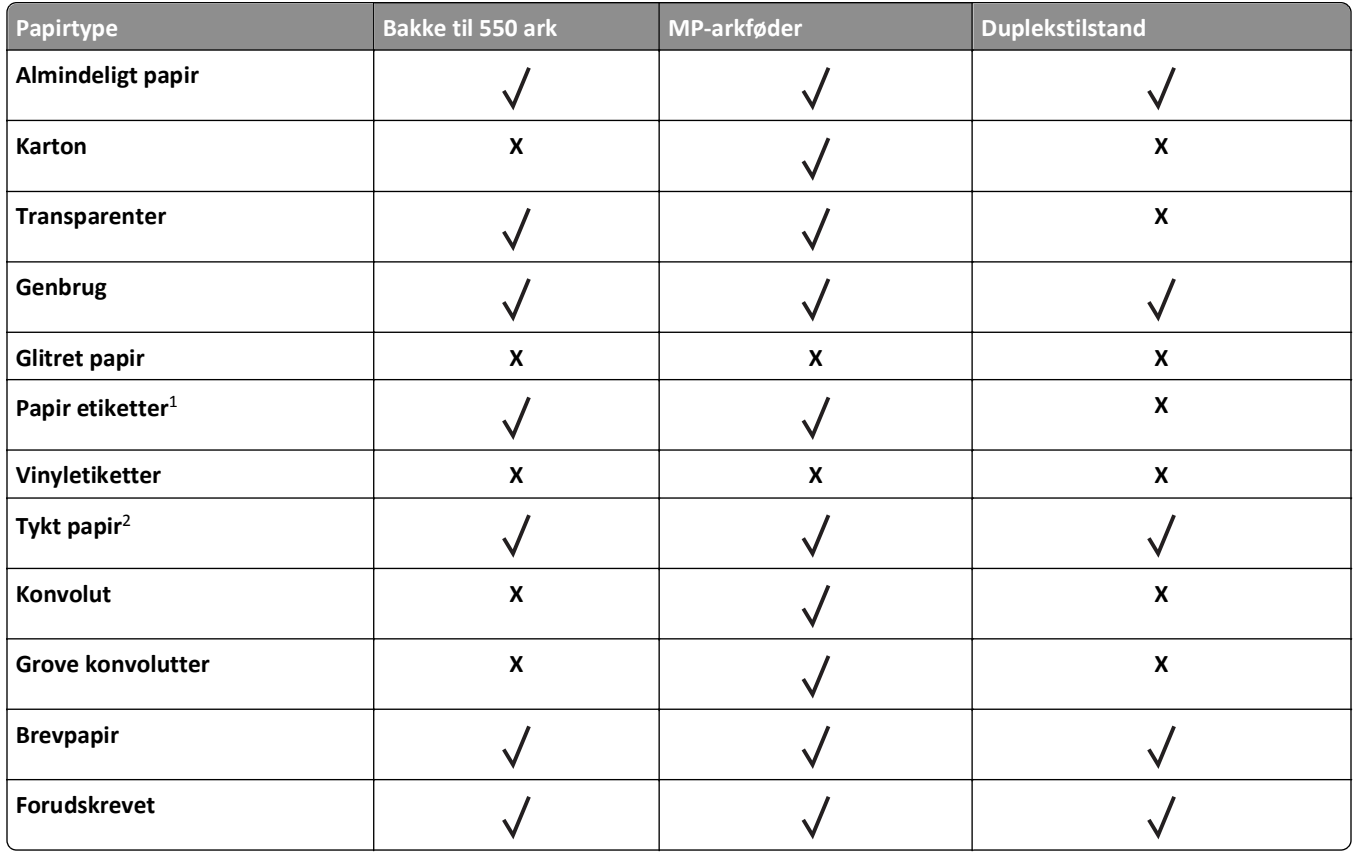

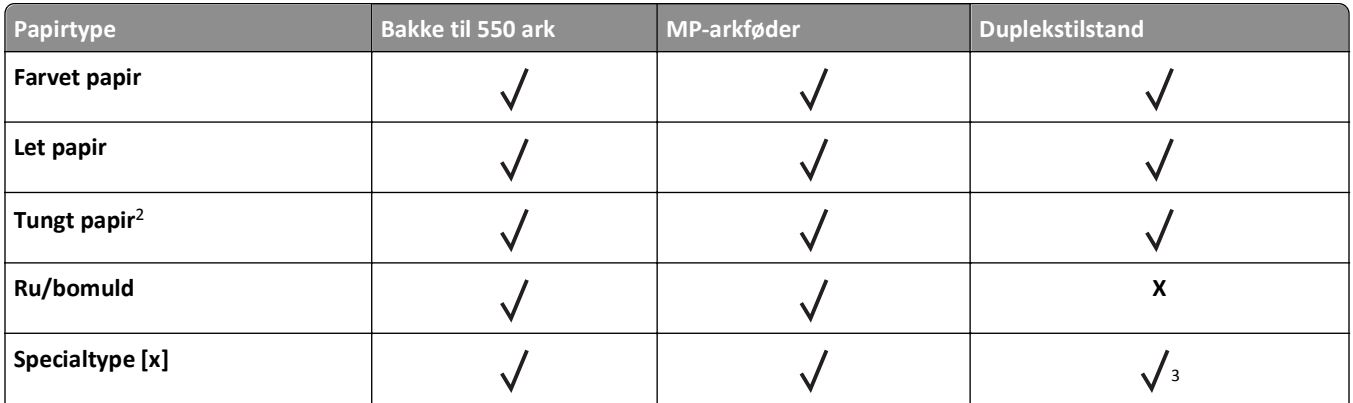

1 Printeren understøtter lejlighedsvis brug af enkeltsidede etiketter, som er beregnet til brug sammen med laserprintere. Det anbefales at udskrive 20 eller færre sider med papiretiketter om måneden. Vinyl-, apoteker- og tosidede etiketter understøttes ikke.

<sup>2</sup> Tykt og tungt papir understøtter en papirvægt på op til 90-g/m<sup>2</sup> i duplekstilstand.

<sup>3</sup> Specialtype [x] understøttes i duplekstilstand, hvis en af papirtyperne i menuen Specialtyper er valgt. Der er flere oplysninger i ["Menuen Specialtyper" på side 59.](#page-58-0)

# **Udskriver**

Dette kapitel beskriver udskrivning, printerrapporter og annullering af job. Valg og håndtering af papir og specialmedier kan påvirke pålideligheden af udskrivningen. Se ["Undgå papirstop" på side 102](#page-101-0) og ["Opbevaring af papir" på side 40](#page-39-0) for at få yderligere oplysninger.

# **Udskrive et dokument**

# **Udskrivning af et dokument**

- **1** Indstil papirtypen og -størrelse, så den svarer til det ilagte papir, i menuen Papir i kontrolpanelet.
- **2** Send udskriftsjobbet:

#### **Til Windows-brugere**

- **a** Klik på **Filer** >**Udskriv** i et åbent dokument.
- **b** Klik på **Egenskaber**, **Indstillinger**, **Indstillinger** eller **Opsætning**.
- **c** Juster indstillingerne, om nødvendigt.
- **d** Klik på **OK** >**Udskriv**.

#### **Til Macintosh-brugere**

- **a** Tilpas indstillingerne i dialogboksen Sidelayout efter behov:
	- **1** Vælg **Filer** >**Sideopsætning**, mens du har et dokument åbnet.
	- **2** Vælg en papirstørrelse eller opret en brugerstørrelse, der passer til det ilagte papir.
	- **3** Klik på **OK**.
- **b** Tilpas indstillingerne i dialogboksen Sidelayout efter behov:
	- **1** Vælg **Filer** >**Udskriv**, mens du har et dokument åbnet.
	- Klik om nødvendigt på visningstrekanten for at se flere indstillinger.
	- **2** Fra dialogboksen Udskrivning og pop-op menuen, justeres indstillingerne efter behov.

**Bemærk!** For at udskrive på en specifik størrelse eller type af papir skal du justere papirstørrelsen eller typen af indstilling, så den passer til det ilagte papir, eller vælge en passende skuffe eller arkføder.

**3** Klik på **Udskriv**.

## **justere tonersværtningsgrad**

#### **Brug af Embedded Web Server**

**1** Åbn en webbrowser, og angiv derefter printerens IP-adresse i adressefeltet.

#### **Bemærkninger:**

**•** Se printerens IP-adresse i TCP/IP-afsnittet i menuen Netværk/porte. IP-adressen vises som fire sæt tal, adskilt af punktummer, f.eks. 123,123.123,123.

- **•** Hvis du bruger en proxyserver, skal du deaktivere den midlertidigt for at indlæse websiden korrekt.
- **2** Klik på **Indstillinger** >**Printerindstillinger** >**Menuen Kvalitet** >**Tonersværtning**.
- **3** Juster tonersværtningsgraden, og klik derefter på **Send**.

#### **Brug af printerens kontrolpanel**

- **1** Naviger til følgende via printerens kontrolpanel:
	- >**Indstillinger** > >**Udskriftsindstillinger** > >**Menuen kvalitet** > >**Tonersværtning**
- **2** Juster tonersværtningsgraden, og tryk derefter på <sup>OK</sup>.

# **Udskrive fra en mobil enhed**

Du kan finde en liste over understøttede mobile enheder og downloade et kompatibelt program til mobil udskrivning på vores websted.

**Bemærk!** Programmer til mobil udskrivning kan evt. også fås fra producenten af din mobile enhed.

# **Udskrivning fra et flashdrev**

## **Udskrivning fra et flashdrev**

#### **Bemærkninger:**

- **•** For at udskrive en krypteret PDF-fil bliver du bedt om at indtaste filadgangskoden fra printerens kontrolpanel.
- **•** Du kan ikke udskrive filer, som du ikke har udskriftstilladelse til.
- **1** Sæt et flashdrev i USB-porten.

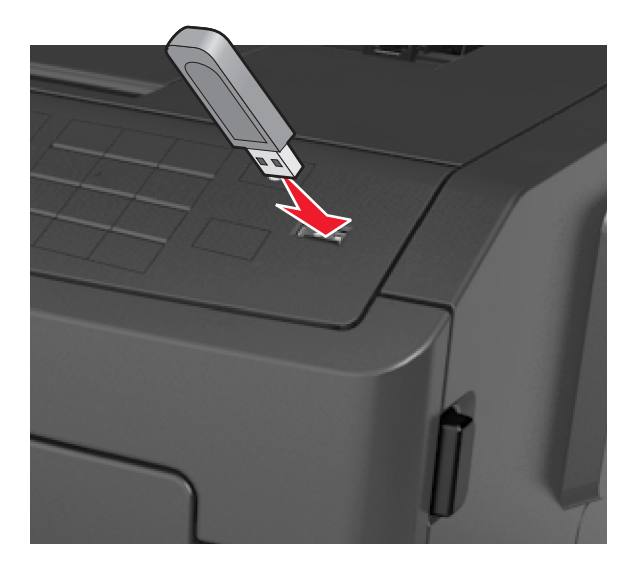

#### **Bemærkninger:**

- **•** Der vises et ikon for flashdrevet på printerens kontrolpanel og på ikonet for tilbageholdte job, når der isættes et flash-drev.
- **•** Hvis du sætter flashdrevet i, og der samtidig er opstået et problem med printeren, f.eks. papirstop, ignorerer printeren flashdrevet.
- **•** Hvis du sætter flashdrevet i, mens printeren behandler andre job, vises meddelelsen **I brug**. Når disse udskriftsjob er behandlet, kan du få brug for at se listen over tilbageholdte job for at udskrive dokumenter fra flashdrevet.

**Advarsel! Potentiel skade:** Rør ikke ved printeren eller det viste område på flashdrevet, mens der aktivt udskrives eller læses fra hukommelsesenheden, eller der skrives til den. Du kan miste data.

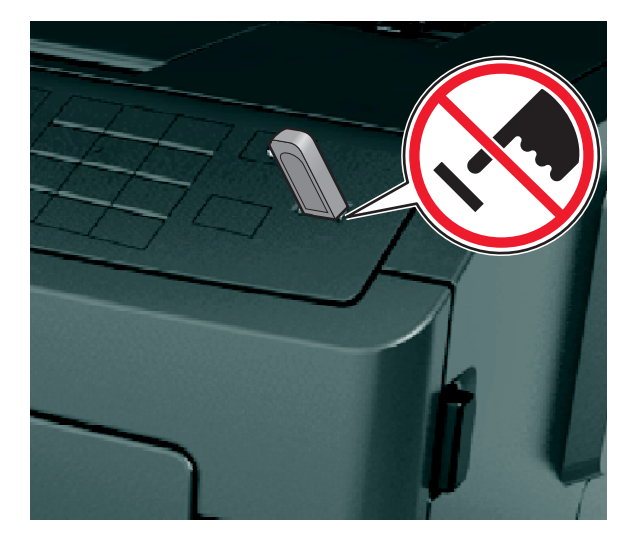

- **2** I printerens kontrolpanel skal du vælge det dokument, du vil udskrive.
- **3** Tryk på venstre eller højre piletast for at angivet antallet af kopier, der skal udskrives, og tryk derefter på  $\overline{OK}$ .

#### **Bemærkninger:**

- **•** Tag ikke flashdrevet ud af USB-porten, før dokumentet er færdigudskrevet.
- **•** Hvis du lader flashdrevet sidde i printeren efter at have forladt det første USB-menuskærmbillede, kan du få adgang til tilbageholdte job fra printerens kontrolpanel for at udskrive filer fra flashdrevet.

# **Understøttede flashdrev og filtyper**

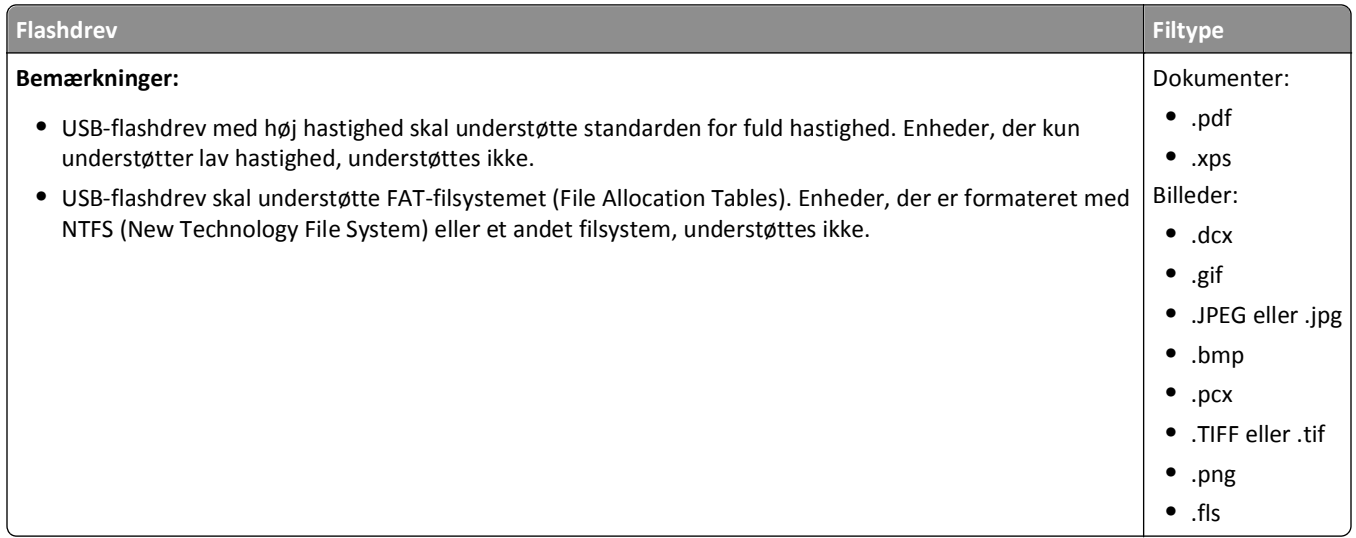

# **Udskrive fortrolige og andre tilbageholdte job**

## **Udskrive fortrolige og andre tilbageholdte job**

**Bemærk!** Fortrolige job og job med kontrol af udskrivning slettes automatisk fra printerens hukommelse, når de er udskrevet. Job med gentagelse af udskrivning og job med reservation af udskrivning vil efter udskrivning stadig befinde sig i printerhukommelsen, indtil du vælger at slette dem.

### **Til Windows-brugere**

- **1** Klik på **Filer** >**Udskriv** i et åbent dokument.
- **2** Klik på **Egenskaber**, **Indstillinger**, **Indstillinger** eller **Opsætning**.
- **3** Klik på **Udskrivning og tilbageholdelse**.
- **4** Vælg udskriftsjobtypen (Fortrolig, Gentagelse, Reservation eller Kontrol), og tildel derefter et brugernavn. Hvis du vil udskrive et fortroligt udskriftsjob, skal du også indtaste en firecifret PIN-kode.
- **5** Klik på **OK** eller **Udskriv**.
- **6** Annuller udskriftsjobbet i printerens kontrolpanel.
	- **•** For fortrolige udskriftsopgaver skal du navigere til: **Tilbageholdte job** > vælg dit brugernavn >**Fortrolige job** > angiv pinkoden > vælg udskriftsjobbet > angiv antal kopier >**Udskriv**
	- **•** For andre udskriftsjob skal du navigere til: **Tilbageholdte job** > vælg dit brugernavn > vælg udskriftsjobbet > angiv antal kopier >**Udskriv**

### **Til Macintosh-brugere**

**1** Vælg **Filer** >**Udskriv**, mens du har et dokument åbnet.

Klik om nødvendigt på visningstrekanten for at se flere indstillinger.

**2** Fra udskriftsindstillingerne eller pop-op-menuen Kopier & sider skal du vælge **Jobrute**.

- **3** Vælg udskriftsjobtypen (Fortrolig, Gentagelse, Reservation eller Kontrol), og tildel derefter et brugernavn. Hvis du vil udskrive et fortroligt udskriftsjob, skal du også indtaste en firecifret PIN-kode.
- **4** Klik på **OK** eller **Udskriv**.
- **5** Annuller udskriftsjobbet i printerens kontrolpanel:
	- **•** For fortrolige udskriftsopgaver skal du navigere til: **Tilbageholdte job** > vælg dit brugernavn >**Fortrolige job** > angiv pinkoden > vælg udskriftsjobbet > angiv antal kopier >**Udskriv**
	- **•** For andre udskriftsjob skal du navigere til: **Tilbageholdte job** > vælg dit brugernavn > vælg udskriftsjobbet > antal antal kopier >**Udskriv**

# **Udskrivning af oplysningssider**

Se ["Udskrivning af en side med menuindstillinger" på side 26](#page-25-0) og ["Udskrive en netværksinstallationsside" på side 26](#page-25-0) for at få yderligere oplysninger om udskrivning af oplysningssider.

# **Udskrivning af skrifttypeeksempler**

**1** Naviger til følgende via printerens kontrolpanel:

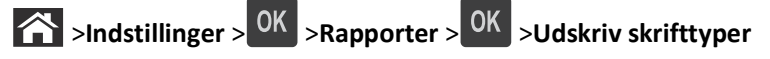

**2** Tryk på pil op eller pil ned for at vælge skrifttypeindstillingen.

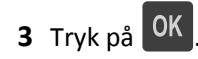

**Bemærk!** PPDS-skrifttyperne vises kun, når PPDS-datastrømmen er blevet aktiveret.

# **Udskrive en liste m. indhold**

Naviger til følgende via printerens kontrolpanel:

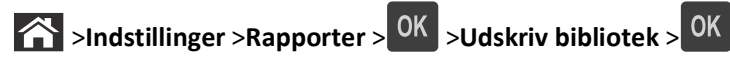

**Bemærk!** Menupunktet Udskriv bibliotek vises kun, hvis der er installeret et flashhukommelseskort (ekstraudstyr).

# **Annullering af et udskriftsjob**

# **Annullering af et udskriftsjob fra printerens kontrolpanel**

Tryk på  $\left| \frac{\mathbf{x}}{\mathbf{x}} \right|$  >  $\frac{\partial \mathbf{K}}{\partial \mathbf{x}}$  på printerens kontrolpanel.

# **Annullering af et udskriftsjob fra computeren**

### **Til Windows-brugere**

- **1** Åben mappen Printere.
	- **a** Klik på eller klik på **Start**, og klik derefter på **Kør**.
	- **b** I boksen Start søgning eller Kør skal du indtaste **kontroller printere**.
	- **c** Tryk på **Enter** eller klik på **OK**.
- **2** Dobbeltklik på printerikonet
- **3** Marker det udskriftsjob, du ønsker at annullere.
- **4** Klik på **Delete** (Slet).

## **Til Macintosh-brugere**

- **1** Fra Apple-menuen skal du navigere til en af følgende:
	- **• Systemindstillinger** >**Udskriv & scan** > vælg en printer >**Åbn udskriftskø**
	- **• Systemindstillinger** >**Udskriv & fax** > vælg en printer >**Åbn udskriftskø**
- **2** Fra printervinduet skal du vælge det udskriftsjob, du vil annullere og derefter klikke på **Slet**.

# **Beskrivelse af printermenuer**

# **Liste over menuer**

## **Menuen Papir Rapporter Netværk/Porte**

Standardkilde Papirstørrelse/-type Konfigurer MP Erstat med størrelse. Papirstruktur Papirvægt Papirilægning af papir Demoudskrift Specialtyper Generel opsætning Menuindstillingsside

Enhedsstatistik Netværksinstallationsside<sup>1</sup> Standard-USB Profilliste Udskriv fonte Udskriv bibliotek Aktivrapport

Aktiv NIC Standardnetværk2\* Rapporter Netværkskort TCP/IP IPv6 Trådløs AppleTalk SMTP-opsætning

Fortrolig udskrivning Sikkerhedsovervågningslog Indstil dato og klokkeslæt

#### **Sikkerhed &Indstillinger Hjælp**

Generelle indstillinger Menuen Flashdrev Udskriftsindstillinger

Udskriv alle guider Udskriftskvalitet Vejledning til udskrivning Vejledning til medier Vejledning til udskrivningsfejl Menuen Kort Informationsvejledning Vejledning til tilslutning Vejledning til transport

1 Afhængigt af printeropsætningen vises dette menupunkt som Netværksinstallationsside eller Netværks [x] opsætningsside.

2 Afhængigt af printeropsætningen vises dette menupunkt som Standardnetværk eller Netværk [x].

# **Papirmenu**

## **Standardkilde, menu**

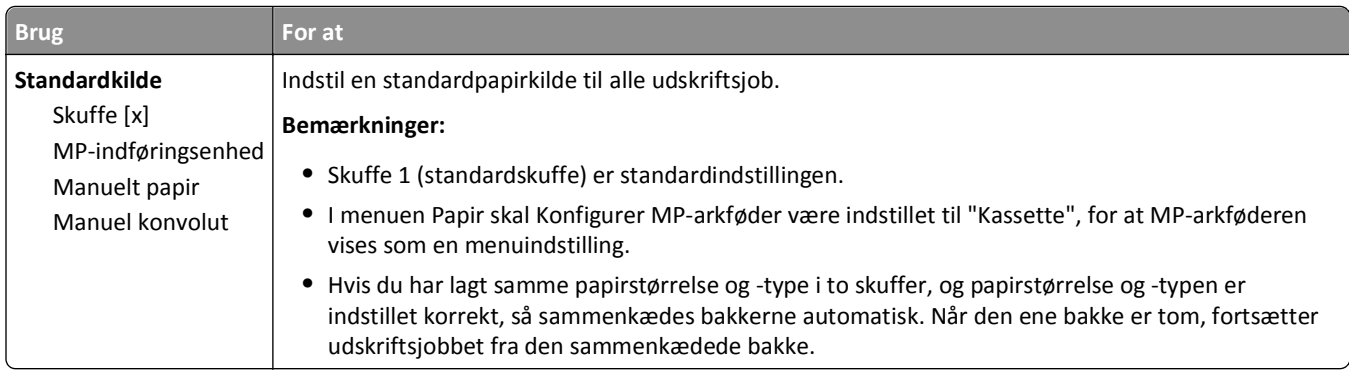

# **Papirstørrelse/type**

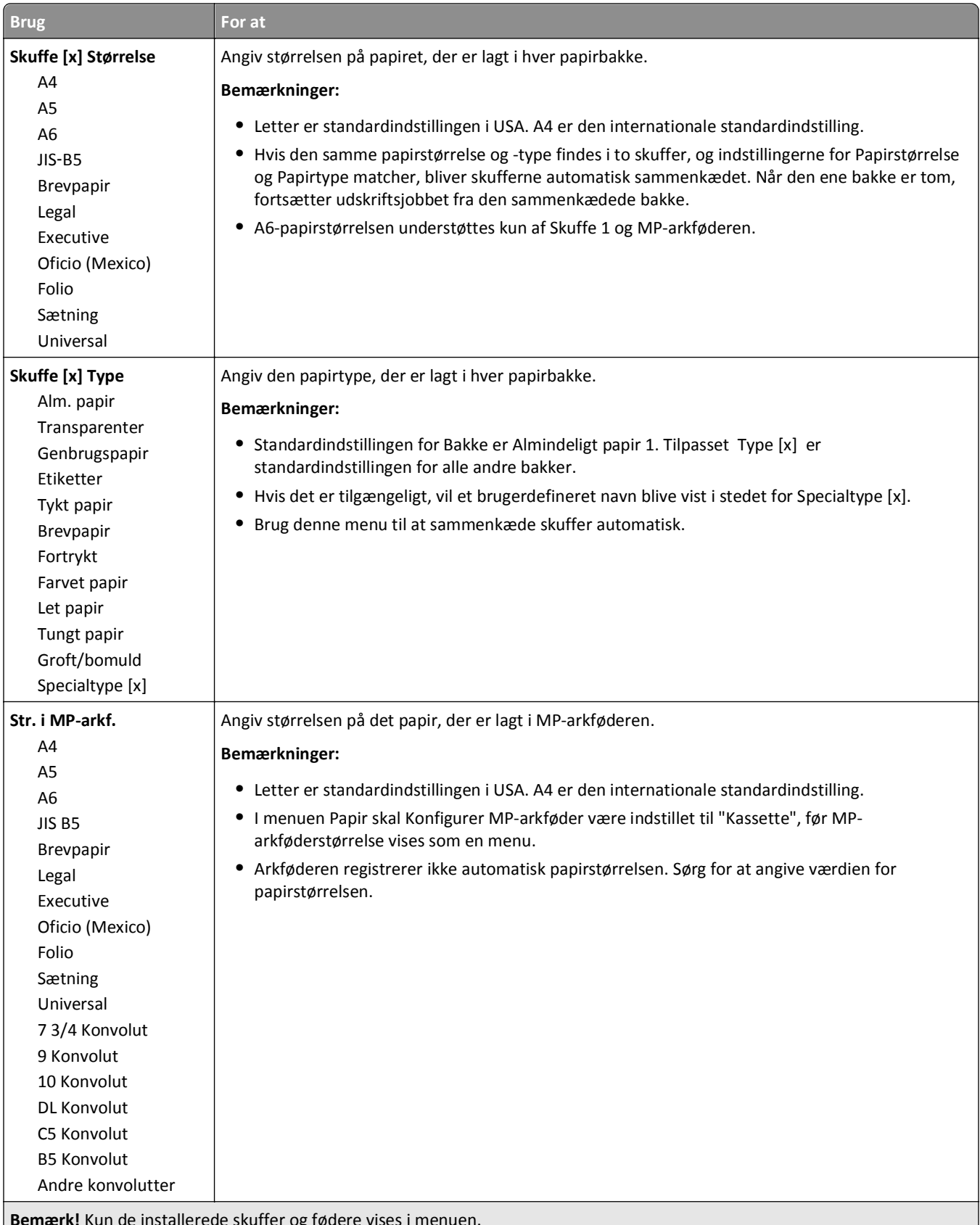

**Bemærk!** Kun de installerede skuffer og fødere vises i menuen.

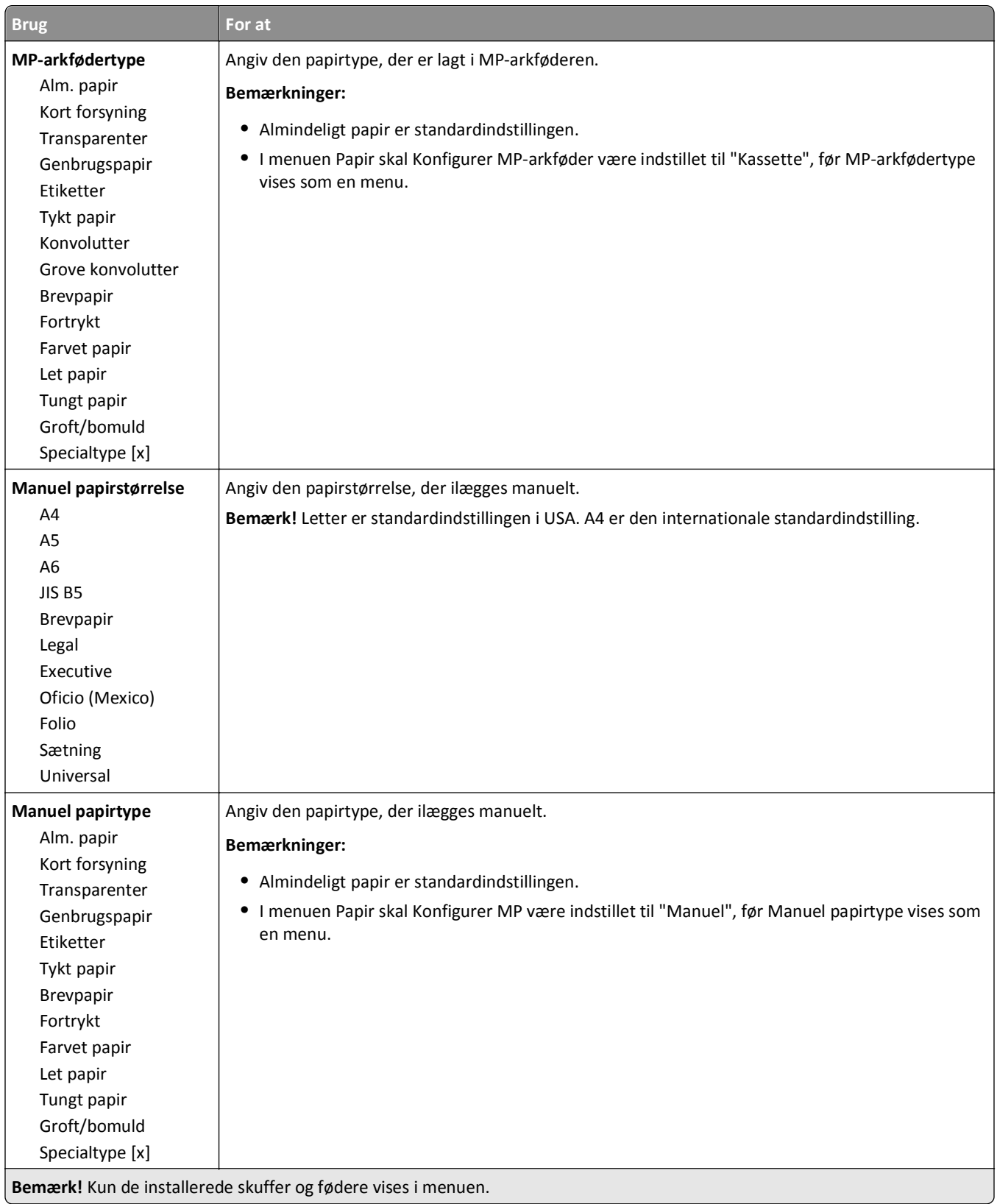

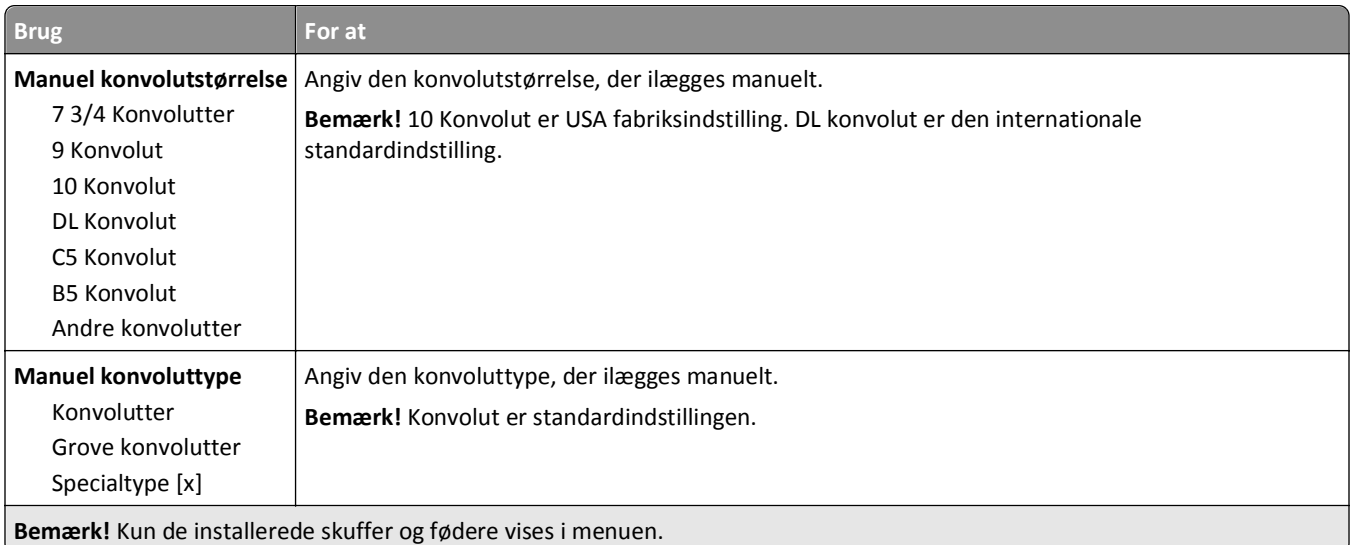

# **Menuen Konfigurer MP**

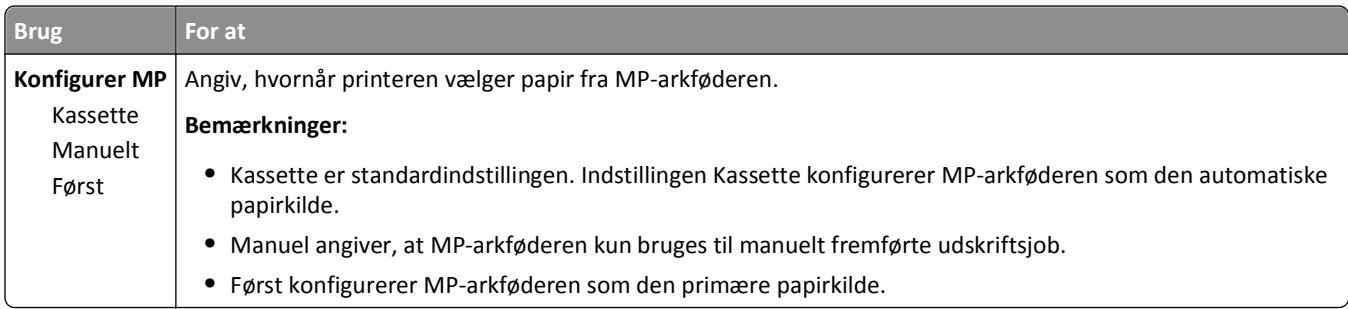

# **Menuen Erstat størrelse**

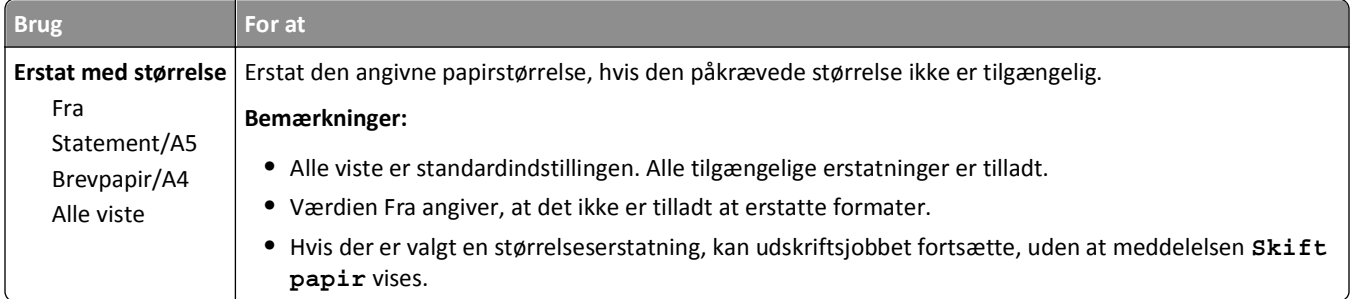

# **Menuen Papirstruktur**

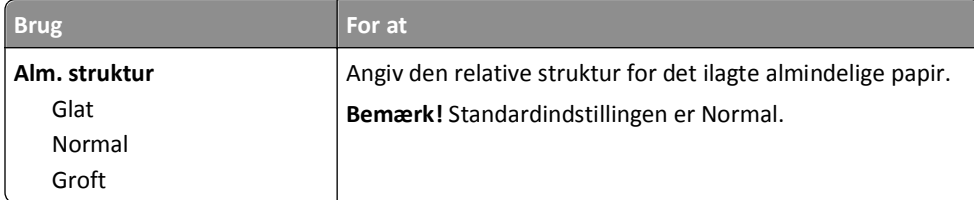

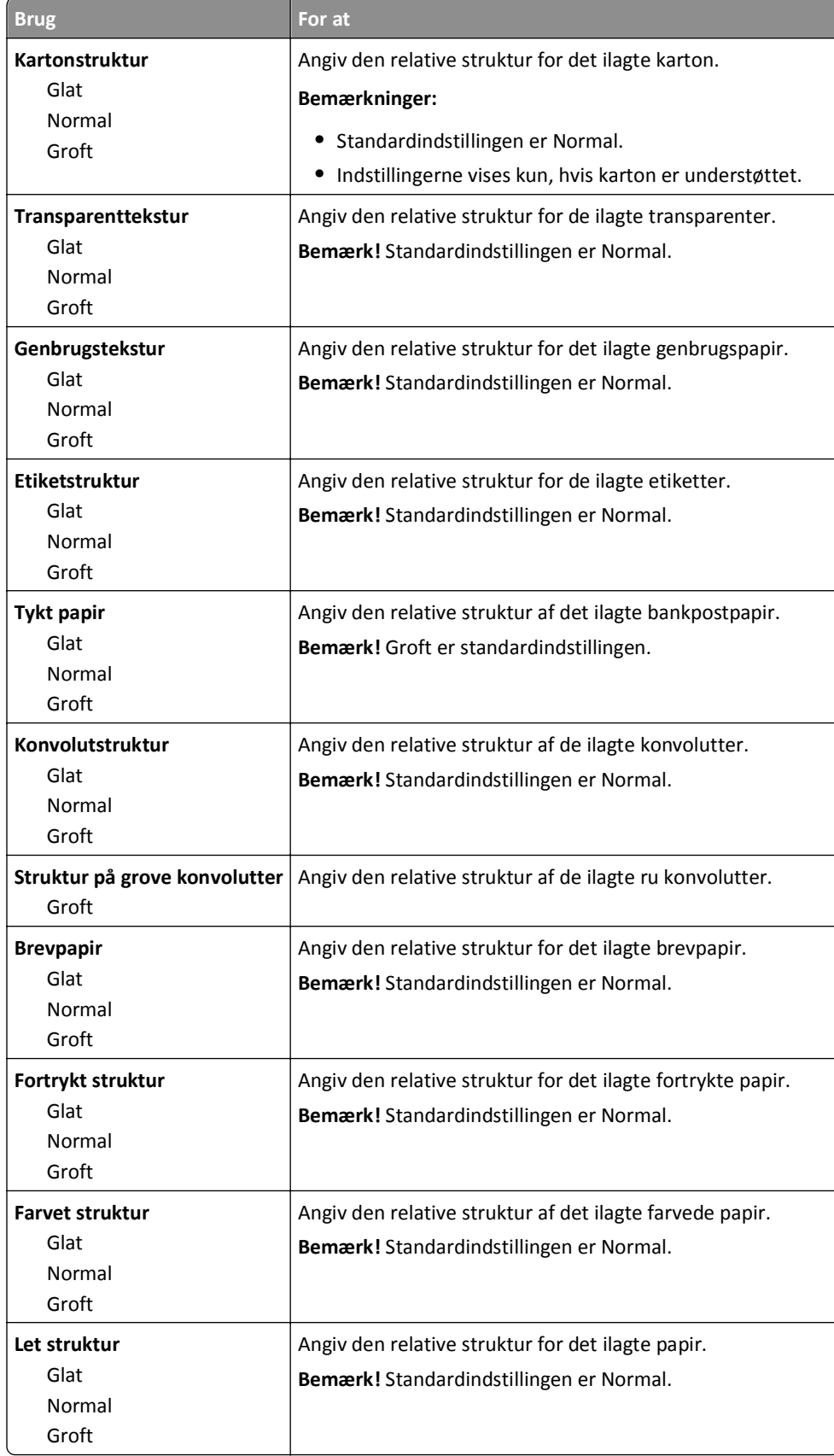

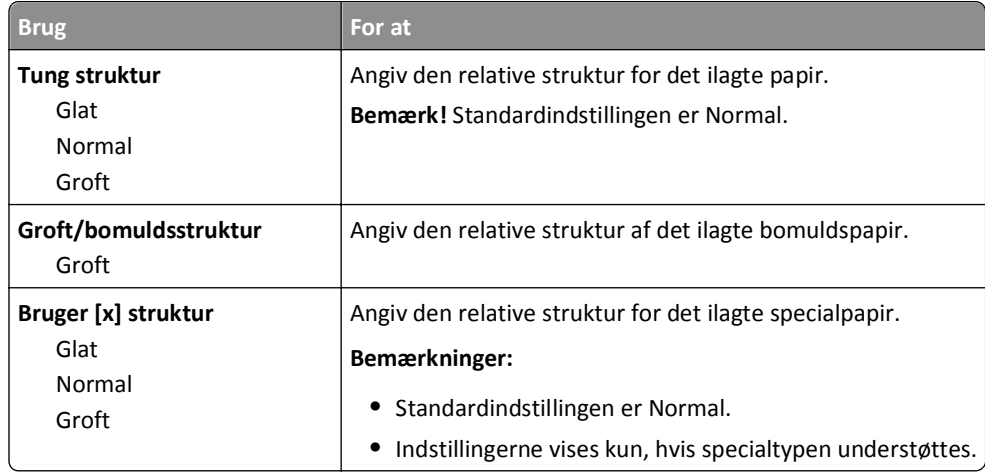

# **Menuen Papirvægt**

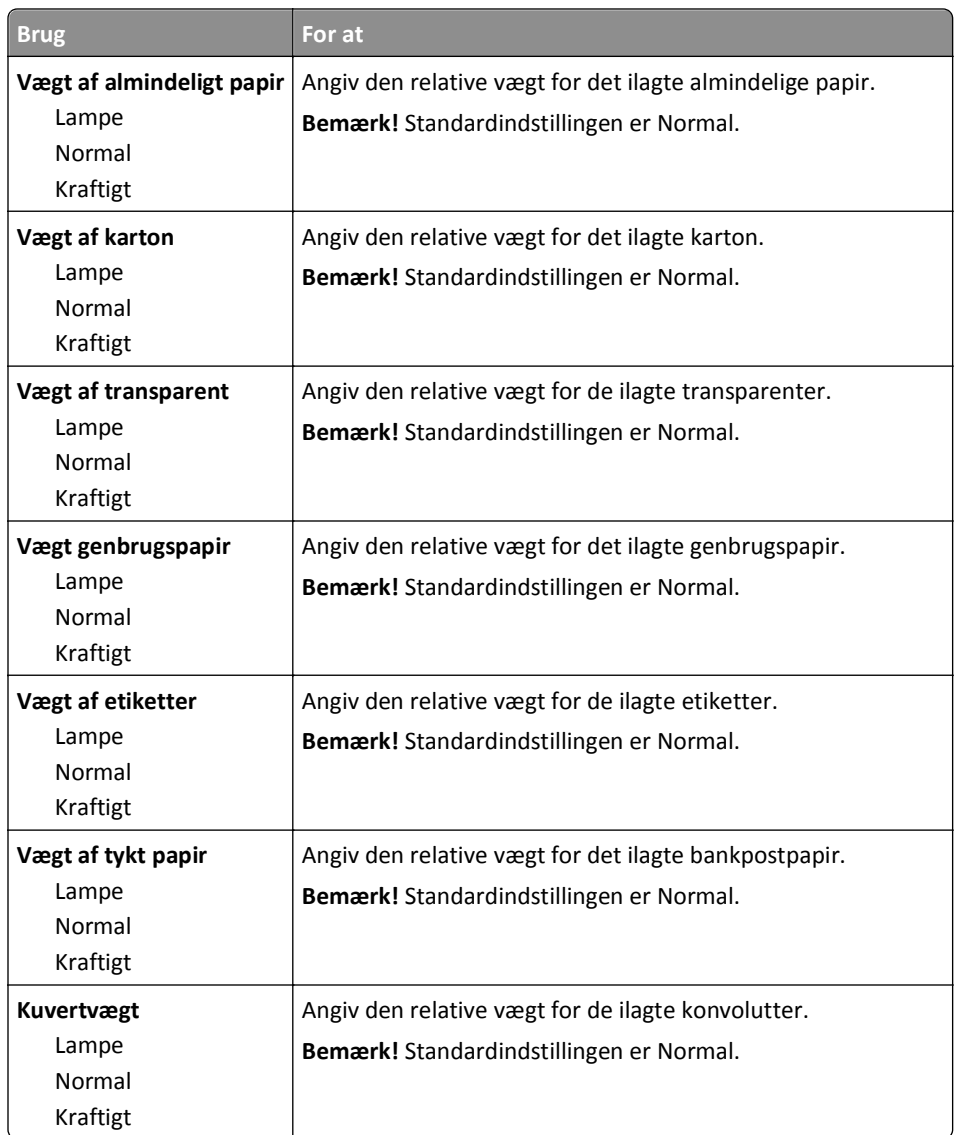

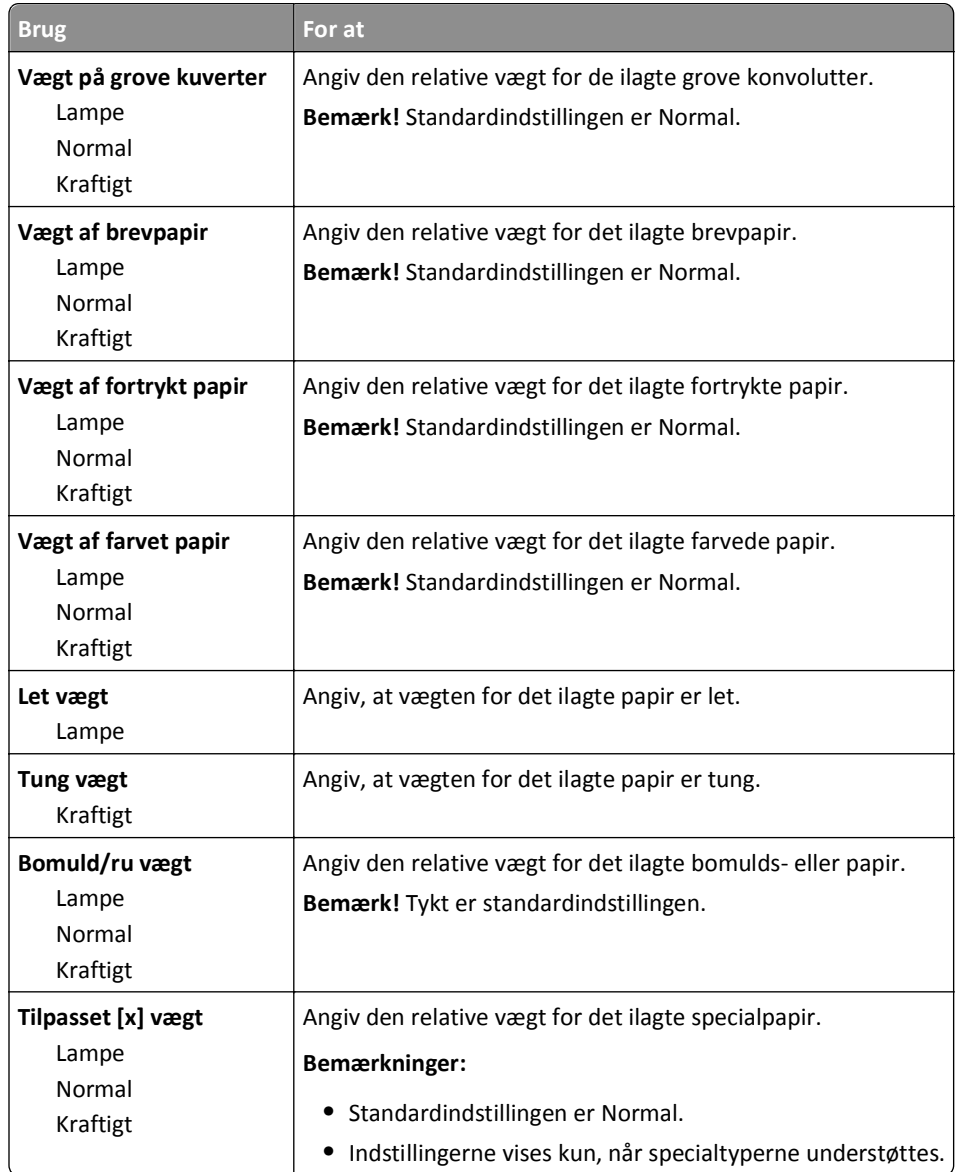

# **Menuen Papirilægning**

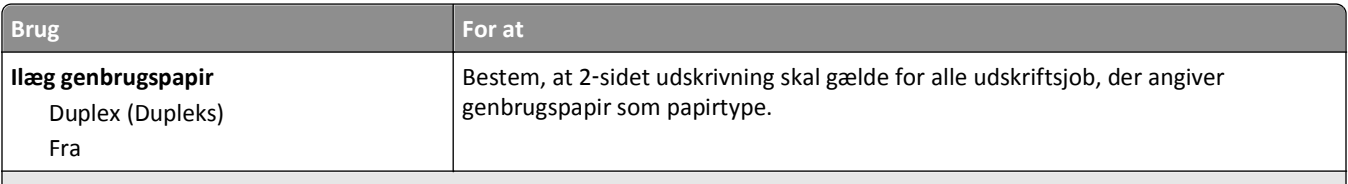

**Bemærkninger:**

**•** Dupleks sætter to‑sidet udskrivning som standard for alle udskriftsjob, medmindre enkeltsidet udskrivning er indstillet under Udskriftsindstillinger eller i udskriftsdialogen.

- **•** Hvis Dupleks er valgt, sendes alle udskriftsjob gennem dupleksenheden, inklusive enkeltsidede job.
- **•** Fra er standardindstillingen for alle menuerne.

<span id="page-58-0"></span>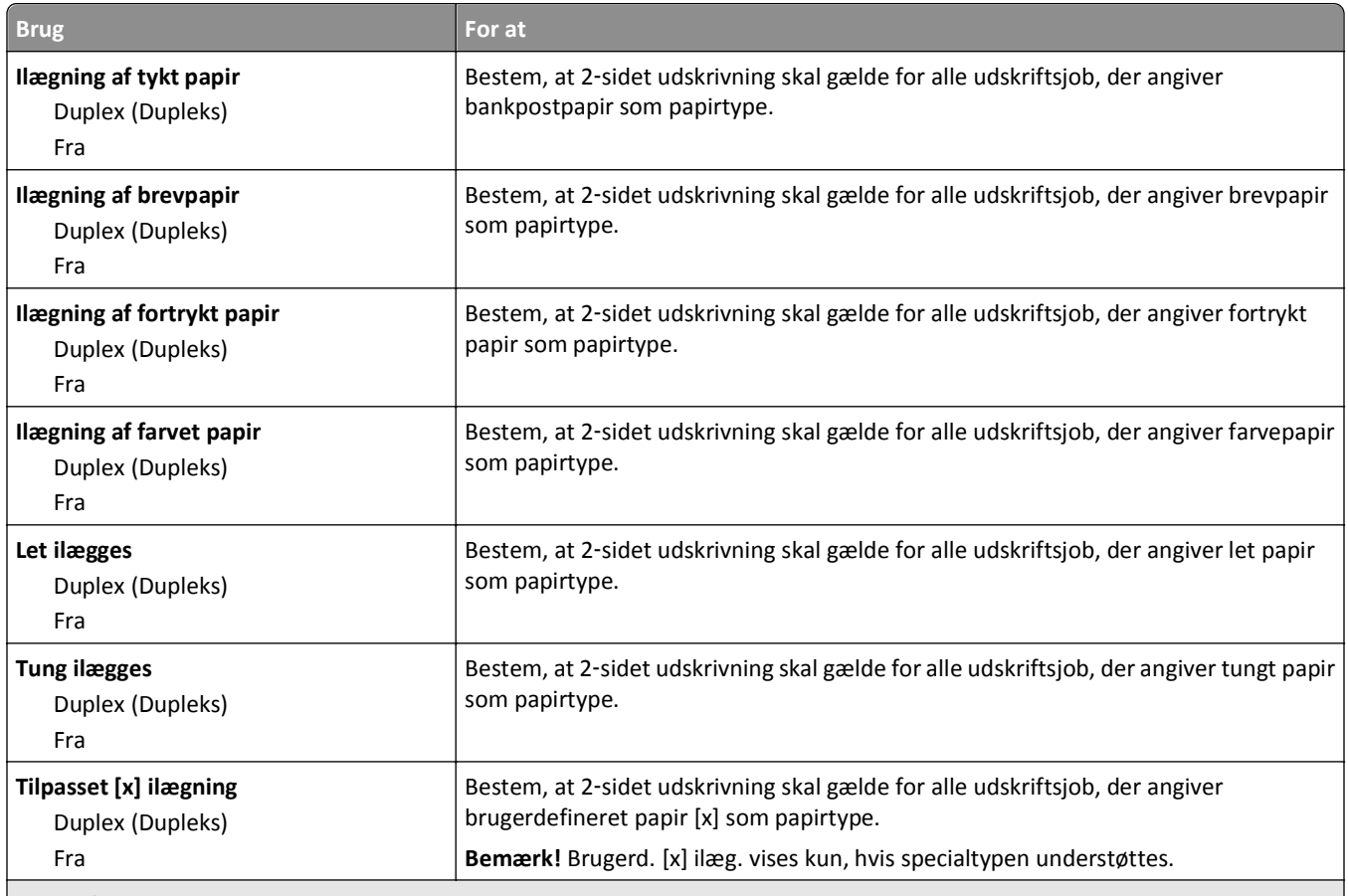

**Bemærkninger:**

- **•** Dupleks sætter to‑sidet udskrivning som standard for alle udskriftsjob, medmindre enkeltsidet udskrivning er indstillet under Udskriftsindstillinger eller i udskriftsdialogen.
- **•** Hvis Dupleks er valgt, sendes alle udskriftsjob gennem dupleksenheden, inklusive enkeltsidede job.
- **•** Fra er standardindstillingen for alle menuerne.

# **Menuen Specialtyper**

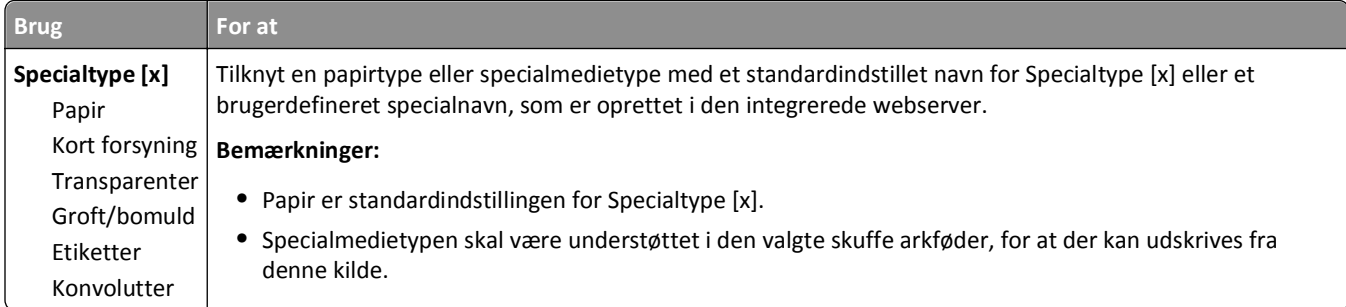

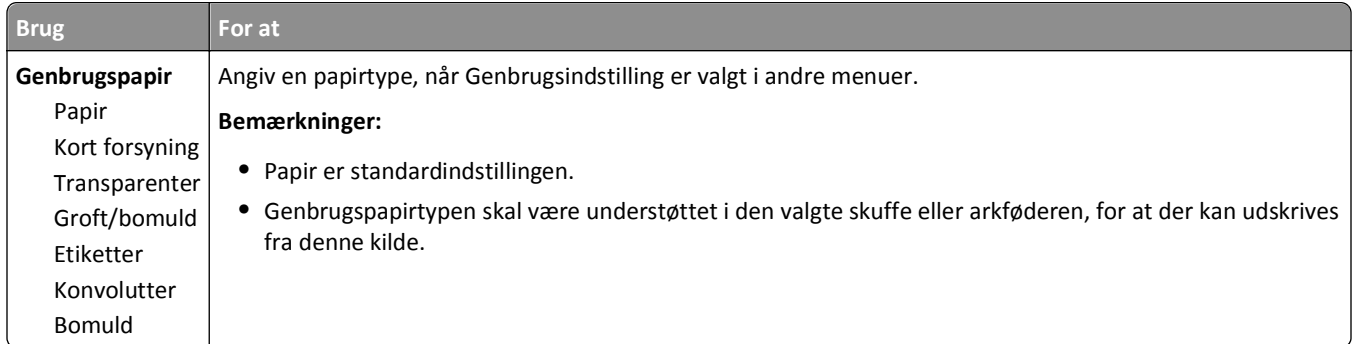

# **menuen Generel opsætning**

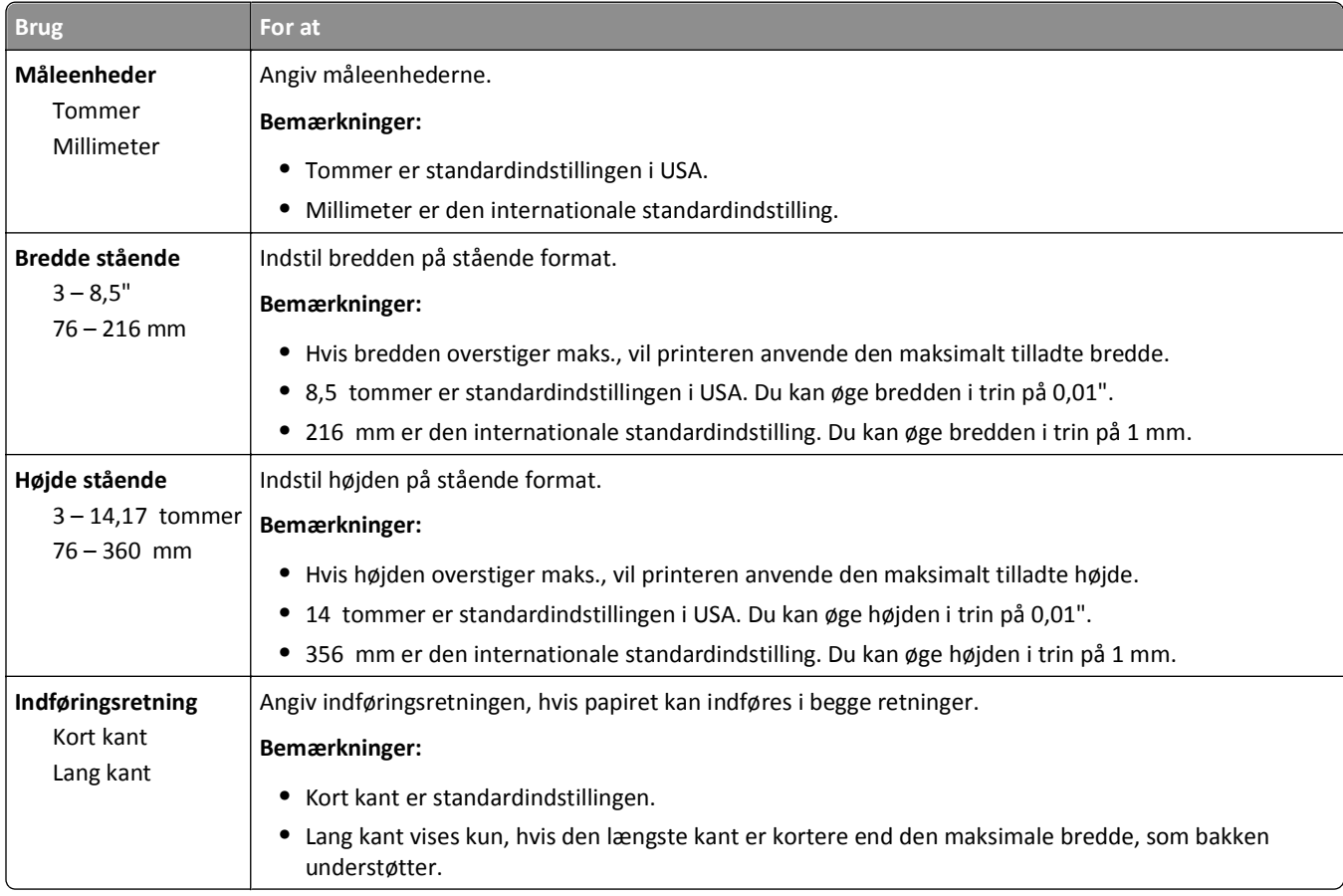

# **Menuen Rapporter**

# **Menuen Rapporter**

![](_page_59_Picture_206.jpeg)

![](_page_60_Picture_177.jpeg)

# **Netværk/Porte, menu**

# **Menuen Aktiv NIC**

![](_page_60_Picture_178.jpeg)

# **Menuer til standardnetværk eller netværk [x]**

**Bemærk!** Der vises kun aktive porte i denne menu. Alle inaktive porte udelades.

![](_page_60_Picture_179.jpeg)

![](_page_61_Picture_215.jpeg)

# **Menuen Rapporter**

For at få adgang til menuen skal du bruge en af følgende stier:

- **•** Menuen **Netværk/porte** >**Netværk/porte** >**Standardnetværk** >**Standardnetværksopsætning** >**Rapporter**
- **•** Menuen **Netværk/porte** >**Netværk/porte** >**Netværk [x]** >**Netværksopsætning [x]** >**Rapporter**

![](_page_61_Picture_216.jpeg)

# **Menuen Netværkskort**

For at få adgang til menuen skal du bruge en af følgende stier:

- **• Netværk/porte** >**Standardnetværk** >**Standardnetværksopsætning** >**Netværkskort**
- **• Netværk/porte** >**Netværk [x]** >**Netværk [x] Opsætning** >**Netværkskort**

![](_page_62_Picture_211.jpeg)

## **Menuen TCP/IP**

For at få adgang til menuen skal du bruge en af følgende stier:

- **• Netværk/porte** >**Standardnetværk** >**Standardnetværksopsætning** >**TCP/IP**
- **• Netværk/Porte** >**Netværk [x]** >**Netværk [x] Opsætning** >**TCP/IP**

**Bemærk!** Denne menu er kun tilgængelig på netværksprintere eller printere, som er tilsluttet en printserver.

![](_page_62_Picture_212.jpeg)

![](_page_63_Picture_238.jpeg)

# **Menuen IPv6**

For at få adgang til menuen skal du bruge en af følgende stier:

- **• Netværk/Porte** >**Standardnetværk** >**Standardnetværksopsætning** >**IPv6**
- **• Netværk/Porte** >**Netværk [x]** >**Netværk [x] Opsætning** >**IPv6**

**Bemærk!** Denne menu er kun tilgængelig på netværksprintere eller printere, som er tilsluttet en printserver.

![](_page_63_Picture_239.jpeg)

![](_page_64_Picture_212.jpeg)

## **Menuen Trådløs**

**Bemærk!** Denne menu er kun tilgængelig for printermodeller, der er tilsluttet et trådløst netværk.

For at få adgang til menuen skal du bruge en af følgende stier:

- **• Network/porte** >**Standardnetværk** >**Standardnetværksopsætning** >**Trådløs**
- **• Netværk/Porte** >**Netværk [x]** >**Netværk [x] Opsætning** >**Trådløs**

![](_page_64_Picture_213.jpeg)

# **Menuen AppleTalk**

**Bemærk!** Denne menu er kun tilgængelig i printermodeller, der er koblet til et kablet netværk, eller når der er installeret et netværkskort (ekstraudstyr).

For at få adgang til menuen skal du bruge en af følgende stier:

- **• Network/porte** >**Standardnetværk** >**Standardnetværksopsætning** >**AppleTalk**
- **• Netværk/porte** >**Netværksopsætning [x]** >**AppleTalk**

![](_page_65_Picture_206.jpeg)

# **Standard-USB, menu**

![](_page_65_Picture_207.jpeg)

![](_page_66_Picture_209.jpeg)

# **Menuen SMTP opsætning**

![](_page_66_Picture_210.jpeg)

![](_page_67_Picture_191.jpeg)

# **Menuen Sikkerhed**

# **Menuen Diverse sikkerhedsindstillinger**

![](_page_67_Picture_192.jpeg)

# **Menu for sikkerhedslogfil**

![](_page_68_Picture_223.jpeg)

# **Menuen Indstil dato og klokkeslæt**

![](_page_68_Picture_224.jpeg)

![](_page_69_Picture_190.jpeg)

# **Menuen Indstillinger**

# **Menuen Generelle indstillinger**

![](_page_69_Picture_191.jpeg)

![](_page_70_Picture_234.jpeg)

![](_page_71_Picture_256.jpeg)
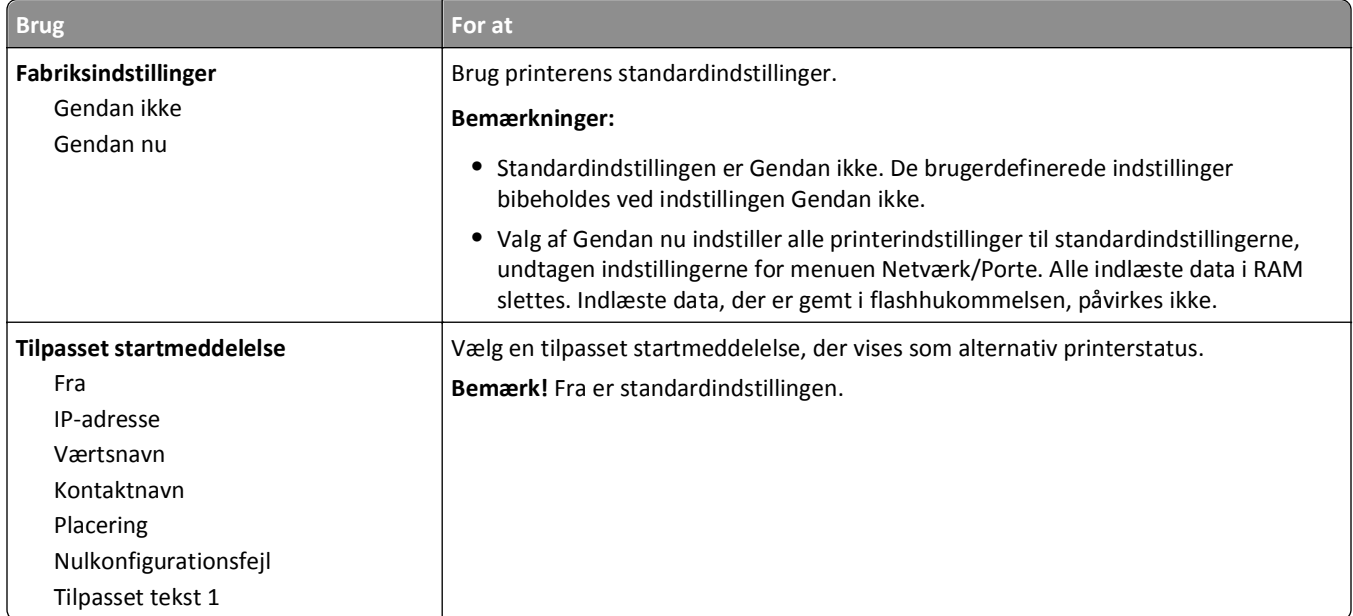

### **Menuen Opsætning**

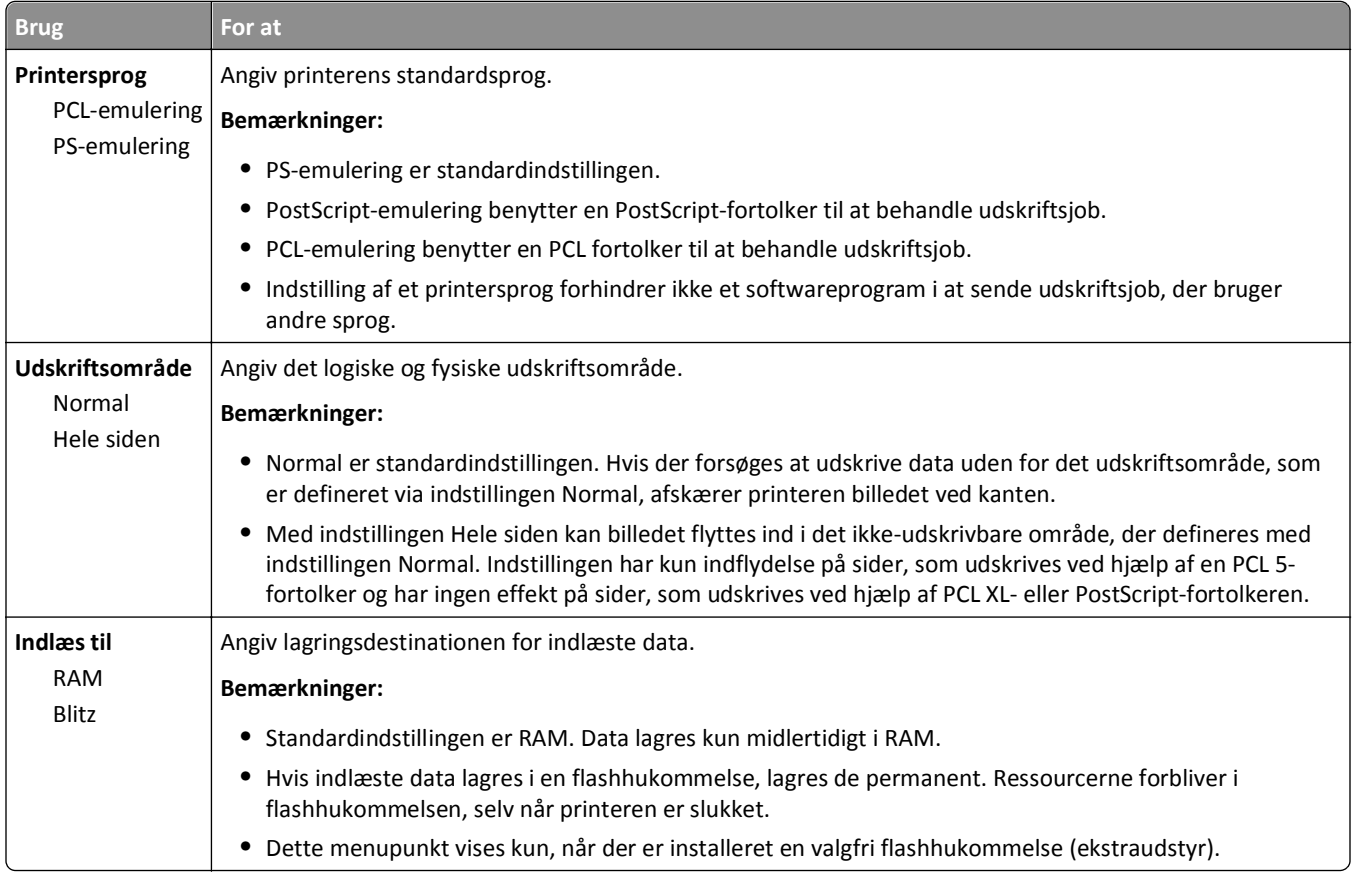

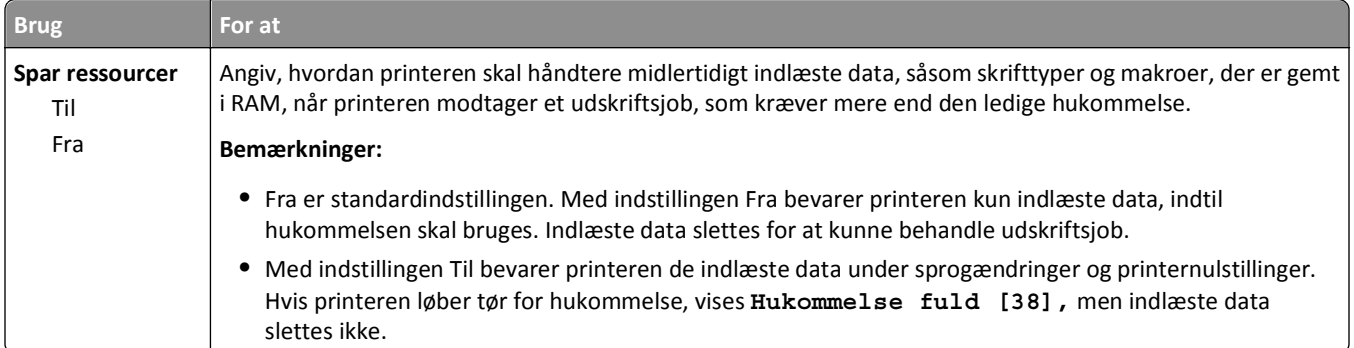

### **menuen Finishing**

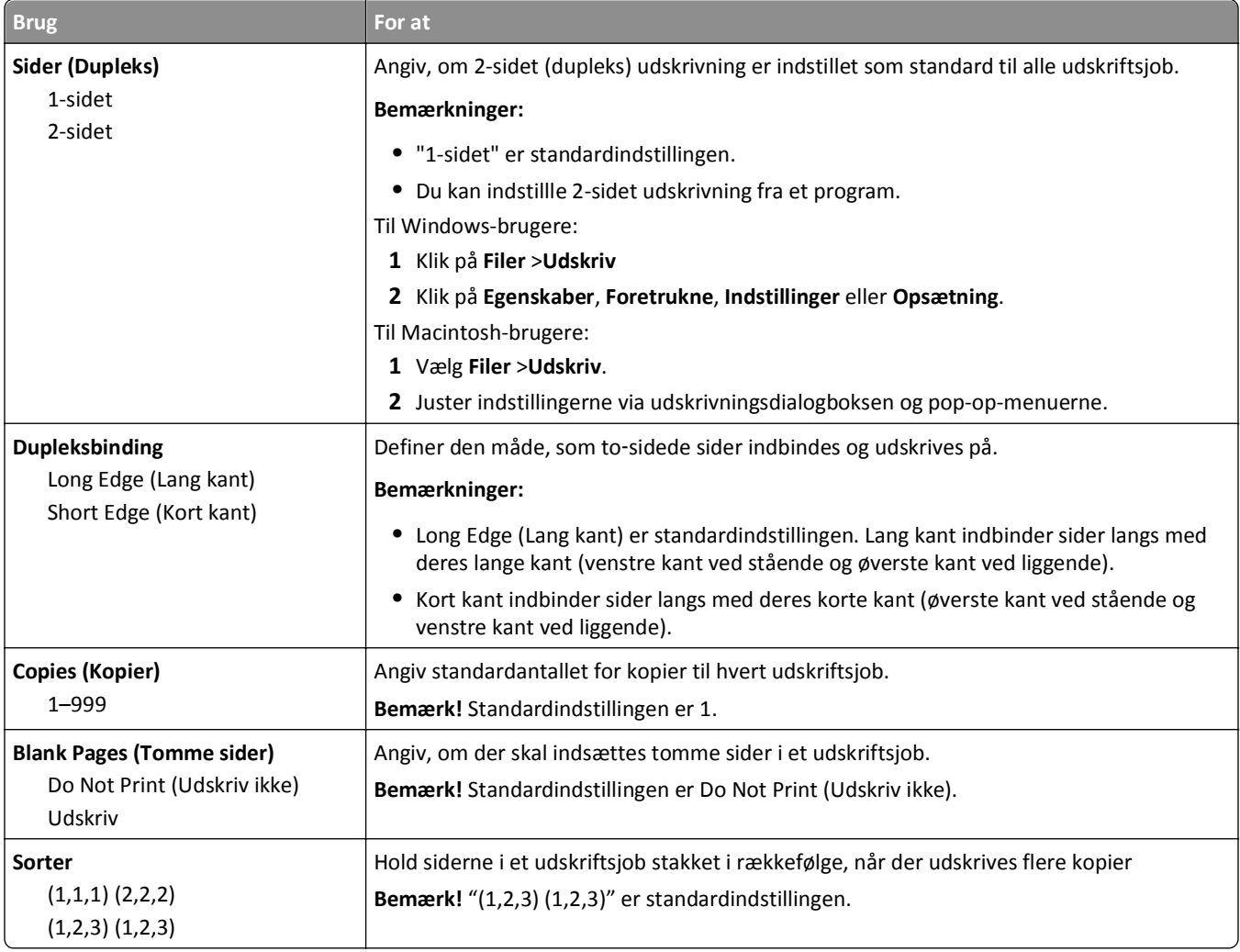

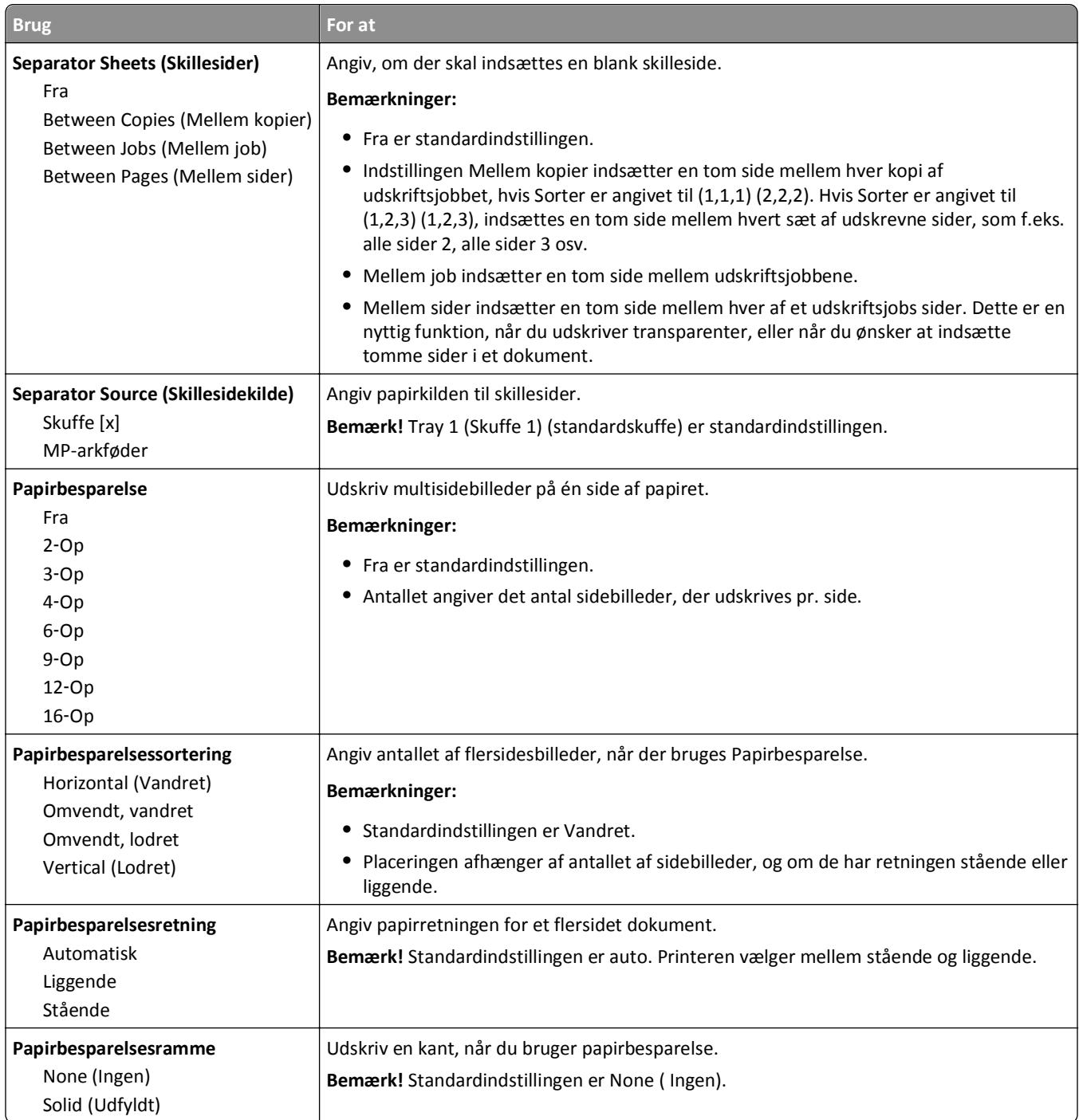

### **Menuen Kvalitet**

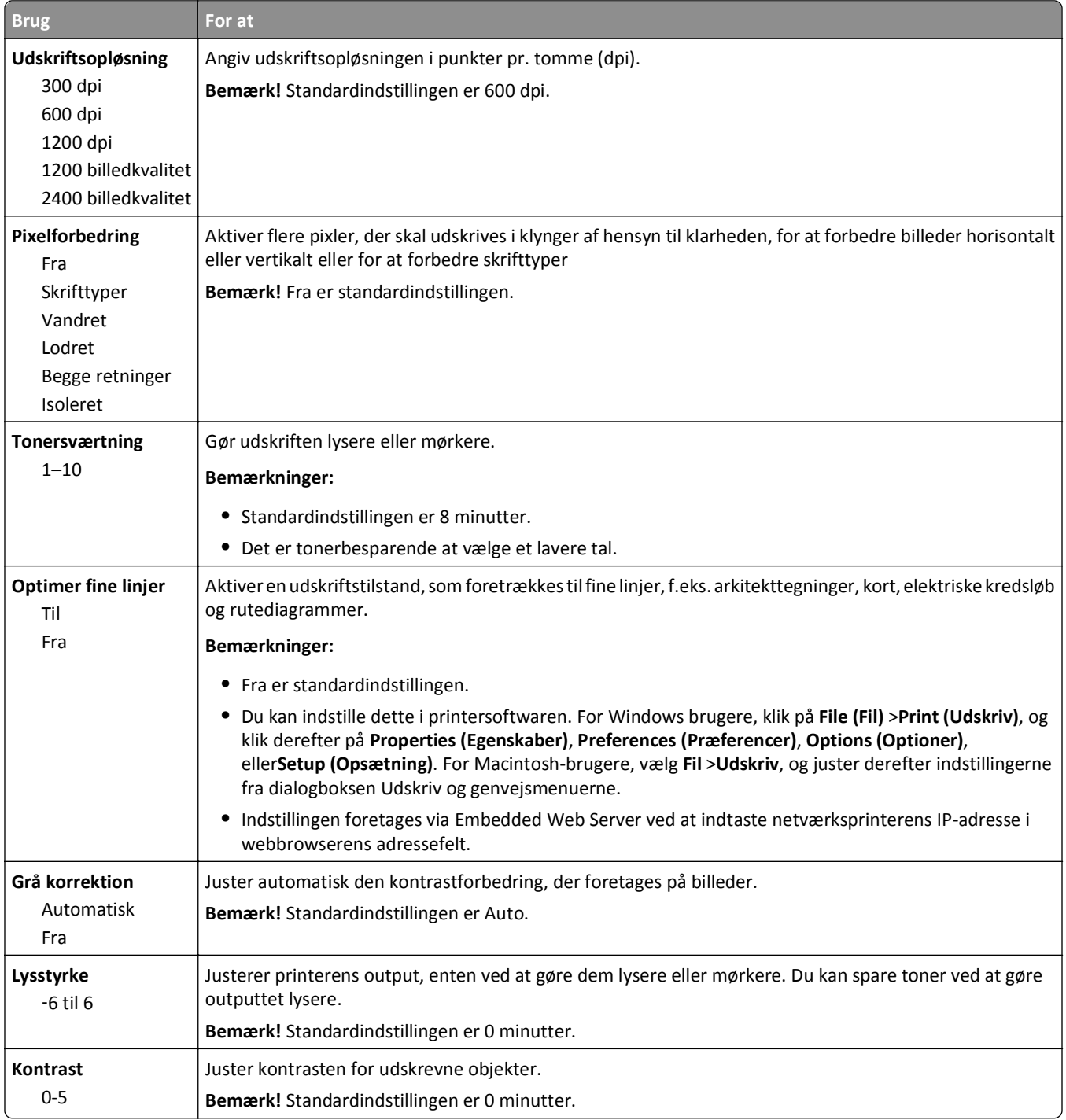

### **Menuen Værktøjer**

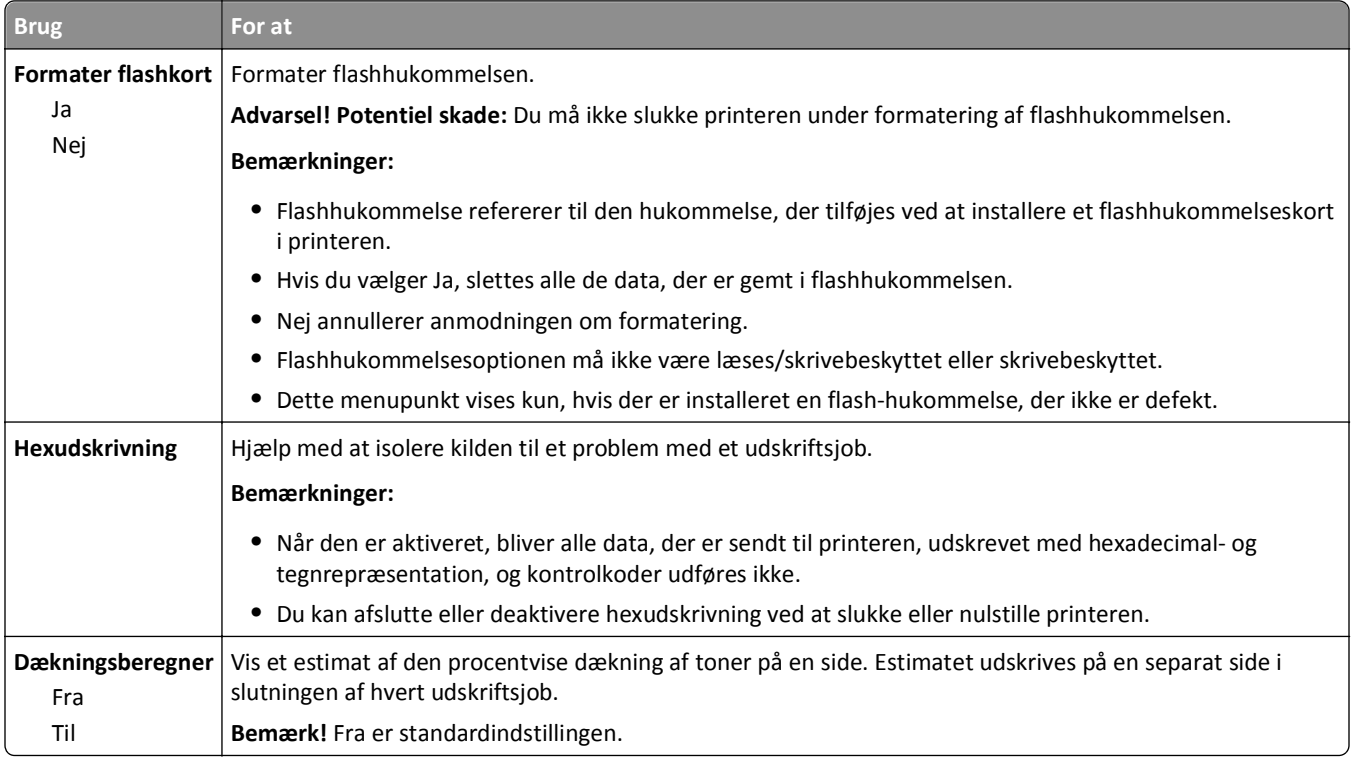

### **Menuen XPS**

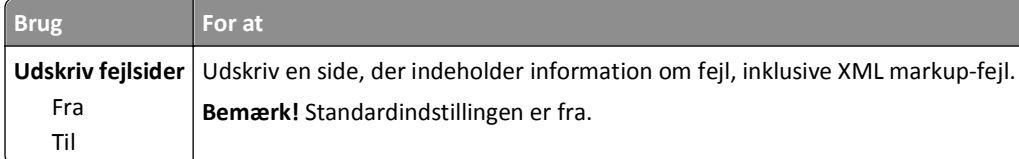

### **Menuen PDF**

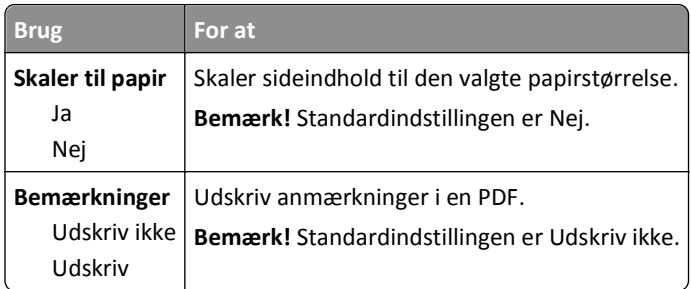

### **Menuen PostScript**

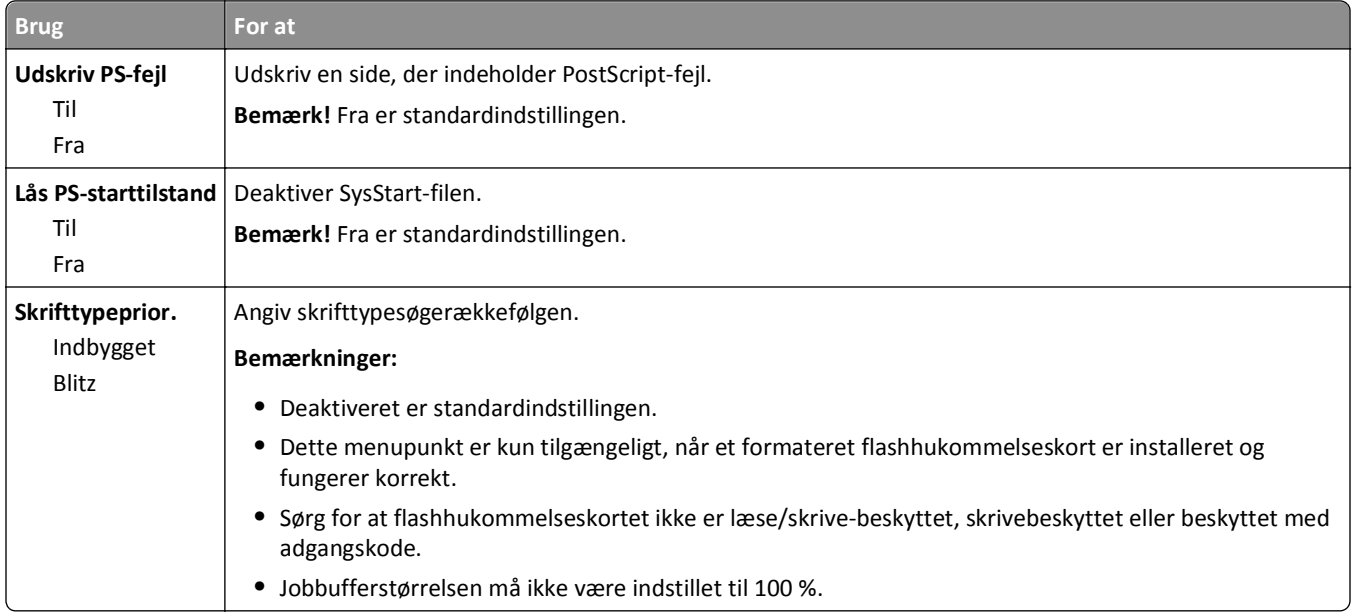

### **menuen PCL-emulering**

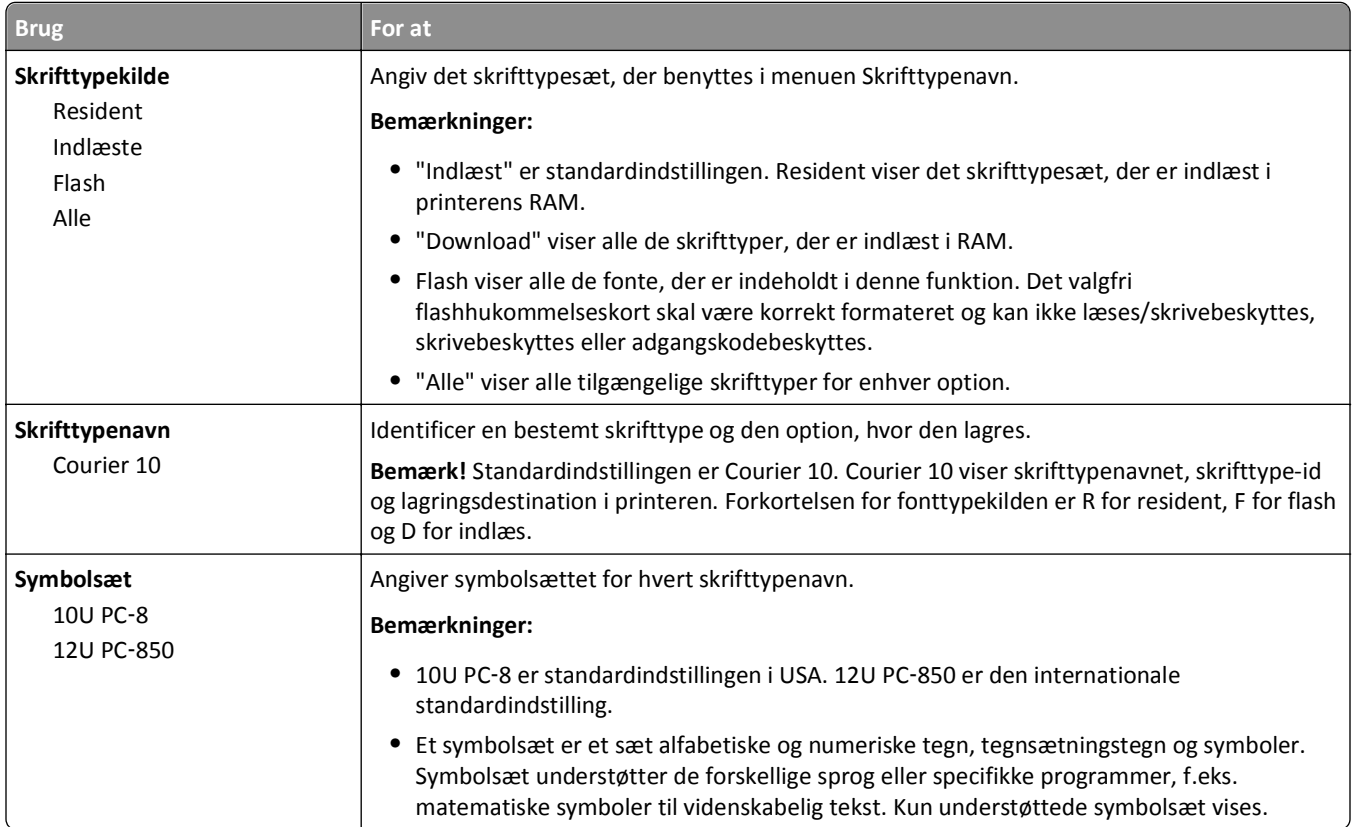

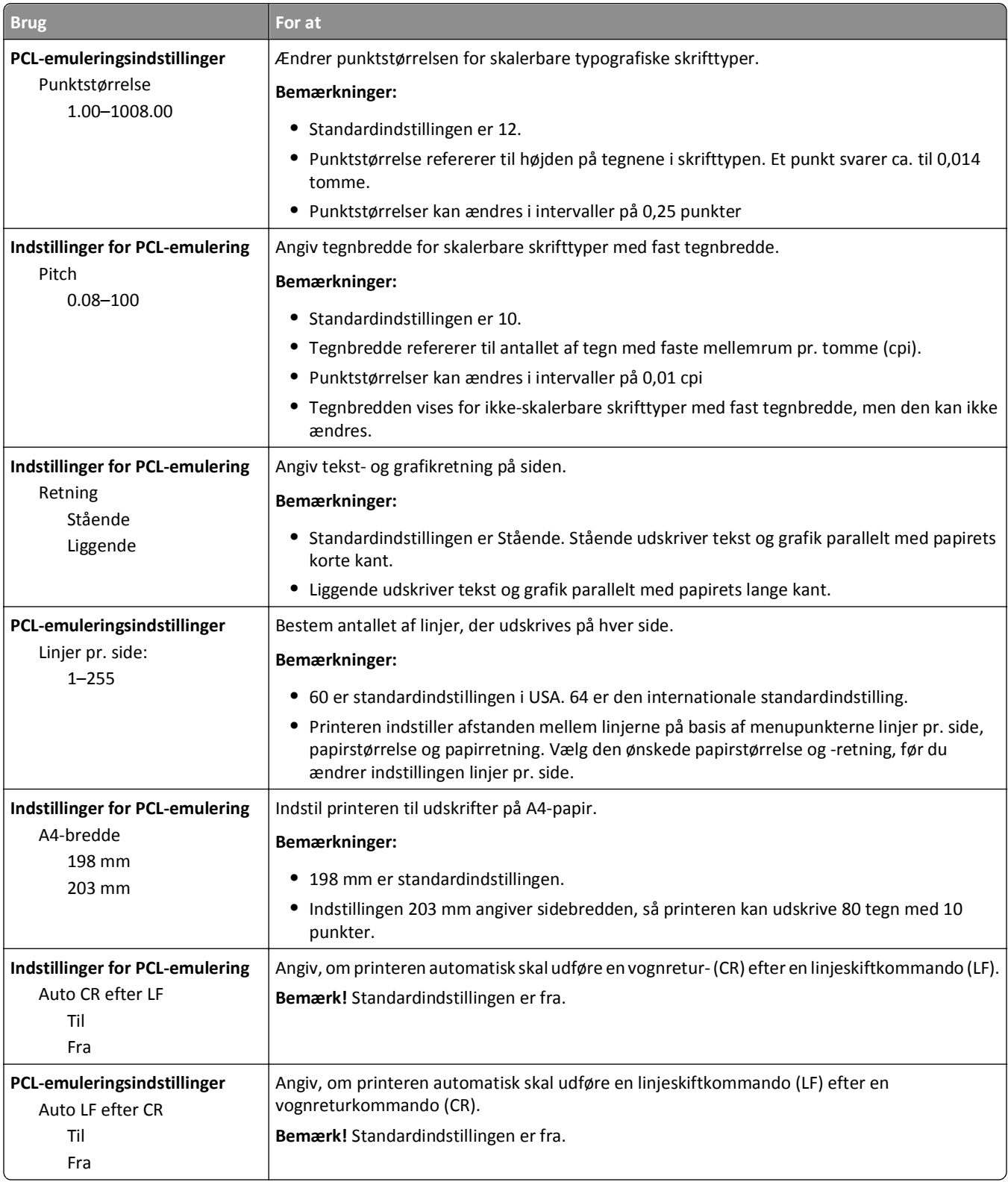

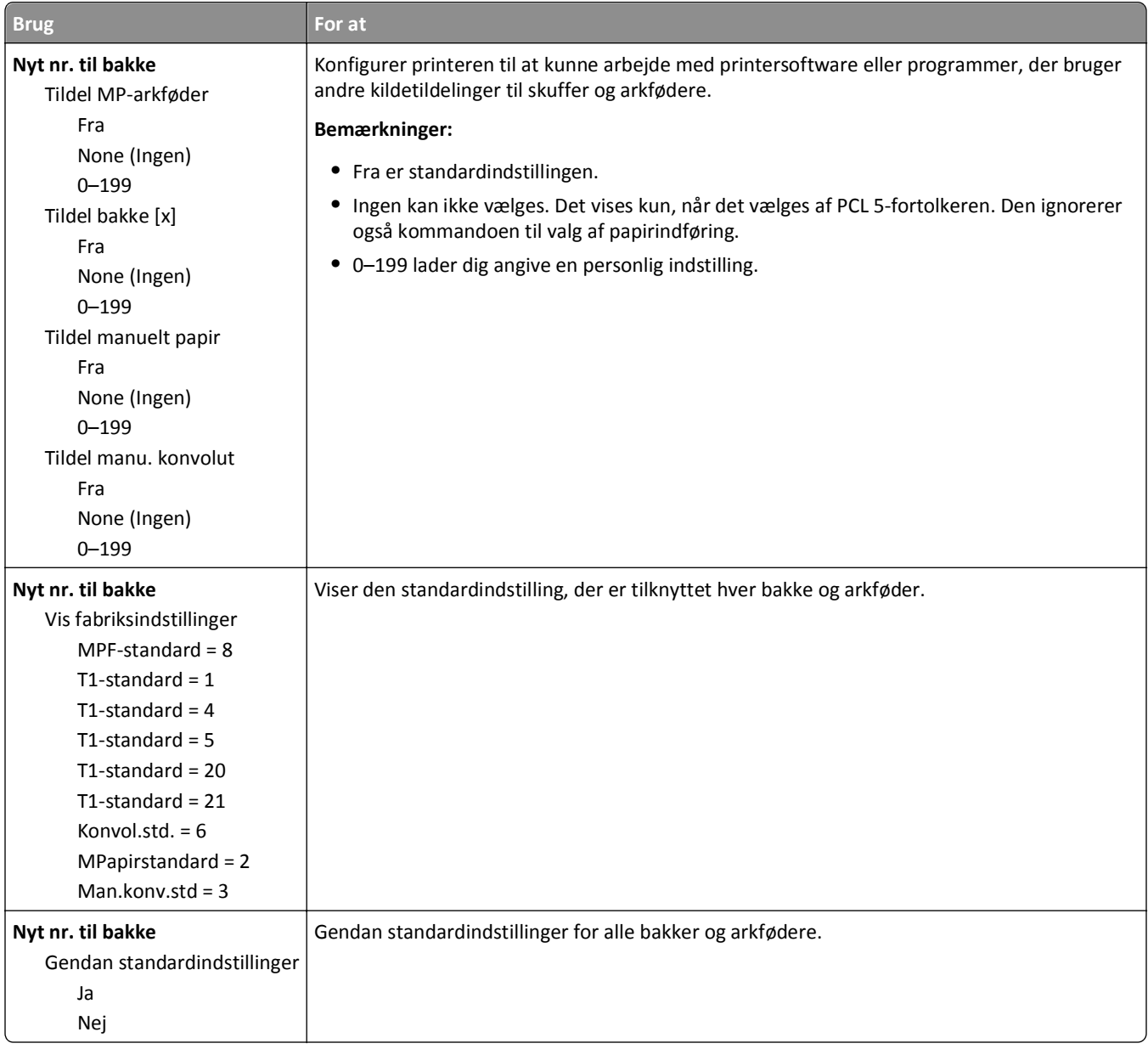

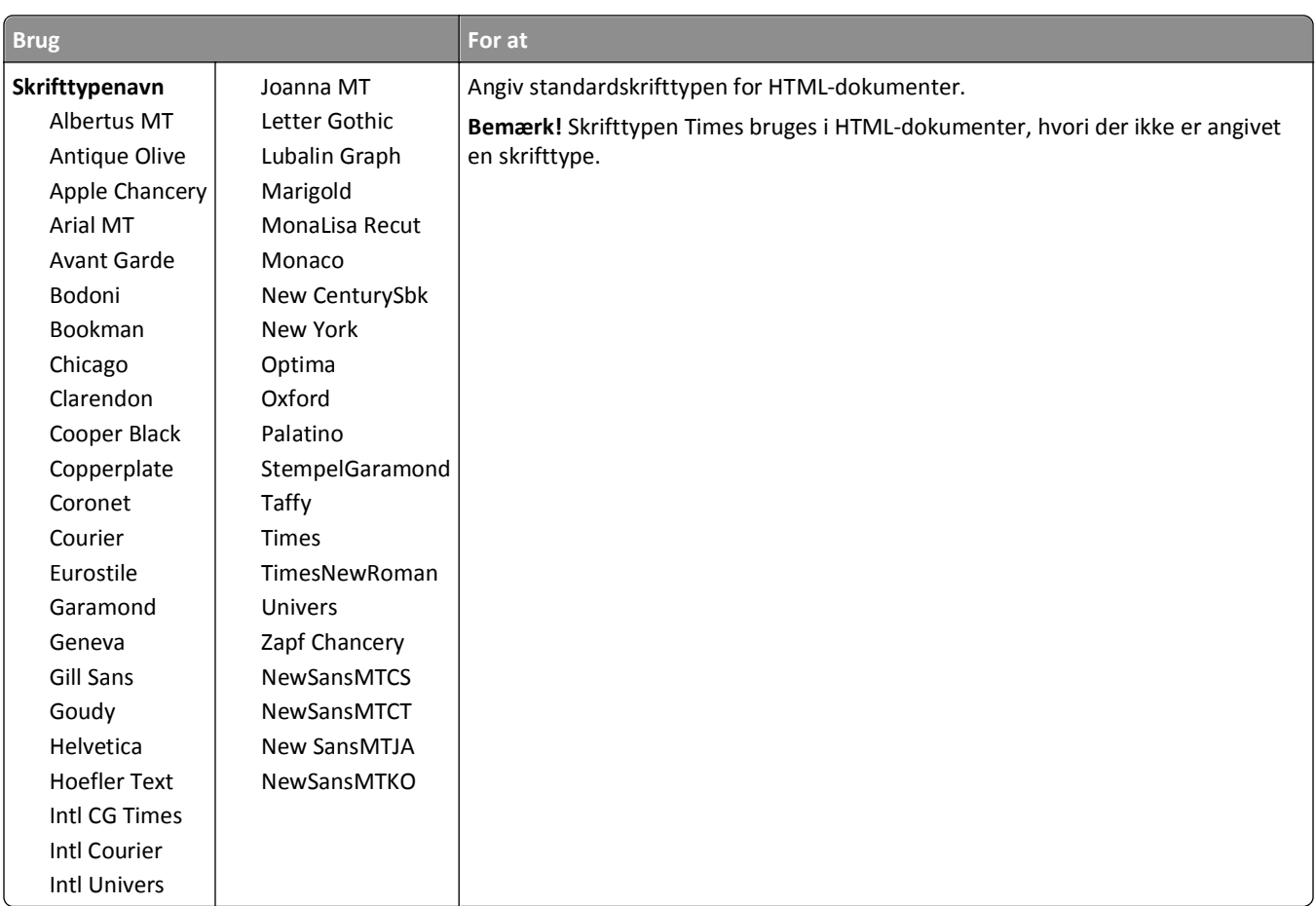

### **Menuen HTML**

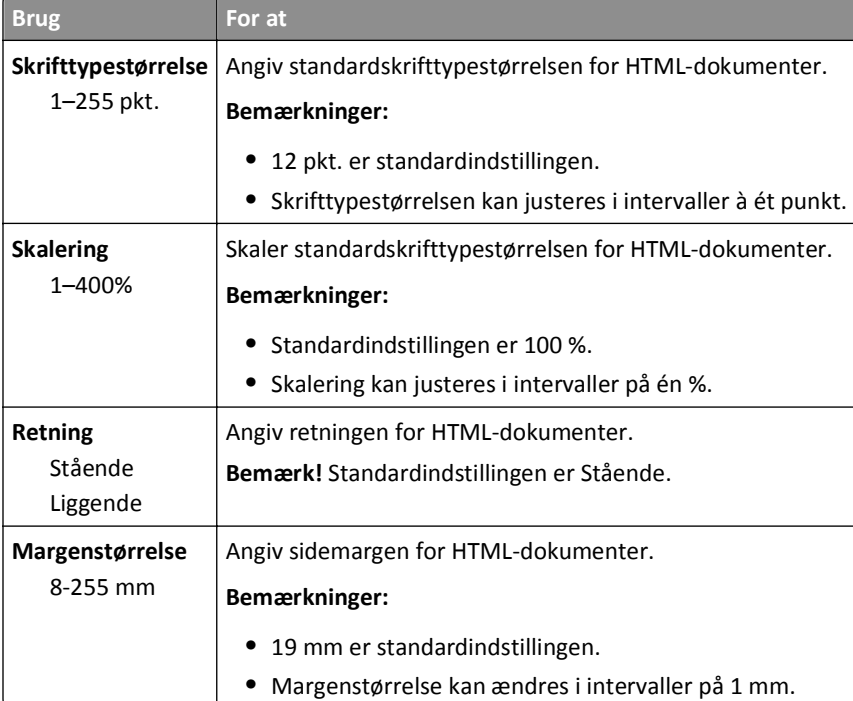

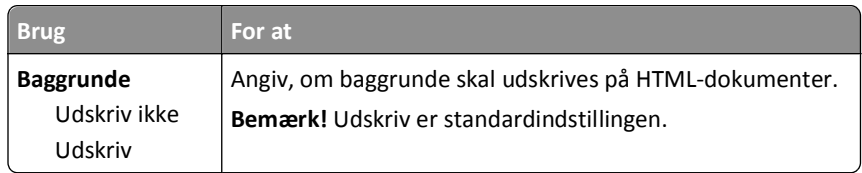

### **Menuen Billede**

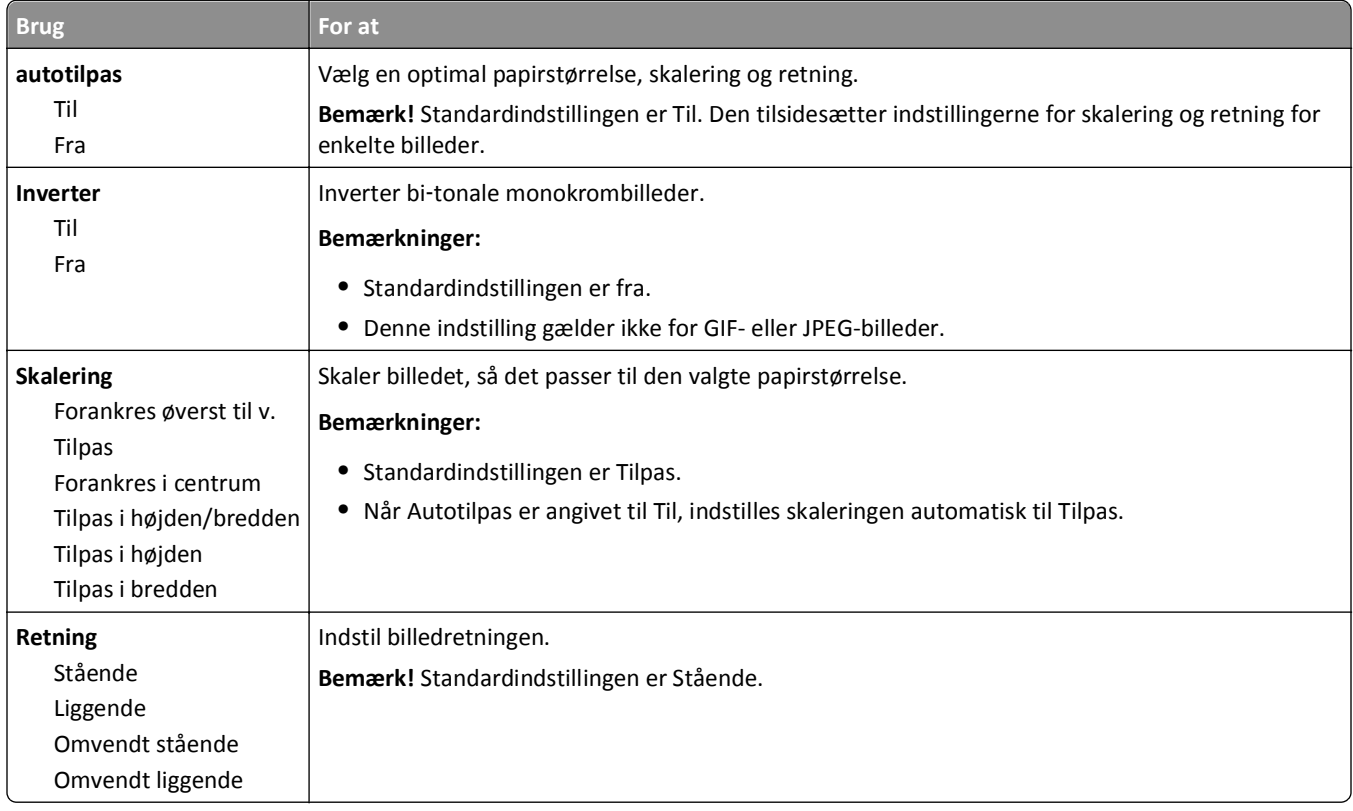

# **Menuen Hjælp**

Menuen Hjælp består af en række hjælpesider, der gemmes i printeren som PDF filer. De indeholder praktiske oplysninger om brug af printeren og udførelse af udskrivningsopgaver.

Oversættelser på engelsk, fransk, tysk og spansk findes i printeren. Oversættelser på andre sprog findes på cd'en *Software og dokumentation*.

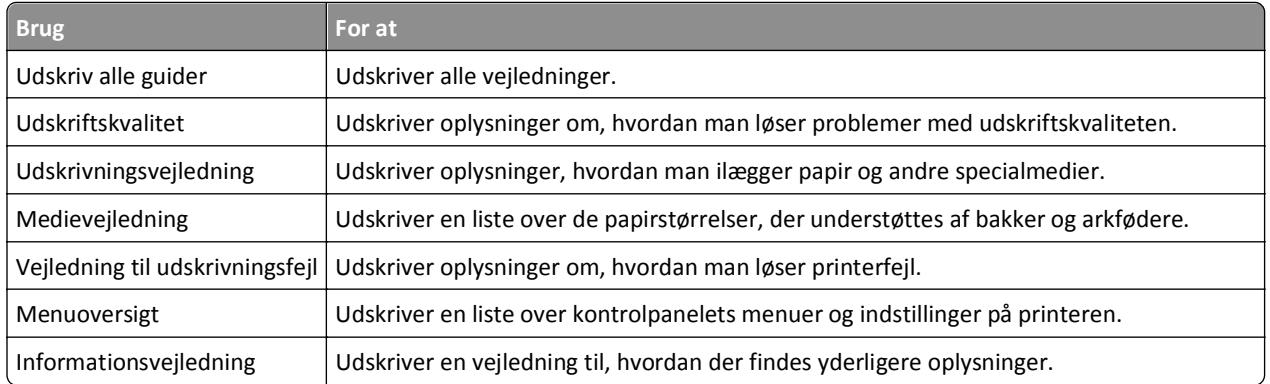

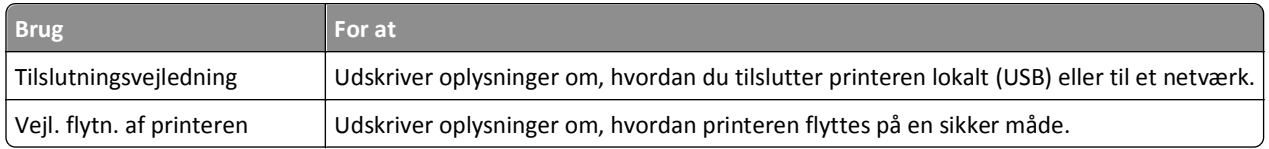

# **Sparer penge, og redder miljøet**

## **Spare papir og toner**

Undersøgelser viser, at helt op til 80 % af CO2-fodaftrykket for en printer er forbundet med papirforbruget. Du kan reducere din printers CO2-påvirkning markant ved at bruge genbrugspapir og følge råd som at udskrive på begge sider af papiret og udskrive flere sider på det samme ark.

Du kan læse mere om, hvordan du hurtigt kan spare papir og energi ved hjælp af printerens indstillinger i afsnittet Bruge Økotilstand.

### **Bruge genbrugspapir**

Som et miljøbevidst firma understøtter vi genbrug af kontorpapir, der er særligt fremstillet til brug i laserprintere. Du kan finde flere oplysninger om genbrugspapir, som fungerer godt sammen med din printer under ["Brug af](#page-39-0) [genbrugspapir" på side 40](#page-39-0).

### **Besparelse på forbrugsstoffer**

#### **Bruge begge sider af papiret**

Hvis din printermodel understøtter dupleksudskrivning, kan du kontrollere, om der udskrives på en eller to sider af papiret, ved at vælge **2**‑**sidet udskrivning** i dialogboksen Udskriv.

#### **Placer flere sider på ét ark papir**

Du kan udskrive op til 16 sammenhængende sider af et flersidet dokument på én side af et enkelt ark papir ved at vælge en indstilling fra afsnittet til udskrivning af flere sider (X pr. side) i dialogboksen Udskriv.

#### **Undersøg det første udkast for eventuelle fejl**

Før du udskriver eller tager flere kopier af et dokument, skal du:

- **•** Brug funktionen Vis udskrift, som du kan vælge i dialogboksen Udskriv, for at se, hvordan dokumentet kommer til at se ud, før du udskriver det.
- **•** Udskriv én kopi af dokumentet for at kontrollere indholdet og formatet for eventuelle fejl.

#### **Undgå papirstop**

Angiv papirtype og -størrelse korrekt for at undgå papirstop. Der er flere oplysninger i ["Undgå papirstop" på side](#page-101-0)  [102](#page-101-0).

## **Spare energi**

### **Brug af Økotilstand**

Brug Økotilstand til hurtigt at vælge en eller flere måder til at reducere din printers påvirkning af miljøet.

**1** Naviger til følgende via printerens kontrolpanel:

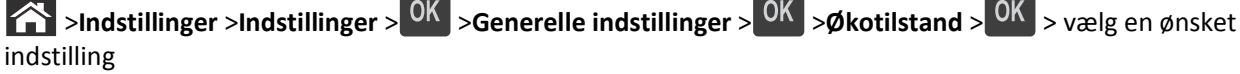

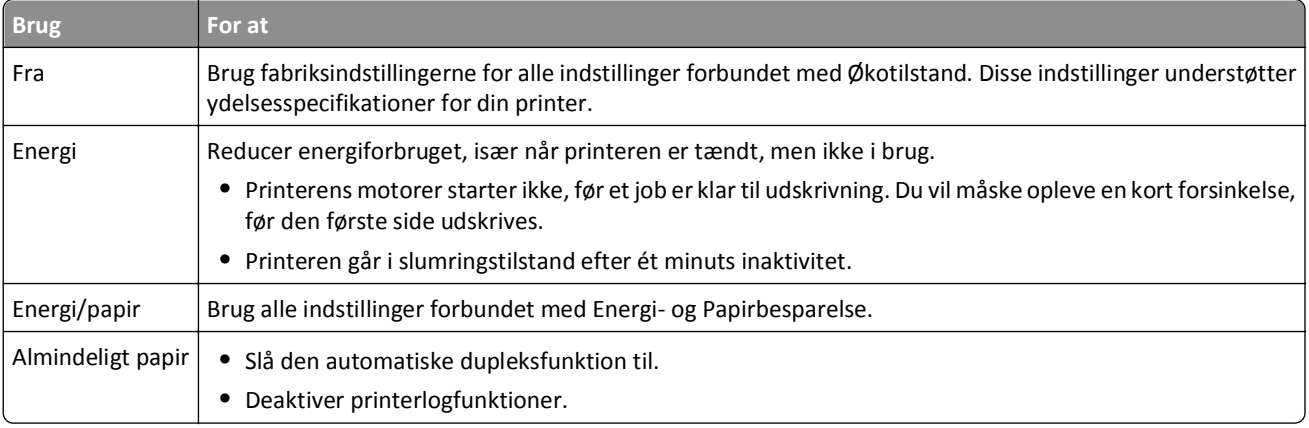

**2** Tryk på  $\overline{\text{OK}}$ .

### **Reduktion af printerstøj**

Brug af Lydløs tilstand reducerer støj fra printeren.

**1** Naviger til følgende via printerens kontrolpanel:

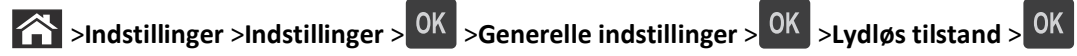

**2** Vælg den ønskede indstilling.

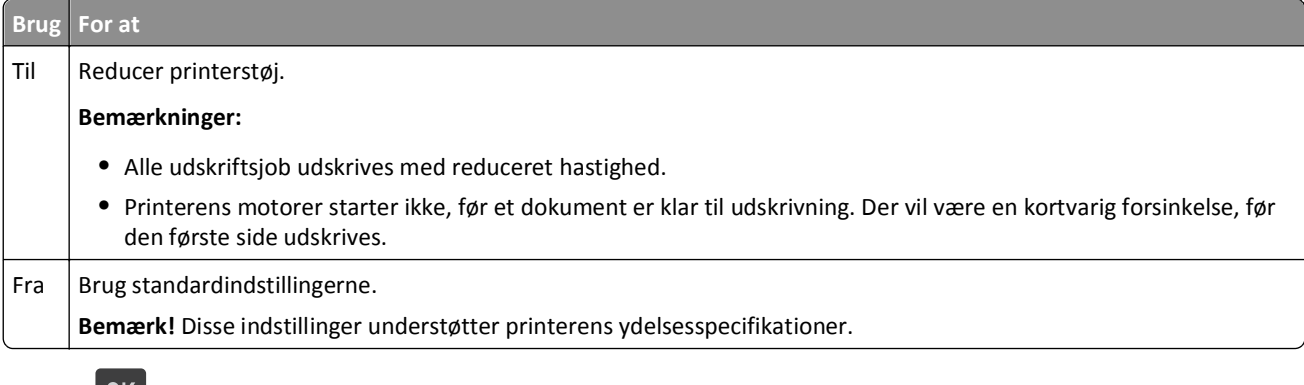

### **Tilpasning af slumringstilstand**

For at spare energi kan du reducere antallet af minutter, der går, før printeren går i slumringstilstand.

Der kan vælges fra 1 – 180 minutter. Standardindstillingen er 30 minutter.

#### **Brug af indbygget webserver**

**1** Åbn en webbrowser, og angiv derefter printerens IP-adresse i adressefeltet.

#### **Bemærkninger:**

- **•** Se printerens IP-adresse i TCP/IP-afsnittet i menuen Netværk/rapport. IP-adressen vises som fire sæt tal, adskilt af punktummer, f.eks. 123.123.123.123.
- **•** Hvis du bruger en proxyserver, skal du deaktivere den midlertidigt for at indlæse websiden korrekt.
- **2** Klik på **Indstillinger** >**Generelle indstillinger** >**Timeout**.
- **3** I feltet Slumringstilstand skal du indtaste det antal minutter, printeren skal vente, før den går i slumringstilstand.
- **4** Klik på **Send**.

#### **Brug af printerens kontrolpanel**

**1** Naviger til følgende via printerens kontrolpanel:

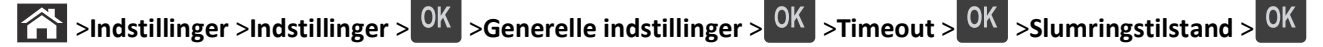

**2** Tryk på venstre eller højre pilknap for at vælge det antal minutter, printeren skal vente, før den går i slumringstilstand.

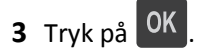

### **Brug af dvaletilstand**

Dvale er en driftstilstand, der bruger meget lidt strøm. I dvaletilstand lukkes alle de andre systemer sikkert ned.

**Bemærk!** Der kan fastlægges skemaer for dvale- og slumretilstandene.

#### **Brug af indbygget webserver**

**1** Åbn en webbrowser, og angiv derefter printerens IP-adresse i adressefeltet.

#### **Bemærkninger:**

- **•** Se printerens IP-adresse i TCP/IP-afsnittet i menuen Netværk/rapport. IP-adressen vises som fire sæt tal, adskilt af punktummer, f.eks. 123.123.123.123.
- **•** Hvis du bruger en proxyserver, skal du deaktivere den midlertidigt for at indlæse websiden korrekt.
- **2** Klik på **Indstillinger** >**Generelle indstillinger** >**Indstillinger for slumreknap**.
- **3** Vælg **Dvale** på rullelisten Tryk på slumringsknappen, eller tryk på slumringsknappen og hold den nede.
- **4** Klik på **Send**.

#### **Brug af printerens kontrolpanel**

**1** Naviger til følgende via printerens kontrolpanel:

**TA** >Indstillinger >Indstillinger >  $\frac{OK}{S}$  >Generelle indstillinger >  $\frac{OK}{S}$ 

- **2** Tryk på **Tryk på slumreknappen** eller **tryk på slumreknappen og hold den nede**, og tryk derefter på  $\overline{OK}$
- **3** Tryk på **Dvale** >  $\sqrt{\frac{OK}{R}}$

### **Justere printerdisplayets lysstyrke**

Du kan indstille lysstyrken, hvis du vil spare energi, eller hvis du har svært ved at læse teksten på displayet.

#### **Brug af Embedded Web Server**

**1** Åbn en webbrowser, og angiv derefter printerens IP-adresse i adressefeltet.

#### **Bemærkninger:**

- **•** Se printerens IP-adresse i TCP/IP-afsnittet i menuen Netværk/porte. IP-adressen vises som fire sæt tal, adskilt af punktummer, f.eks. 123,123.123,123.
- **•** Hvis du bruger en proxyserver, skal du deaktivere den midlertidigt for at indlæse websiden korrekt.
- **2** Klik på **Indstillinger** >**Generelle indstillinger**.
- **3** I feltet Skærmens lysstyrke skal du indtaste lysstyrken i procent for displayet.
- **4** Klik på **Send**.

## **Genbrug**

### **Genbrug af Dell-produkter**

Du kan returnere Dell-produkter mhp. genbrug:

- **1** Besøg vores websted på **[www.dell.com/recycle](http://www.dell.com/recycling)**.
- **2** Vælg land eller område.
- **3** Følg vejledningen på computerskærmen.

# **Sikring af printeren**

# **Brug af sikkerhedslåsen**

Printeren er udstyret med en sikkerhedslås. Sæt en sikkerhedslås, der er kompatibel med de fleste bærbare computere på den viste placering for at holde printeren på plads.

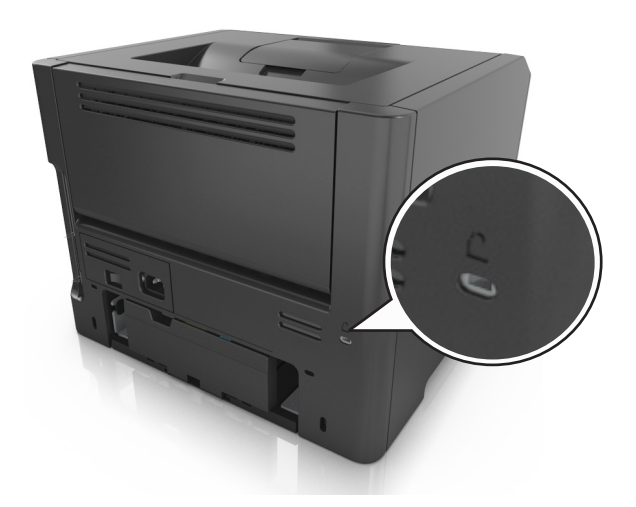

# **Erklæring om flygtighed**

Din printer indeholder forskellige typer hukommelse, der kan lagre enheds- og netværksindstillinger samt brugerdata.

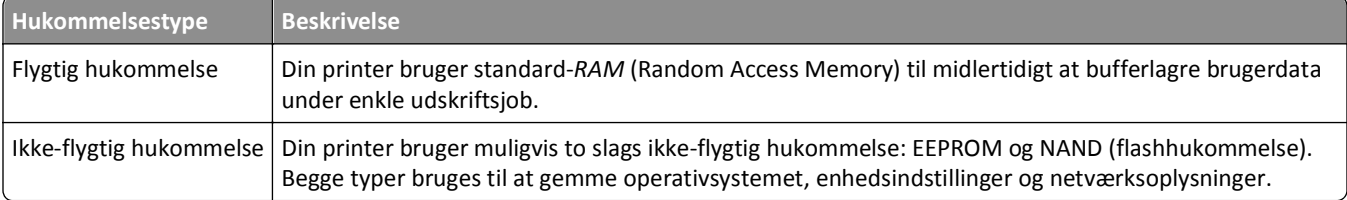

Slet indholdet af en installeret printerhukommelse under følgende omstændigheder:

- **•** Printeren tages ud af brug.
- **•** Printeren skal flyttes til en anden afdeling eller placering.
- **•** Printeren skal efterses af udefrakommende.
- **•** Printeren skal flyttes fra arbejdspladsen i forbindelse med eftersyn.
- **•** Printeren vil blive solgt til en anden virksomhed.

# **Slette harddiskens flygtige hukommelse**

Den flygtige hukommelse (RAM), der er installeret i printeren, kræver en strømkilde for at bevare oplysninger. Hvis du vil slette data, der er gemt i bufferen, skal du slukke printeren.

# <span id="page-88-0"></span>**Slette harddiskens ikke-flygtige hukommelse**

Du kan slette individuelle indstillinger, enheds- og netværksindstillinger, sikkerhedsindstillinger og integrerede løsninger ved at udføre disse trin:

- **1** Sluk for printeren.
- **2** Tryk på **2** og **6** på tastaturet, og hold knapperne nede, mens du tænder printeren. Slip kun knapperne, når skærmen med statuslinjen vises.

Printeren udfører en startsekvens, og menuen Konfiguration vises. Når printeren er klar, vises en liste med funktioner på printerens display.

**3** Tryk på piletasten op eller ned, indtil **Slet alle indstillinger** vises

Printeren vil genstarte adskillige gange i løbet af denne proces.

**Bemærk!** Slet alle indstillinger fjerner enhedsindstillinger, løsninger, job og adgangskoder fra printerens hukommelse.

**4** Naviger til:

#### **Tilbage** >**Afslut Konfigurationsmenu**

Printeren genstarter og vender derefter tilbage til normal driftstilstand.

# **Find oplysninger om printersikkerhed**

I miljøer med høj sikkerhed kan det være nødvendigt med yderligere tiltag for at sikre, at fortrolige data på en printerharddisk ikke er tilgængelige. Du kan få flere oplysninger ved at læse *Administratorguide til den integrerede webserver*.

# **Vedligeholdelse af printeren**

Du skal med jævne mellemrum udføre visse opgaver for at opretholde den optimale ydeevne for printeren.

**Advarsel! Potentiel skade:** Hvis du ikke udskifter dele eller forbrugsstoffer når der bedes om det, kan det forårsage skade på printeren eller forhindre printeren i at yde optimalt.

# **Rengøring af printeren**

### **Rengøring af printeren**

**Bemærk!** Du bør udføre denne opgave med nogle måneders mellemrum.

**Advarsel! Potentiel skade:** Garantien dækker ikke skader på printeren, der er forårsaget af, at printeren håndteres forkert.

**1** Kontroller, at printeren er slukket, og at stikket er taget ud af kontakten.

**FORSIGTIG! RISIKO FOR ELEKTRISK STØD:** Tag netledningen ud af stikkontakten, og fjern alle kabler fra printeren, før du går videre, for at reducere risikoen for elektrisk stød, når du skal rengøre printerens ydre.

- **2** Fjern alt papir fra standardbakken og MP-arkføderen.
- **3** Fjern støv, fnug og papirstumper omkring printeren med en blød børste eller en støvsuger.
- **4** Fugt en ren, fnugfri klud med vand, og brug den til at rense ydersiden af printeren.

**Advarsel! Potentiel skade:** Brug ikke husholdningsrengøringsmidler, da de kan beskadige printerens yderside.

**5** Forvis dig om at alle områder af printeren er tørre før du begynder et nyt udskrivnings job.

# **Kontrol af status for dele og forbrugsstoffer**

Der vises en meddelelse på printerdisplayet, når et forbrugsstof skal udskiftes, eller når der skal udføres vedligeholdelse.

### **Kontrol af status for dele og forbrugsstoffer fra printerens kontrolpanel**

Naviger til følgende via printerens kontrolpanel:

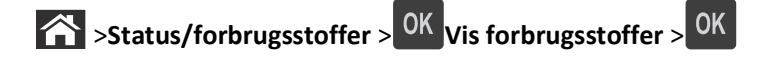

### **Kontrol af status for dele og forbrugsstoffer fra Embedded Web Server**

**Bemærk!** Kontroller, at computeren og printeren er sluttet til det samme netværk.

**1** Åbn en webbrowser, og angiv derefter printerens IP-adresse i adressefeltet.

#### **Bemærkninger:**

**•** Se printerens IP-adresse i TCP/IP-afsnittet i menuen Netværk/porte. IP-adressen vises som fire sæt tal, adskilt af punktummer, f.eks. 123,123.123,123.

- **•** Hvis du bruger en proxyserver, skal du deaktivere den midlertidigt for at indlæse websiden korrekt.
- **2** Klik på **Enhedsstatus** >**Flere oplysninger**.

# **Anslået antal sider tilbage**

Det anslået antal tilbageværende sider er baseret på printerens seneste udskriftshistorik . Dets nøjagtighed kan variere meget og afhænger af mange faktorere, såsom faktisk dokumentindhold, indstillinger for udskriftskvalitet og andre indstillinger for printeren.

Nøjagtigheden af det anslået antal tilbageværende sider kan falde når det faktiske udskriftforbrug er forskelligt i forhold til det historiske udskriftsforbrug. Overvej det variable nøjagtighedsniveau før du køber eller erstatter forbrugsstoffer baseret på overslaget. Indtil den rette udskriftshistorik indhentes for printeren, forudsætter de første beregninger det fremtidige forbrug af forbrugsstoffer baseret på International Organization for Standardizations\* testmetoder og sideindhold.

\* Erklæret gennemsnitlig ydelsesværdi for uafbrudt brug af sort tonerkassette i henhold til ISO/IEC 19752.

# **Bestilling af forbrugsstoffer**

### **Bestilling af forbrugsstoffer med Værktøj til bestilling af forbrugsstoffer**

- **1** Klik på **<sup>1</sup>** eller Start.
- **2** Klik på **Alle programmer** eller **Programmer**, og vælg derefter printerprogrammappen fra listen.
- **3** Vælg din printer og gå til:

#### **Statusovervågningscenter** >**Bestil forbrugsstoffer**

- **4** Udfør én af følgende handlinger i dialogboksen Bestil printerforbrugsstoffer:
	- **•** Klik på **Bestil online** for at bestille forbrugsstoffer over internettet.
	- **•** Klik på **Bestil over telefon** for at bestille forbrugsstoffer over telefon.

### **Bestilling af forbrugsstoffer med Printerhjem**

- **1** Klik på eller **Start**.
- **2** Klik på **Alle programmer** eller **Programmer**, og vælg derefter printerprogrammappen fra listen.
- **3** Vælg din printer og gå til:

#### **Dell Printerhjem** >**Vedligeholdelse** >**Bestil forbrugsstoffer**

- **4** Udfør én af følgende handlinger i dialogboksen Bestil printerforbrugsstoffer:
	- **•** Klik på **Bestil online** for at bestille forbrugsstoffer over internettet.
	- **•** Klik på **Bestil over telefon** for at bestille forbrugsstoffer over telefon.

# **Opbevaring af forbrugsstoffer**

Vælg et køligt, rent opbevaringssted til forbrugsstofferne til printeren. Opbevar forbrugsstoffer med den rigtige side op i originalemballagen, indtil de skal bruges.

Forbrugsstofferne må ikke udsættes for:

- **•** Direkte sollys
- **•** Temperaturer over 35° C
- **•** Høj luftfugtighed over 80%
- **•** Saltmættet luft
- **•** Ætsende luftarter
- **•** Meget støv

# **Udskiftning af forbrugsstoffer**

### **Udskiftning af tonerkassetten**

**1** Tryk på knappen i printerens højre side, og åbn derefter frontpanelet.

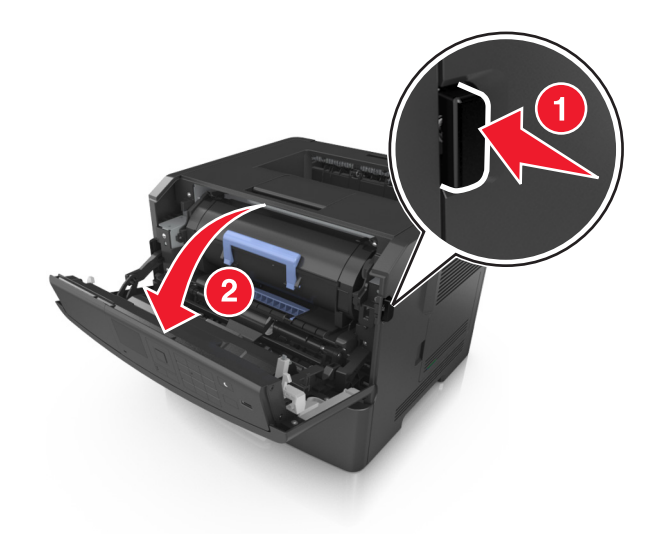

**2** Træk tonerpatronen op og ud ved hjælp af håndtaget.

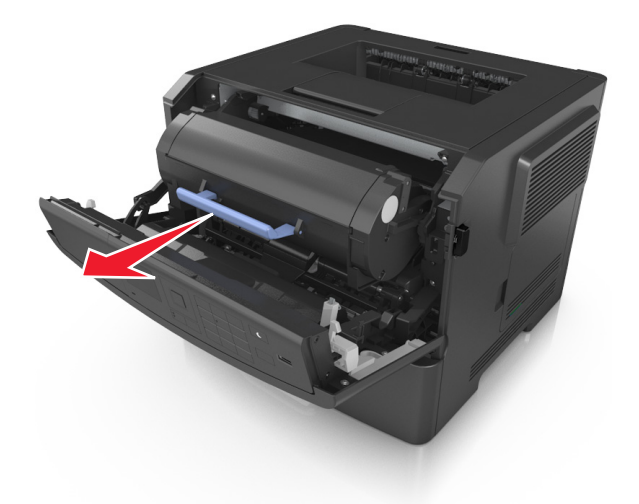

- **3** Udpak tonerpatronen, og fjern alle emballage.
- **4** Ryst den nye patron for at omfordele toneren.

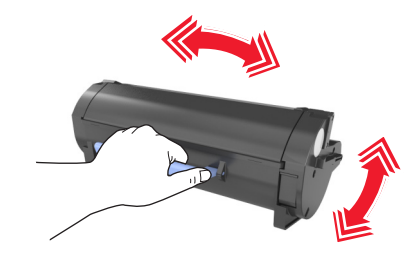

**5** Indsæt tonerpatronen i printeren ved at justere pilene på sideskinnerne på patronen med pilene på sideskinnerne inden i printeren.

**Advarsel! Potentiel skade:** Billedenheden må ikke udsættes for direkte lys i mere end ti minutter. Hvis produktet udsættes for lys i længere tid, kan det skabe problemer med udskriftskvaliteten.

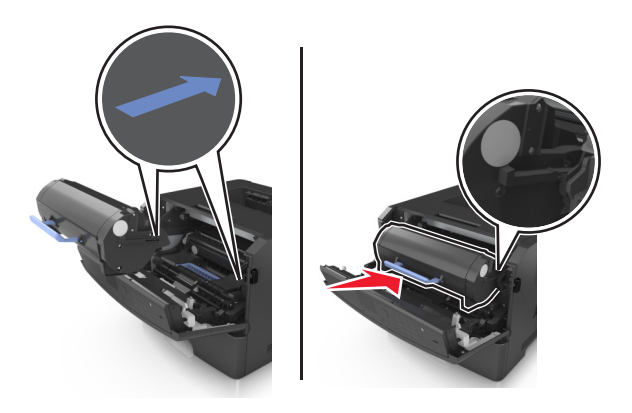

**6** Luk frontpanelet.

### **Udskiftning af billedenhed**

**1** Tryk på knappen i printerens højre side, og åbn derefter frontpanelet.

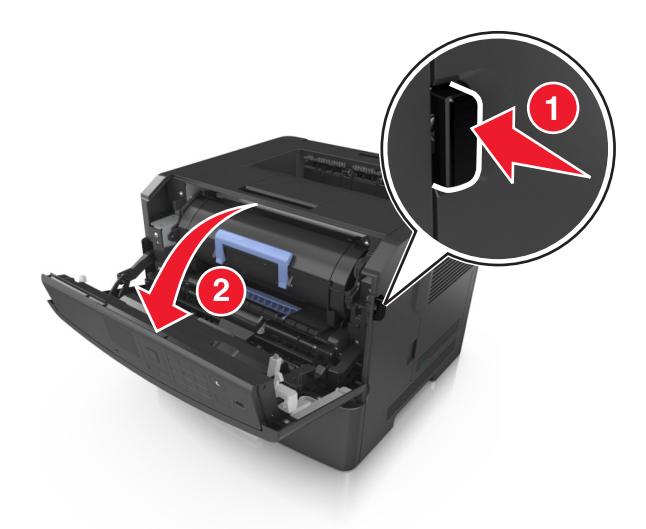

**2** Træk tonerpatronen op og ud ved hjælp af håndtaget.

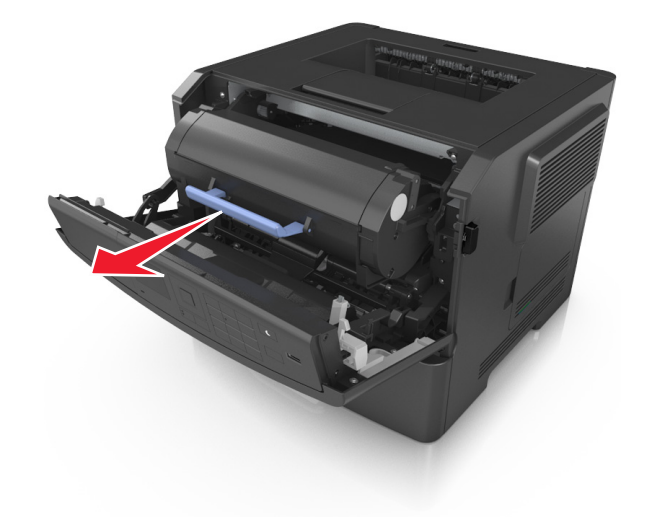

**3** Løft det blå håndtag, og træk billedenheden ud af printeren.

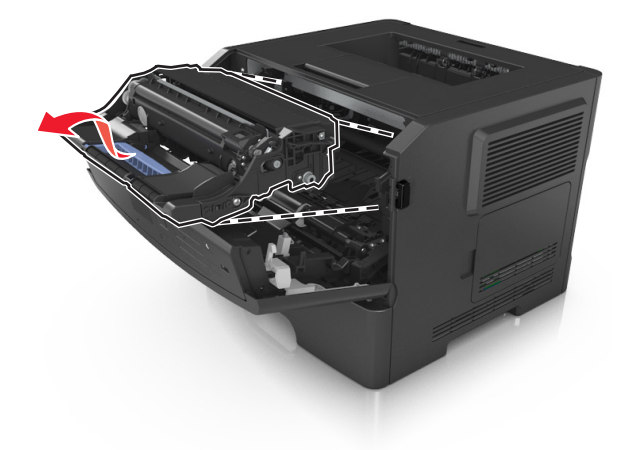

**4** Udpak den nye billedenhed, og ryst den igen.

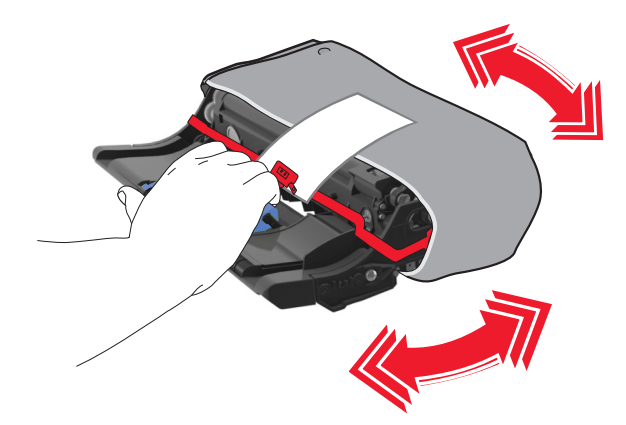

**5** Fjern al emballage fra billedenheden.

**Advarsel! Potentiel skade:** Billedenheden må ikke udsættes for direkte lys i mere end ti minutter. Hvis produktet udsættes for lys i længere tid, kan det skabe problemer med udskriftskvaliteten.

**Advarsel! Potentiel skade:** Undgå at berøre fotokonduktortromlen. Hvis du gør det kan det påvirke udskriftskvaliteten på fremtidige udskriftsjob.

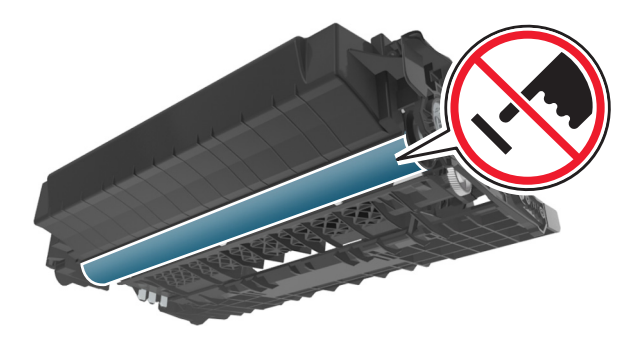

**6** Indsæt billedenheden i printeren ved at justere pilene på sideskinnerne på enheden med pilene på sideskinnerne inde i printeren.

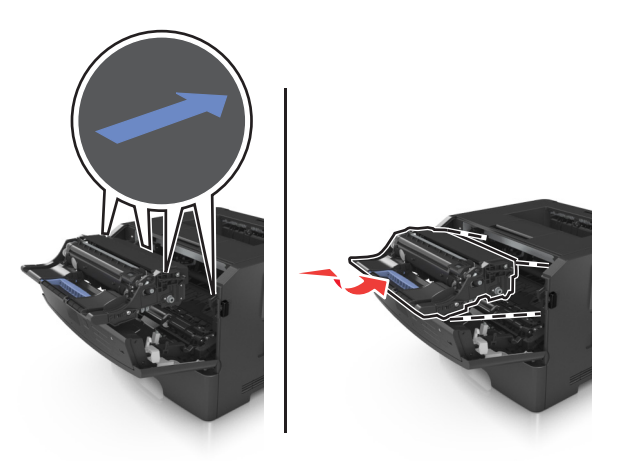

**7** Indsæt tonerpatronen i printeren ved at justere pilene på sideskinnerne på patronen med pilene på sideskinnerne inden i printeren.

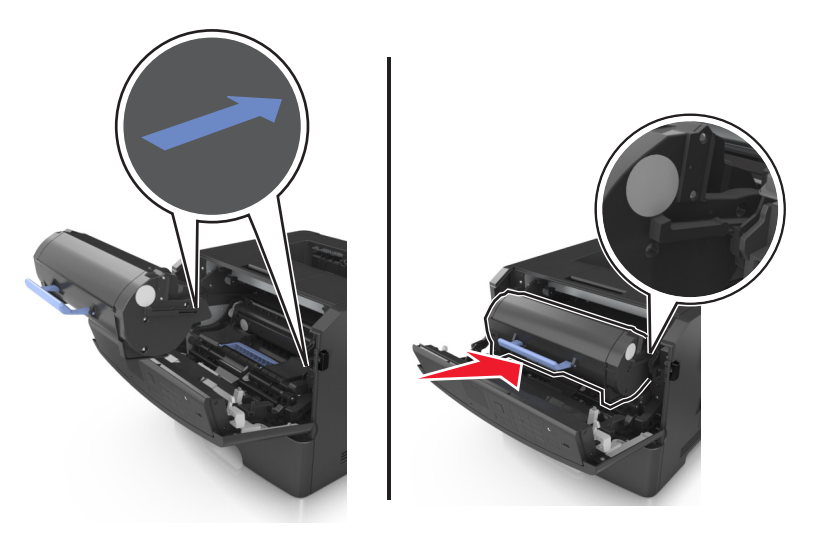

**8** Luk frontpanelet.

# **Flytte printeren**

### **Inden printeren flyttes**

**FORSIGTIG! RISIKO FOR SKADE:** Følg disse retningslinjer, før printeren flyttes, for at undgå skade på person eller printer:

- **•** Sluk printeren med afbryderknappen, og tag netledningen ud af stikkontakten.
- **•** Tag alle ledninger og kabler ud af printeren, inden du flytter den.

**•** Hvis der er installeret en valgfri skuffe, skal den fjernes fra printeren. For at fjerne den valgfri skuffe skal du skubbe låsemekanismen på skuffens højre side ind mod skuffens forside, indtil den *klikker* på plads.

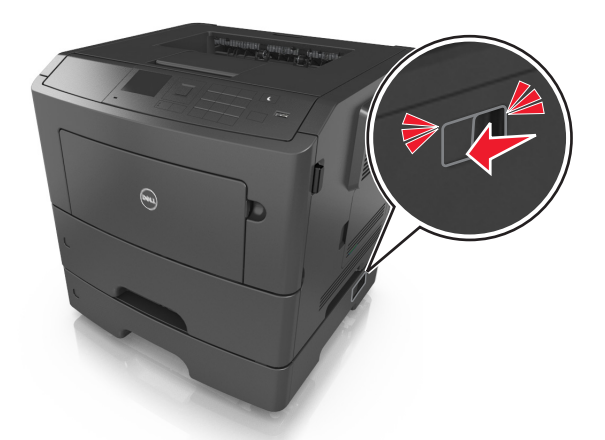

- **•** Brug håndtagene på begge sider af printeren til at løfte den med.
- **•** Undgå at holde fingrene under printeren, når du sætter den ned.
- **•** Før du stiller printeren op, skal du sørge for, at der er tilstrækkeligt frirum omkring den.

Brug kun den netledning, der leveres sammen med dette produkt, eller en erstatningsnetledning, som er godkendt af producenten.

**Advarsel! Potentiel skade:** Garantien dækker ikke skader på printeren, der er forårsaget af, at printeren flyttes forkert.

### **Flytter printeren til en anden placering**

Printeren og dens hardwareelementer kan flyttes sikkert til et andet sted under hensyntagen til følgende forholdsregler:

- **•** Enhver vogn, som bruges til at flytte printeren, skal have en overflade, som kan understøtte hele printerens underside.
- **•** Hvis der bruges en vogn til at transportere hardwareelementerne, skal bunden være tilstrækkelig stor i forhold til elementerne.
- **•** Hold printeren i opretstående position.
- **•** Undgå voldsomme rystelser.

### **Transport af printeren**

Brug originalemballagen ved transport af printeren.

# **Styring af printeren**

## **Administrere printerbeskeder**

Brug programmet Status Messenger til at få vist fejlmeddelelser, der kræver handling på printeren. Hvis der opstår en fejl, vises en tekst, som fortæller dig, hvad fejlen er, og angiver de relevante gendannelsesoplysninger.

Hvis du har installeret Status Messenger sammen med printersoftwaren, starter programmet automatisk, når softwaren er installeret. Installation er fuldført, når du ser Status Messenger-ikonet på proceslinjen.

#### **Bemærkninger:**

- **•** Denne funktion er kun tilgængelig i Windows XP eller nyere.
- **•** Kontroller, at understøttelse af tovejskommunikation er aktiveret. Dette er nødvendigt, for at printeren og computeren kan kommunikere med hinanden.

#### **Deaktivering af Status Messenger**

- **1** Højreklik på ikonet Status Messenger på proceslinjen.
- **2** Vælg **Afslut**.

#### **Aktivering af Status Messenger**

- **1** Klik på eller **Start**.
- **2** Klik på **Alle programmer** eller **Programmer**, og vælg derefter printerprogrammappen fra listen.
- **3** Vælg printeren, og klik derefter på **Status Messenger**.

# **Åbne statusovervågningscenter**

Brug programmet Statusovervågningscenter til at få vist status for en printer, der er tilsluttet via USB‑ eller netværket‑, og bestille forsyningsstoffer over internettet.

**Bemærk!** Kontroller, at understøttelse af tovejskommunikation er aktiveret. Dette er nødvendigt, for at printeren og computeren kan kommunikere med hinanden.

- **1** Klik på **de**ller **Start**.
- **2** Klik på **Alle programmer** eller **Programmer**, og vælg derefter printerprogrammappen fra listen.
- **3** Klik på **Statusovervågningscenter**.

**Bemærk!** Klik på linket **Værktøj til bestilling af forbrugsstoffer**.

## **Kontrol af det virtuelle display**

**1** Åbn en webbrowser, og angiv derefter printerens IP-adresse i adressefeltet.

#### **Bemærkninger:**

- **•** Udskriv en side med netværksindstillinger eller menuindstillinger og se IP-adressen i sektionen TCP/IP. IPadressen vises som fire sæt tal, adskilt af punktummer, f.eks. 123.123.123.123.
- **•** Hvis du bruger en proxyserver, skal du deaktivere den midlertidigt for at indlæse websiden korrekt.
- **2** Tryk på **Enter** for at åbne websiden på printeren.
- **3** Klik på **Programmer** >**Fjernkontrolpanel** >**Start VNC Applet**.

**Bemærk!** VNC Applet kræver en Java-plugin for at startes.

**4** Klik på **Klik her for at fortsætte**.

Det virtuelle display fungerer på samme måde, som et rigtigt display ville virke på printerens kontrolpanel.

# **Visning af rapporter**

Du kan se nogle rapporter fra Embedded Web Server Disse rapporter er nyttige ved vurdering af status for printer, netværk og forbrugsstoffer.

**1** Åbn en webbrowser, og angiv derefter printerens IP-adresse i adressefeltet.

#### **Bemærkninger:**

- **•** Se printerens IP-adresse i TCP/IP-afsnittet i menuen Netværk/Porte. IP-adressen vises som fire sæt tal, adskilt af punktummer, f.eks. 123,123.123,123.
- **•** Hvis du bruger en proxyserver, skal du deaktivere den midlertidigt for at indlæse websiden korrekt.
- **2** Klik på **Rapporter**, og klik derefter på den type af rapporter, du ønsker at se.

# **Konfiguration af meddelelser om forbrugsstoffer fra Embedded Web Server**

Du kan bestemme, hvordan du vil underrettes, når forbrugsstoffer er næsten tomme, snart tomme, næsten helt tomme eller er opbrugt, ved at indstille de valgbare varsler.

#### **Bemærkninger:**

- **•** Du kan indstille valgbare varsler for tonerpatronen, billedenheden og vedligeholdelsessættet.
- **•** Alle valgbare varsler kan indstilles for de situationer, hvor forbrugsstofferne er næsten tomme, snart tomme eller næsten helt tomme. Ikke alle valgbare varsler kan indstilles for situationen, hvor forbrugsstoffet er opbrugt. Valgbart e‑mail-varsel kan bruges til alle forbrugssituationer.
- **•** Procentdelen af den anslåede rest af forbrugsstoffet kan indstilles for visse forbrugsstoffer og visse forbrugssituationer.
- **1** Åbn en webbrowser, og angiv derefter printerens IP-adresse i adressefeltet.

#### **Bemærkninger:**

**•** Se printerens IP-adresse i TCP/IP-afsnittet i menuen Netværk/porte. IP-adressen vises som fire sæt tal, adskilt af punktummer, f.eks. 123,123.123,123.

**•** Hvis du bruger en proxyserver, skal du deaktivere den midlertidigt for at indlæse websiden korrekt.

#### **2** Klik på **Indstillinger** >**Udskriftsindstillinger** >**Beskeder om forbrugsstoffer**.

**3** På rullelisten for hvert forbrugsstof skal du vælge blandt følgende meddelelsesindstillinger:

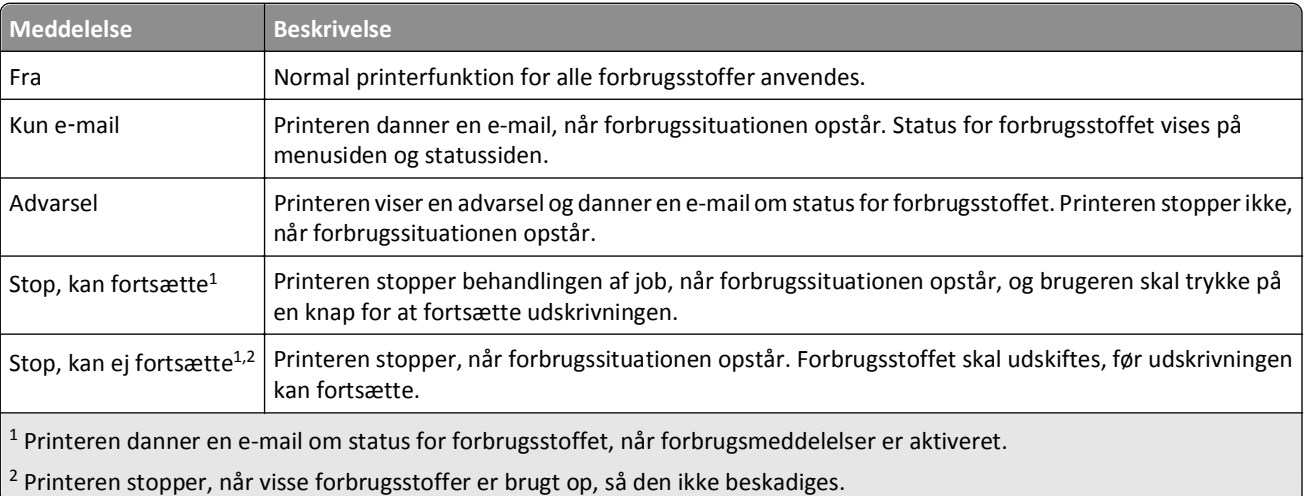

**4** Klik på **Send**.

# **Ændring af fortrolige udskriftsindstillinger**

**Bemærk!** Denne funktion er kun tilgængeligt på netværksprintere eller printere, som er tilsluttet en printserver.

**1** Åbn en webbrowser, og angiv derefter printerens IP-adresse i adressefeltet.

#### **Bemærkninger:**

- **•** Se printerens IP-adresse i TCP/IP-afsnittet i menuen Netværk/porte. IP-adressen vises som fire sæt tal, adskilt af punktummer, f.eks. 123,123.123,123.
- **•** Hvis du bruger en proxyserver, skal du deaktivere den midlertidigt for at indlæse websiden korrekt.
- **2** Klik på **Konfiguration** >**Andre indstillinger**-tappen >**Sikkerhed** >**Indstilling af fortrolig udskrift**.
- **3** Rediger indstillingerne:
	- **•** Du kan angive et maksimumsantal for, hvor mange gange en PIN-kode kan indtastes. Når en bruger overskrider det angivne antal gange, som PIN-koden kan indtastes, slettes alle job for den pågældende bruger.
	- **•** Du kan angive udløbstiden for fortrolige udskrivningsjob. Hvis brugeren ikke har udskrevet de pågældende job inden for det angivne tidsrum, slettes alle job for den pågældende bruger.
- **4** Gem de nye indstillinger.

# **Kopiering af printerindstillinger til andre printere**

**Bemærk!** Denne funktion er kun tilgængelig på netværksprintere.

**1** Åbn en webbrowser, og angiv derefter printerens IP-adresse i adressefeltet.

#### **Bemærkninger:**

- **•** Se printerens IP-adresse i TCP/IP-afsnittet i menuen Netværk/porte. IP-adressen vises som fire sæt tal, adskilt af punktummer, f.eks. 123,123.123,123.
- **•** Hvis du bruger en proxyserver, skal du deaktivere den midlertidigt for at indlæse websiden korrekt.
- **2** Klik på **Kopier printerindstillinger**.
- **3** Hvis du vil ændre sproget, skal du vælge et sprog på rullelisten, og derefter klikke på **Klik her for at sende sprog**.
- **4** Klik på **Printerindstillinger**.
- **5** Indtast kilde- og destinationsprinternes IP-adresser i de korrekte felter.

**Bemærk!** Hvis du vil tilføje eller fjerne en destinationsprinter, skal du klikke på **Tilføj destinations-IP** eller **Fjern destinations-IP**.

**6** Klik på **Kopier printerindstillinger**.

# **Gendannelse af fabriksindstillinger**

Hvis du ønsker at beholde en liste over de aktuelle menuindstillinger som reference, skal du udskrive en side med menuindstillingerne, før du gendanner standardindstillingerne. Der er flere oplysninger i ["Udskrivning af en side med](#page-25-0) [menuindstillinger" på side 26.](#page-25-0)

Hvis du ønsker en mere omfattende metode til gendannelse af printerens standardindstillinger, skal du bruge funktionen Slet alle indstillinger. Der er flere oplysninger i ["Slette harddiskens ikke-flygtige hukommelse" på side 89.](#page-88-0)

**Advarsel! Potentiel skade:** Valg af gendan standardindstillingerne returnerer de fleste printerindstillinger til standardindstillingerne. Undtagelserne inkluderer sproget på displayet, brugerstørrelser og meddelelser og netværk/port-menuindstillinger. Alle indlæste data i RAM slettes. Indlæste data, der er gemt i flashhukommelsen eller på printerharddisken, berøres ikke.

Naviger til følgende via printerens kontrolpanel:

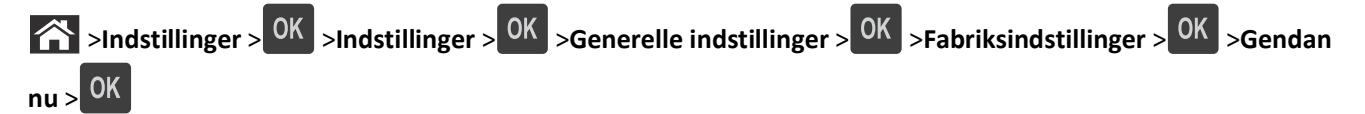

# <span id="page-101-0"></span>**Fjernelse af papirstop**

Vælg papir og specialmedier omhyggeligt, og ilæg det korrekt for at forebygge de fleste papirstop. Følg trinene i dette kapitel, hvis der opstår papirstop.

**Bemærk!** Genopret ved stop er som standard indstillet til Auto. Printeren genudskriver fastklemte sider, medmindre den påkrævede hukommelse til at tilbageholde siden skal bruges til andre printeropgaver.

# **Undgå papirstop**

#### **Iæg papiret korrekt**

**•** Kontroller, at papiret ligger plant i bakken.

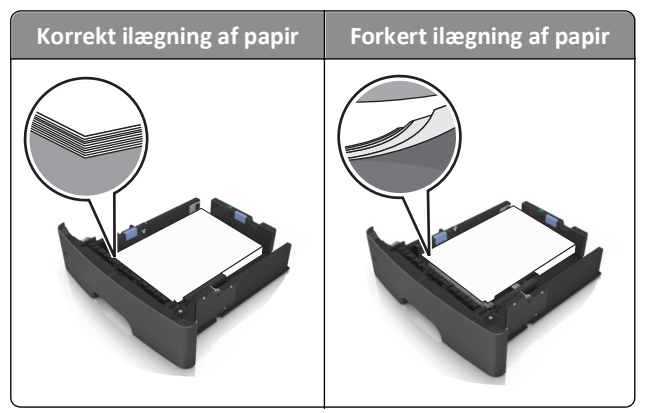

- **•** Du må ikke fjerne en bakke, mens printeren udskriver.
- **•** Du må ikke lægge papir i en bakke, mens printeren udskriver. Læg papir i bakken før udskrivning, eller vent på, at du bliver bedt om det.
- **•** Læg en passende papirmængde i. Sørg for, at stakken ikke når op til indikatoren for maksimal papiropfyldning.
- **•** Skub ikke papiret ind i bakken. Ilæg papiret som vist på billedet.

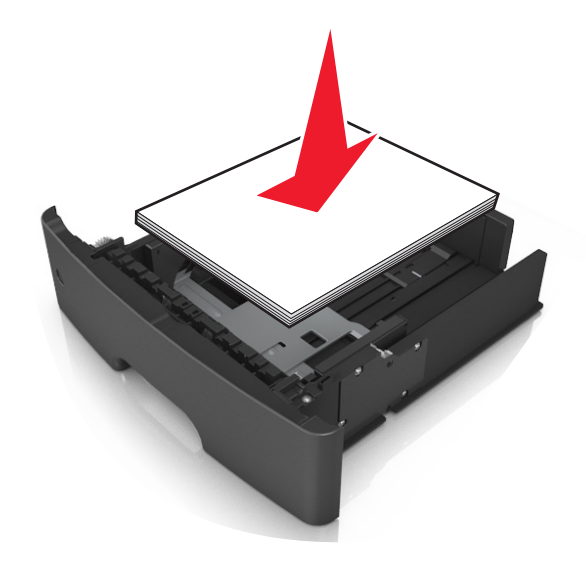

- **•** Kontroller, at styrene i papirbakken eller flerformålsarkføderen er korrekt placeret og ikke trykker hårdt mod papiret eller konvolutterne.
- **•** Skub papirbakken helt ind i printeren, når papiret er lagt i.

#### **Anvend det anbefalede papir**

- **•** Brug kun det anbefalede papir eller specialmedie.
- **•** Læg ikke rynket, krøllet eller fugtigt papir i bakkerne.
- **•** Bøj, luft og ret papiret ud, før du lægger det i skufferne.

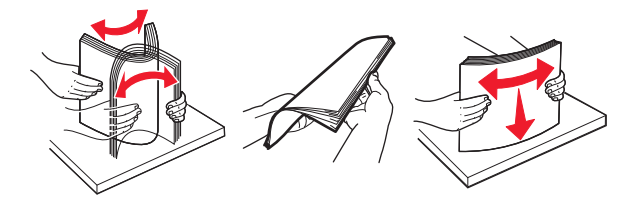

- **•** Anvend ikke papir, der er klippet eller beskåret manuelt.
- **•** Bland ikke papir af forskellige størrelser, vægt eller typer i den samme bakke.
- **•** Kontroller, at papirstørrelsen og -typen er angivet korrekt på computeren eller printerens kontrolpanel.
- **•** Opbevar papiret i overensstemmelse med fabrikantens anbefalinger.

# **Beskrivelse af papirstopmeddelelser og papirstoppets placering**

Hvis der opstår papirstop, vises en meddelelse om papirstoppets placering og oplysninger om at fjerne det fastklemte papir på printerdisplayet. Åbn lågerne, dæksler og skufferne som angivet på displayet for at fjerne det fastklemte papir.

#### **Bemærkninger:**

- **•** Når Papirstophjælp er indstillet til Til, flytter printeren automatisk tomme sider eller sider med delvise udskrifter til standardbakken, når fastklemte sider er blevet fjernet. Kontroller stakken med udskrifter for kasserede sider.
- **•** Når Genopret ved stop er indstillet til Til eller Auto, genudskriver printeren fastklemte sider. Indstillingen Auto garanterer imidlertid ikke, at siden kan udskrives.

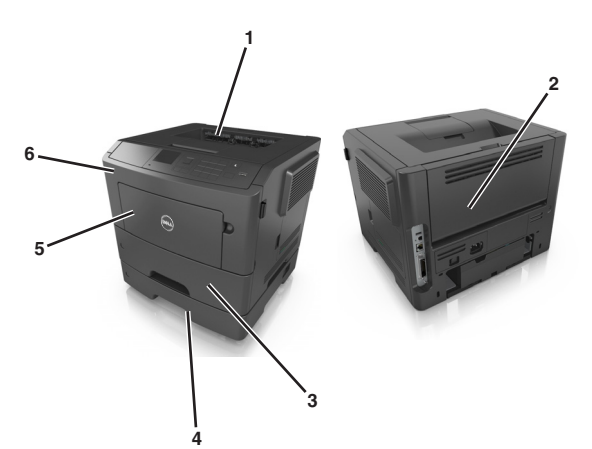

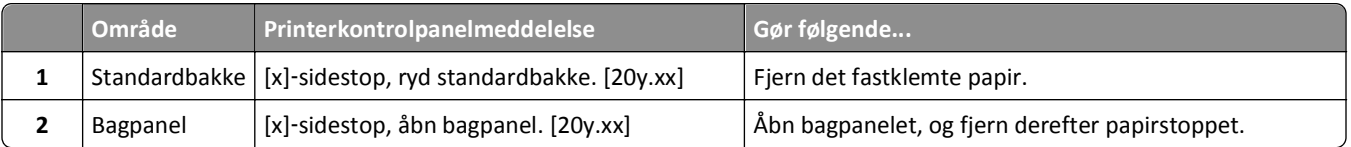

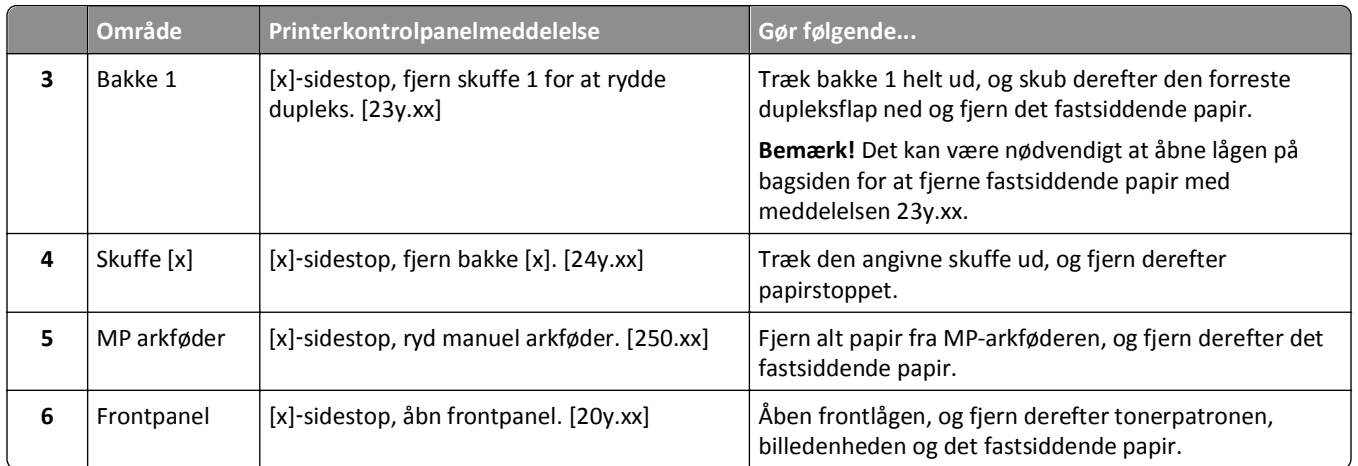

# **[x]**‑**sidestop, åbn frontpanel. [20y.xx]**

**FORSIGTIG! VARM OVERFLADE:** Printeren kan være varm indvendig. For at formindske risikoen for skader pga. en varm komponent skal overfladen køle ned, før du rører den.

**1** Tryk på knappen i printerens højre side, og åbn derefter frontpanelet.

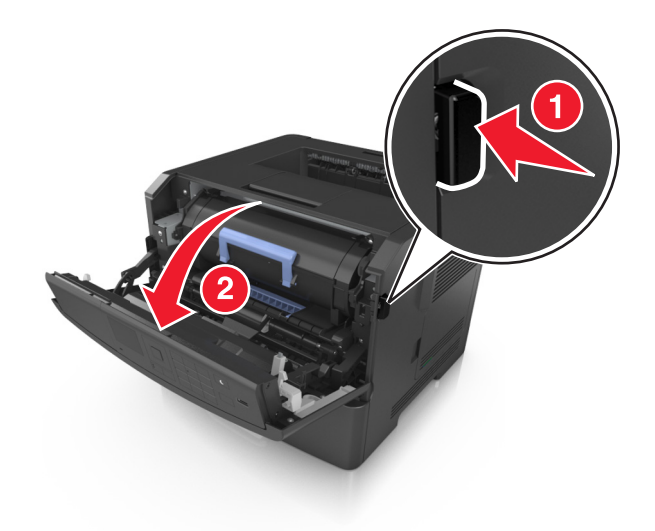

**2** Træk tonerpatronen op og ud ved hjælp af håndtaget.

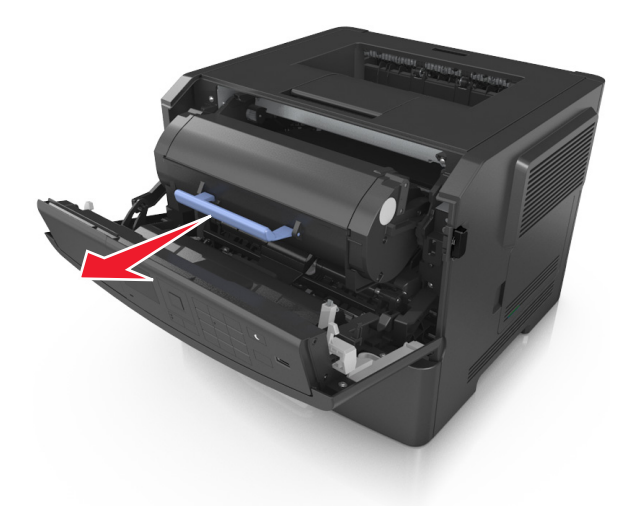

**3** Løft det blå håndtag, og træk billedenheden ud af printeren.

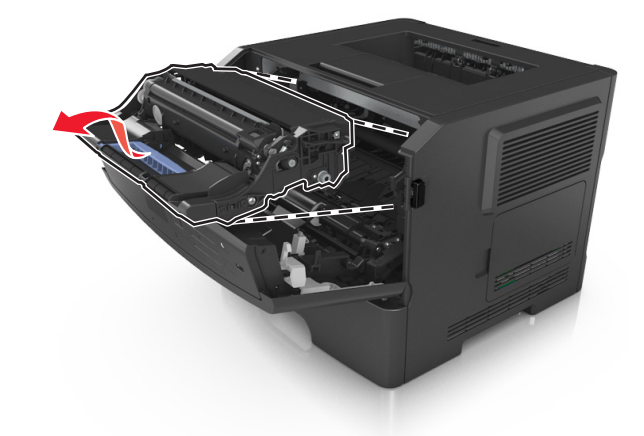

**Advarsel! Potentiel skade:** Undgå at berøre den skinnende blå fotokonduktortromle under billedenheden. Hvis du gør det, kan det påvirke kvaliteten på fremtidige udskriftsjob.

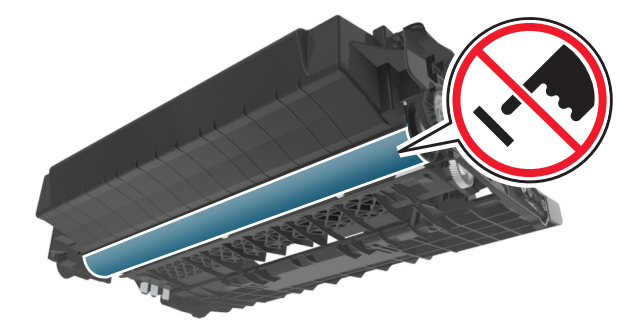

**4** Løft den blå klap foran printeren.

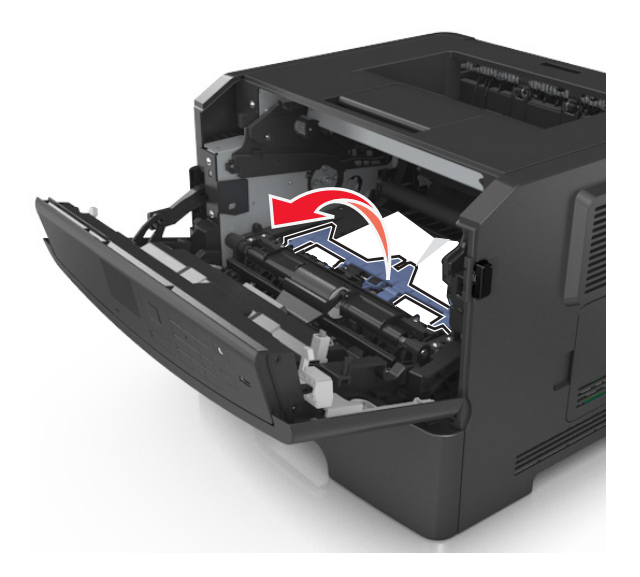

**5** Anbring billedenheden på en flad, jævn overflade.

**Advarsel! Potentiel skade:** Udsæt ikke billedenheden for direkte lys i mere end 10 minutter. Hvis produktet udsættes for lys i længere tid, kan det skabe problemer med udskriftskvaliteten.

**6** Tag fat i det fastsiddende papir i hver side, og træk det derefter forsigtigt ud.

**Bemærk!** Sørg for at fjerne alle papirdele.

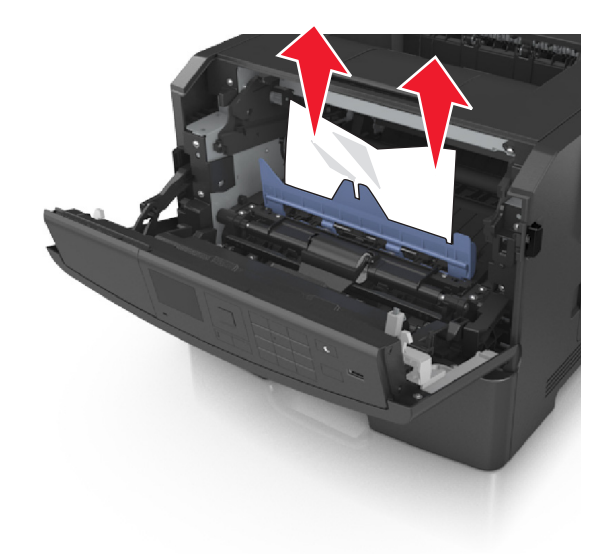

**7** Indsæt billedenheden ved at justere pilene på sideskinnerne på enheden med pilene på sideskinnerne inden i printeren, og indsæt derefter billedenheden i printeren.

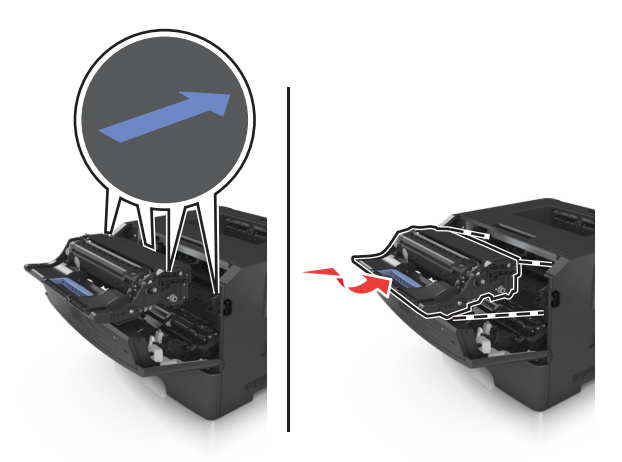

**8** Indsæt tonerpatronen ved at justere pilene på sideskinnerne på patronen med pilene på sideskinnerne inden i printeren, og indsæt derefter patronen.

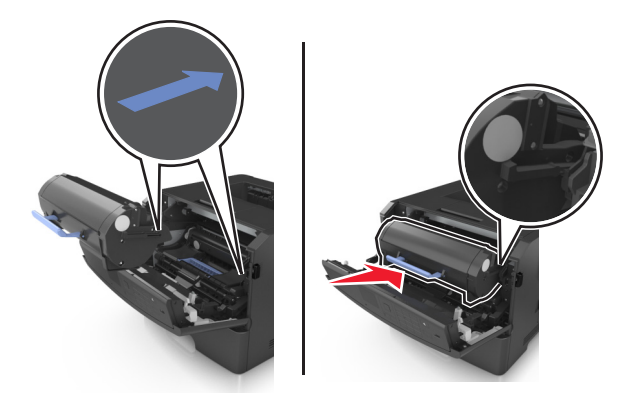

- **9** Luk frontpanelet.
- **10** Vælg **Næste** > >**Afhjælp papirstoppet, og tryk på OK** > på printerens kontrolpanel for at slette meddelelsen og fortsætte udskrivningen.

# **[x]**‑**sidestop, åbn bagpanel. [20y.xx]**

**1** Åbn frontpanelet.

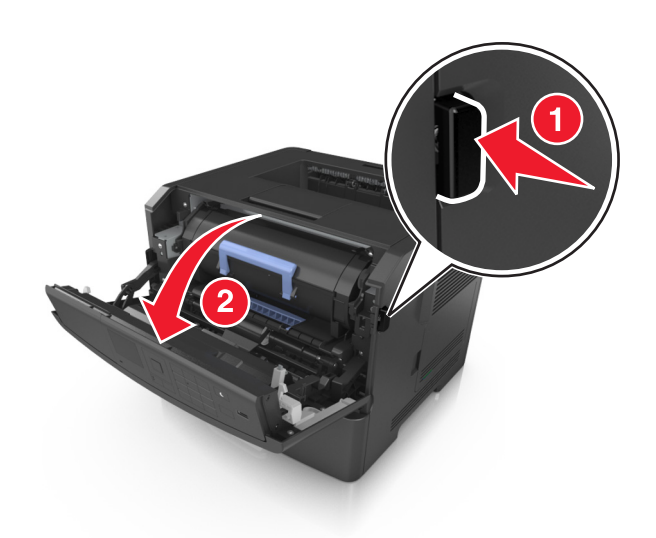

**2** Træk forsigtigt bagpanelet ned.

**FORSIGTIG! VARM OVERFLADE:** Printeren kan være varm indvendig. For at formindske risikoen for skader pga. en varm komponent skal overfladen køle ned, før du rører den.

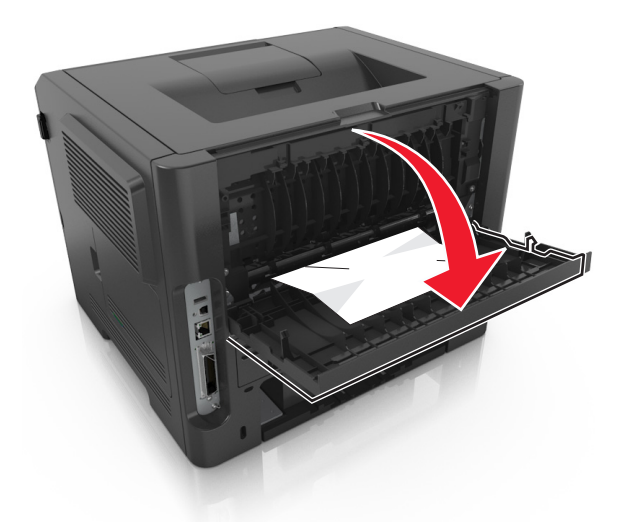

**3** Tag fat i det fastsiddende papir i hver side, og træk det derefter forsigtigt ud. **Bemærk!** Sørg for at fjerne alle papirdele.
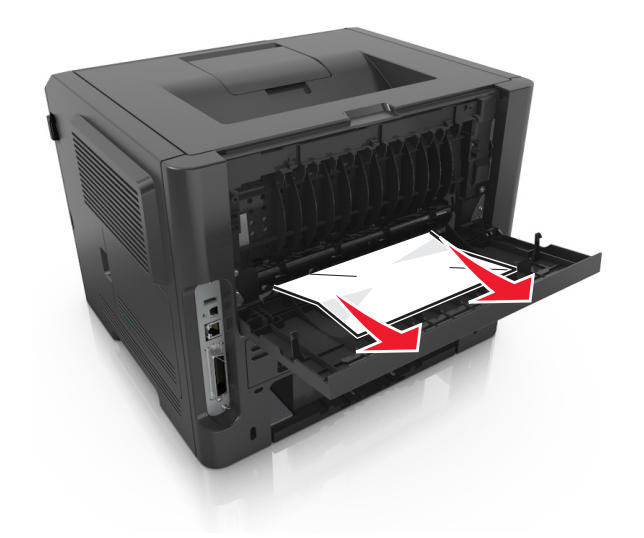

- **4** Luk bagpanelet.
- **5** Vælg **Næste** > >**Afhjælp papirstoppet, og tryk på OK** > på printerens kontrolpanel for at slette meddelelsen og fortsætte udskrivningen.

## **[x]**‑**sidestop, ryd standardbakke. [20y.xx]**

**1** Tag fat i det fastsiddende papir i hver side, og træk det derefter forsigtigt ud.

**Bemærk!** Sørg for at fjerne alle papirdele.

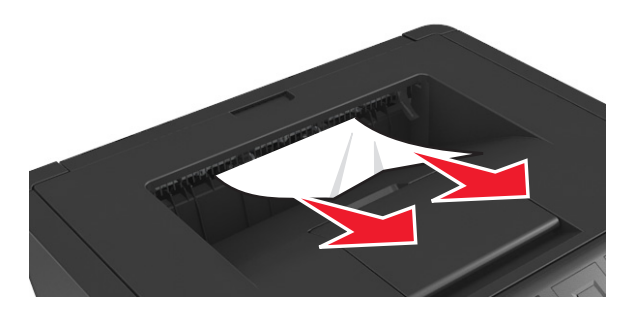

**2** Vælg **Næste** > >**Afhjælp papirstoppet, og tryk på OK** > på printerens kontrolpanel for at slette meddelelsen og fortsætte udskrivningen.

# **[x]**‑**sidestop, fjern skuffe 1 for at rydde dupleks. [23y.xx]**

**FORSIGTIG! VARM OVERFLADE:** Printeren kan være varm indvendig. For at formindske risikoen for skader pga. en varm komponent skal overfladen køle ned, før du rører den.

**1** Træk bakken helt ud af printeren.

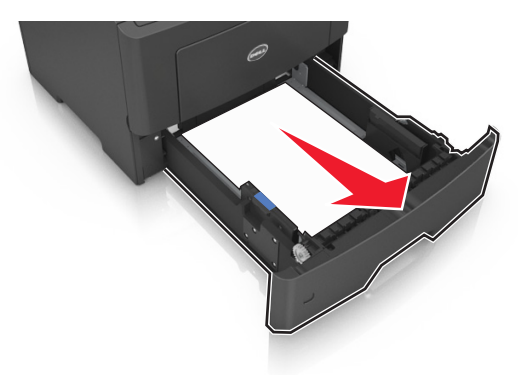

**2** Find det blå håndtag, og træk det derefter ned for at frigøre papirstoppet.

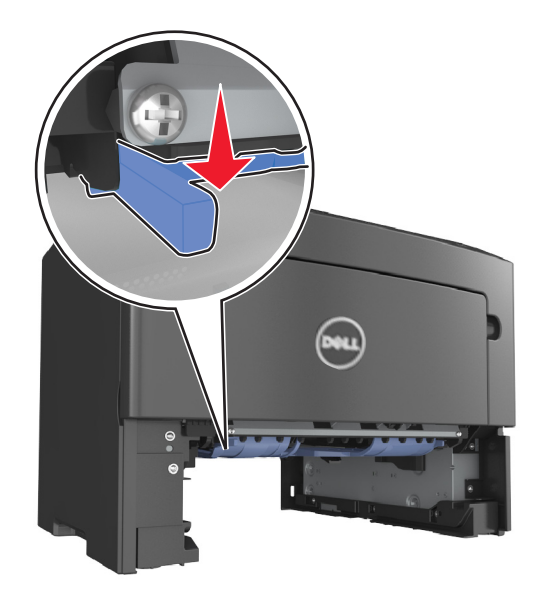

**3** Tag fat i det fastsiddende papir i hver side, og træk det derefter forsigtigt ud. **Bemærk!** Sørg for at fjerne alle papirdele.

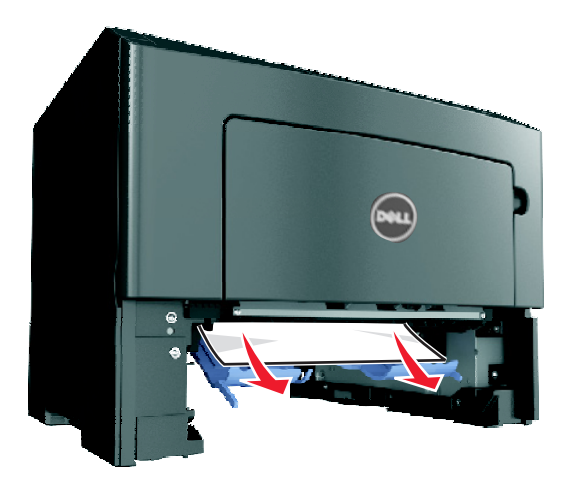

- **4** Isæt skuffen.
- **5** Vælg **Næste** > >**Afhjælp papirstoppet, og tryk på OK** > på printerens kontrolpanel for at slette meddelelsen og fortsætte udskrivningen.

# **[x]**‑**papirstop, åbn skuffe [x]. [24y.xx]**

**1** Træk bakken helt ud af printeren.

**Bemærk!** Meddelelsen på printerdisplayet indikerer, i hvilken bakke papirstoppet er opstået.

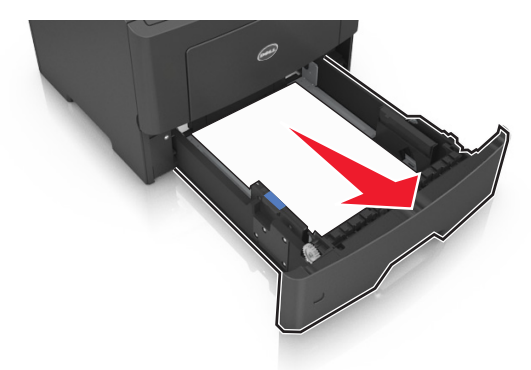

**2** Tag fat i det fastsiddende papir i hver side, og træk det derefter forsigtigt ud. **Bemærk!** Sørg for at fjerne alle papirdele.

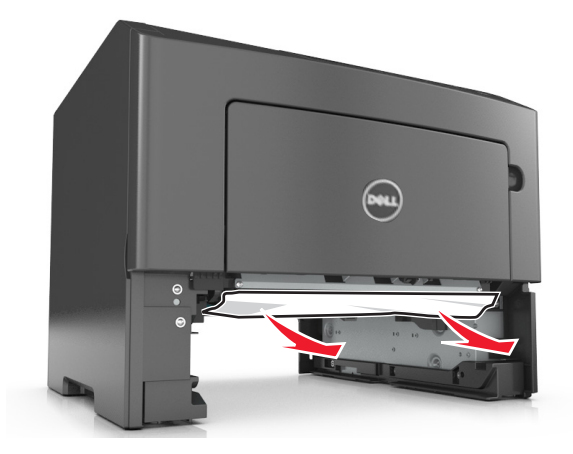

- **3** Isæt skuffen.
- **4** Vælg **Næste** > >**Afhjælp papirstoppet, og tryk på OK** > på printerens kontrolpanel for at slette meddelelsen og fortsætte udskrivningen.

## **[x]**‑**papirstop, ryd manuel arkføder. [25y.xx]**

**1** Tag fat i hver side af det fastsiddende papir i flerformålsarkføderen, og træk det derefter forsigtigt ud.

**Bemærk!** Sørg for at fjerne alle papirdele.

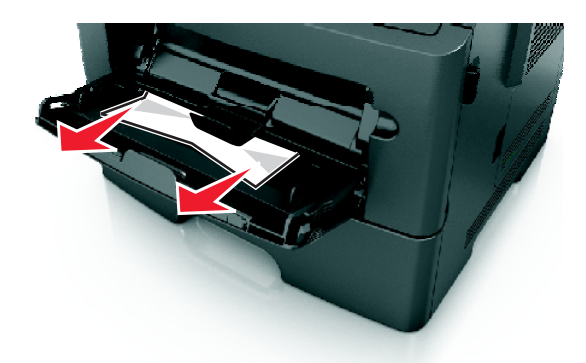

**2** Bøj papirarkene frem og tilbage for at løsne dem, og luft derefter papiret. Undgå at folde eller krølle papiret. Ret kanterne ind på en plan overflade.

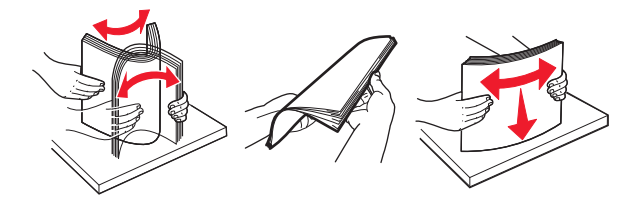

**3** Læg papiret tilbage i flerformålsarkføderen.

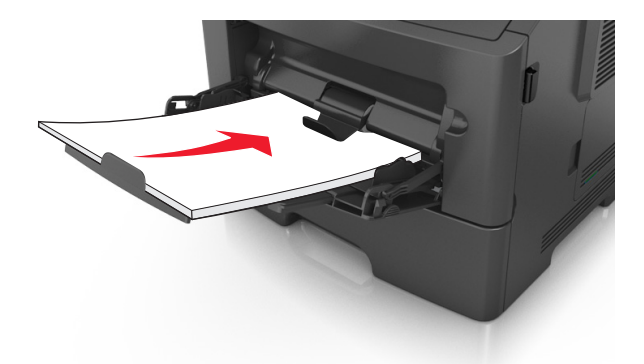

**Bemærk!** Sørg for, at papirstyret hviler let mod papirets kant.

**4** Vælg **Næste** > >**Afhjælp papirstoppet, og tryk på OK** > på printerens kontrolpanel for at slette meddelelsen og fortsætte udskrivningen.

# **Fejlfinding**

## **Beskrivelse af printermeddelelserne**

#### **Patron passer ikke t. billedenhed [41.xy]**

**1** Kontroller, om både tonerpatronen og billedenheden enten er *MICR*-forbrugsstoffer (Magnetic Imaging Content Recording) eller ikke-MICR-forbrugsstoffer.

**Bemærk!** Kontakt det sted hvor du købte printeren, for at få en liste over understøttede forbrugsstoffer.

**2** Skift tonerpatronen eller billedenheden, så de begge er MICR- eller ikke‑MICR-forbrugsstoffer.

#### **Bemærkninger:**

- **•** Brug MICR-tonerpatroner og -billedenheder til udskrivning af check og lignende dokumenter.
- **•** Brug ikke-MICR-tonerpatroner og -billedenheder til almindelige udskrivningsopgaver.

#### **Patron snart tom [88.xy]**

Du skal muligvis bestille en tonerpatron. Tryk på <sup>OK</sup> for at fjerne meddelelsen og fortsætte udskriften.

#### **Patron næsten tom [88.xy]**

Tryk om nødvendigt på <sup>OK</sup> på printerkontrolpanelet for at fjerne meddelelsen og fortsætte udskrivningen.

### **Patron næsten helt tom, [x] sider tilbage, anslået [88.xy]**

Du skal muligvis meget snart udskifte tonerpatronen. Læs mere i afsnittet "Udskiftning af forbrugsstoffer" i *brugervejledningen*.

Tryk om nødvendigt på <sup>OK</sup> for at fjerne meddelelsen og fortsætte udskrivningen.

### **Ændring af [papirkilde] til [tilpas typenavn] indlæs [retning]**

Prøv et eller flere af følgende forslag:

• Læg papir i den korrekte størrelse og type i bakken, og tryk derefter på  $\overline{0}$  på printerens kontrolpanel.

**Bemærk!** Kontrollér, at indstillingerne for papirstørrelse og -type er angivet i menuen Papir på printerkontrolpanelet.

**•** Annuller udskriftsjobbet.

### **Ændring af [papirkilde] til [specialstreng] indlæs [retning]**

Prøv et eller flere af følgende forslag:

• Læg papir i den korrekte størrelse og type i bakken, og tryk derefter på  $\overline{0}$  på printerens kontrolpanel.

**Bemærk!** Kontrollér, at indstillingerne for papirstørrelse og -type er angivet i menuen Papir på printerkontrolpanelet.

**•** Annuller udskriftsjobbet.

### **Skift [paper source] til [paper size] ilæg [orientation]**

Prøv et eller flere af følgende forslag:

• Læg papir i den korrekte størrelse og type i bakken, og tryk derefter på  $\overline{0}$  på printerens kontrolpanel.

**Bemærk!** Kontrollér, at indstillingerne for papirstørrelse og -type er angivet i menuen Papir på printerkontrolpanelet.

**•** Annuller udskriftsjobbet.

### **Skift [Papirkilde] til [Papirtype] [Papirstørrelse], ilæg [retning]**

Prøv et eller flere af følgende forslag:

• Læg papir i den korrekte størrelse og type i bakken, og tryk derefter på **OK** på printerens kontrolpanel.

**Bemærk!** Kontrollér, at indstillingerne for papirstørrelse og -type er angivet i menuen Papir på printerkontrolpanelet.

**•** Annuller udskriftsjobbet.

### **Luk frontpanelet**

Luk forlugen på printeren.

### **Kompleks side, nogle data er muligvis ikke blevet udskrevet [39]**

Prøv et eller flere af følgende forslag:

- **•** Tryk på  $\overline{OK}$  på printerkontrolpanelet for at slette meddelelsen og fortsætte udskrivningen.
- **•** Reducér antallet og størrelsen af skrifttyper, antallet og kompleksiteten af billederne og antallet af siderne i udskriftsjobbet.
- **•** Annuller udskriftsjobbet.
- **•** Installer mere hukommelse i printeren.

### **Defekt flash fundet [51]**

Prøv et eller flere af følgende forslag:

- **•** Udskift det defekte flash-hukommelseskort.
- **•** Tryk på  $\overline{OK}$  på printerkontrolpanelet for at ignorere meddelelsen og fortsætte udskrivningen.
- **•** Annuller det aktuelle udskriftsjob.

### **Fejl ved læsning af USB-drev. Fjern USB.**

Der er indsat en ikke-understøttet USB-enhed. Fjern USB-enheden, og indsæt derefter en understøttet enhed.

### **Fejl ved læsning af USB-hub. Fjern hub.**

Der er isat en ikke-understøttet USB-hub. Fjern USB-hubben, og installer derefter en understøttet enhed.

### **Billedenh. næsten tom [84.xy]**

Du skal muligvis bestille en billedenhed. Tryk om nødvendigt på <sup>OK</sup> for at fjerne meddelelsen og fortsætte udskrivningen.

### **Billedenh. næsten tom [84.xy]**

Tryk om nødvendigt på <sup>OK</sup> på printerkontrolpanelet for at fjerne meddelelsen og fortsætte udskrivningen.

### **Billedenh. næsten helt tom, [x] sider tilbage, anslået [84.xy]**

Du skal muligvis meget snart udskifte billedenheden. Læs mere i afsnittet "Udskiftning af forbrugsstoffer" i *brugervejledningen*.

Tryk om nødvendigt på <sup>OK</sup> for at fjerne meddelelsen og fortsætte udskrivningen.

### **Forkert papirstørrelse, åbn [papirkilde] [34]**

Prøv et eller flere af følgende forslag:

- **•** Læg den korrekte papirstørrelse i bakken.
- Tryk på <sup>OK</sup> på printerens kontrolpanel for at slette meddelelsen og udskrive ved hjælp af en anden bakke.
- **•** Kontroller længde- og breddestyrene for skuffen, og sørg for at lægge papiret korrekt i skuffen.
- **•** Sørg for, at den rigtige papirstørrelse og -type er angivet under Egenskaber for printer eller i dialogboksen Udskriv.
- **•** Kontrollér, at indstillingerne for papirstørrelse og -type er angivet i menuen Papir på printerkontrolpanelet.
- **•** Kontroller, at papirstørrelsen er angivet korrekt. Hvis MP-arkføderens størrelse for eksempel er angivet til Universal, skal du kontrollere, om papiret er stort nok til de data, der udskrives.
- **•** Annuller udskriftsjobbet.

### **Isæt bakke [x]**

Indsæt den angivne bakke i printeren.

### **Ikke nok hukommelse til at understøtte funktionen Spar ressourcer [35]**

Prøv et eller flere af følgende forslag:

- **•** Tryk på OK på printerkontrolpanelet for at slette meddelelsen og fortsætte udskrivningen.
- **•** Installer mere hukommelse i printeren.

### **Ikke nok hukommelse til at sortere job [37]**

Prøv et eller flere af følgende forslag:

- Tryk på <sup>OK</sup> på printerkontrolpanelet for at udskrive den del af jobbet, der allerede er gemt, og starte sortering af resten af jobbet.
- **•** Annuller det aktuelle udskriftsjob.

#### **For lidt hukommelse til funktionen Flash Memory Defragment [37]**

Prøv et eller flere af følgende forslag:

- Tryk på <sup>OK</sup> på printerkontrolpanelet for at stoppe defragmenteringen og fortsætte udskrivningen.
- **•** Slet skrifttyper, makroer og andre data, der er gemt i printerhukommelsen. Naviger til følgende via printerens kontrolpanel:

 >**Indstillinger** > >**Indstillinger** > >**Udskriftsindstillinger** > >**Menuen Værktøj** > >**Formater**  $\frac{f_{\text{hash}}}{g}$  OK  $\frac{1}{\text{PIa}}$  OK

**•** Installer mere hukommelse i printeren.

### **Ikke nok hukommelse, nogle tilbageholdte job blev slettet [37]**

Tryk på OK på printerkontrolpanelet for at slette meddelelsen.

### **Ikke nok hukommelse, nogle tilbageholdte job gendannes ikke [37]**

Foretag en af følgende handlinger:

- Tryk på OK på printerkontrolpanelet for at slette meddelelsen.
- **•** Slet andre tilbageholdte job for at frigøre mere hukommelse i printeren.

### **Ilæg [paper source] med [custom string] [orientation]**

Prøv et eller flere af følgende forslag:

- **•** Ilæg den korrekte papirstørrelse og -type i den angivne skuffe eller arkføder.
- **•** Tryk på  $\overline{OK}$  på printerkontrolpanelet for at slette meddelelsen og fortsætte udskrivningen.

**Bemærk!** Hvis printeren finder en bakke, der indeholder papir i den rigtige størrelse og af den rigtige type, indføres mediet fra den pågældende bakke. Hvis printeren ikke kan finde en bakke med den korrekte papirtype og -størrelse, udskriver den fra standardpapirkilden.

**•** Annuller det aktuelle job.

### **Ilæg [paper source] med [custom type name] [orientation]**

Prøv et eller flere af følgende forslag:

- **•** Ilæg den korrekte papirstørrelse og -type i skuffen eller arkføderen.
- **•** Tryk på  $\overline{OK}$  på printerkontrolpanelet for at slette meddelelsen og fortsætte udskrivningen.

**Bemærk!** Hvis printeren finder en bakke, der indeholder papir i den rigtige størrelse og af den rigtige type, indføres mediet fra den pågældende bakke. Hvis printeren ikke kan finde en bakke med den korrekte papirtype og -størrelse, udskriver den fra standardpapirkilden.

**•** Annuller det aktuelle job.

### **Ilæg [paper source] med [paper size] [orientation]**

Prøv et eller flere af følgende forslag:

- **•** Ilæg den korrekte papirstørrelse og -type i skuffen eller arkføderen.
- Tryk på <sup>OK</sup> på printerkontrolpanelet for at slette meddelelsen og fortsætte udskrivningen.

**Bemærk!** Hvis printeren finder en skuffe, der indeholder papir i den rigtige størrelse, indføres mediet fra den pågældende skuffe. Hvis printeren ikke kan finde en bakke med den korrekte papirstørrelse, udskriver den fra standardpapirkilden.

**•** Annuller det aktuelle job.

### **Ilæg [paper source] med [paper type] [paper size] [orientation]**

Prøv et eller flere af følgende forslag:

- **•** Ilæg den korrekte papirstørrelse og -type i skuffen eller arkføderen.
- **•** Tryk på  $\overline{OK}$  på printerkontrolpanelet for at slette meddelelsen og fortsætte udskrivningen.

**Bemærk!** Hvis printeren finder en bakke, der indeholder papir i den rigtige størrelse og af den rigtige type, indføres mediet fra den pågældende bakke. Hvis printeren ikke kan finde en bakke med den korrekte papirtype og -størrelse, udskriver den fra standardpapirkilden.

**•** Annuller det aktuelle job.

### **Læg papir med [custom type name] [orientation] i den manuelle arkføder**

Prøv et eller flere af følgende forslag:

- **•** Læg papir af den korrekte størrelse og type i arkføderen.
- Tryk på  $\overline{OK}$  på printerkontrolpanelet for at slette meddelelsen og fortsætte udskrivningen.

**Bemærk!** Hvis der ikke er ilagt papir i arkføderen, tilsidesætter printeren anmodningen manuelt og udskriver fra en automatisk valgt skuffe.

**•** Annuller det aktuelle job.

### **Læg papir med [custom string] [orientation] i den manuelle arkføder**

Prøv et eller flere af følgende forslag:

- **•** Læg papir af den korrekte størrelse og type i arkføderen.
- **•** Tryk på  $\overline{OK}$  på printerkontrolpanelet for at slette meddelelsen og fortsætte udskrivningen.

**Bemærk!** Hvis der ikke er ilagt papir i arkføderen, tilsidesætter printeren anmodningen manuelt og udskriver fra en automatisk valgt skuffe.

**•** Annuller det aktuelle job.

### **Læg papir med [paper size] [orientation] i den manuelle arkføder**

Prøv et eller flere af følgende forslag:

- **•** Ilæg den korrekte størrelse papir.
- Tryk på <sup>OK</sup> på printerkontrolpanelet for at slette meddelelsen og fortsætte udskrivningen.

**Bemærk!** Hvis der ikke er ilagt papir i arkføderen, tilsidesætter printeren anmodningen manuelt og udskriver fra en automatisk valgt skuffe.

**•** Annuller det aktuelle job.

### **Læg papir med [paper type] [paper size] [orientation] i den manuelle arkføder**

Prøv et eller flere af følgende forslag:

- **•** Læg papir af den korrekte størrelse og type i arkføderen.
- Tryk på <sup>OK</sup> på printerkontrolpanelet for at slette meddelelsen og fortsætte udskrivningen.

**Bemærk!** Hvis der ikke er ilagt papir i arkføderen, tilsidesætter printeren anmodningen manuelt og udskriver fra en automatisk valgt skuffe.

**•** Annuller det aktuelle job.

### **Vedligeholdelsessæt snart tomt [80.xy]**

Du skal muligvis bestille et vedligeholdelsessæt. Kontakt teknisk support eller din Dell-forhandler, og rapporter

meddelelsen. Tryk om nødvendigt på **OK** på printerkontrolpanelet for at fjerne meddelelsen og fortsætte udskrivningen.

### **Vedligeholdelsessæt næsten tomt [80.xy]**

Hvis du ønsker flere oplysninger, kan du kontakte teknisk support eller din Dell-printerforhandler og rapportere

meddelelsen. Tryk om nødvendigt på **OK** på printerkontrolpanelet for at fjerne meddelelsen og fortsætte udskrivningen.

### **Vedligeholdelsessæt næsten helt tomt, [x] sider tilbage, anslået [80.xy]**

Du skal muligvis meget snart udskifte vedligeholdelsessættet. Kontakt teknisk support eller din Dell-forhandler for at få flere oplysninger.

Tryk om nødvendigt på <sup>OK</sup> på printerkontrolpanelet for at fjerne meddelelsen og fortsætte udskrivningen.

### **Hukommelsen er fuld [38]**

Prøv et eller flere af følgende forslag:

- Tryk på OK på printerkontrolpanelet for at slette meddelelsen.
- **•** Vælg en indstilling med lavere opløsning.
- **•** Installer mere hukommelse i printeren.

### **Netværk [x] softwarefejl [54]**

Prøv et eller flere af følgende forslag:

- Tryk på <sup>OK</sup> på printerkontrolpanelet for at slette meddelelsen og fortsætte udskrivningen.
- **•** Tag stikket ud af routeren, vent ca. 30 sekunder, og sæt derefter stikket i igen.
- **•** Sluk printeren, og vent ca. 10 sekunder. Tænd den derefter igen.
- **•** Opgrader printerens eller printerserverens netværksfirmware. Kontakt den systemansvarlige for yderligere oplysninger.

### **Ikke**‑**Dell [forbrugsstoftype], se** *Betjeningsvejledningen* **[33.xy]**

**Bemærk!** Forbrugsstoftypen kan være tonerpatron eller billedenhed.

Printeren har registreret ikke‑Dell-forbrugsstoffer eller -enheder i printeren.

Dell-printeren er udviklet til at fungere bedst med ægte Dell-forbrugsstoffer og -enheder. Brug af forbrugsstoffer eller enheder fra tredjepart påvirker muligvis printerens og de tilhørende billedkomponenters ydeevne, pålidelighed eller levetid.

Alle indikatorer for levetid er udviklet til at fungere sammen med Dell-forbrugsstoffer og -enheder og giver muligvis uforudsigelige resultater, hvis der bruges forbrugsstoffer eller enheder fra tredjepart. Brug af billedkomponenter ud over den tilsigtede levetid kan beskadige Dell-printeren eller de tilknyttede komponenter.

**Advarsel! Potentiel skade:** Brug af forbrugsstoffer eller enheder fra tredjepart kan påvirke garantidækningen. Skader, som skyldes, at der er brugt forbrugsstoffer eller enheder fra tredjepart, er muligvis ikke dækket af garantien.

Tryk på **OK** og **S** samtidigt i 15 sekunder for at acceptere alle disse risici og fortsætte med at bruge ikke-originale forbrugsstoffer eller dele i printeren.

Hvis du ikke ønsker at acceptere disse risici, skal du fjerne forbrugsstoffet eller enheden fra tredjepart og installere ægte Dell-forbrugsstoffer eller -enheder i printeren.

**Bemærk!** Du kan finde en liste over understøttede forbrugsstoffer i afsnittet "Bestilling af forbrugsstoffer" i *betjeningsvejledningen* eller på **<http://support.dell.com>**.

#### **Ikke plads nok i flashhukommelse til ressourcer [52]**

Prøv et eller flere af følgende forslag:

- **•** Tryk på  $\overline{OK}$  på printerkontrolpanelet for at slette meddelelsen og fortsætte udskrivningen.
- **•** Slet skrifttyper, makroer og andre data, der er gemt i flashhukommelsen. Naviger til følgende via printerens kontrolpanel:

 >**Indstillinger** > >**Indstillinger** > >**Udskriftsindstillinger** > >**Menuen Værktøj** > >**Formater**  ${\sf flash} > |{\sf OK}| >$ **Ja** >  ${\sf OK}$ 

**•** Brug et flash-hukommelseskort med højere kapacitet.

**Bemærk!** Indlæste skrifttyper og makroer, der ikke er gemt i flash-hukommelsen, slettes, når printeren slukkes eller genstartes.

### **PPDS-skrifttypefejl [50]**

Prøv et eller flere af følgende forslag:

- **•** Tryk på OK på printerkontrolpanelet for at slette meddelelsen og fortsætte udskrivningen.
- **•** Hvis printeren ikke kan finde den pågældende skrifttype, skal du gå til:

 >**Indstillinger** > >**Indstillinger** >**Udskriftsindstillinger** > >**PPDS-menu** > >**Bedste indstilling** > **OK OK** >**Til** >

Så finder printeren en skrifttype, der ligner, og formaterer den pågældende tekst igen.

**•** Annuller det aktuelle udskriftsjob.

### **Geninstaller den manglende eller ikke-fungerende patron [31.xy]**

Prøv et eller flere af følgende forslag:

- **•** Undersøg, om tonerpatronen mangler. Isæt tonerpatronen, hvis den mangler. Læs mere om installation af tonerpatronen i afsnittet "Udskiftning af forbrugsstoffer" i *brugervejledningen*.
- **•** Hvis tonerpatronen er installeret, skal du tage den ikke-fungerende tonerpatron ud og installere den igen.

**Bemærk!** Hvis meddelelsen vises, når du har geninstalleret forbrugsstoffet, er patronen defekt. Udskift tonerkassetten.

### **Geninstaller den manglende eller ikke-fungerende billedenhed [31.xy]**

Prøv et eller flere af følgende forslag:

- **•** Undersøg, om billedenheden mangler. Installer billedenheden, hvis den mangler. Læs mere om installation af billedenheden i afsnittet "Udskiftning af forbrugsstoffer" i *brugervejledningen*.
- **•** Hvis billedenheden er installeret, skal du tage den ikke-fungerende billedenhed ud og installere den igen.

**Bemærk!** Hvis meddelelsen vises, når du har geninstalleret forbrugsstoffet, er billedenheden defekt. Udskift billedenheden.

#### **Fjern papir fra standardudskriftsbakke**

Fjern papirstakken fra standardbakken.

### **Udskift patron, 0 sider tilbage, anslået [88.xy]**

Udskift tonerpatronen for at fjerne meddelelsen og fortsætte udskrivningen. Du kan få flere oplysninger på det instruktionsark, der fulgte med forbrugsstoffet, og under "Udskiftning af forbrugsstoffer" i *brugervejledningen*.

**Bemærk!** Se afsnittet "Bestilling af forbrugsstoffer" i *brugervejledningen*, hvis du ikke har en ny patron, eller besøg vores websted.

#### **Udskift billedenhed, 0 sider tilbage, anslået [84.xy]**

Udskift billedenheden for at fjerne meddelelsen og fortsætte udskrivningen. Du kan få flere oplysninger på det instruktionsark, der fulgte med forbrugsstoffet, og under "Udskiftning af forbrugsstoffer" i *brugervejledningen*.

**Bemærk!** Se afsnittet "Bestilling af forbrugsstoffer" i *brugervejledningen*, hvis du ikke har en ny billedenhed, eller besøg vores websted.

### **Udskift vedligeholdelsessæt, 0 sider tilbage, anslået [80.xy]**

Kontakt teknisk support eller din Dell-forhandler, og rapporter meddelelsen. Der er planlagt vedligeholdelse af printeren.

#### **Udskift ikke-understøttet patron [32.xy]**

Fjern den angivne tonerpatron, og isæt derefter en, der understøttes, for at fjerne meddelelsen og fortsætte udskrivningen. Du kan få flere oplysninger på det instruktionsark, der fulgte med forbrugsstoffet, og under "Udskiftning af forbrugsstoffer" i *brugervejledningen*.

**Bemærk!** Se afsnittet "Bestilling af forbrugsstoffer" i *brugervejledningen*, hvis du ikke har en ny patron, eller besøg vores websted.

### **Udskift ikke-understøttet billedenhed [32.xy]**

Tag billedenheden ud, og isæt derefter en billedenhed, der understøttes, for at fjerne meddelelsen og fortsætte udskrivningen. Du kan få flere oplysninger på det instruktionsark, der fulgte med forbrugsstoffet, og under "Udskiftning af forbrugsstoffer" i *brugervejledningen*.

**Bemærk!** Se afsnittet "Bestilling af forbrugsstoffer" i *brugervejledningen*, hvis du ikke har en ny billedenhed, eller besøg vores websted.

### **SMTP-server ikke konfigureret. Kontakt systemadministrator.**

Trvk på OK på printerkontrolpanelet for at slette meddelelsen.

**Bemærk!** Kontakt den systemansvarlige, hvis meddelelsen vises igen.

### **Softwarefejl i standardnetværk [54]**

Prøv et eller flere af følgende forslag:

- **•** Tryk på **OK** på printerens kontrolpanel for at bekræfte.
- **•** Tag stikket ud af routeren, vent ca. 30 sekunder, og sæt derefter stikket i igen.
- **•** Sluk printeren, og tænd den derefter igen.
- **•** Opgrader printerens eller printserverens netværksfirmware. Kontakt den systemansvarlige for yderligere oplysninger.

### **Standardparallelport deaktiveret [56]**

**•** Fra printerens kontrolpanel, vælg **Fortsæt** for at fjerne meddelelsen. På printermodeller uden touch-screen, tryk

på OK for at bekræfte.

#### **Bemærkninger:**

- **•** Printeren sletter eventuelle data, der er modtaget via parallelporten.
- **•** Kontroller, at menuen Parallelbuffer ikke er indstillet til Deaktiveret.

### **Standard-USB-port deaktiveret [56]**

Prøv et eller flere af følgende forslag:

**•** Tryk på OK på printerkontrolpanelet for at slette meddelelsen og fortsætte udskrivningen.

**Bemærk!** Printeren sletter eventuelle data, der er modtaget via USB-porten.

**•** Angiv USB-bufferen til Automatisk på printerens kontrolpanel.

### **Der er for mange flashoptioner [58]**

- **1** Sluk for printeren.
- **2** Tag netledningen ud af stikkontakten i væggen.
- **3** Fjern den ekstra flashhukommelse.
- **4** Tilslut netledningen til en korrekt jordforbundet stikkontakt.
- **5** Tænd printeren igen.

### **Der er for mange skuffer [58]**

- **1** Sluk for printeren.
- **2** Tag netledningen ud af stikkontakten i væggen.
- **3** Fjern de ekstra skuffer.
- **4** Tilslut netledningen til en korrekt jordforbundet stikkontakt.
- **5** Tænd printeren igen.

#### **Uformateret flash fundet [53]**

Prøv et eller flere af følgende forslag:

- **•** Tryk på OK på printerkontrolpanelet for at stoppe defragmenteringen og fortsætte udskrivningen.
- **•** Formater flashhukommelsesenheden.

**Bemærk!** Hvis fejlmeddelelsen fortsat vises, kan flashhukommelsesenheden være defekt og kræver muligvis udskiftning.

### **Ikke-understøttet option i port [x] [55]**

- **1** Sluk printeren.
- **2** Tag netledningen ud af stikkontakten i væggen.
- **3** Fjern det ikke-understøttede optionskort fra printerens systemkort, og indsæt et understøttet kort.
- **4** Tilslut netledningen til en korrekt jordforbundet stikkontakt.
- **5** Tænd printeren igen.

## **Løsning af printerproblemer**

- **•** ["Grundlæggende printerproblemer" på side 125](#page-124-0)
- **•** ["Optionsproblemer" på side 127](#page-126-0)
- **•** ["Problemer med papirindføring" på side 129](#page-128-0)

### <span id="page-124-0"></span>**Grundlæggende printerproblemer**

#### **Printeren reagerer ikke**

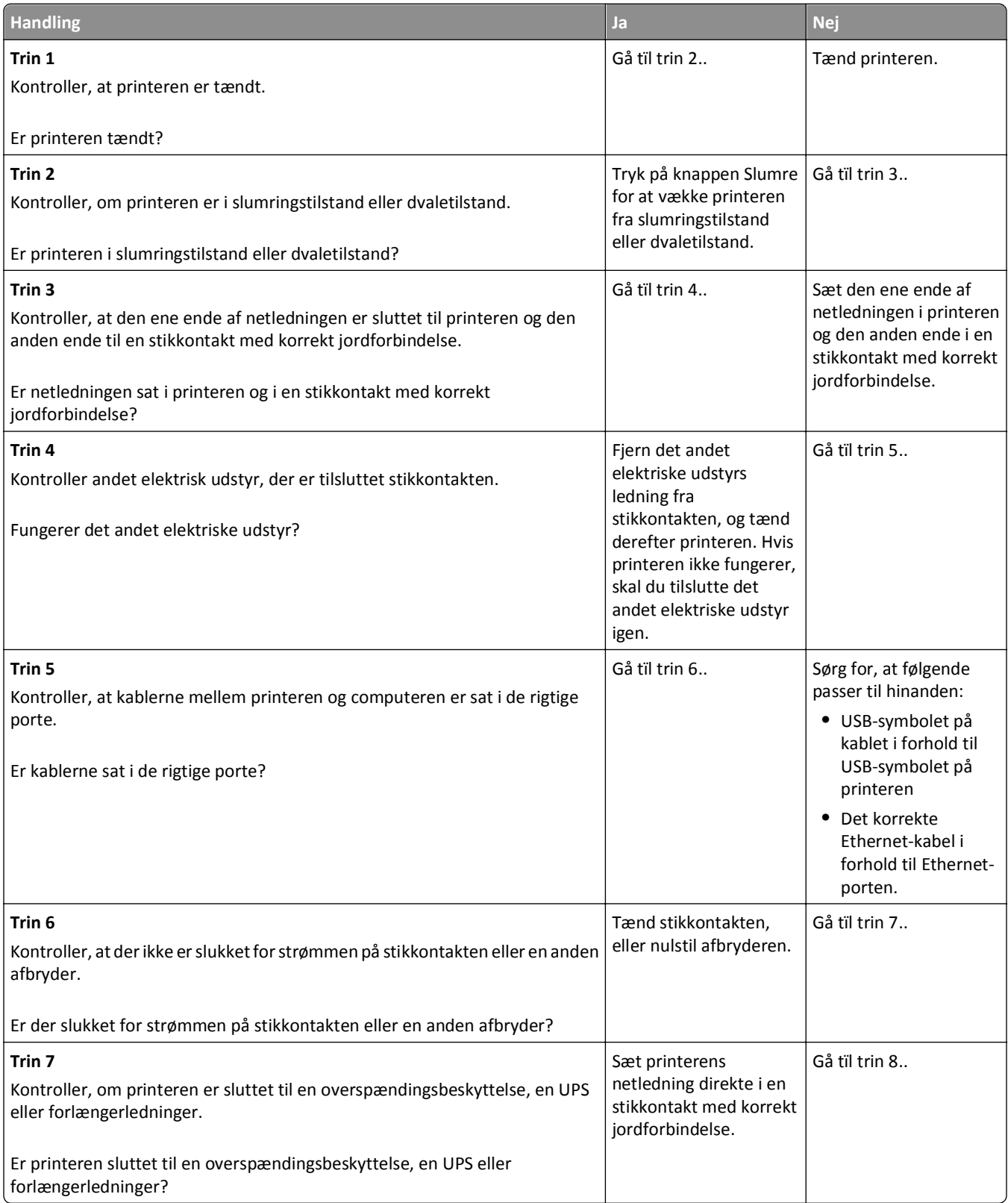

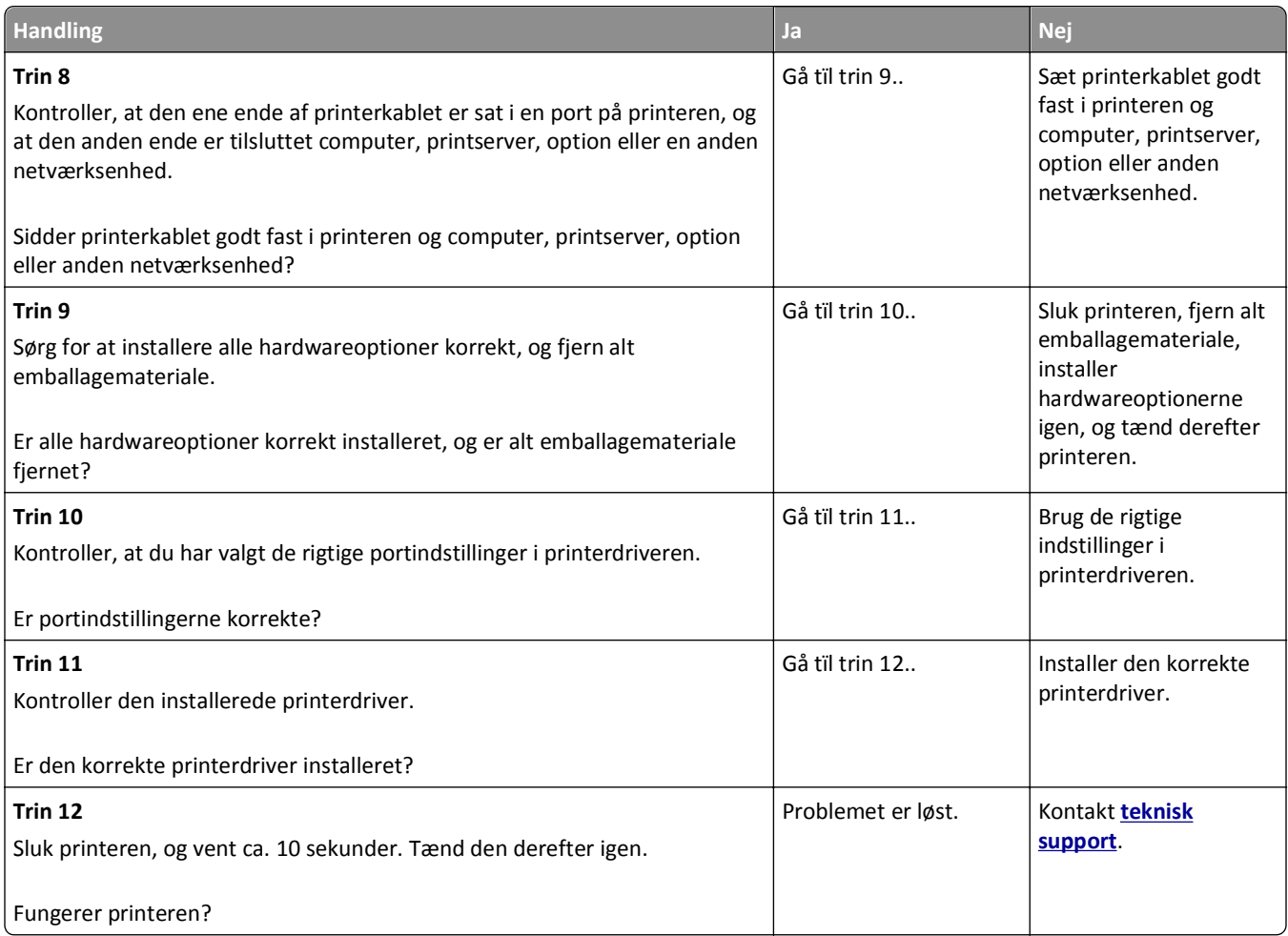

#### **Printerdisplayet er tomt**

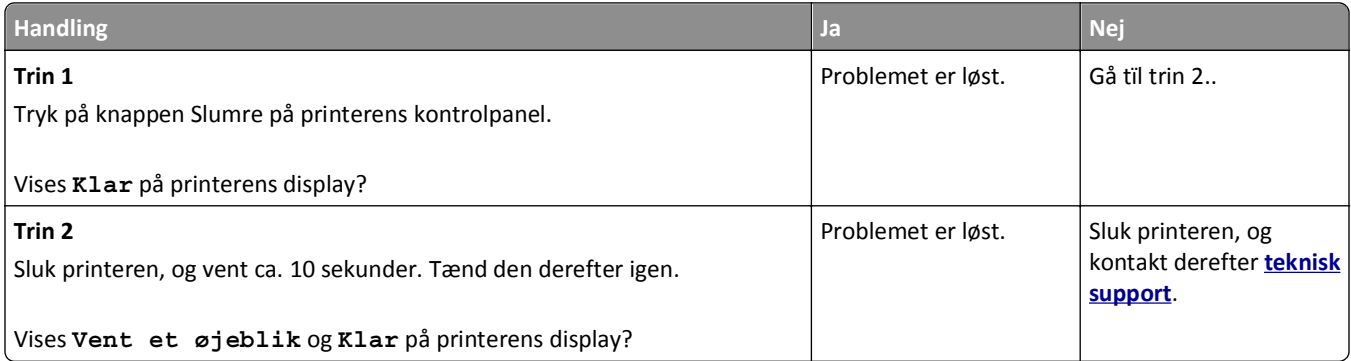

### <span id="page-126-0"></span>**Optionsproblemer**

#### **Kan ikke registrere intern option**

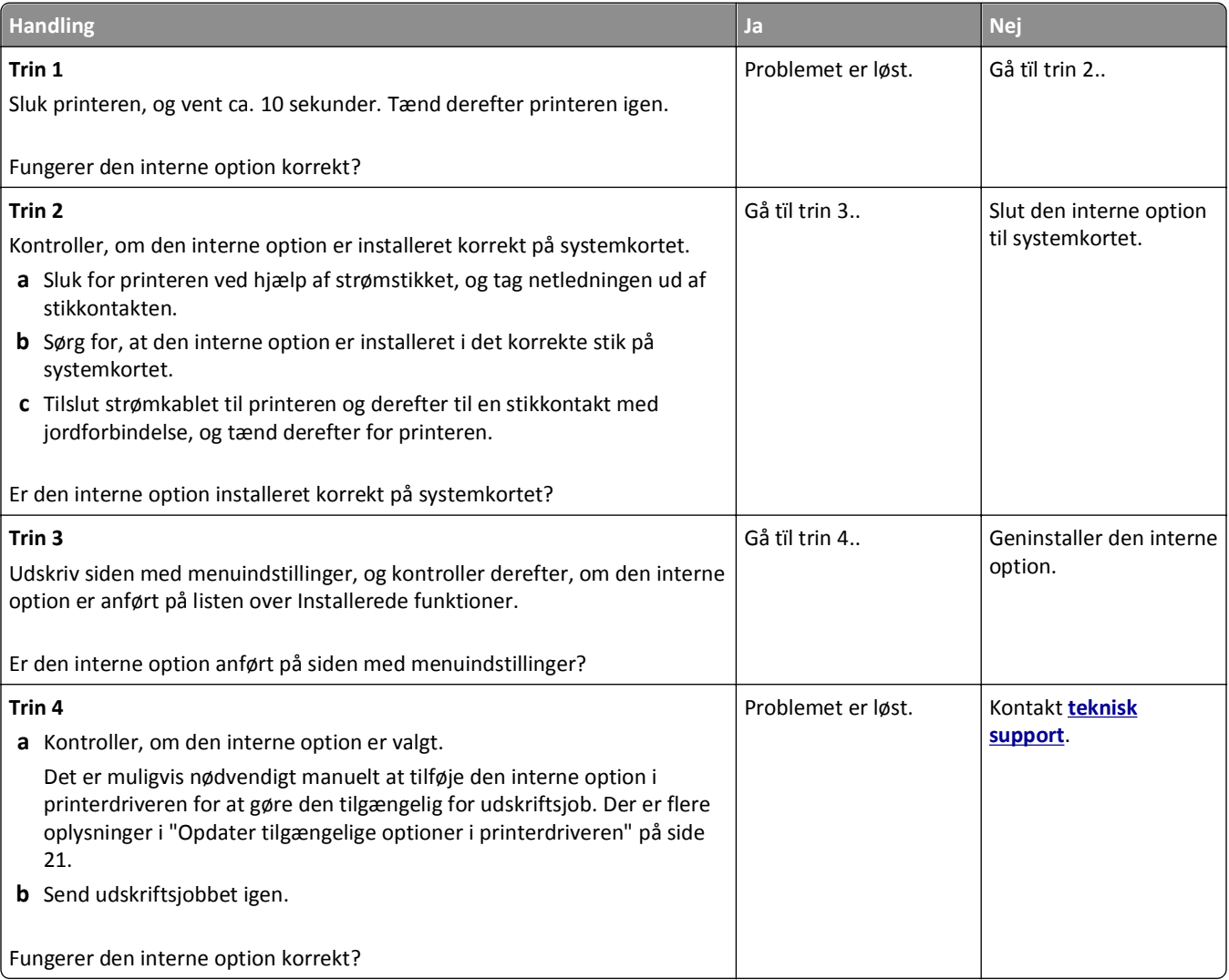

#### **Problemer med skuffer**

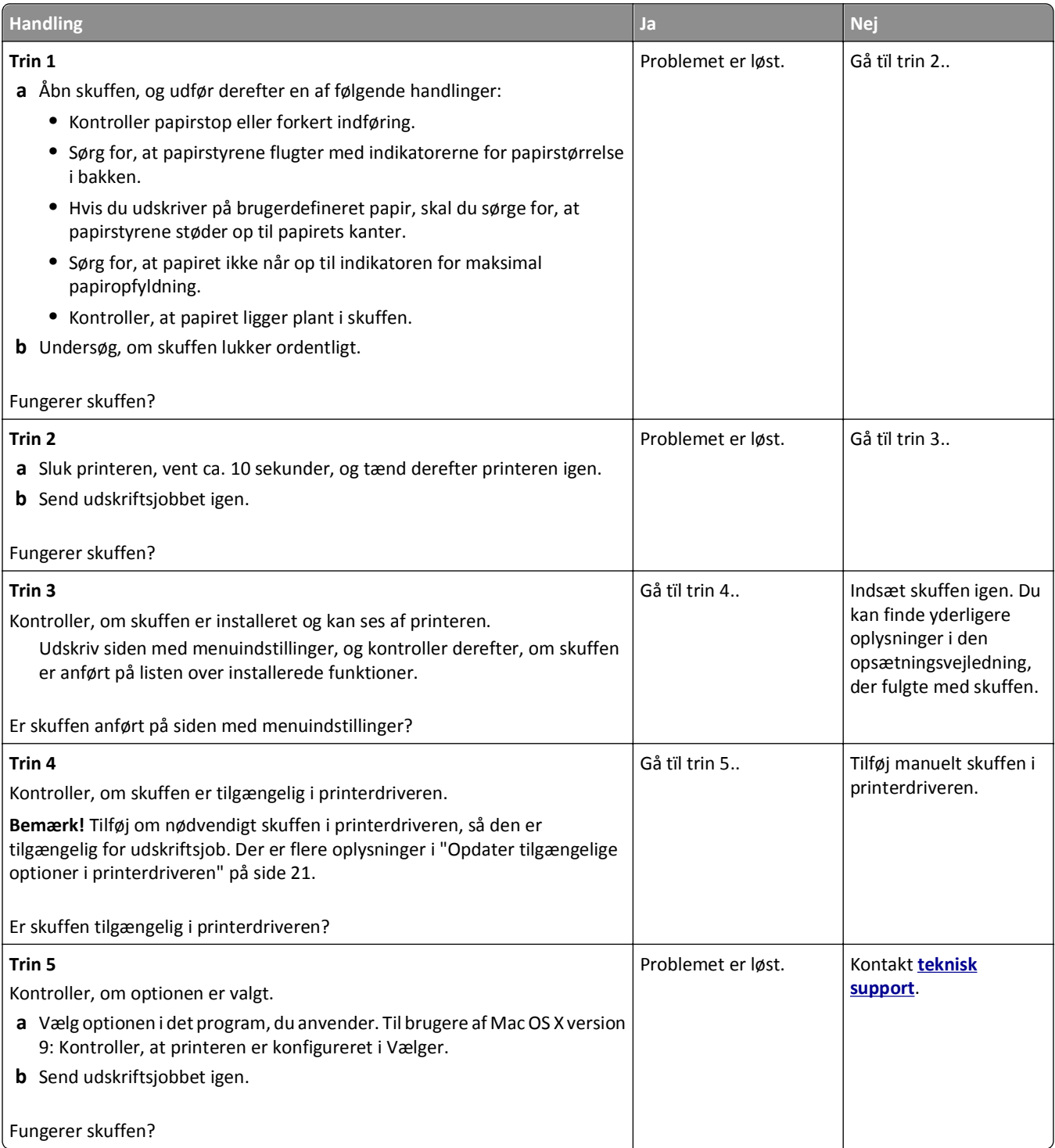

### <span id="page-128-0"></span>**Problemer med papirindføring**

#### **Der opstår ofte papirstop**

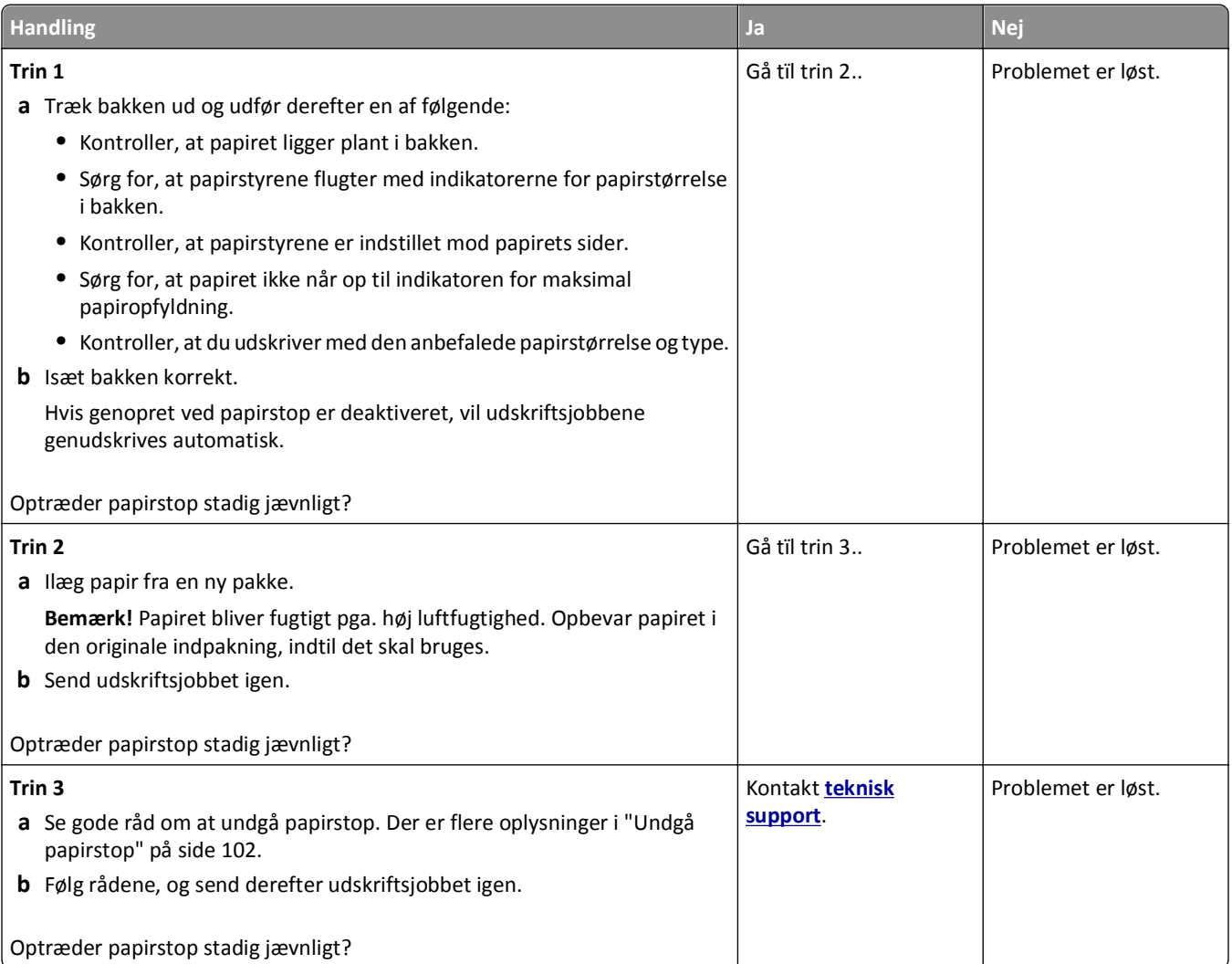

#### **Meddelelsen om papirstop vises, selvom papirstoppet er fjernet**

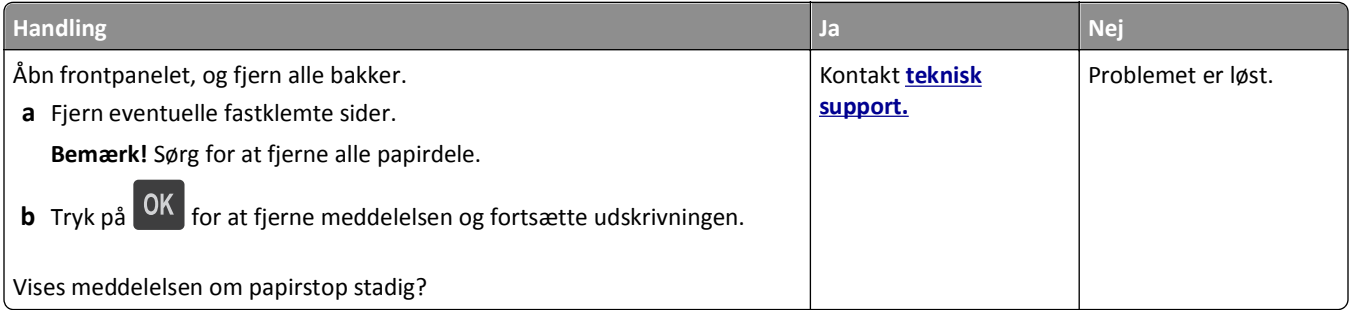

#### **Fastklemte sider udskrives ikke igen**

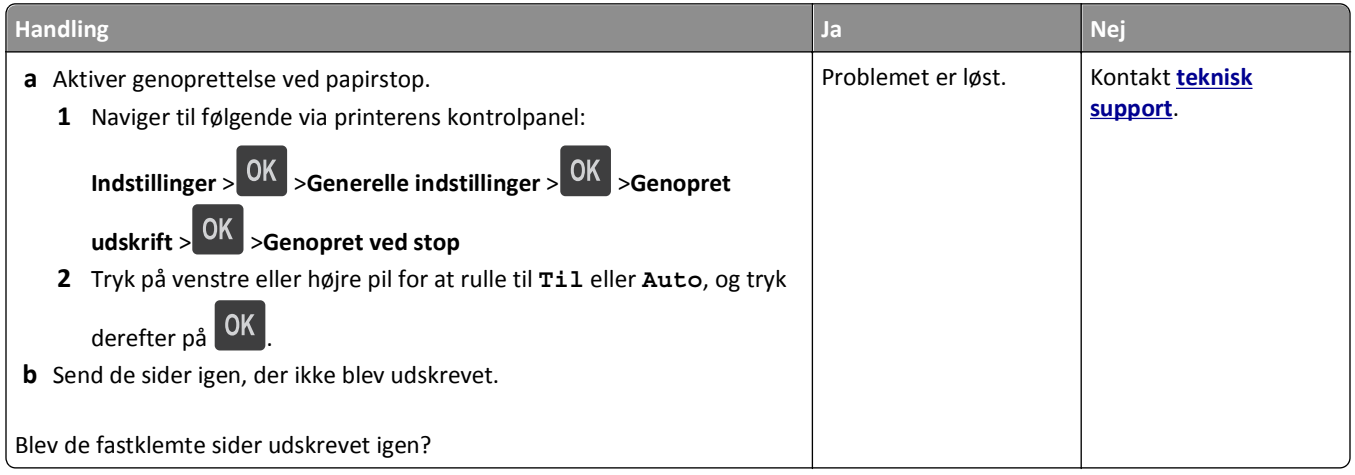

# **Løsning af udskrivningsproblemer**

### **Udskrivningsproblemer**

#### **PDF-filer på flere sprog udskrives ikke**

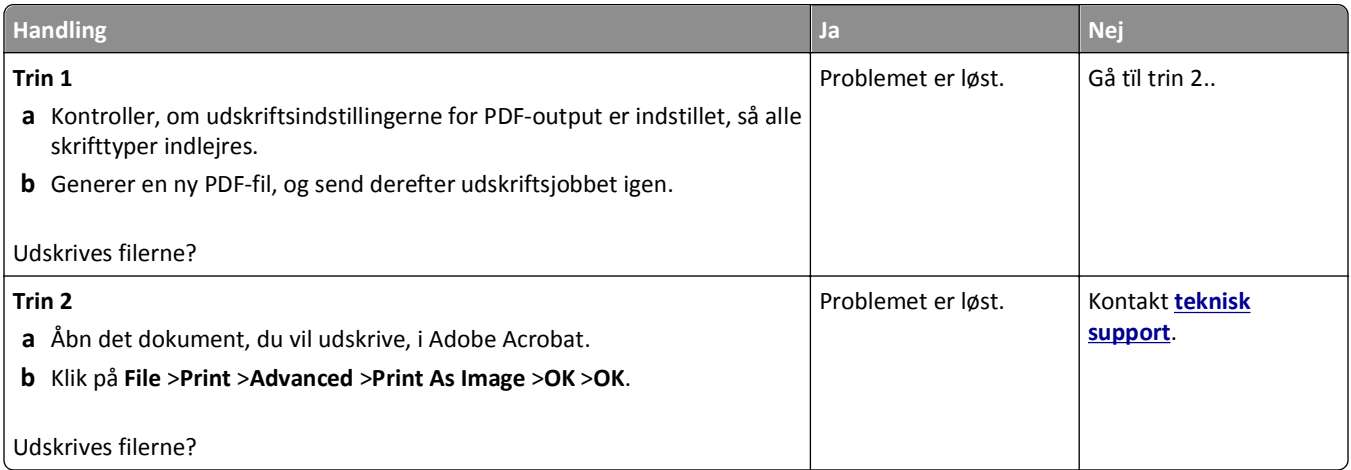

#### **Fejlmeddelelse om læsning af flashdrev vises**

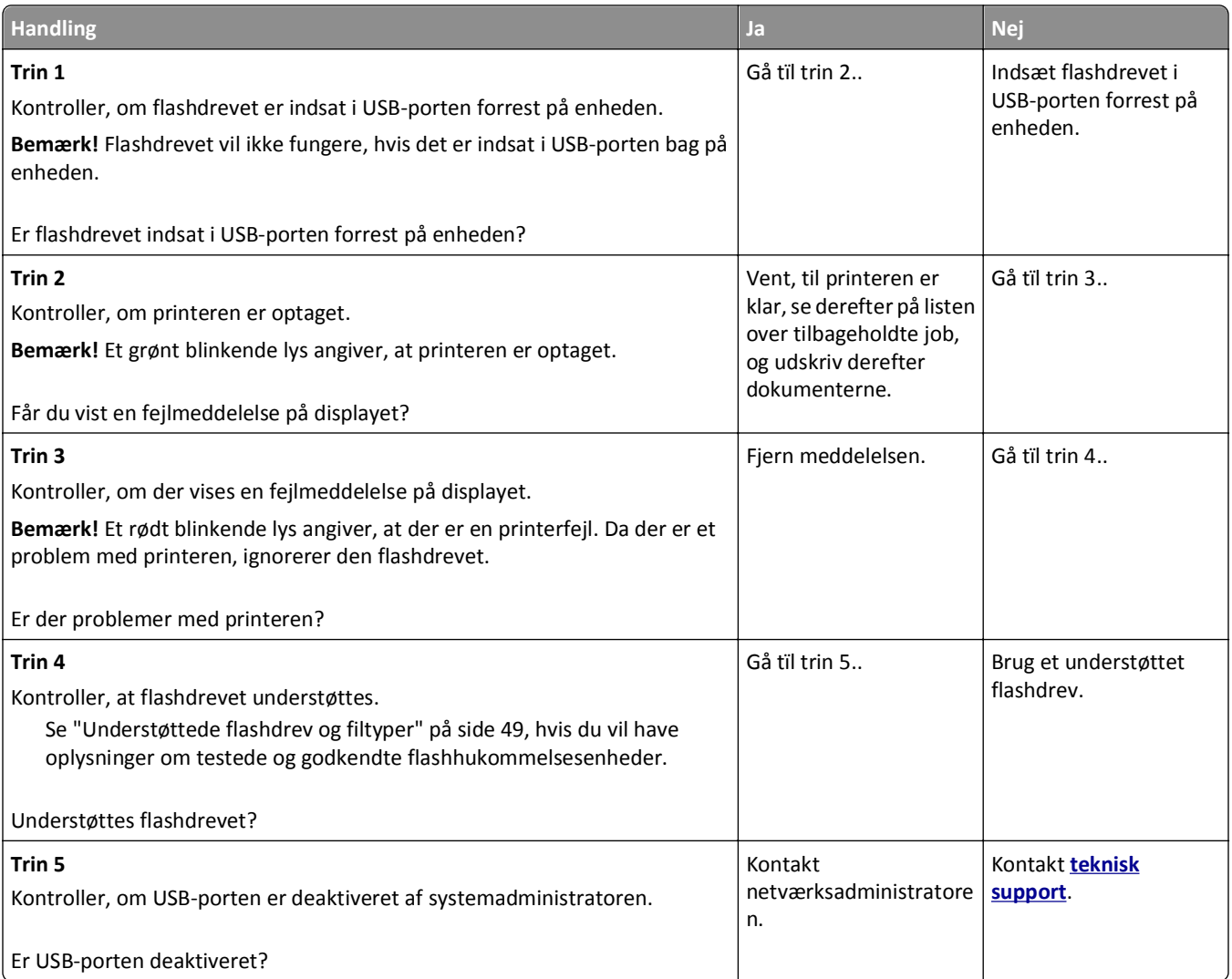

### **Udskriftsjob udskrives ikke**

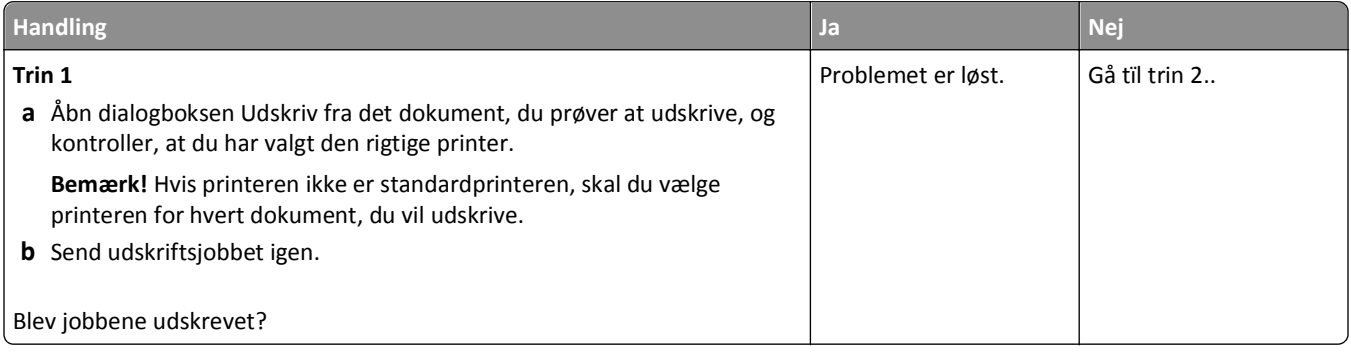

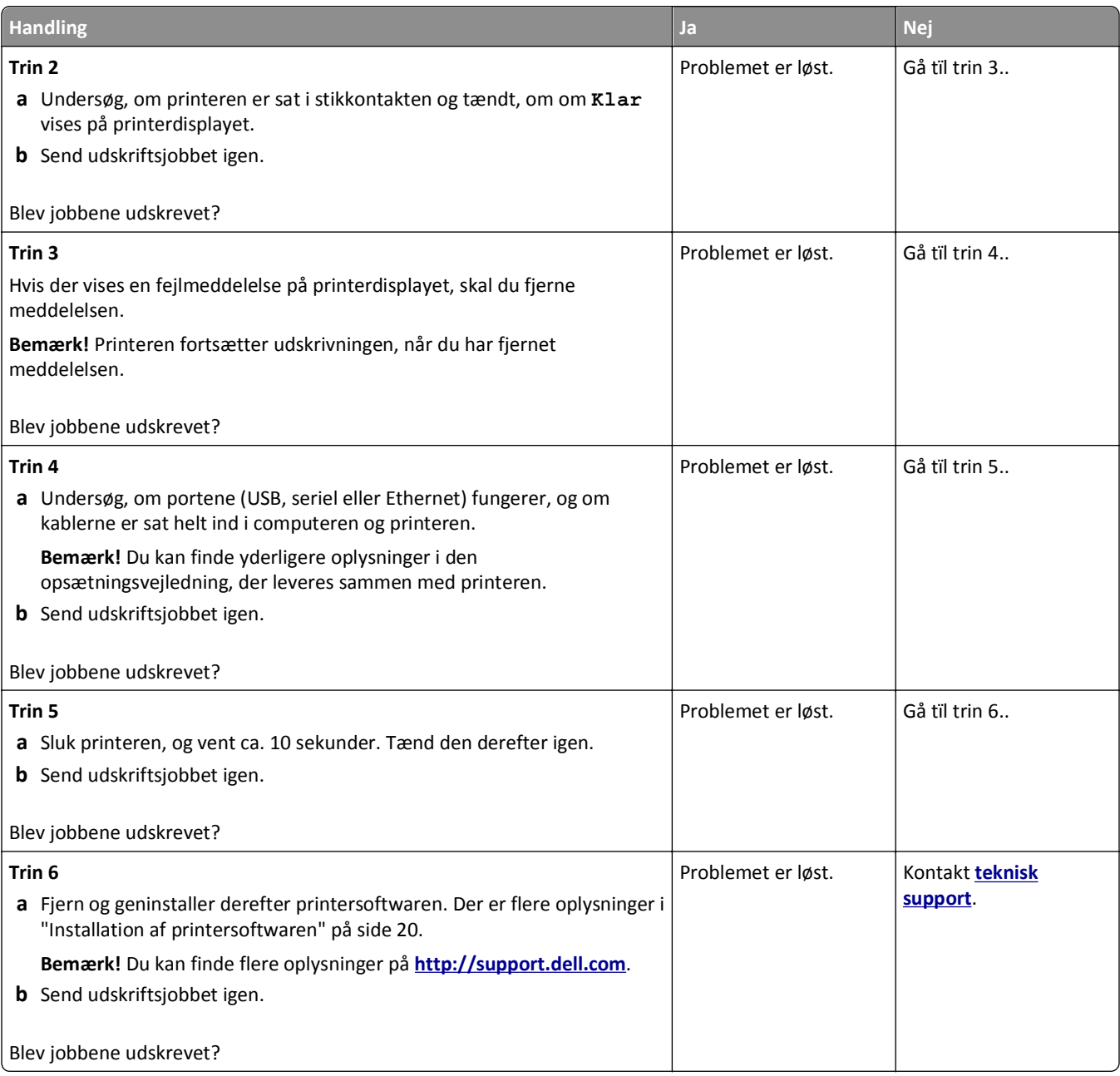

#### **Udskriftsjobbet tager længere tid end forventet**

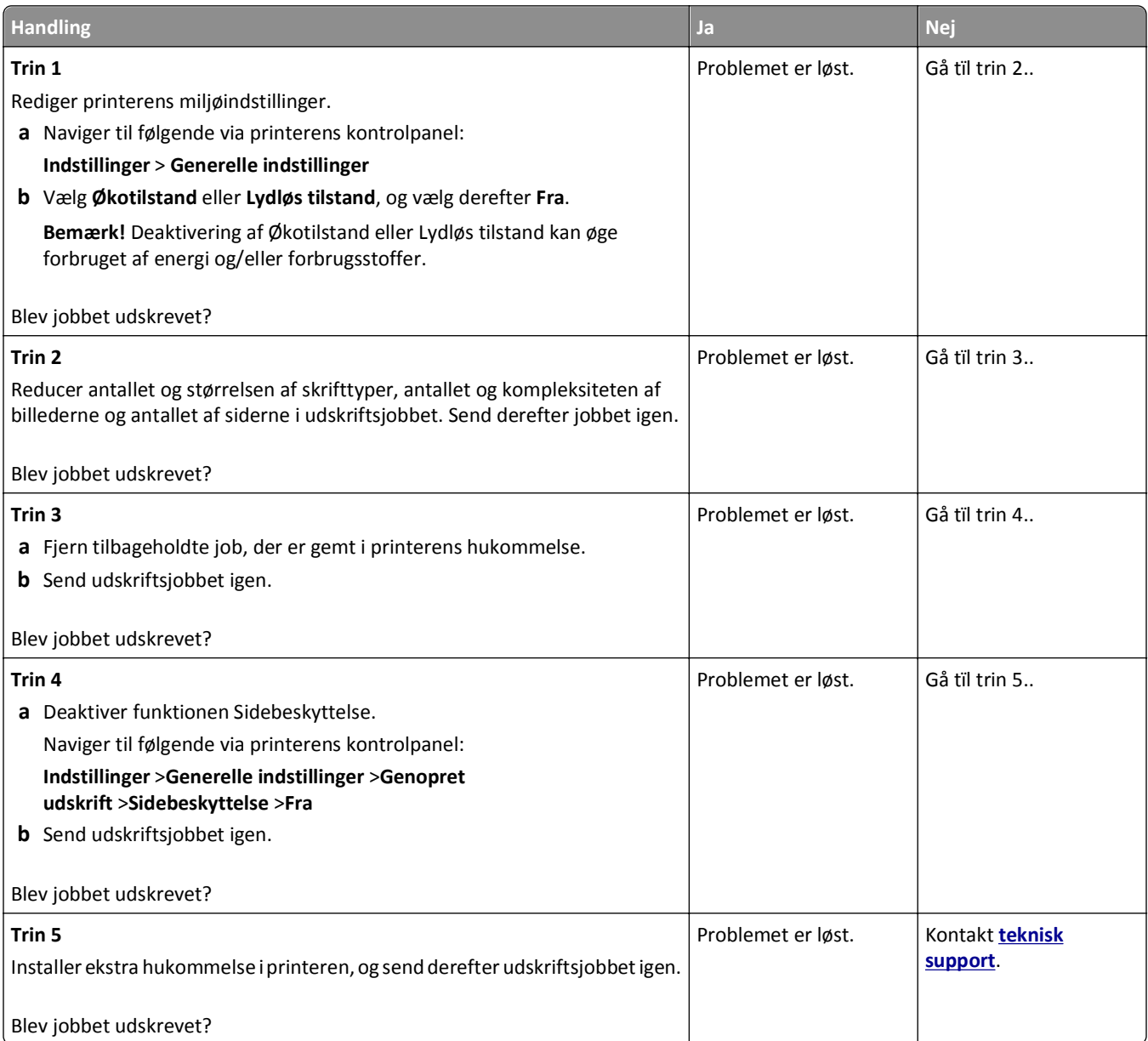

### **Job udskrives fra den forkerte skuffe eller på det forkerte papir**

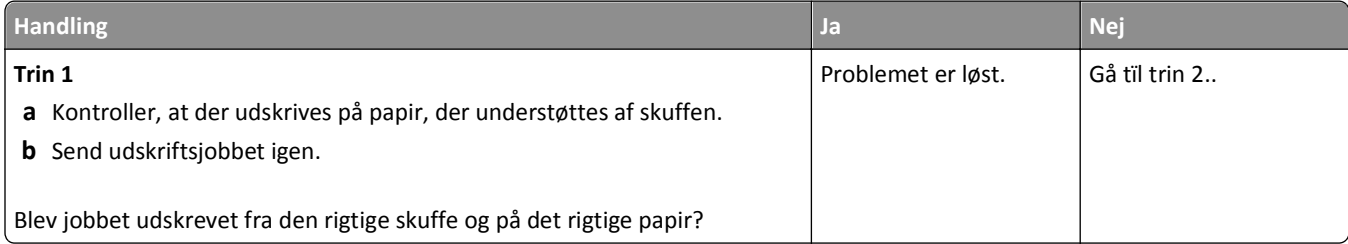

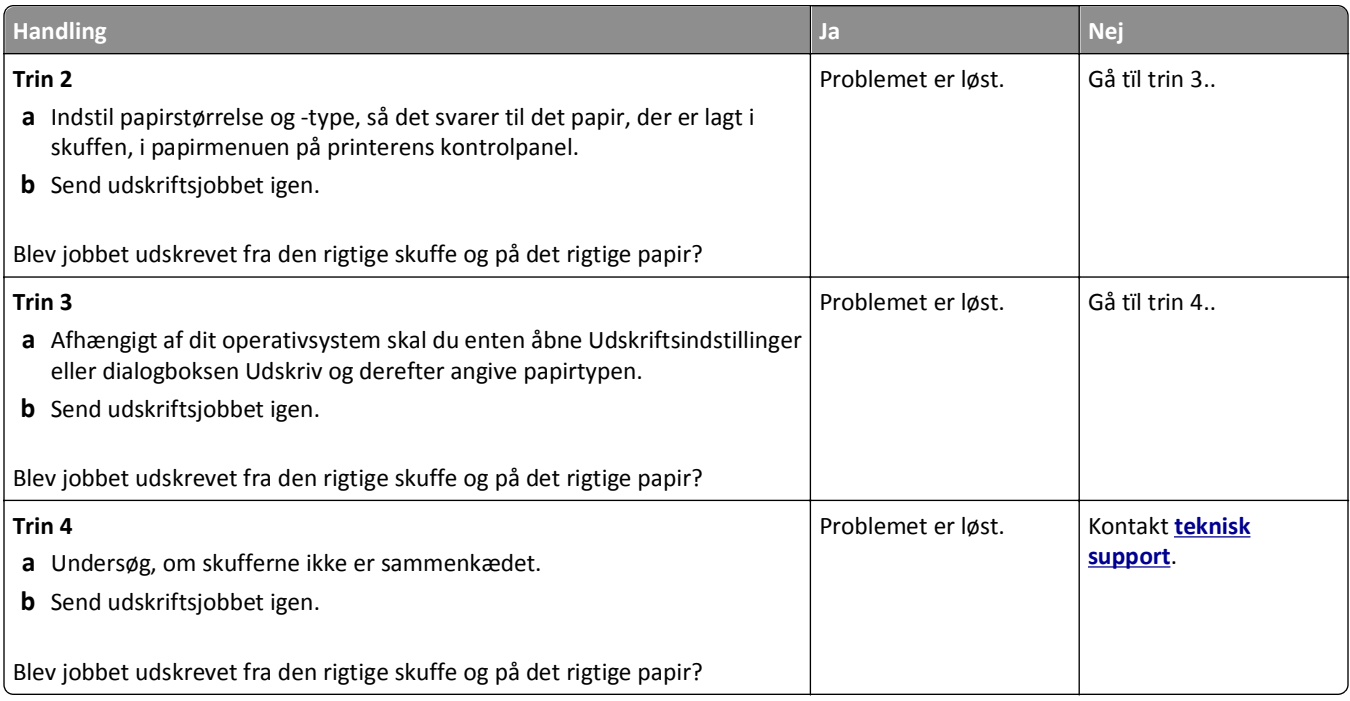

#### **Der udskrives forkerte tegn**

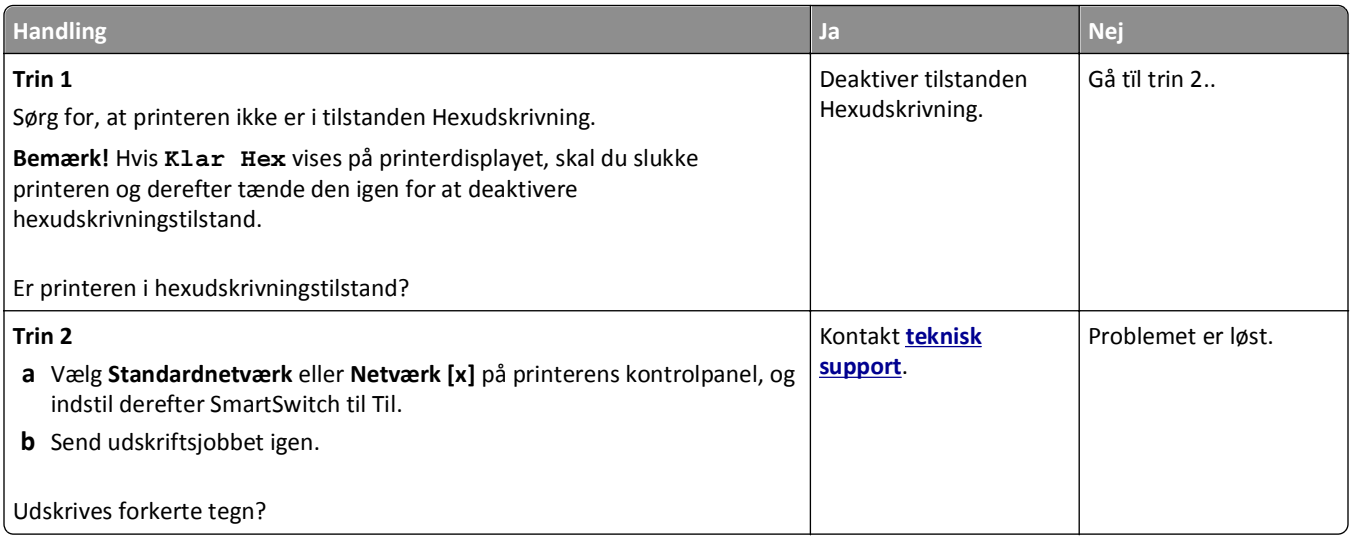

#### **Skuffesammenkædning virker ikke**

**Bemærk!** Skufferne og MP-arkføderen registrerer ikke automatisk papirstørrelsen. Du skal angive størrelsen i menuen Papirstørrelse/type.

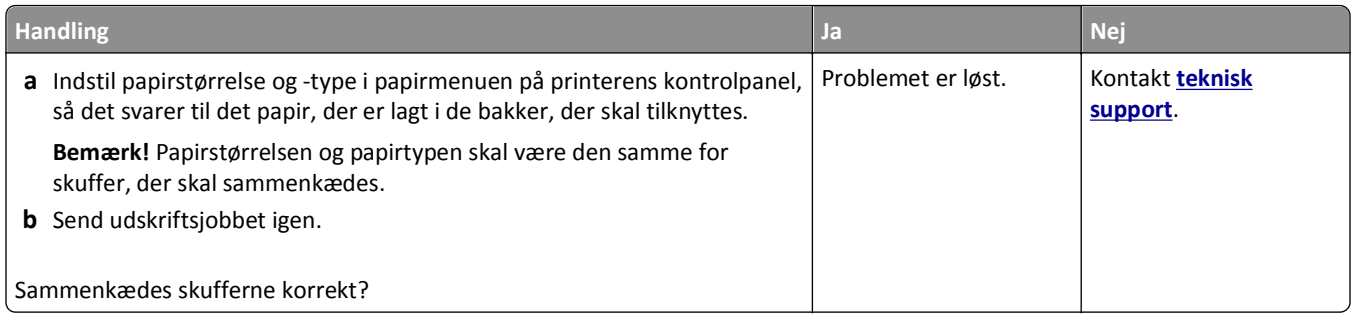

### **Store job sorteres ikke**

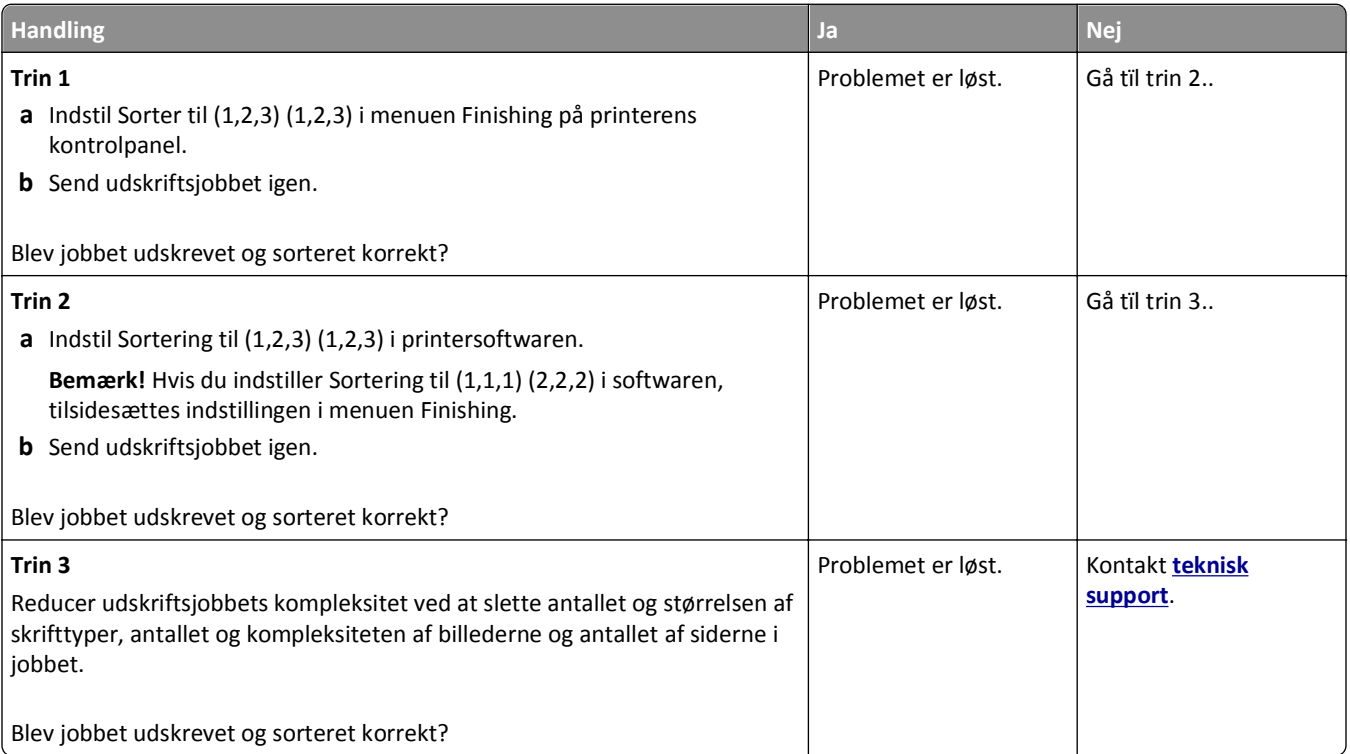

#### **Der foretages uventede sideskift**

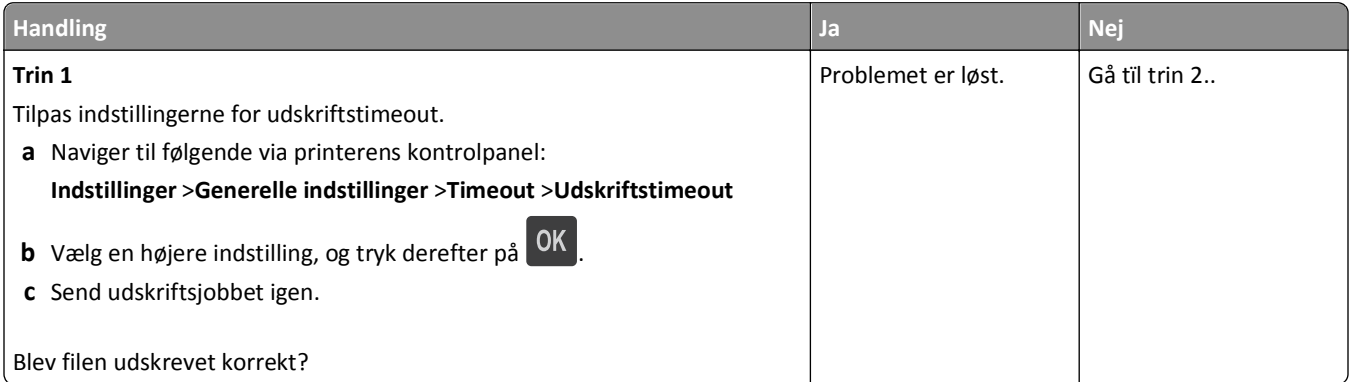

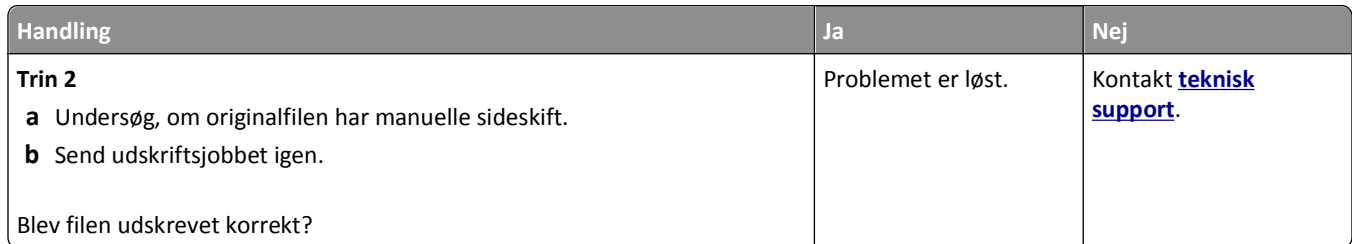

### **Problemer med udskriftskvaliteten**

#### **Tegn er hakkede eller har uens kanter**

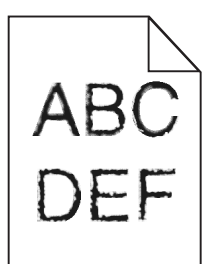

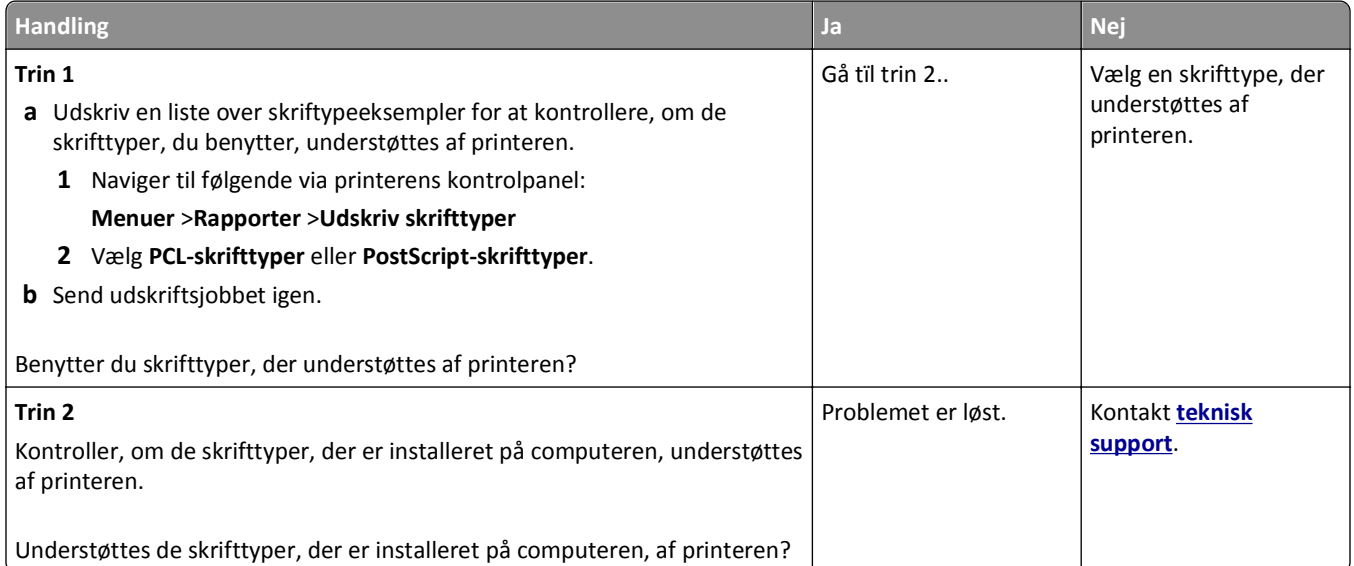

#### **Beskårne sider eller billeder**

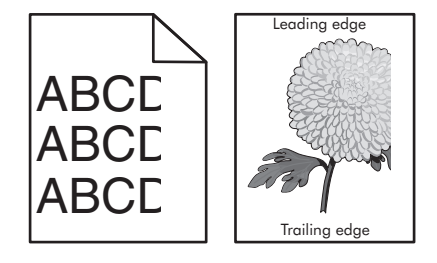

#### Fejlfinding 137

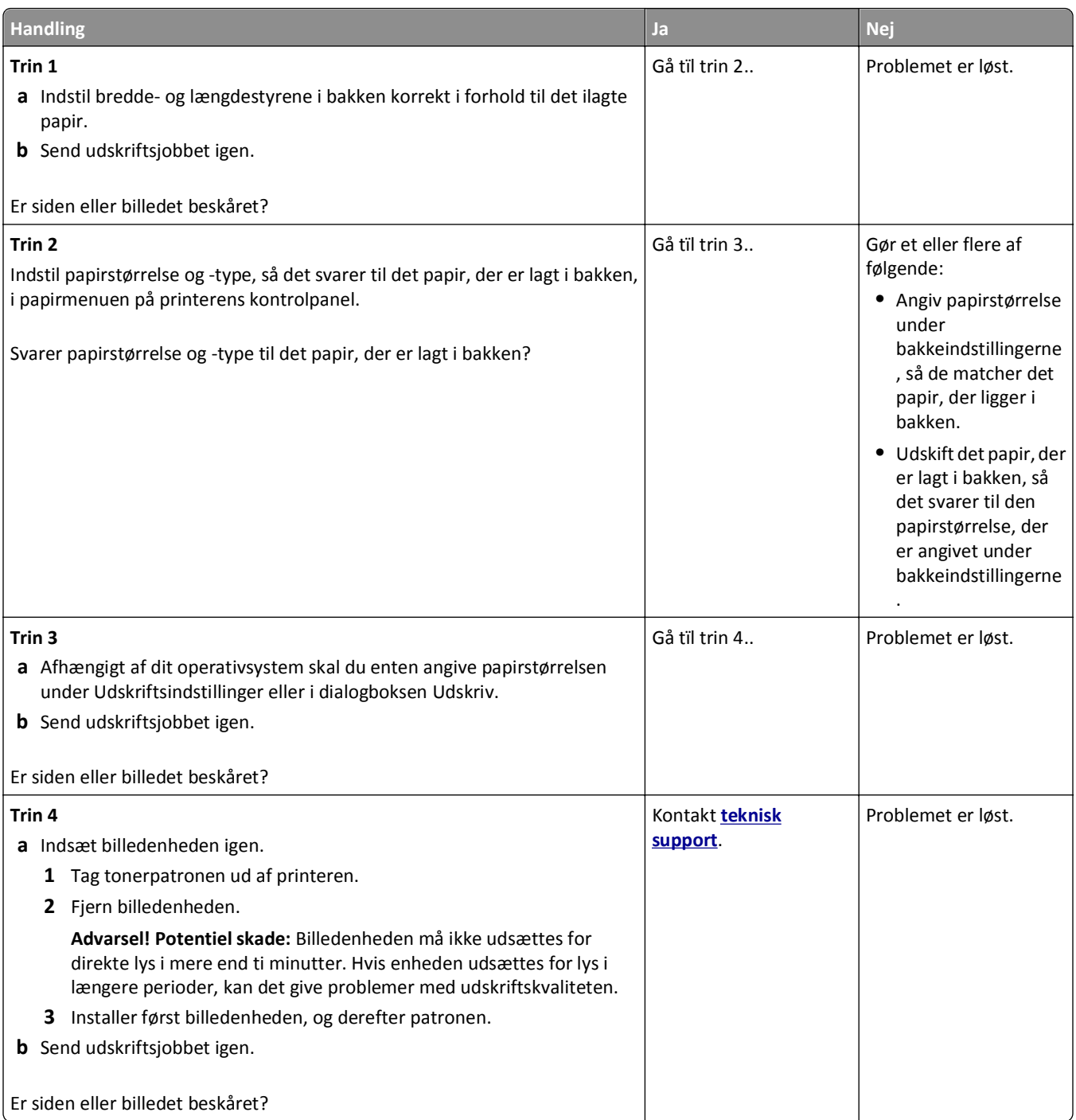

### **Der vises skyggebilleder på udskrifterne**

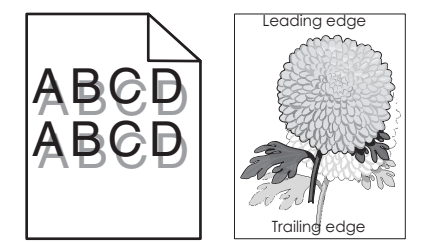

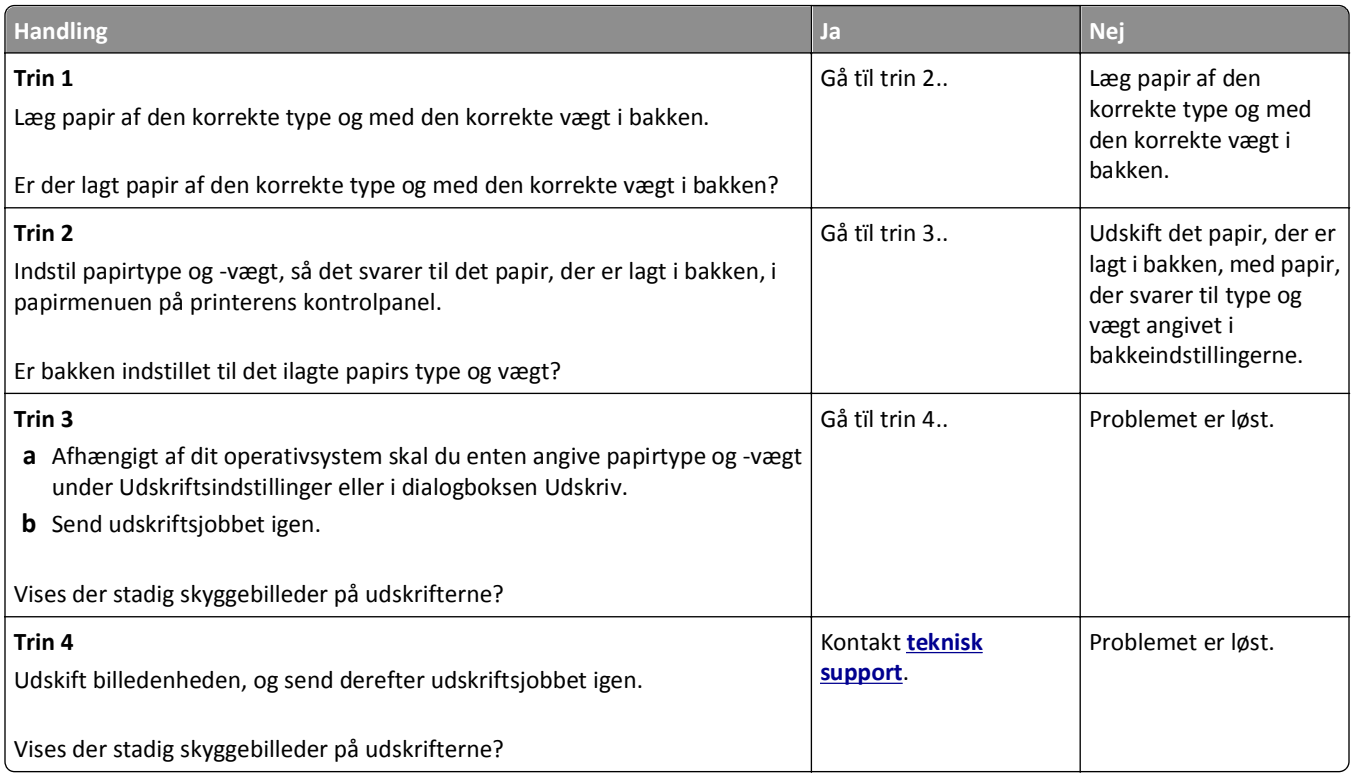

#### **Der er grå baggrund på udskrifterne**

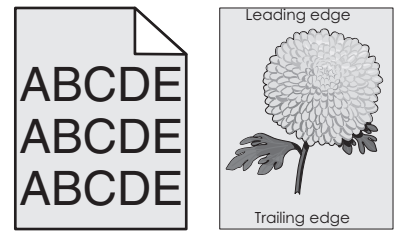

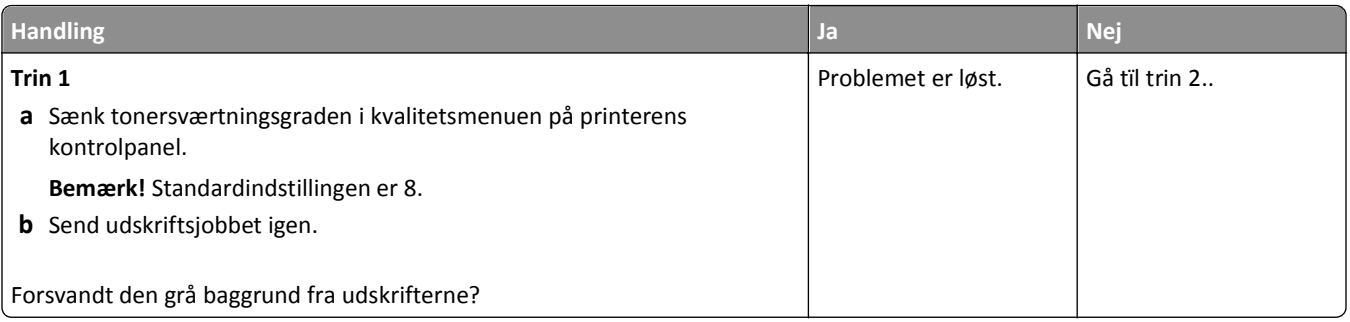

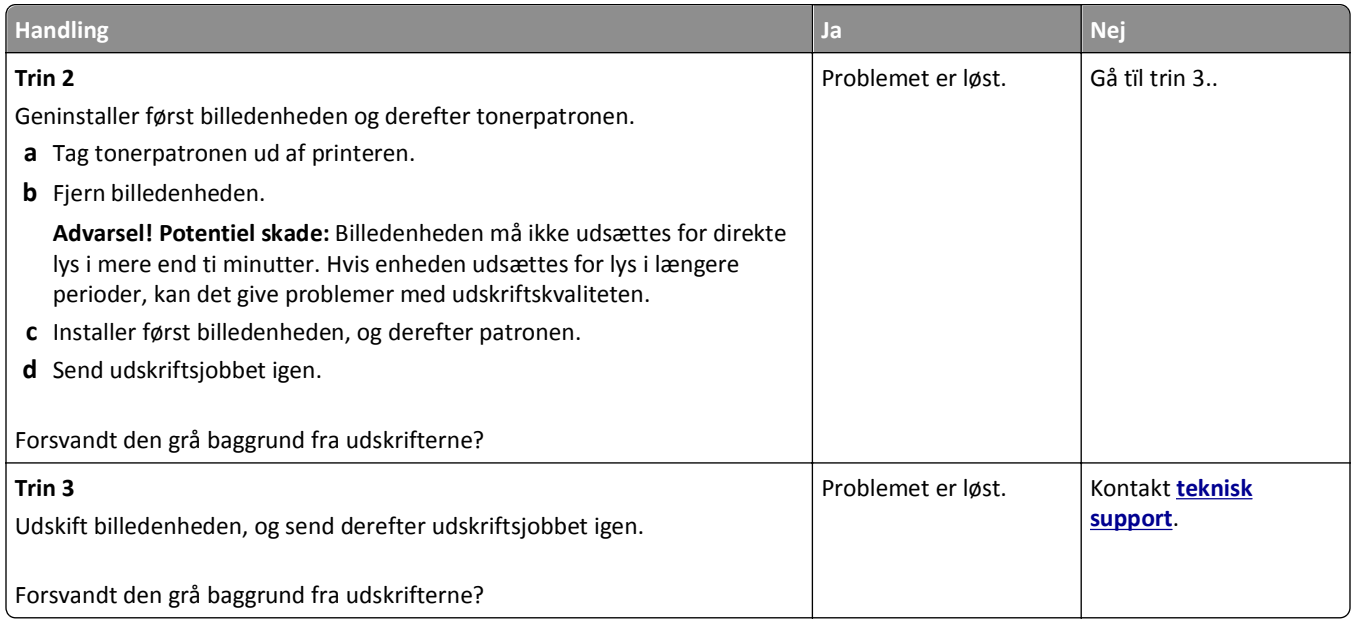

### **Forkerte margener på udskrifter**

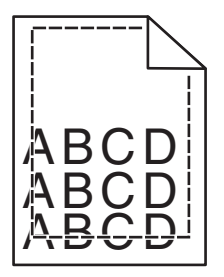

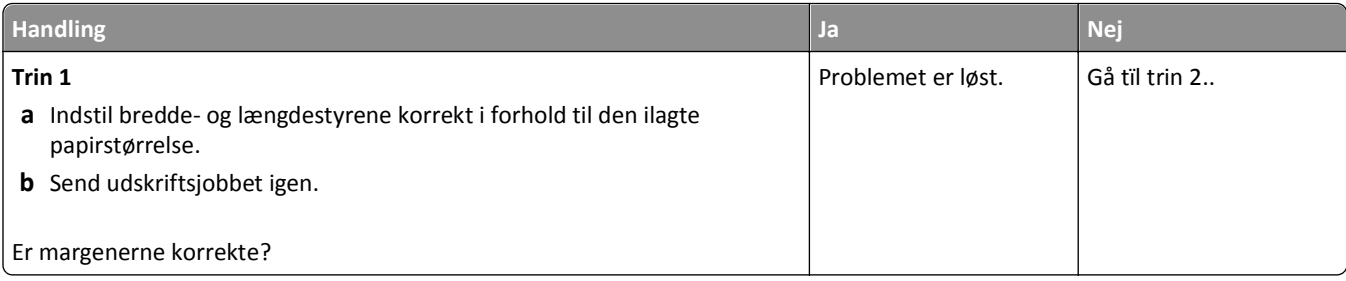

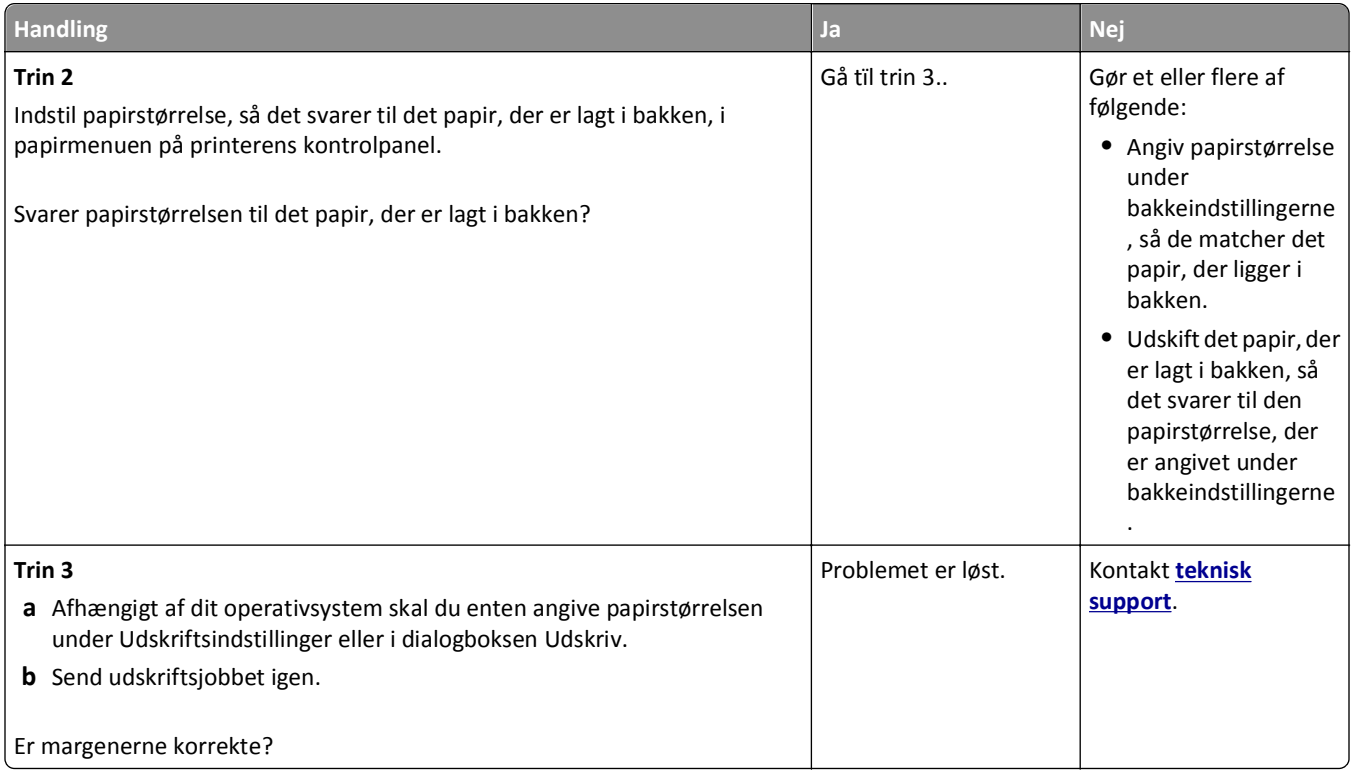

#### **Papiret krøller**

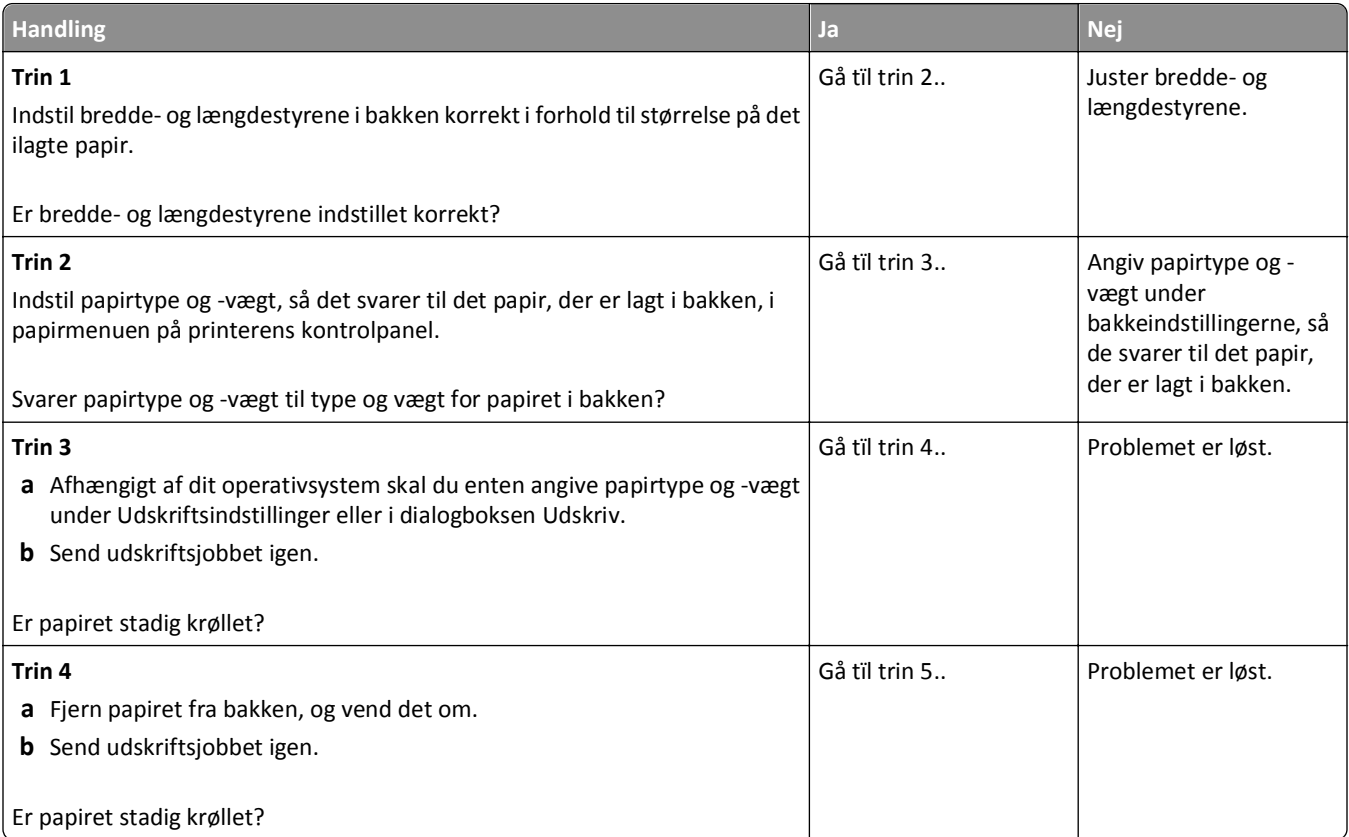

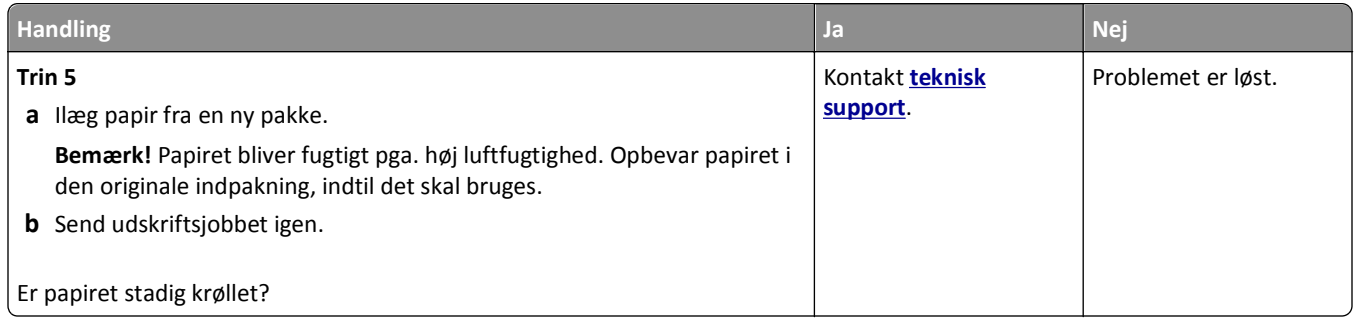

### **Uregelmæssig udskrivning**

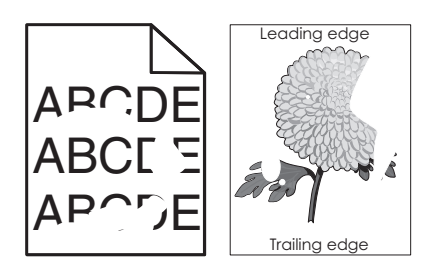

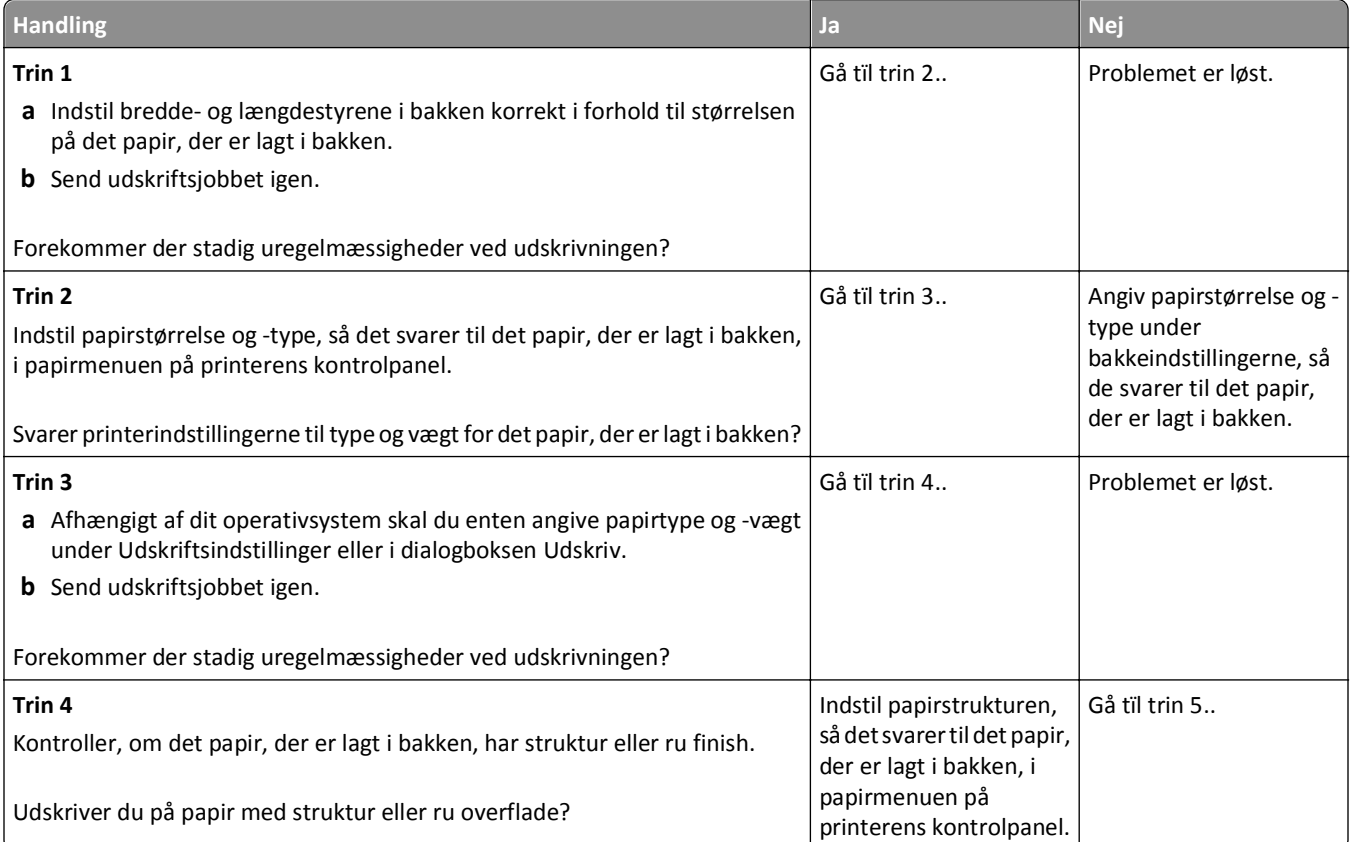

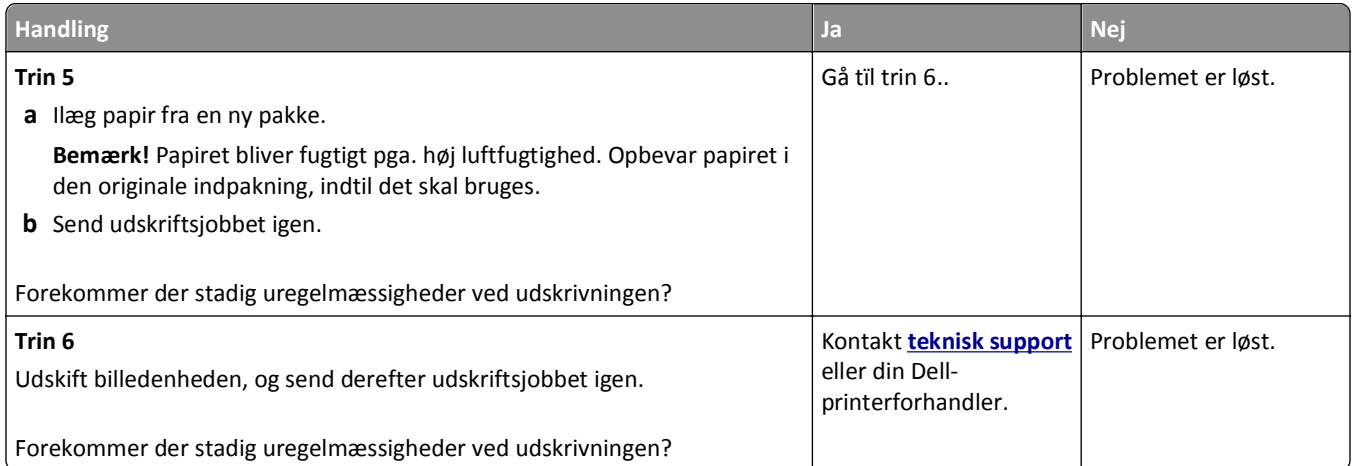

### **Der forekommer gentagne fejl på udskrifterne**

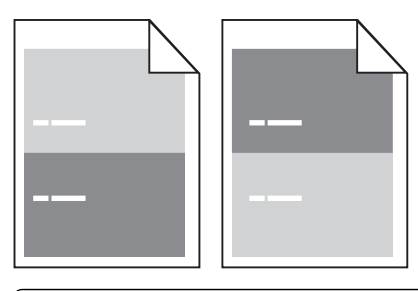

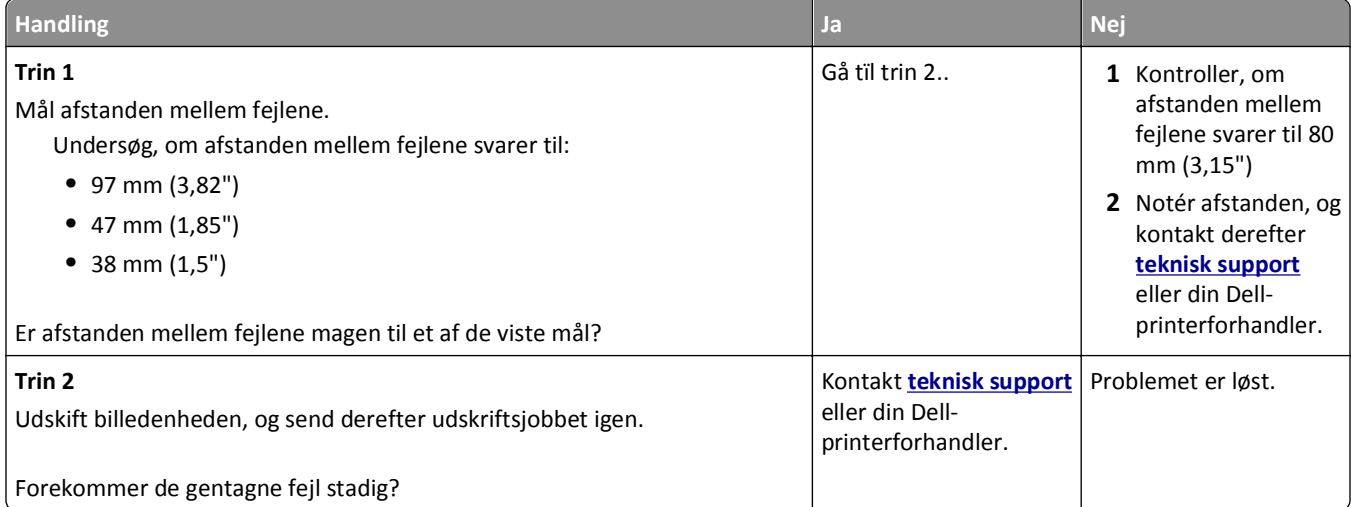

#### **Udskriften er for mørk**

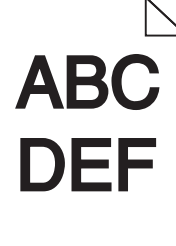

#### Fejlfinding 143

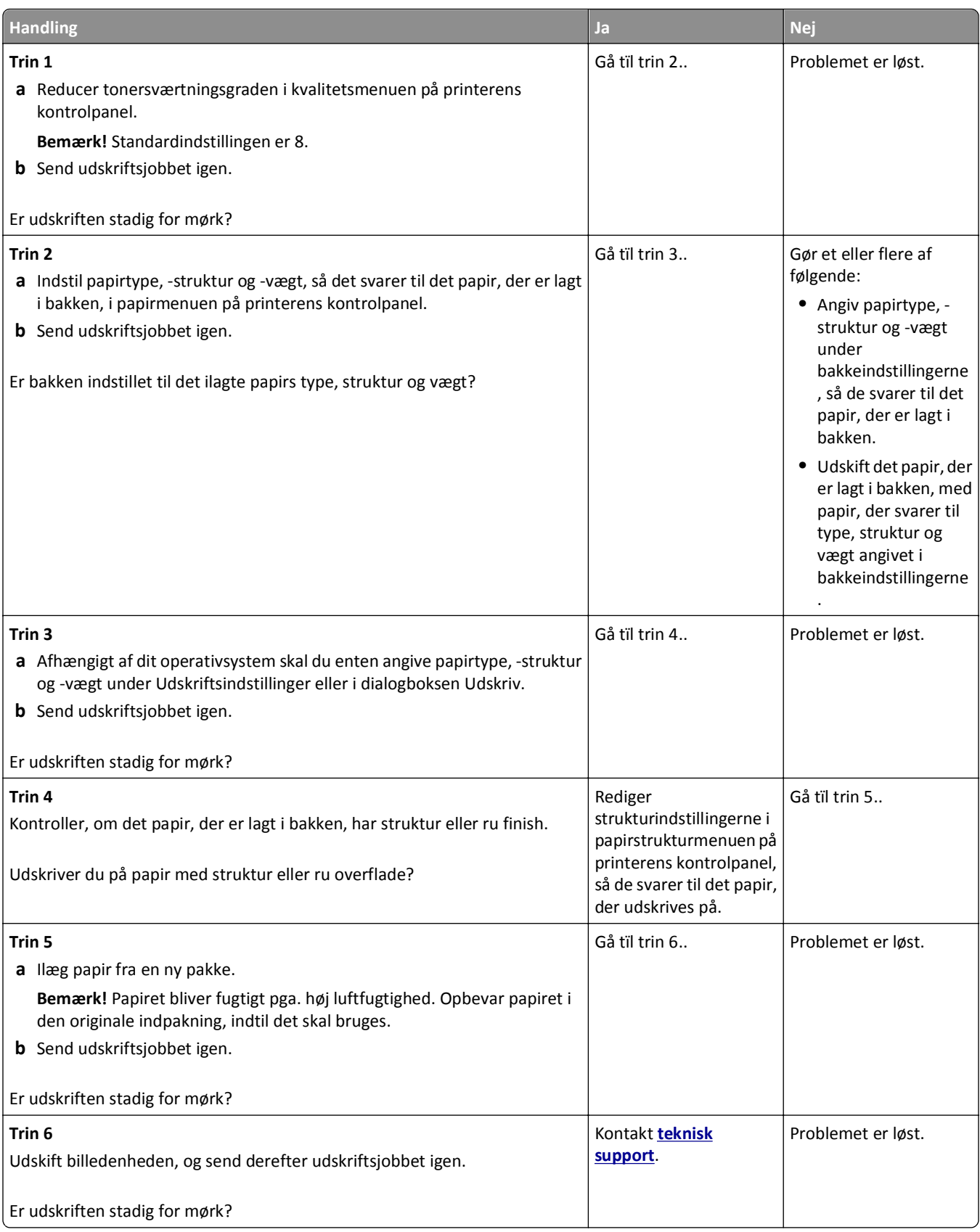

#### **Udskriften er for lys**

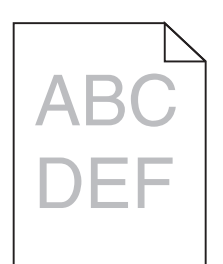

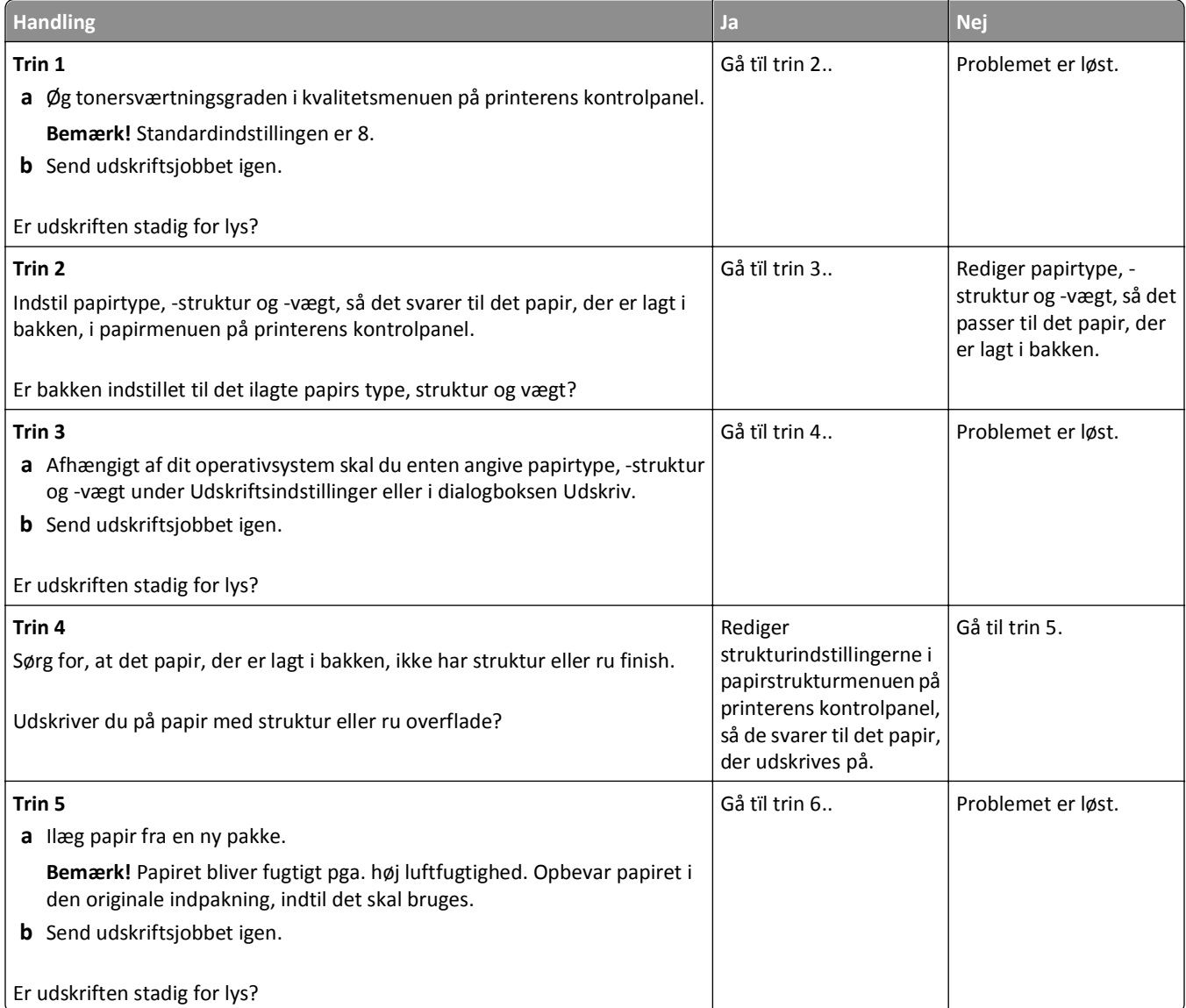
<span id="page-144-0"></span>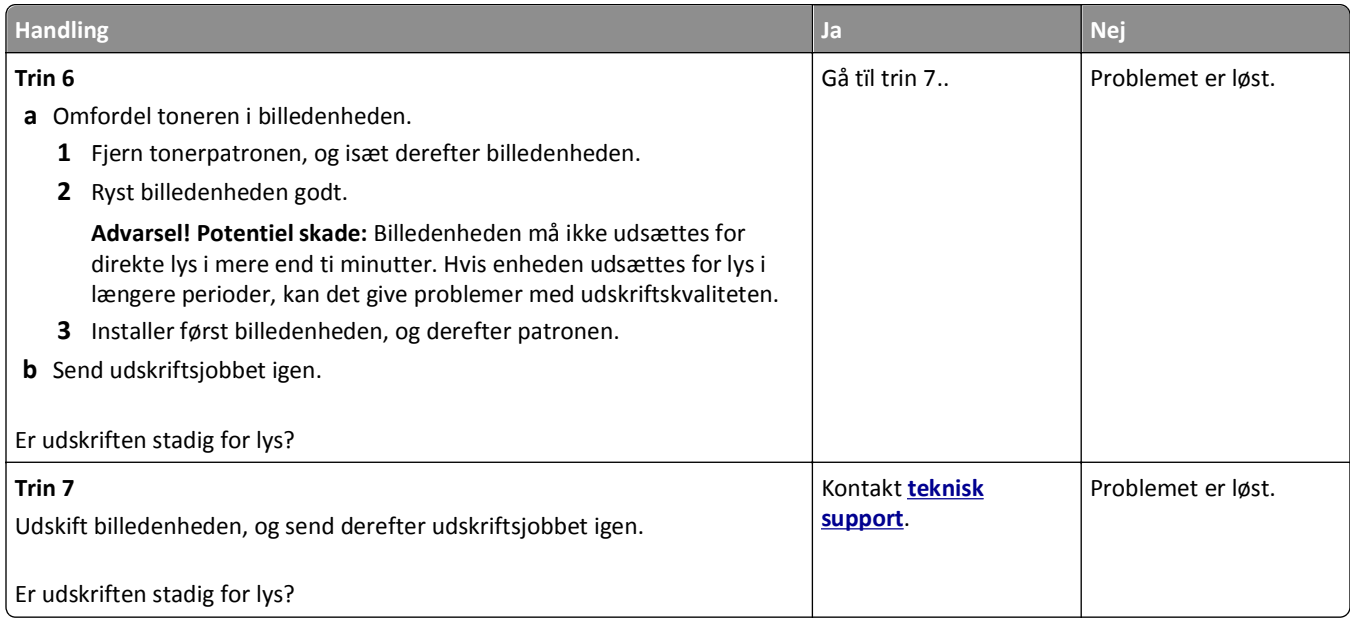

#### **Printeren udskriver tomme sider**

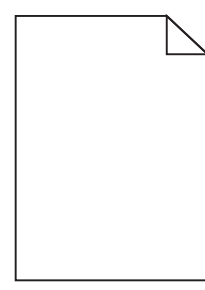

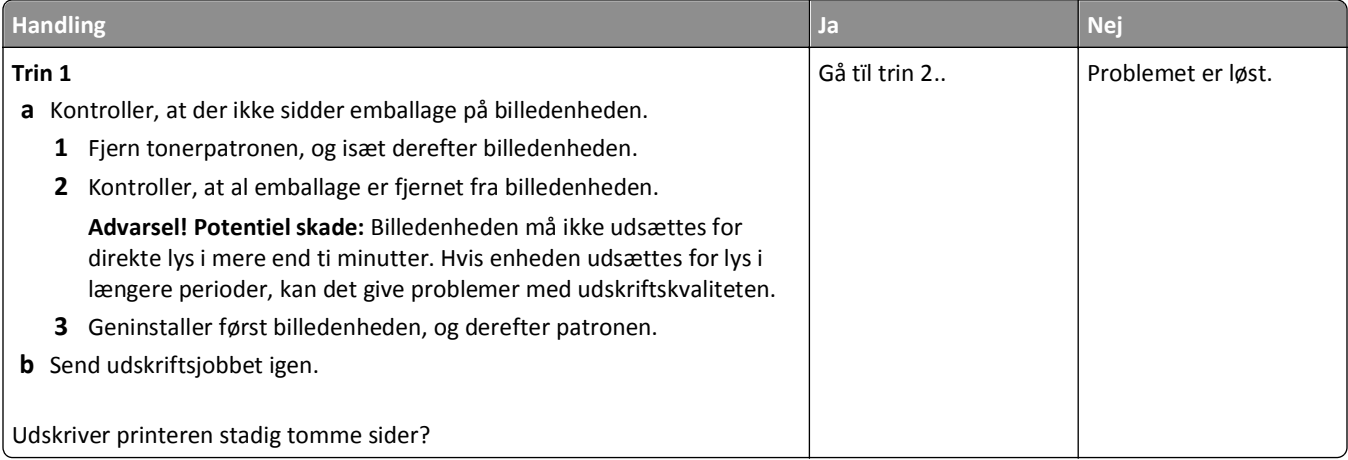

<span id="page-145-0"></span>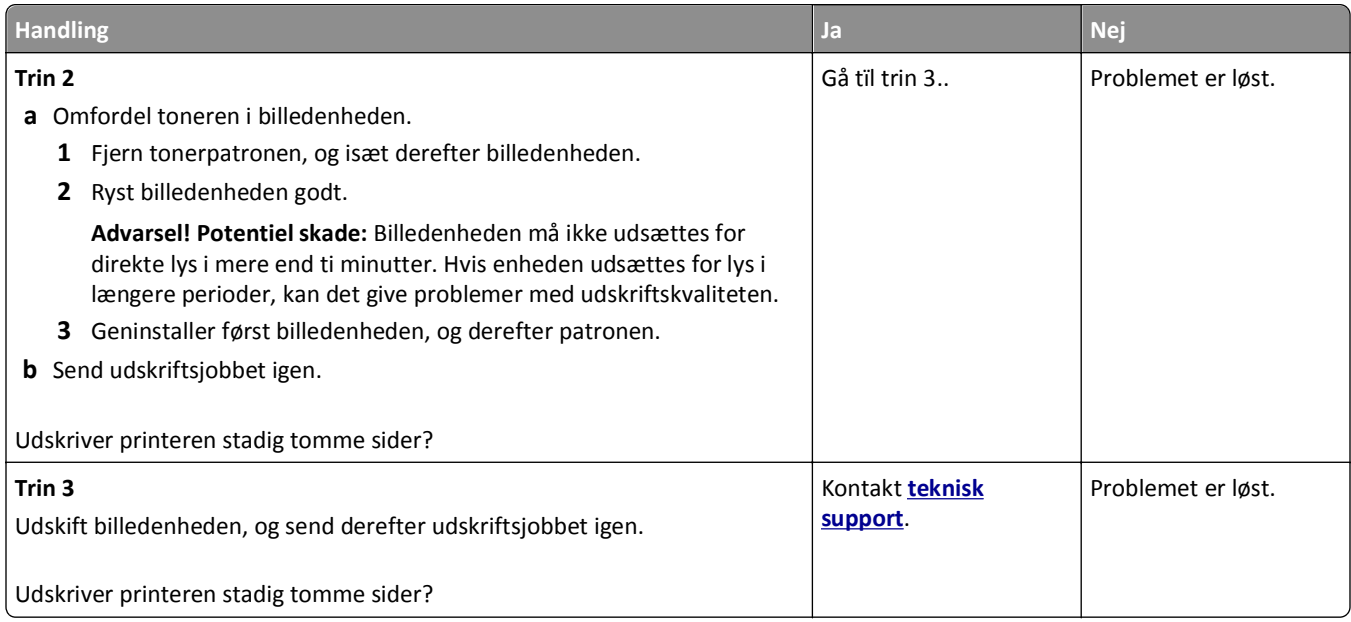

#### **Skæve udskrifter**

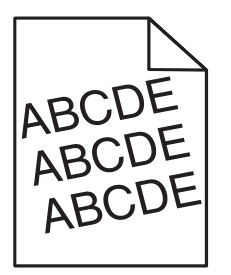

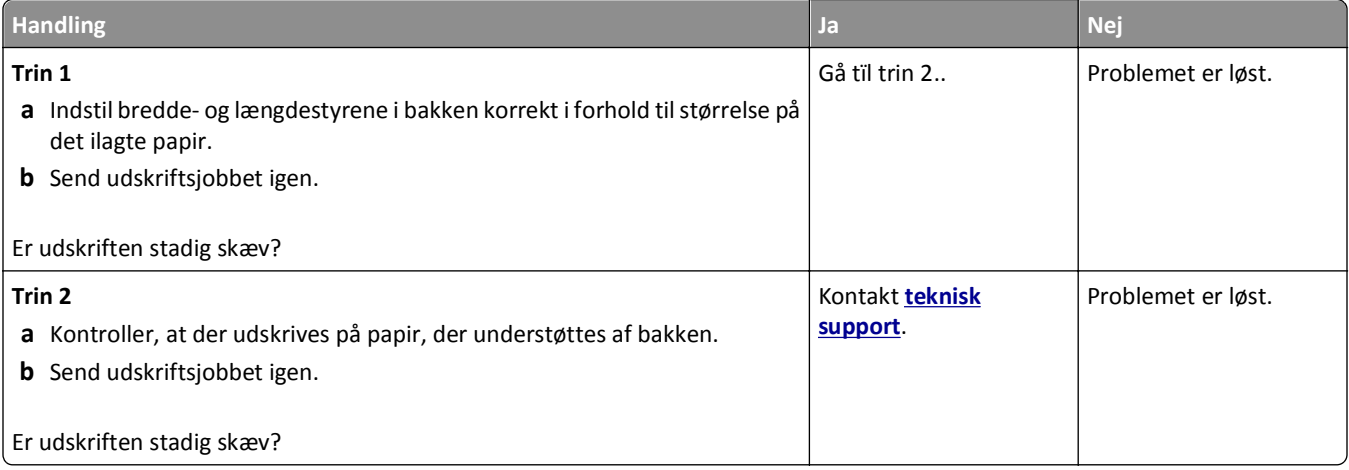

#### <span id="page-146-0"></span>**Printeren udskriver helt sorte sider**

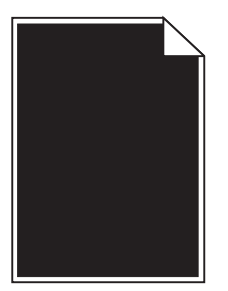

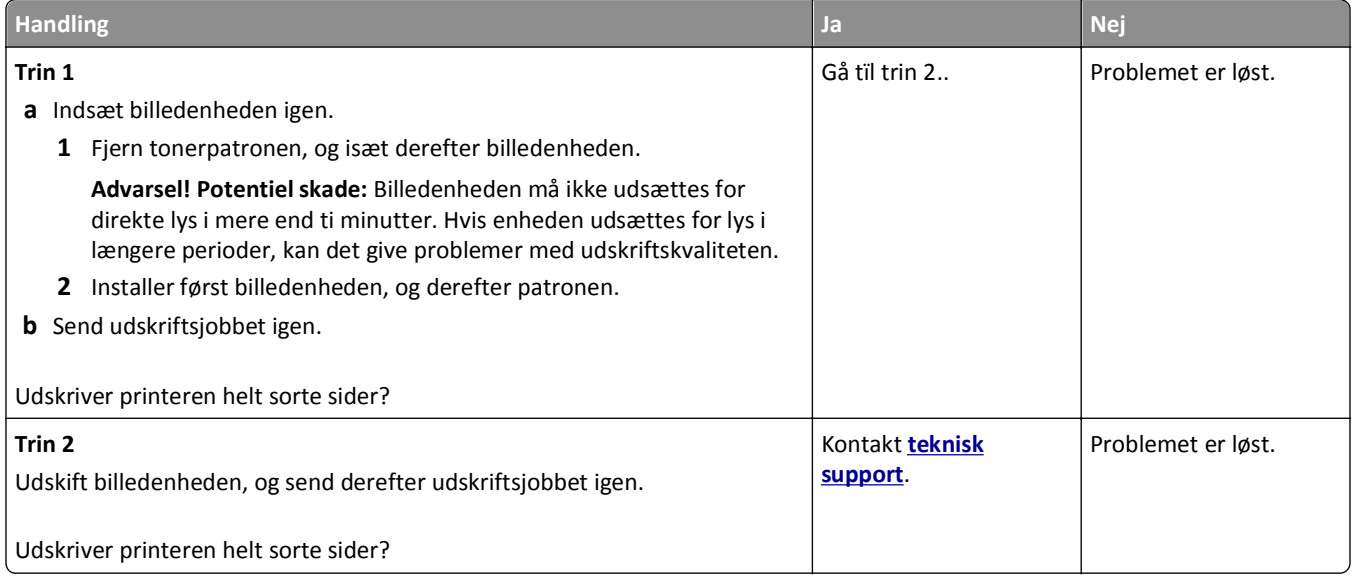

## **Udskriftskvaliteten for transparenter er dårlig**

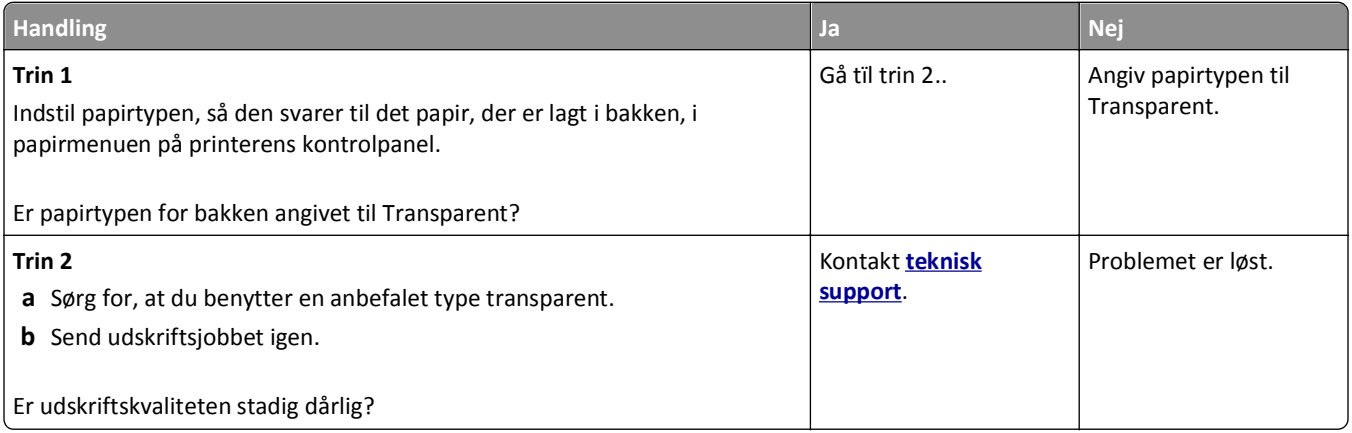

#### <span id="page-147-0"></span>**Stribede vandrette linjer vises på udskrifter**

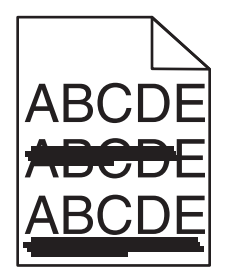

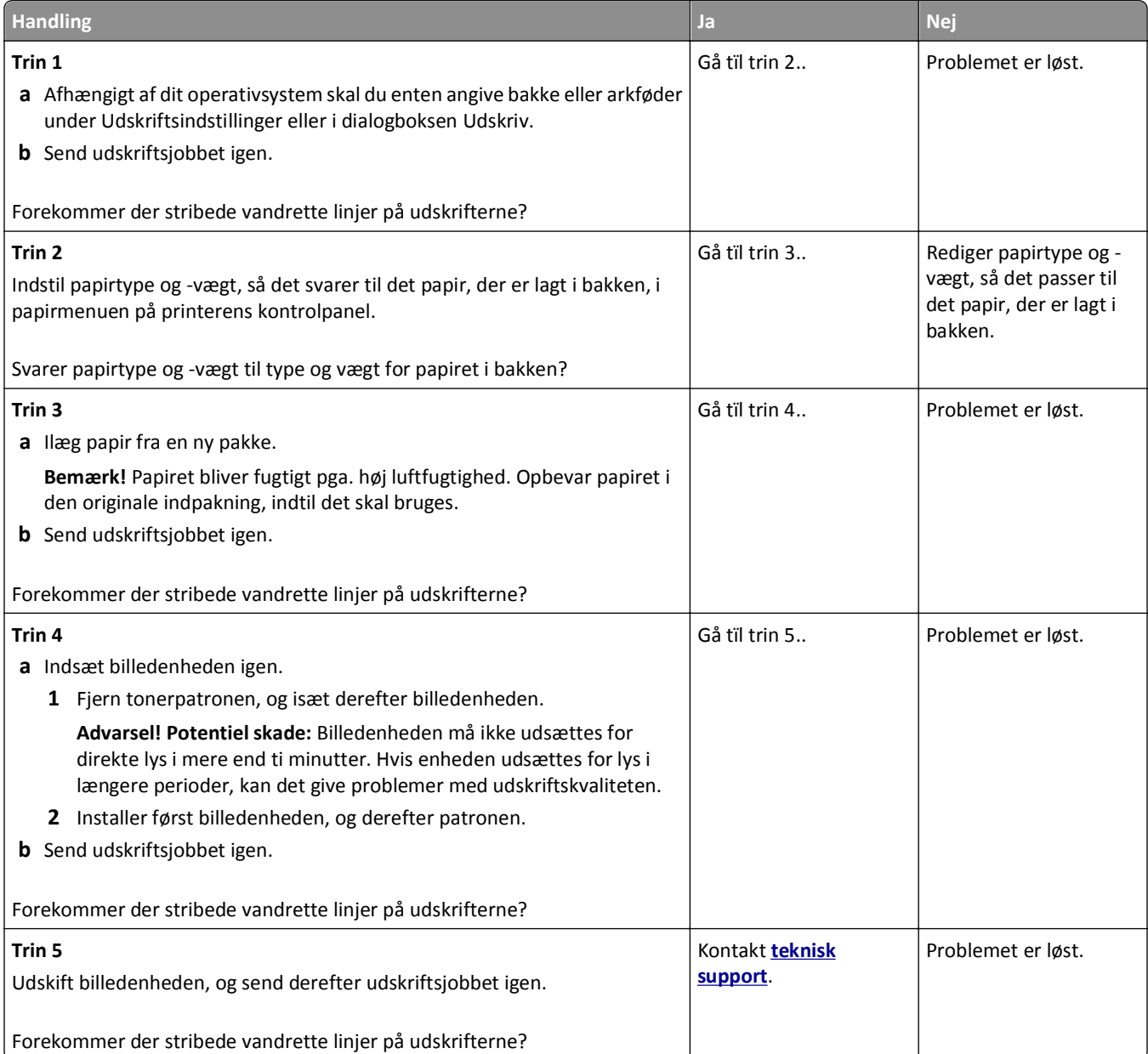

#### <span id="page-148-0"></span>**Stribede vertikale linjer vises på udskrifter**

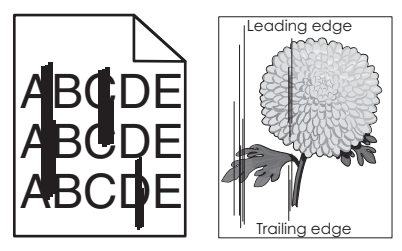

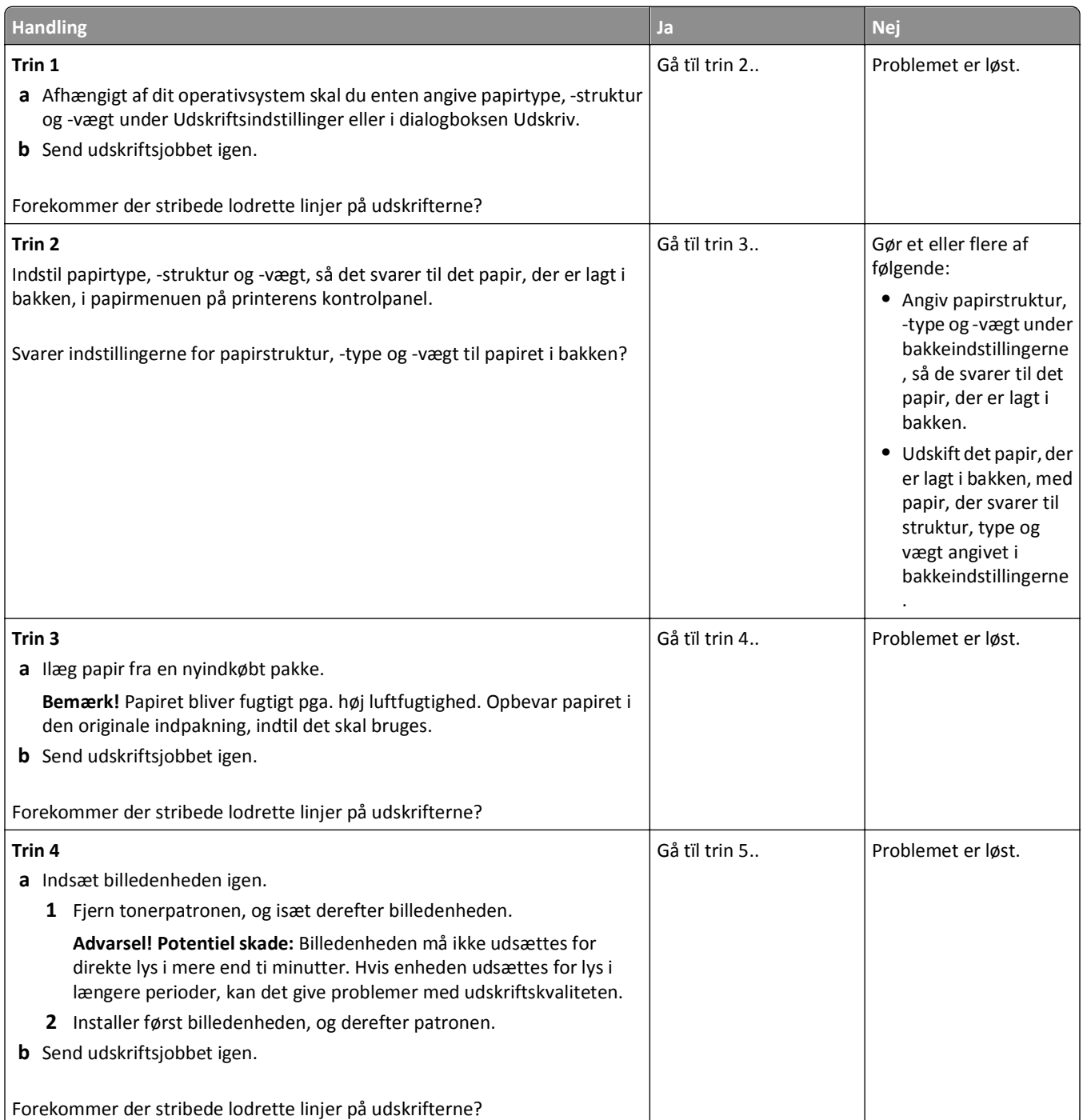

<span id="page-149-0"></span>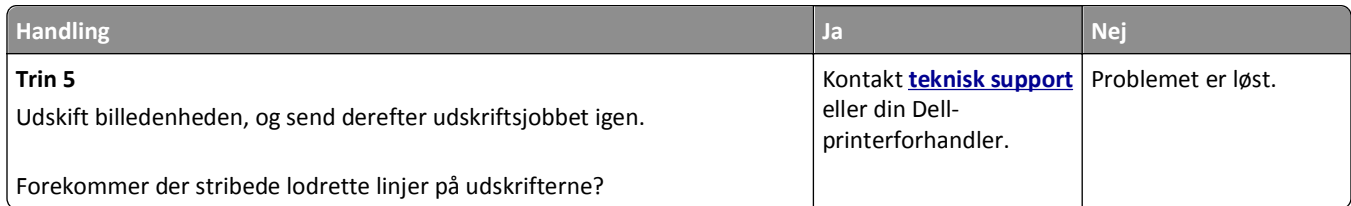

## **Der forekommer vandrette tomme områder på udskrifterne**

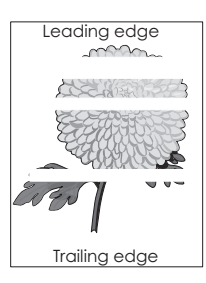

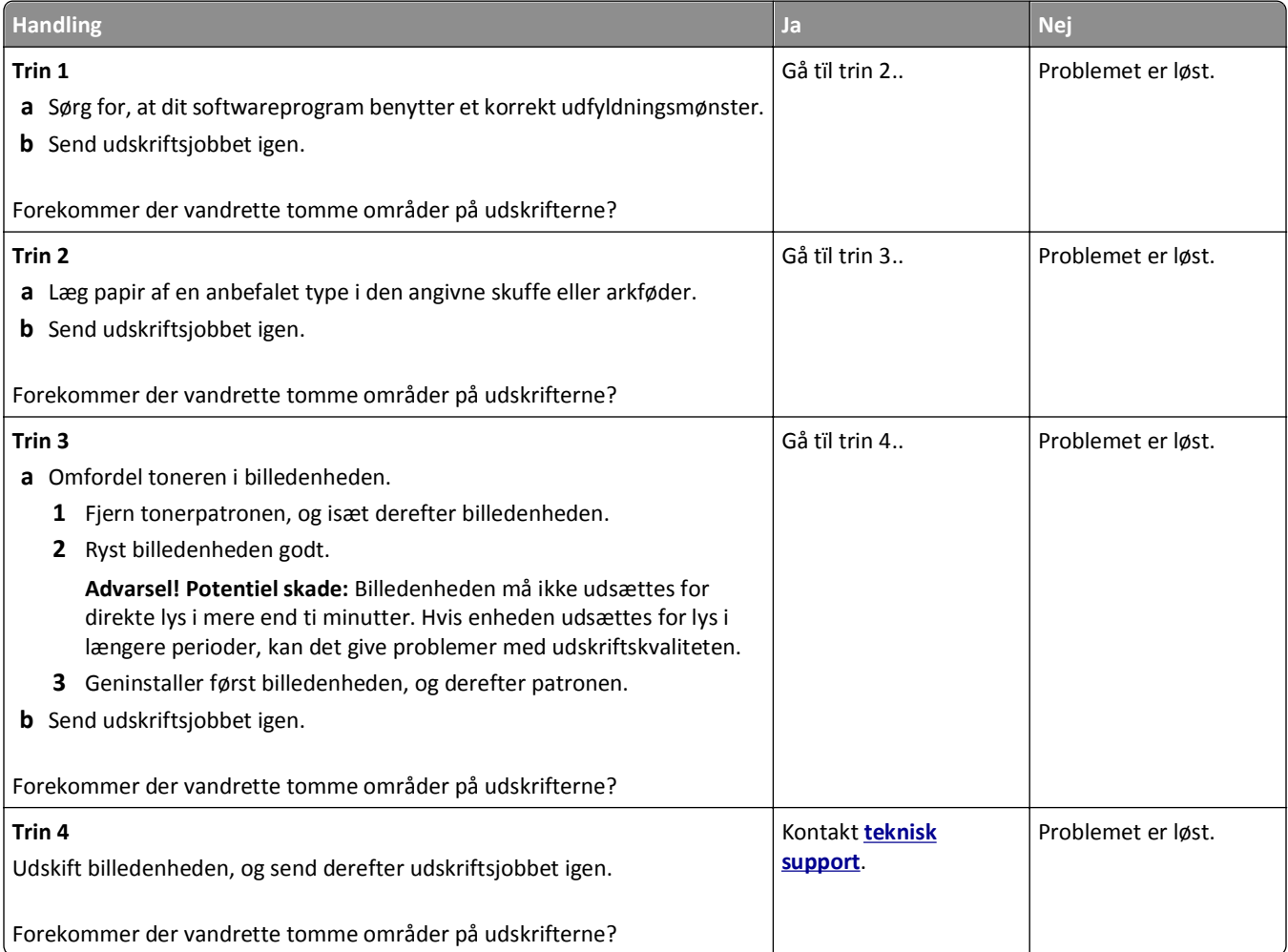

## <span id="page-150-0"></span>**Der forekommer lodrette tomme områder på udskrifterne**

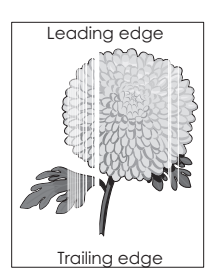

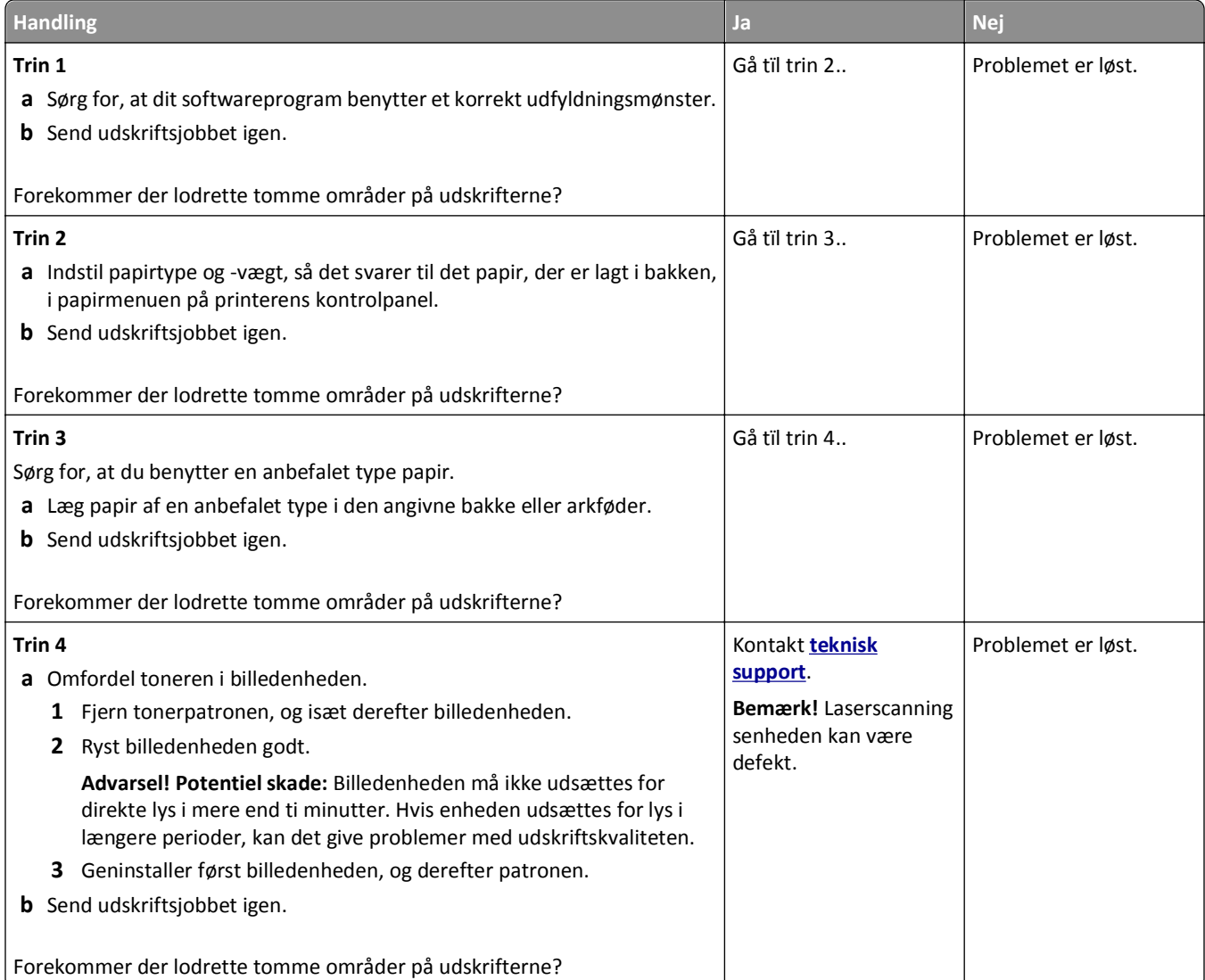

#### **Der forekommer tonerpletter på udskrifterne**

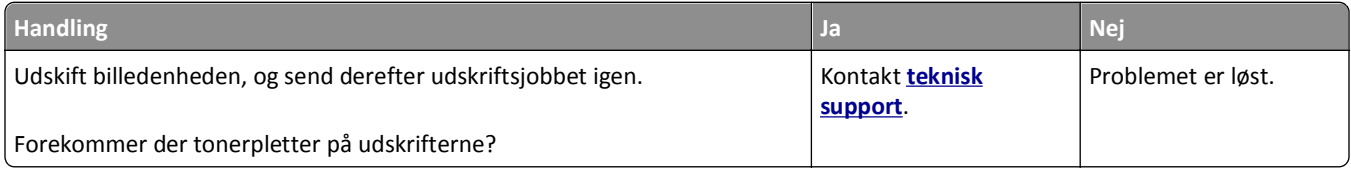

#### <span id="page-151-0"></span>**Der forekommer tonerslør eller baggrundsskravering på udskrifterne**

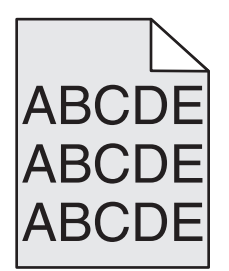

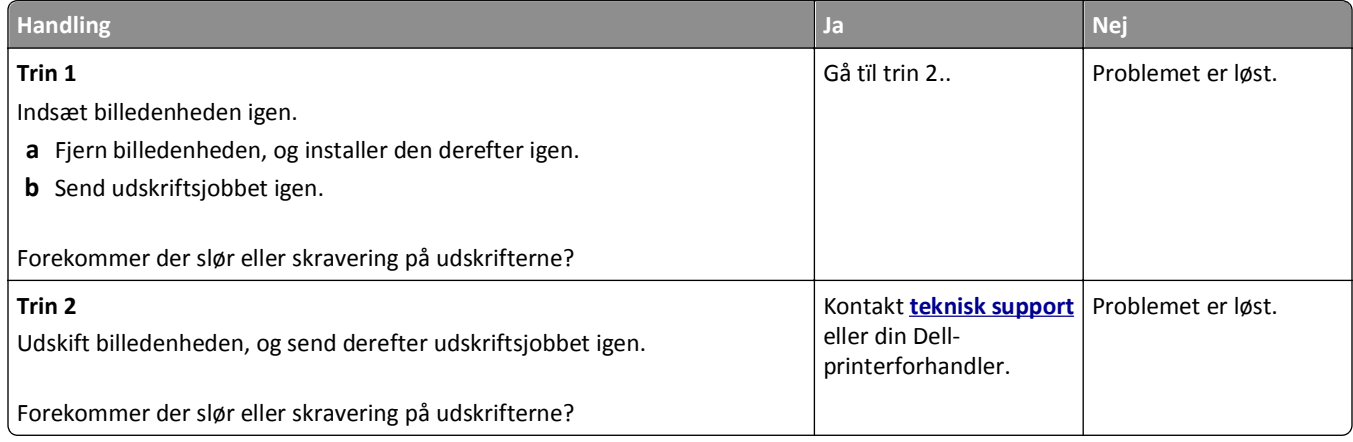

#### **Toneren smitter af**

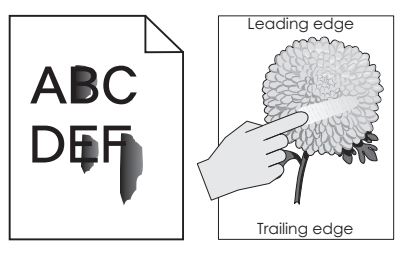

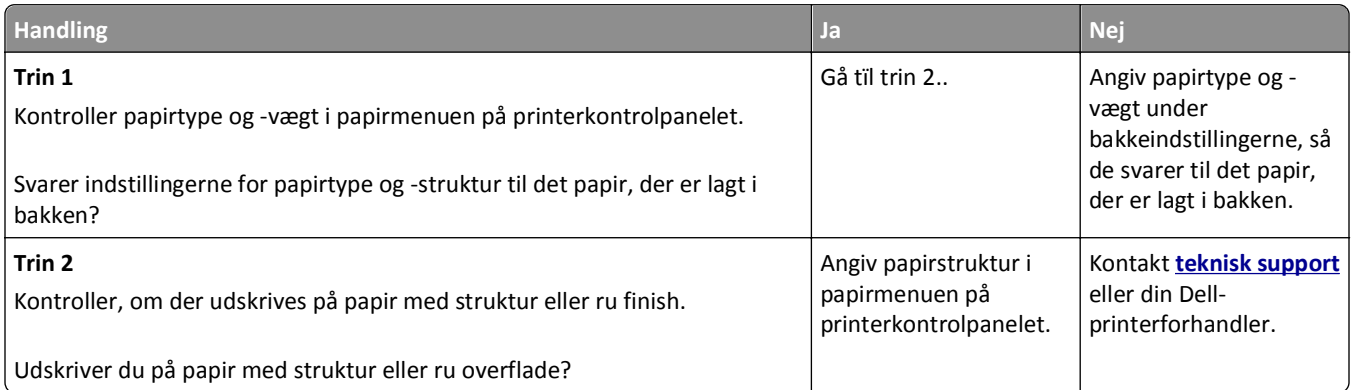

#### <span id="page-152-0"></span>**Ujævn udskriftstæthed**

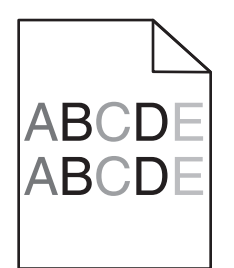

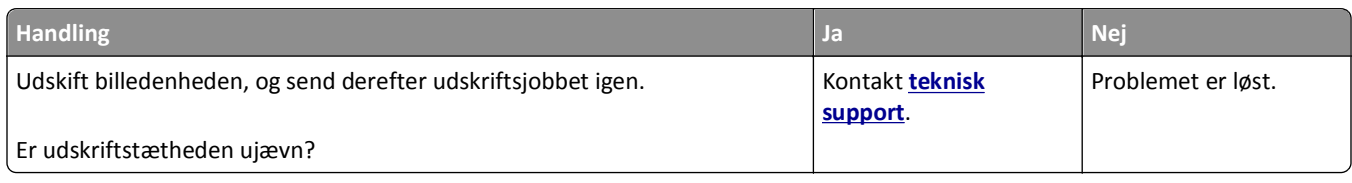

## **Embedded Web Server kan ikke åbne**

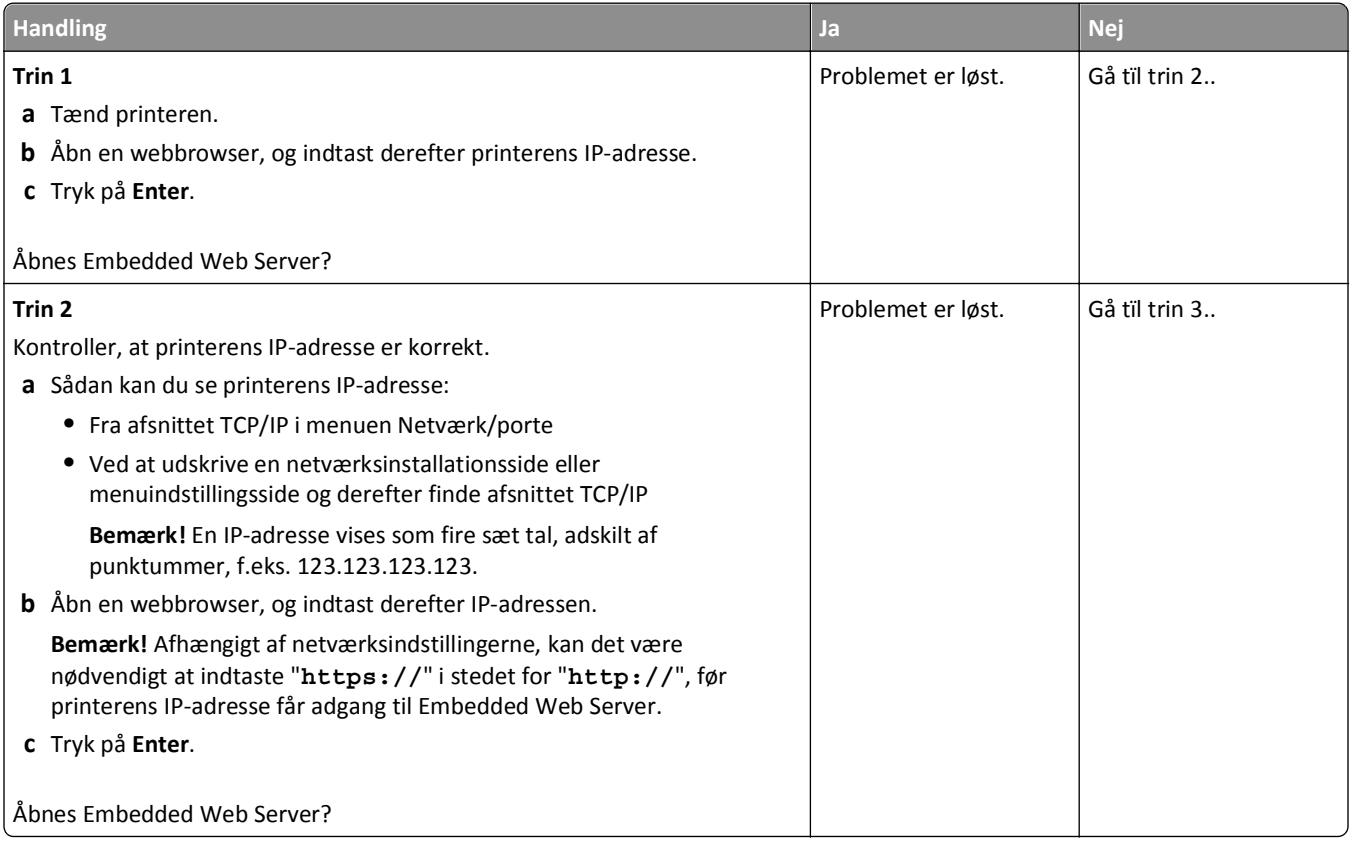

<span id="page-153-0"></span>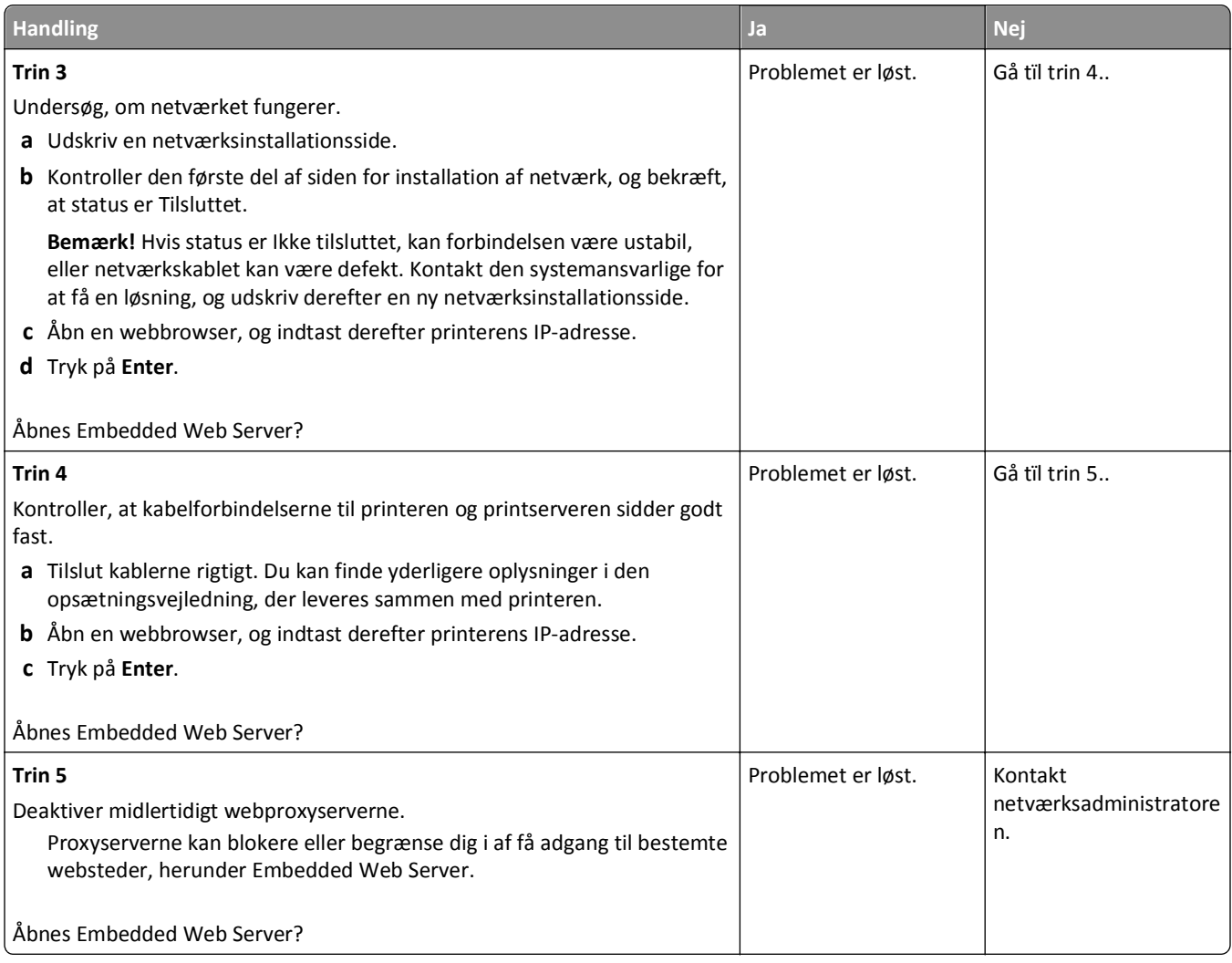

## **Kontakte teknisk support**

Når du ringer til teknisk support, skal du beskrive det problem, der er opstået, meddelelsen på printerdisplayet, samt de fejlfindingstrin, som du allerede har gennemgået, for at finde en løsning.

Du skal kende printerens modeltype samt servicemærkenummeret eller ekspresservicekoden. Du kan finde yderligere oplysninger på indersiden af det forreste topdæksel eller bag på printeren. Servicemærkenummeret vises også på siden med menuindstillinger.

Du kan få flere oplysninger på webstedet for Dell Support på **<http://support.dell.com>**.

# **Appendiks**

## **Dells politik i forbindelse med teknisk support**

Teknisk support fra en tekniker kræver kundens samarbejde og medvirken i fejlfindingsprocessen og sikrer, at operativsystem, software og hardwaredrivere gendannes til den oprindelige standardkonfiguration, som var gældende ved forsendelsen fra Dell. Desuden sikres det, at printeren og hardwaren, der er installeret af Dell, fungerer, som de skal. Ud over teknisk support fra en tekniker er der mulighed for assistance fra Dells onlinesupport. Endelig kan der være mulighed for yderligere teknisk support mod betaling.

Dell yder begrænset teknisk support for printeren samt alle programmer og eksterne enheder, der er installeret af Dell. Support for software og eksterne enheder fra tredjepart ydes af den pågældende producent, herunder produkter, der er erhvervet hos og/eller installeret af Software & Peripherals (DellWare), ReadyWare og Custom Factory Integration (CFI/DellPlus).

## **Kontakt Dell**

Du kan få adgang til Dell Support på **[support.dell.com](http://support.dell.com)**. Vælg land på velkomstsiden, og angiv de nødvendige oplysninger for at få adgang til hjælpeværktøjer og oplysninger.

Du kan kontakte Dell elektronisk på følgende adresser:

- **•** Internettet **[www.dell.com/](http://www.dell.com/) [www.dell.com/ap/](http://www.dell.com/ap/)** (kun Asien/Stillehavsområdet) **[www.dell.com/jp/](http://www.dell.com/jp/)** (kun Japan) **[www.euro.dell.com](http://www.euro.dell.com)** (kun Europa) **[www.dell.com/la/](http://www.dell.com/la/)** (Latinamerika og Caribien) **[www.dell.ca](http://www.dell.ca)** (kun Canada)
- **•** FTP (anonym filoverførsel)

#### **[ftp.dell.com](ftp://ftp.dell.com/)**

Log på med brugernavnet anonymous, og brug din e-mail-adresse som adgangskode.

**•** Elektronisk supportservice

**[mobile\\_support@us.dell.com](mailto:mobile_support@us.dell.com) [support@us.dell.com](mailto:support@us.dell.com)**

**[la-techsupport@dell.com](mailto:la-techsupport@dell.com)** (kun Latinamerika og Caribien)

**[apsupport@dell.com](mailto:apsupport@dell.com)** (kun Asien/Stillehavsområdet)

**[support.jp.dell.com](http://support.jp.dell.com)** (kun Japan)

**[support.euro.dell.com](http://support.euro.dell.com)** (kun Europa)

**•** Elektronisk tilbudsservice **[apmarketing@dell.com](mailto:apmarketing@dell.com)** (kun Asien/Stillehavsområdet) **[sales\\_canada@dell.com](mailto:sales_canada@dell.com)** (kun Canada)

## **Garanti- og returpolitik**

Dell Inc. ("Dell") fremstiller sine hardwareprodukter af dele og komponenter, der er nye eller svarende til nye i overensstemmelse med branchens standardpraksis. Se *Produktoplysninger* for at få yderligere oplysninger om Dells garanti på printeren.

# **Indeks**

## **[**

[x]-sidestop, fjern skuffe 1 for at rydde dupleks. [23y.xx] [110](#page-109-0) [x]-sidestop, ryd manuel arkføder. [25y.xx] [112](#page-111-0) [x]-sidestop, ryd standardbakke. [20y.xx] [109](#page-108-0) [x]-sidestop, åbn bagpanel. [20y.xx] [108](#page-107-0) [x]-sidestop, åbn frontpanel. [20y.xx] [104](#page-103-0) [x]-sidestop, åbn skuffe [x]. [24y.xx] [111](#page-110-0)

#### **A**

adgang til systemkortet [13](#page-12-0) AdministratorVejledning til Embedded Web Server sådan finder du det [89](#page-88-0) administrere printermeddelelser [98](#page-97-0) annullere udskriftsjob fra computer [51](#page-50-0) annullering af et udskriftsjob fra en computer [51](#page-50-0) fra printerens kontrolpanel [50](#page-49-0) antal sider tilbage overslag [91](#page-90-0)

#### **B**

Bakke til 250 ark installere [17](#page-16-0) Bakke til 550 ark installere [17](#page-16-0) bakker fjerne sammenkædning [35](#page-34-0) indlæse [28](#page-27-0) sammenkædning [35](#page-34-0) besparelse på forbrugsstoffer [84](#page-83-0) besparelsesindstillinger besparelse på forbrugsstoffer [84](#page-83-0) Dvaletilstand [86](#page-85-0) Lydløs tilstand [85](#page-84-0) lysstyrke, justere [87](#page-86-0) Slumringstilstand [86](#page-85-0) Økotilstand [85](#page-84-0)

bestille forbrugsstoffer bruge Printerhjem [91](#page-90-0) biblioteksliste udskrive [50](#page-49-0) Billedenh. næsten helt tom, [x] sider tilbage, anslået [84.xy] [116](#page-115-0) Billedenh. næsten tom [84.xy] [116](#page-115-0) Billedenh. snart tom [84.xy] [116](#page-115-0) billedenhed udskifte [94](#page-93-0) brevpapir ilægge, MP-arkføder [32](#page-31-0) tip om brug af [42](#page-41-0) brug af dvaletilstand [86](#page-85-0) bruge genbrugspapir [84](#page-83-0) bruge printerens kontrolpanel [11](#page-10-0)

#### **D**

Defekt flash fundet [51] [116](#page-115-0) dele brug af Embedded Web Server [90](#page-89-0) kontrol af status [90](#page-89-0) Der er for mange bakker [58] [124](#page-123-0) Der er for mange flashoptioner [58] [123](#page-122-0) Der er ikke plads nok i flashhukommelsen til ressourcer [52] [121](#page-120-0) der forekommer gentagne udskrivningsfejl på udskrifterne [142](#page-141-0) der forekommer lodrette tomme områder [151](#page-150-0) der forekommer striber [151](#page-150-0) der forekommer tomme områder [151](#page-150-0) display, kontrolpanel [11](#page-10-0) display, printerens kontrolpanel juster lysstyrke [87](#page-86-0) dokumenter, udskrivning af fra Macintosh [46](#page-45-0) fra Windows [46](#page-45-0) Dvaletilstand brug af [86](#page-85-0)

#### **E**

Embedded Web Server juster lysstyrke [87](#page-86-0)

kontrol af status for forbrugsstoffer [90](#page-89-0) kontrollere status for dele [90](#page-89-0) kopiering af indstillinger til andre printere [100](#page-99-0) problemer med adgang [153](#page-152-0) ændre fortrolige udskriftsindstillinger [100](#page-99-0) Embedded Web Server kan ikke åbne [153](#page-152-0) enheds- og netværksindstillinger slette [89](#page-88-0) erklæring om flygtighed [88](#page-87-0) Ethernet port [19](#page-18-0) Ethernet-netværk forberedelse til opsætning til Ethernet-udskrivning [22](#page-21-0) Macintosh [22](#page-21-0) Windows [22](#page-21-0) Ethernet-netværk, opsætning bruge Macintosh [22](#page-21-0) bruge Windows [22](#page-21-0) Ethernet-opsætning forberedelse til en [22](#page-21-0) etiketter, papir tip [41](#page-40-0)

### **F**

Fejl ved læsning af USB-drev. Fjern USB. [116](#page-115-0) Fejl ved læsning af USB-hub. Fjern hub. [116](#page-115-0) fejlfinding Embedded Web Server kan ikke åbne [153](#page-152-0) kontakte teknisk support [154](#page-153-0) kontrollere en printer, som ikke reagerer [125](#page-124-0) løsning af grundlæggende printerproblemer [125](#page-124-0) fejlfinding, display printerdisplayet er tomt [126](#page-125-0) fejlfinding, papirindføring meddelelse vises, selvom papirstoppet er afhjulpet [129](#page-128-0) fejlfinding, printerindstillinger intern option registreres ikke [127](#page-126-0) problemer med skuffer [128](#page-127-0)

fejlfinding, udskriftskvalitet beskårne sider eller billeder [136](#page-135-0) der forekommer gentagne udskrivningsfejl på udskrifterne [142](#page-141-0) der forekommer tonerpletter på udskrifterne [151](#page-150-0) der forekommer vandrette tomme områder på udskrifterne [150](#page-149-0) der vises skyggebilleder på udskrifterne [137](#page-136-0) grå baggrund på udskrifterne [138](#page-137-0) hvide striber på en side [151](#page-150-0) printeren udskriver helt sorte sider [147](#page-146-0) skæv udskrift [146](#page-145-0) stribede vandrette linjer vises på udskrifter [148](#page-147-0) stribede, lodrette linjer [149](#page-148-0) tegn har hakkede kanter [136](#page-135-0) tomme sider [145](#page-144-0) toneren smitter af [152](#page-151-0) tonerslør eller baggrundsskravering [152](#page-151-0) udskriften er for lys [144](#page-143-0) udskriften er for mørk [142](#page-141-0) udskriftskvaliteten for transparenter er dårlig [147](#page-146-0) ujævn udskriftstæthed [153](#page-152-0) uregelmæssigheder i udskrivningen [141](#page-140-0) fejlfinding, udskrive bakkesammenkædning virker ikke [134](#page-133-0) der opstår ofte papirstop [129](#page-128-0) der opstår uventede sideskift [135](#page-134-0) der udskrives forkerte tegn [134](#page-133-0) fastklemte sider udskrives ikke igen [130](#page-129-0) fejl ved læsning af flashdrev [131](#page-130-0) forkerte margener på udskrifter [139](#page-138-0) job udskrives fra den forkerte bakke [133](#page-132-0) job udskrives ikke [131](#page-130-0) job udskrives på det forkerte papir [133](#page-132-0) papiret krøller [140](#page-139-0) PDF-filer på flere sprog udskrives ikke [130](#page-129-0) Store job sorteres ikke [135](#page-134-0)

udskriftsjobbet tager længere tid end forventet [133](#page-132-0) finde flere oplysninger om printeren [8](#page-7-0) firmwarekort [13](#page-12-0) Fjern papir fra standardudskriftsbakke [122](#page-121-0) fjern skuffesammenkædning [35](#page-34-0) flashdrev udskrive fra [47](#page-46-0) understøttede filtyper [49](#page-48-0) flerformålsarkføder indlæse [32](#page-31-0) flygtig hukommelse [88](#page-87-0) slette [88](#page-87-0) flygtighed erklæring om [88](#page-87-0) flytte printeren [9](#page-8-0), [96,](#page-95-0) [97](#page-96-0) For lidt hukommelse til funktionen Flash Memory Defragment [37] [117](#page-116-0) For lidt hukommelse til funktionen Spar ressourcer [35] [117](#page-116-0) forbrugsstoffer bestille [91](#page-90-0) brug af Embedded Web Server [90](#page-89-0) bruge genbrugspapir [84](#page-83-0) kontrol af status [90](#page-89-0) opbevare [92](#page-91-0) spare på [84](#page-83-0) Forkert papirstørrelse, åbn [paper source] [34] [116](#page-115-0) fortrolige job ændre udskriftsindstillinger [100](#page-99-0) fortrolige udskriftsjob udskrive fra en Macintosh computer [49](#page-48-0) udskrivning fra Windows [49](#page-48-0)

#### **G**

genbrug Dell-produkter [87](#page-86-0) genbrugspapir brug af [40](#page-39-0), [84](#page-83-0) Geninstaller den manglende eller ikke-fungerende billedenhed [31.xy] [122](#page-121-0) Geninstaller den manglende eller ikke-fungerende patron [31.xy] [121](#page-120-0) gentagelse af udskriftsjob udskrive fra en Macintosh computer [49](#page-48-0) udskrivning fra Windows [49](#page-48-0)

godkendelse af udskriftsjob udskrive fra en Macintosh computer [49](#page-48-0) udskrivning fra Windows [49](#page-48-0) grønne indstillinger Dvaletilstand [86](#page-85-0) Lydløs tilstand [85](#page-84-0) Slumringstilstand [86](#page-85-0) Økotilstand [85](#page-84-0) gøre printeren klar til opsætning på et Ethernet-netværk [22](#page-21-0)

#### **H**

hukommelse typer, der er installeret på printeren [88](#page-87-0) Hukommelse fuld [38] [120](#page-119-0) hukommelseskort [13](#page-12-0) installere [14](#page-13-0)

#### **I**

Ikke nok hukommelse til at sortere job [37] [117](#page-116-0) Ikke nok hukommelse, nogle tilbageholdte job blev slettet [37] [117](#page-116-0) Ikke nok hukommelse, nogle tilbageholdte job gendannes ikke [37] [117](#page-116-0) ikke-brugbart papir [39](#page-38-0) ikke-flygtig hukommelse [88](#page-87-0) slette [89](#page-88-0) Ikke-understøttet option i port [x] [55] [124](#page-123-0) Ikke-understøttet USB-hub. Fjern enheden [116](#page-115-0) Ikke‑Dell [supply type], se betjeningsvejledningen [33.xy] [120](#page-119-0) Ilæg [paper source] med [custom string] [orientation] [118](#page-117-0) Ilæg [paper source] med [custom type name] [orientation] [118](#page-117-0) Ilæg [paper source] med [paper size] [orientation] [118](#page-117-0) Ilæg [paper source] med [paper type] [paper size] [orientation] [118](#page-117-0) ilægning af papir i den valgfri skuffe [28](#page-27-0) indikatorlampe [11](#page-10-0) individuelle indstillinger slette [89](#page-88-0)

Indlæs [custom type name] [orientation] i den manuelle føder [119](#page-118-0) indlæse bakker [28](#page-27-0) flerformålsarkføder [32](#page-31-0) indstille papirstørrelse [27](#page-26-0) papirtype [27](#page-26-0) TCP/IP-adresse [63](#page-62-0) indstillinger bakke til 250 ark, installation [17](#page-16-0) bakke til 550 ark, installation [17](#page-16-0) firmwarekort [13](#page-12-0) hukommelseskort [14,](#page-13-0) [13](#page-12-0) opdatere i printerdriver [21](#page-20-0) indstillinger for papirstørrelsen Universal konfigurere [27](#page-26-0) installation af bakken til 250 ark [17](#page-16-0) installation af bakken til 550 ark [17](#page-16-0) installation af printeren på et netværk Ethernet-netværk [22](#page-21-0) Installere et optionskort [16](#page-15-0) installere printersoftware [20](#page-19-0) tilføje optioner [21](#page-20-0) integrerede løsninger slette [89](#page-88-0) interne optioner [13](#page-12-0) Isæt bakke [x] [117](#page-116-0)

#### **J**

justere printerdisplayets lysstyrke [87](#page-86-0) justere tonersværtningsgrad [46](#page-45-0)

#### **K**

kabler Ethernet [19](#page-18-0) parallel [19](#page-18-0) USB [19](#page-18-0) karton ilægge, MP-arkføder [32](#page-31-0) tip [40](#page-39-0) Kompleks side, nogle data er muligvis ikke blevet udskrevet [39] [115](#page-114-0) konfiguration af indstillinger til papirstørrelsen Universal [27](#page-26-0)

konfigurationer printer [10](#page-9-0) konfigurationsinformation trådløst netværk [23](#page-22-0) konfigurere flere printere [100](#page-99-0) meddelelser om forbrugsstoffer, tonerpatron [99](#page-98-0) meddelelser om forbrugsstoffer, vedligeholdelsessæt [99](#page-98-0) meddelelser om forsyninger, billedenhed [99](#page-98-0) konfigurere forsyningsadvarsler [99](#page-98-0) kontakte teknisk support [154](#page-153-0) kontrol af det virtuelle display via Embedded Web Server [98](#page-97-0) kontrol af status for dele og forbrugsstoffer [90](#page-89-0) kontrollere en printer, som ikke reagerer [125](#page-124-0) kontrolpanel, printer [11](#page-10-0) Dvaleknaplys [12](#page-11-0) indikatorlampe [12](#page-11-0) konvolutter ilægge, MP-arkføder [32](#page-31-0) tip om brug af [41](#page-40-0)

#### **L**

lampe, indikator [11](#page-10-0) Luk frontpanelet [115](#page-114-0) Lydløs tilstand [85](#page-84-0) Læg [custom string] [orientation] i den manuelle arkføder [119](#page-118-0) Læg [paper size] [orientation] i den manuelle arkføder [119](#page-118-0) Læg [paper type] [paper size] [orientation] i den manuelle arkføder [119](#page-118-0) lægge i standardbakken [28](#page-27-0) lås, sikkerhed [88](#page-87-0)

#### **M**

meddelelser om forbrugsstoffer konfigurere [99](#page-98-0) Menuen Aktiv NIC [61](#page-60-0) Menuen AppleTalk [65](#page-64-0) Menuen Billede [82](#page-81-0) Menuen Diverse [68](#page-67-0) Menuen Erstat størrelse [55](#page-54-0) menuen Finishing [74](#page-73-0) Menuen Generel opsætning [60](#page-59-0)

Menuen Generelle indstillinger [70](#page-69-0) Menuen Hjælp [82](#page-81-0) Menuen HTML [81](#page-80-0) Menuen Indstil dato og klokkeslæt [69](#page-68-0) Menuen IPv6 [64](#page-63-0) Menuen Konfigurer MP [55](#page-54-0) Menuen Kvalitet [76](#page-75-0) Menuen Netværkskort [63](#page-62-0) Menuen Opsætning [73](#page-72-0) Menuen Papirilægning [58](#page-57-0) Menuen Papirstruktur [55](#page-54-0) Menuen Papirstørrelse/type [53](#page-52-0) Menuen Papirvægt [57](#page-56-0) Menuen PCL-emulering [78](#page-77-0) Menuen PDF [77](#page-76-0) Menuen PostScript [78](#page-77-0) Menuen Rapporter [60](#page-59-0), [62](#page-61-0) Menuen sikkerhedsovervågningslog [69](#page-68-0) Menuen SMTP-opsætning [67](#page-66-0) Menuen Specialtyper [59](#page-58-0) Menuen Standardnetværk [61](#page-60-0) Menuen TCP/IP [63](#page-62-0) Menuen Trådløs [65](#page-64-0) Menuen Værktøjer [77](#page-76-0) Menuen XPS [77](#page-76-0) menuer Aktiv NIC [61](#page-60-0) AppleTalk [65](#page-64-0) Billede [82](#page-81-0) Diverse [68](#page-67-0) Efterbehandling [74](#page-73-0) Erstat med størrelse. [55](#page-54-0) Generel opsætning [60](#page-59-0) Generelle indstillinger [70](#page-69-0) Hjælp [82](#page-81-0) HTML [81](#page-80-0) Indstil dato og klokkeslæt [69](#page-68-0) IPv6 [64](#page-63-0) Konfigurer MP [55](#page-54-0) Kvalitet [76](#page-75-0) liste over [52](#page-51-0) Menuen SMTP-opsætning [67](#page-66-0) Netværk [x] [61](#page-60-0) Netværkskort [63](#page-62-0) Opsætning [73](#page-72-0) Papirilægning af papir [58](#page-57-0) Papirstruktur [55](#page-54-0) Papirstørrelse/type [53](#page-52-0) Papirvægt [57](#page-56-0) PCL-emulering [78](#page-77-0)

PDF [77](#page-76-0) PostScript [78](#page-77-0) Rapporter [60](#page-59-0), [62](#page-61-0) Sikkerhedsovervågningslog [69](#page-68-0) Specialtyper [59](#page-58-0) Standard-USB [66](#page-65-0) Standardkilde [52](#page-51-0) Standardnetværk [61](#page-60-0) TCP/IP [63](#page-62-0) Trådløs [65](#page-64-0) Værktøjer [77](#page-76-0) XPS [77](#page-76-0) menuindstillinger indlæsning på flere printere [100](#page-99-0) menuindstillingsside udskrive [26](#page-25-0) Metoden Personlig identifikation (PIN) brug af [24](#page-23-0) miljøindstillinger besparelse på forbrugsstoffer [84](#page-83-0) Dvaletilstand [86](#page-85-0) Lydløs tilstand [85](#page-84-0) printerdisplayets lysstyrke, justere [87](#page-86-0) Slumringstilstand [86](#page-85-0) Økotilstand [85](#page-84-0) mobil enhed udskrive fra [47](#page-46-0)

#### **N**

Netværk [x] softwarefejl [54] [120](#page-119-0) Netværks [x] menu [61](#page-60-0) netværksinstallationsside udskrive [26](#page-25-0)

## **O**

opbevare forbrugsstoffer [92](#page-91-0) papir [40](#page-39-0) opdatere indstillinger i printerdriver [21](#page-20-0) oplysninger om sikkerhed [6](#page-5-0)[, 7](#page-6-0) oprette forbindelse til trådløst netværk anvendelse af metoden PIN, Personligt identifikationsnummer [24](#page-23-0) anvendelse af PBC, trykknapskonfigurationsmetoden  [24](#page-23-0)

via Embedded Web Server [25](#page-24-0) opsætte printeren på et Ethernet-netværk (kun Macintosh) [22](#page-21-0) på et Ethernet-netværk (kun Windows) [22](#page-21-0) optionskort installere [16](#page-15-0)

### **P**

papir angive størrelse [27](#page-26-0) brevpapir [39](#page-38-0) bruge genbrug [84](#page-83-0) fortrykte formularer [39](#page-38-0) genbrug [40](#page-39-0) ikkebrugbart [39](#page-38-0) ilægge, MP-arkføder [32](#page-31-0) indstilling af type [27](#page-26-0) Indstilling for papirstørrelsen Universal [27](#page-26-0) kendetegn [38](#page-37-0) opbevare [40](#page-39-0) vælge [39](#page-38-0) papir stop, bruge [27](#page-26-0) papirindføring, fejlfinding meddelelse vises, selvom papirstoppet er afhjulpet [129](#page-128-0) papirmeddelelser [x]-sidestop, fjern skuffe 1 for at rydde dupleks. [23y.xx] [110](#page-109-0) papirstop forebygge [102](#page-101-0) forstå meddelelser [103](#page-102-0) få adgang [103](#page-102-0) papirstop, afhjælpe i bagpanel [108](#page-107-0) i bakke [x] [111](#page-110-0) i dupleksområde [110](#page-109-0) i frontpanel [104](#page-103-0) i manuel arkføder [112](#page-111-0) i standardbakke [109](#page-108-0) papirstørrelser understøttet af printeren [43](#page-42-0) papirtyper dupleksunderstøttelse [44](#page-43-0) hvor skal papiret ilægges [44](#page-43-0) understøttet af printeren [44](#page-43-0) parallelport [19](#page-18-0) Patron næsten helt tom, [x] sider tilbage, anslået [88.xy] [114](#page-113-0) Patron næsten tom [88.xy] [114](#page-113-0)

Patron passer ikke t. billedenhed [41.xy] [114](#page-113-0) Patron snart tom [88.xy] [114](#page-113-0) PPDS-skrifttypefejl [50] [121](#page-120-0) printer flytte [9](#page-8-0), [96](#page-95-0)[, 97](#page-96-0) forsendelse [97](#page-96-0) konfigurationer [10](#page-9-0) minimumsafstande [9](#page-8-0) vælge en placering [9](#page-8-0) printeren udskriver tomme sider [145](#page-144-0) printerens kontrolpanel, virtuelt display via Embedded Web Server [98](#page-97-0) printerens yderside rengøre [90](#page-89-0) printerindstillinger, fejlfinding intern option registreres ikke [127](#page-126-0) problemer med skuffer [128](#page-127-0) printerkonfigurationer grundlæggende model [10](#page-9-0) konfigureret model [10](#page-9-0) printerkontrolpanel [11](#page-10-0) brug af [11](#page-10-0) Dvaleknaplys [12](#page-11-0) indikatorlampe [12](#page-11-0) juster lysstyrke [87](#page-86-0) standardindstillinger, gendanne [101](#page-100-0) printermeddelelser [x]-sidestop, ryd manuel arkføder. [25y.xx] [112](#page-111-0) [x]-sidestop, ryd standardbakke. [20y.xx] [109](#page-108-0) [x]-sidestop, åbn bagpanel. [20y.xx] [108](#page-107-0) [x]-sidestop, åbn frontpanel. [20y.xx] [104](#page-103-0) [x]-sidestop, åbn skuffe [x]. [24y.xx] [111](#page-110-0) administrere [98](#page-97-0) Billedenh. næsten helt tom, [x] sider tilbage, anslået [84.xy] [116](#page-115-0) Billedenh. næsten tom [84.xy] [116](#page-115-0) Billedenh. snart tom [84.xy] [116](#page-115-0) Defekt flash fundet [51] [116](#page-115-0) Der er for mange flashoptioner [58] [123](#page-122-0) Der er for mange skuffer [58] [124](#page-123-0)

Der er ikke plads nok i flashhukommelsen til ressourcer [52] [121](#page-120-0) Fejl ved læsning af USB-drev. Fjern USB. [116](#page-115-0) Fejl ved læsning af USB-hub. Fjern hub. [116](#page-115-0) Fjern papir fra standardudskriftsbakke [122](#page-121-0) For lidt hukommelse til funktionen Flash Memory Defragment [37] [117](#page-116-0) For lidt hukommelse til funktionen Spar ressourcer [35] [117](#page-116-0) Forkert papirstørrelse, åbn [paper source] [34] [116](#page-115-0) Geninstaller den manglende eller ikke-fungerende billedenhed [31.xy] [122](#page-121-0) Geninstaller den manglende eller ikke-fungerende patron [31.xy] [121](#page-120-0) Hukommelse fuld [38] [120](#page-119-0) Ikke nok hukommelse til at sortere job [37] [117](#page-116-0) Ikke nok hukommelse, nogle tilbageholdte job blev slettet [37] [117](#page-116-0) Ikke nok hukommelse, nogle tilbageholdte job gendannes ikke [37] [117](#page-116-0) Ikke-understøttet option i port [x] [55] [124](#page-123-0) Ikke-understøttet USB-hub. Fjern enheden [116](#page-115-0) Ikke‑Dell [supply type], se betjeningsvejledningen [33.xy] [120](#page-119-0) Ilæg [paper source] med [custom string] [orientation] [118](#page-117-0) Ilæg [paper source] med [custom type name] [orientation] [118](#page-117-0) Ilæg [paper source] med [paper size] [orientation] [118](#page-117-0) Ilæg [paper source] med [paper type] [paper size] [orientation] [118](#page-117-0) Indlæs [custom type name] [orientation] i den manuelle føder [119](#page-118-0) Isæt bakke [x] [117](#page-116-0)

Kompleks side, nogle data er muligvis ikke blevet udskrevet [39] [115](#page-114-0) Luk frontpanelet [115](#page-114-0) Læg [custom string] [orientation] i den manuelle arkføder [119](#page-118-0) Læg [paper size] [orientation] i den manuelle arkføder [119](#page-118-0) Læg [paper type] [paper size] [orientation] i den manuelle arkføder [119](#page-118-0) Netværk [x] softwarefejl [54] [120](#page-119-0) Patron næsten helt tom, [x] sider tilbage, anslået [88.xy] [114](#page-113-0) Patron næsten tom [88.xy] [114](#page-113-0) Patron passer ikke t. billedenhed [41.xy] [114](#page-113-0) Patron snart tom [88.xy] [114](#page-113-0) PPDS-skrifttypefejl [50] [121](#page-120-0) Skift [paper source] til [paper type] [paper size], ilæg [orientation] [115](#page-114-0) Skift fra [paper source] til [paper size], ilæg [orientation] [115](#page-114-0) Skift fra [papirkilde] til [specialstreng], ilæg [retning] [115](#page-114-0) SMTP-server ikke konfigureret. Kontakt systemadministrator. [123](#page-122-0) Softwarefejl på standardnetværk [54] [123](#page-122-0) Standardparallelport deaktiveret [56] [123](#page-122-0) Udskift billedenhed, 0 sider tilbage, anslået [84.xy] [122](#page-121-0) Udskift ikke-understøttet billedenhed [32.xy] [123](#page-122-0) Udskift ikke-understøttet patron [32.xy] [122](#page-121-0) Udskift patron, 0 sider tilbage, anslået [88.xy] [122](#page-121-0) Udskift vedligeholdelsessæt, 0 sider tilbage, anslået [80.xy] [122](#page-121-0) Uformateret flash fundet [53] [124](#page-123-0) USB-standardport deaktiveret [56] [123](#page-122-0) Vedligeholdelsessæt næsten helt tomt, [x] sider tilbage, anslået [80.xy] [120](#page-119-0) Vedligeholdelsessæt næsten tomt [80.xy] [120](#page-119-0)

Vedligeholdelsessæt snart tomt [80.xy] [119](#page-118-0) Ændring af [papirkilde] til [tilpas typenavn] indlæs [retning] [114](#page-113-0) printeroplysninger sådan finder du det [8](#page-7-0) printerproblemer, løse grundlæggende [125](#page-124-0) printersoftware installere [20](#page-19-0) publikationer sådan finder du det [8](#page-7-0)

#### **R**

rapporter viser [99](#page-98-0) reducere støj [85](#page-84-0) rengøre printerens yderside [90](#page-89-0) rengøring af printeren [90](#page-89-0) reservation af udskriftsjob udskrive fra en Macintosh computer [49](#page-48-0) udskrivning fra Windows [49](#page-48-0)

#### **S**

sammenkæde bakker [35](#page-34-0) tildele specialpapirtypenavne [36](#page-35-0) sikkerhed ændre fortrolige udskriftsindstillinger [100](#page-99-0) sikkerhedsindstillinger slette [89](#page-88-0) sikkerhedslås [88](#page-87-0) sikkerhedswebsted sådan finder du det [89](#page-88-0) Skift [paper source] til [paper type] [paper size] indlæs [orientation] [115](#page-114-0) Skift fra [paper source] til [paper size], ilæg [orientation] [115](#page-114-0) Skift fra [papirkilde] til [specialstreng], ilæg [retning] [115](#page-114-0) skrifttypeeksempler udskrive [50](#page-49-0) slette harddiskens flygtige hukommelse [88](#page-87-0) slette harddiskens ikke-flygtige hukommelse [89](#page-88-0) Slumringstilstand justere [86](#page-85-0)

SMTP-server ikke konfigureret. Kontakt systemadministrator. [123](#page-122-0) software Statusmeddelelser [98](#page-97-0) Statusovervågningscenter [98](#page-97-0) Værktøj til bestilling af forbrugsstoffer [91](#page-90-0) Softwarefejl på standardnetværk [54] [123](#page-122-0) specialpapirtypenavn fremstille [36](#page-35-0) specialpapirtypenavne tildele [36](#page-35-0) Specialtype [x] tildele en papirtype [37](#page-36-0) Specialtype [X] navn fremstille [36](#page-35-0) specialtyper tildele [37](#page-36-0) Standard-USB, menu [66](#page-65-0) standardbakke indlæse [28](#page-27-0) standardbakke, bruge [27](#page-26-0) standardindstillinger, gendanne [101](#page-100-0) Standardkilde, menu [52](#page-51-0) Standardparallelport deaktiveret [56] [123](#page-122-0) status for dele og forbrugsstoffer kontrollere [90](#page-89-0) kontrollere, under printerens kontrolpanel [90](#page-89-0) Statusovervågningscenter få adgang [98](#page-97-0) stop, afhjælpe i bagpanel [108](#page-107-0) i bakke [x] [111](#page-110-0) i dupleksområde [110](#page-109-0) i frontpanel [104](#page-103-0) i manuel arkføder [112](#page-111-0) i standardbakke [109](#page-108-0) stribede vandrette linjer vises på udskrifter [148](#page-147-0) stribede vertikale linjer vises på udskrifter [149](#page-148-0) systemkort få adgang [13](#page-12-0)

#### **T**

tilbageholdte opgaver udskrive fra en Macintosh computer [49](#page-48-0)

udskrivning fra Windows [49](#page-48-0) tilgængelige interne indstillinger [13](#page-12-0) tilpasse slumringstilstand [86](#page-85-0) tilslutte kabler [19](#page-18-0) tip brevpapir [42](#page-41-0) etiketter, papir [41](#page-40-0) karton [40](#page-39-0) om brug af konvolutter [41](#page-40-0) transparenter [42](#page-41-0) tip om brug af konvolutter [41](#page-40-0) tonerpatron udskifte [92](#page-91-0) tonersværtningsgrad justere [46](#page-45-0) transparenter ilægge, MP-arkføder [32](#page-31-0) tip [42](#page-41-0) transport af printeren [97](#page-96-0) trykknapskonfiguration, metode brug af [24](#page-23-0) trådløst netværk konfigurationsinformation [23](#page-22-0) trådløst netværk, opsætning via Embedded Web Server [25](#page-24-0)

#### **U**

Udskift billedenhed, 0 sider tilbage, anslået [84.xy] [122](#page-121-0) Udskift ikke-understøttet billedenhed [32.xy] [123](#page-122-0) Udskift ikke-understøttet patron [32.xy] [122](#page-121-0) Udskift patron, 0 sider tilbage, anslået [88.xy] [122](#page-121-0) Udskift vedligeholdelsessæt, 0 sider tilbage, anslået [80.xy] [122](#page-121-0) udskifte billedenhed [94](#page-93-0) tonerpatron [92](#page-91-0) udskriftsjob annullere fra computer [51](#page-50-0) annullere fra printerens kontrolpanel [50](#page-49-0) udskriftskvalitet, fejlfinding beskårne sider eller billeder [136](#page-135-0) der forekommer gentagne udskrivningsfejl på udskrifterne [142](#page-141-0) der forekommer tonerpletter på udskrifterne [151](#page-150-0)

der forekommer vandrette tomme områder på udskrifterne [150](#page-149-0) der vises skyggebilleder på udskrifterne [137](#page-136-0) grå baggrund på udskrifterne [138](#page-137-0) hvide streger [151](#page-150-0) printeren udskriver helt sorte sider [147](#page-146-0) skæv udskrift [146](#page-145-0) stribede vandrette linjer vises på udskrifter [148](#page-147-0) stribede, lodrette linjer [149](#page-148-0) tegn har hakkede kanter [136](#page-135-0) tomme sider [145](#page-144-0) toneren smitter af [152](#page-151-0) tonerslør eller baggrundsskravering [152](#page-151-0) udskriften er for lys [144](#page-143-0) udskriften er for mørk [142](#page-141-0) udskriftskvaliteten for transparenter er dårlig [147](#page-146-0) ujævn udskriftstæthed [153](#page-152-0) uregelmæssigheder i udskrivningen [141](#page-140-0) udskrive biblioteksliste [50](#page-49-0) fra en mobil enhed [47](#page-46-0) fra flashdrev [47](#page-46-0) fra Macintosh [46](#page-45-0) fra Windows [46](#page-45-0) menuindstillingsside [26](#page-25-0) netværksinstallationsside [26](#page-25-0) skrifttypeeksempler [50](#page-49-0) udskrive en side for installation af netværk [26](#page-25-0) udskrive et dokument [46](#page-45-0) udskrive fejlfinding bakkesammenkædning virker ikke [134](#page-133-0) der opstår ofte papirstop [129](#page-128-0) der opstår uventede sideskift [135](#page-134-0) der udskrives forkerte tegn [134](#page-133-0) fastklemte sider udskrives ikke igen [130](#page-129-0) fejl ved læsning af flashdrev [131](#page-130-0) forkerte margener på udskrifter [139](#page-138-0) job udskrives fra den forkerte bakke [133](#page-132-0) job udskrives ikke [131](#page-130-0) job udskrives på det forkerte papir [133](#page-132-0)

papiret krøller [140](#page-139-0) PDF-filer på flere sprog udskrives ikke [130](#page-129-0) Store job sorteres ikke [135](#page-134-0) udskriftsjobbet tager længere tid end forventet [133](#page-132-0) udskrive fortrolige og andre tilbageholdte job fra en Macintosh-computer [49](#page-48-0) fra Windows [49](#page-48-0) udskrive fra en mobil enhed [47](#page-46-0) udskrive fra et flashdrev [47](#page-46-0) Uformateret flash fundet [53] [124](#page-123-0) ujævn udskriftstæthed [153](#page-152-0) understøttede flashdrev [49](#page-48-0) understøttede papirstørrelser [43](#page-42-0) Understøttede papirtyper og vægte [44](#page-43-0) undgå papirstop [40,](#page-39-0) [102](#page-101-0) uregelmæssigheder i udskrivningen [141](#page-140-0) USB-port [19](#page-18-0) USB-standardport deaktiveret [56] [123](#page-122-0)

#### **V**

valgfri skuffe indlæse [28](#page-27-0) Vedligeholdelsessæt næsten helt tomt, [x] sider tilbage, anslået [80.xy] [120](#page-119-0) Vedligeholdelsessæt næsten tomt [80.xy] [120](#page-119-0) Vedligeholdelsessæt snart tomt [80.xy] [119](#page-118-0) virtuelt display kontrollere, brug af Embedded Web Server [98](#page-97-0) viser rapporter [99](#page-98-0) vælge en placering til printeren [9](#page-8-0) vælge papir [39](#page-38-0) Værktøj til bestilling af forbrugsstoffer bestille forbrugsstoffer [91](#page-90-0)

#### **Æ**

Ændring af [papirkilde] til [tilpas typenavn] indlæs [retning] [114](#page-113-0)

#### **Ø**

Økotilstandsindstilling [85](#page-84-0)

## **Å**

åbne Status Monitor Center [98](#page-97-0)